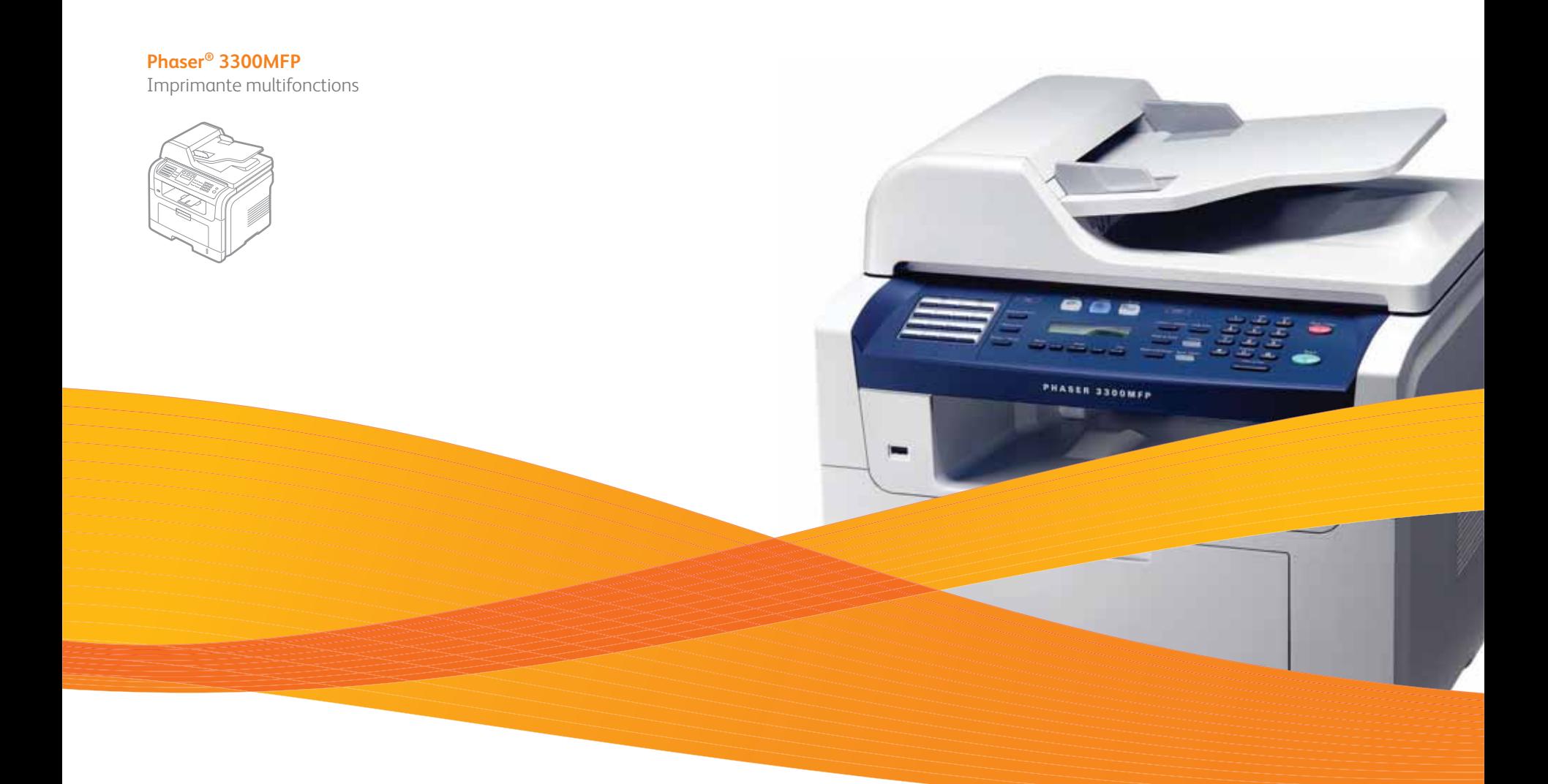

# Phaser® 3300MFP Guide d'utilisation

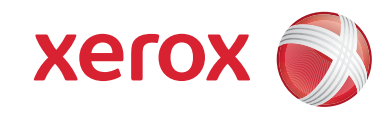

© 2008 Xerox Corporation. Tous droits réservés.

Ce manuel n'est fourni qu'à titre informatif. Toutes les informations communiquées ci-après sont susceptibles d'être modifiées sans préavis. Xerox Corporation ne saurait être tenu pour responsable des dommages, directs ou indirects, consécutifs à l'utilisation de ce manuel.

- Phaser 3300MFP est un nom de modèle de Xerox Corporation.
- Xerox et le logo Xerox sont des marques de Xerox Corporation.
- PCL et PCL 6 sont des marques de Hewlett-Packard Company.
- Microsoft, Windows, Windows 2000, Windows XP, Windows 2003 et Windows Vista sont des marques déposées de Microsoft Corporation.
- PostScript 3 est une marque commerciale d'Adobe System, Inc.
- UFST® et MicroType™ sont des marques déposées de Monotype Imaging, Inc.
- TrueType, LaserWriter et Macintosh sont des marques commerciales d'Apple Computer, Inc.
- Les autres noms de produit et de marque sont des marques commerciales de leurs propriétaires respectifs.

# **TABLE DES MATIÈRES**

# 1. Introduction

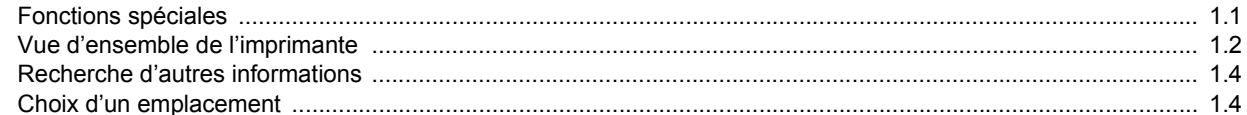

# 2. Configuration du système

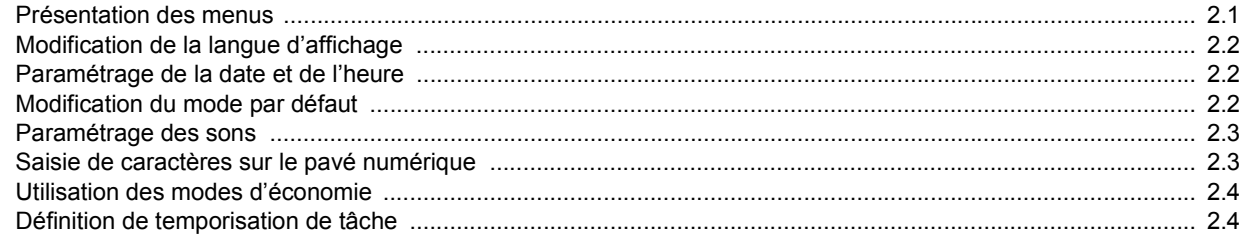

# 3. Présentation des logiciels

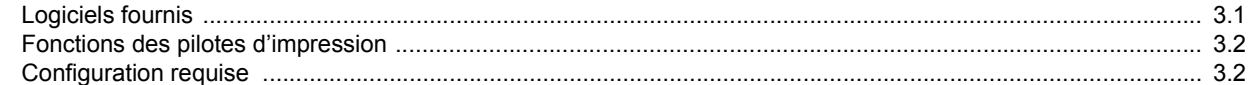

# 4. Configuration réseau

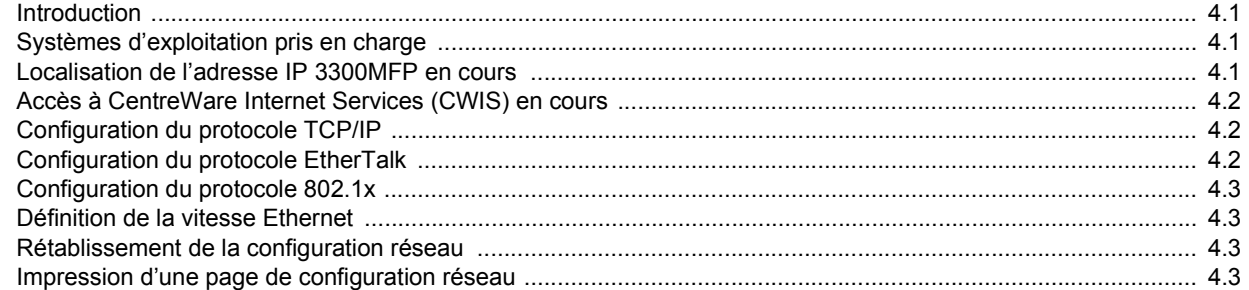

# 5. Mise en place des originaux et des supports d'impression

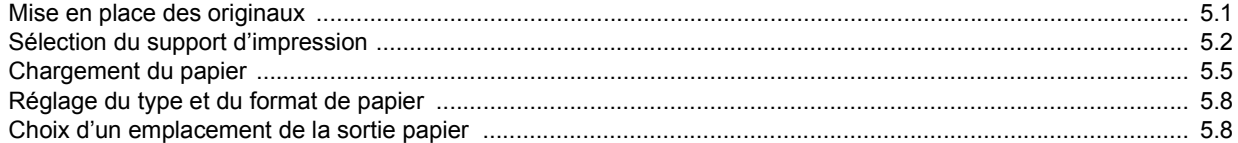

## 6. Copie de documents

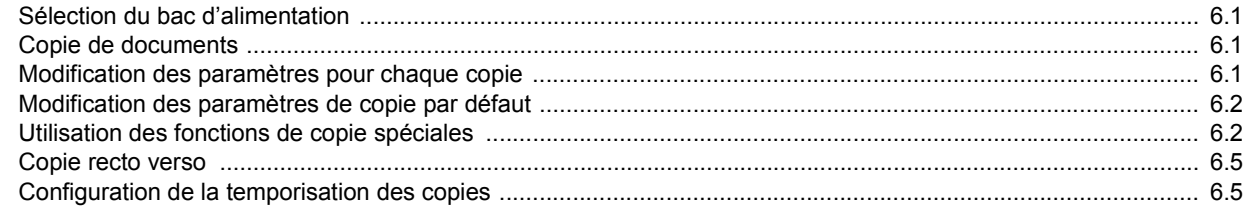

# 7. Impression de base

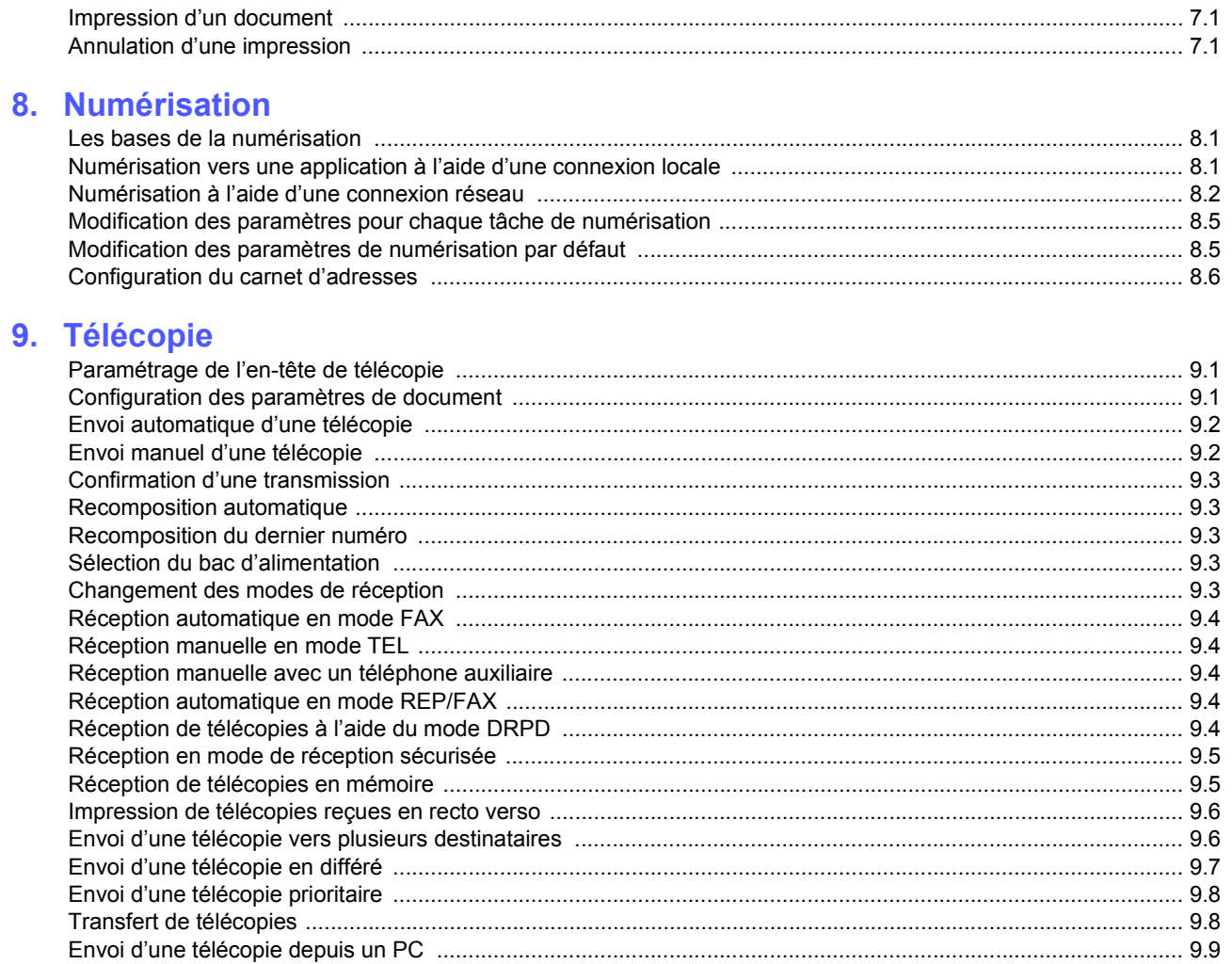

# 10. Configuration de télécopie

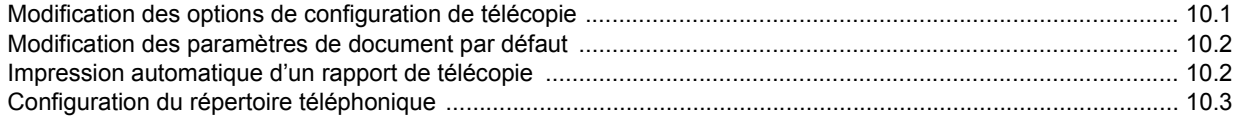

# 11. Utilisation d'une mémoire flash USB

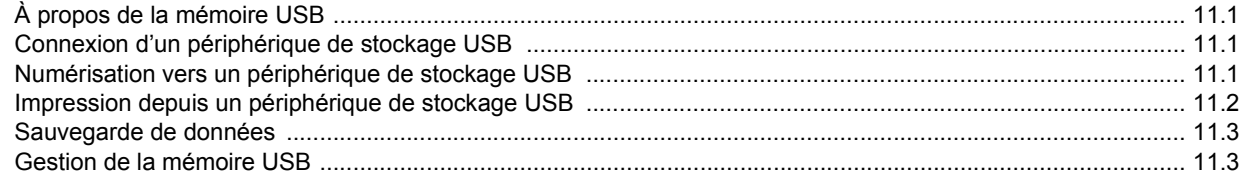

# 12. Commande de fournitures et d'accessoires

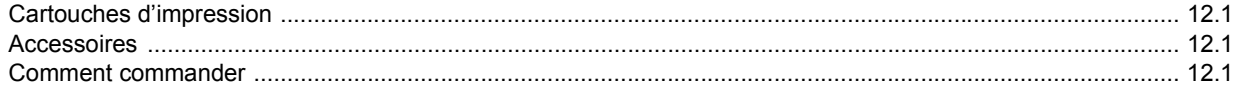

# 13. Maintenance

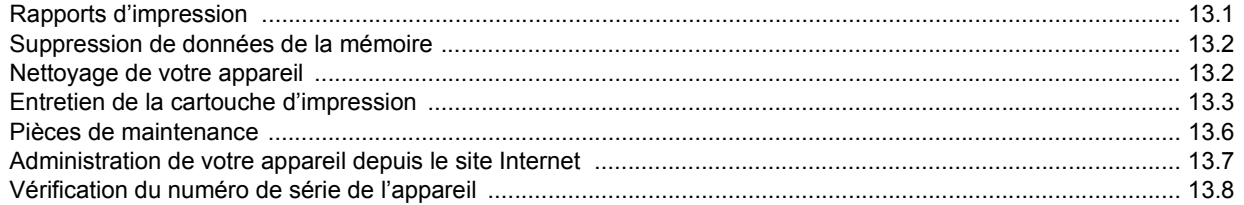

# 14. Dépannage

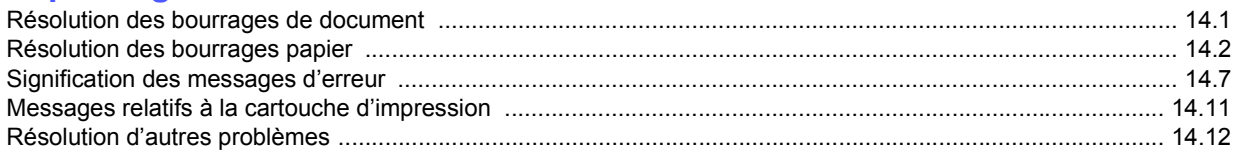

# 15. Installation d'accessoires

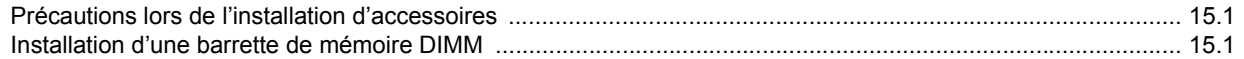

# 16. Spécifications

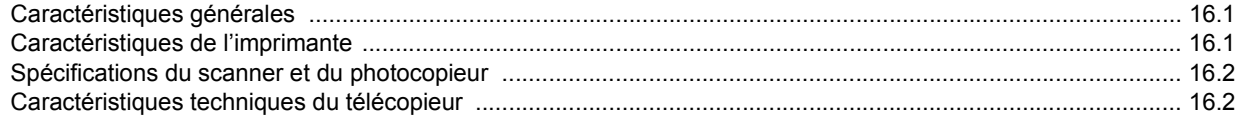

# **Sécurité**

Veuillez lire les consignes de sécurité suivantes avant d'utiliser votre appareil afin de le faire fonctionner en toute sécurité.

Votre appareil Xerox et les fournitures correspondantes ont été conçus et testés pour répondre à des conditions très strictes en matière de sécurité. Ils ont obtenu l'approbation de l'agence de sécurité et sont conformes à des normes environnementales reconnues. Avant d'utiliser l'appareil, lisez attentivement les instructions suivantes. Consultez-les aussi souvent que nécessaire pour garantir un fonctionnement sûr de votre appareil.

L'estimation des performances de l'appareil, ainsi que les tests de sécurité, ont été réalisés exclusivement avec des fournitures Xerox.

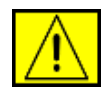

**DANGER : ce symbole d'AVERTISSEMENT informe les utilisateurs des risques éventuels de blessures corporelles.** 

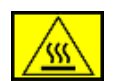

**DANGER : ce symbole d'AVERTISSEMENT signale aux utilisateurs les surfaces chaudes.**

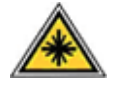

**MISE EN GARDE : ce symbole indique qu'un laser est utilisé dans l'appareil et avertit l'utilisateur qu'il doit se référer aux informations de sécurité appropriées.**

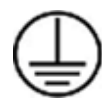

**DANGER : cet appareil doit être connecté à un circuit de mise à la terre protecteur.**

## **Zones accessibles à l'opérateur**

Cet équipement est conçu de sorte que l'opérateur puisse uniquement accéder aux zones sûres. Des couvercles ou des protections, inamovibles sans l'outillage approprié, interdisent l'accès aux zones à risque. Ne retirez jamais ces couvercles ou ces protections.

## **Information de maintenance**

- **1.** Toutes les procédures de maintenance que l'opérateur devra réaliser sont décrites dans la documentation de l'utilisateur fournie avec le produit.
- **2.** Évitez d'effectuer des tâches d'entretien non décrites dans cette documentation.

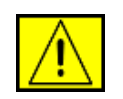

**DANGER : n'utilisez pas de nettoyants aérosols. Les nettoyants aérosols peuvent provoquer des explosions ou des incendies lorsqu'ils sont utilisés sur des équipements électromécaniques.**

- **3.** Utilisez uniquement les produits nettoyants et consommables conformément aux instructions de la section Opérateur de ce manuel.
- **4.** Ne retirez jamais les couvercles ou protections fixés avec des vis. Les zones qu'ils protègent ne requièrent aucune intervention d'utilisateur.

# **Consignes de sécurité liées au fonctionnement**

Votre appareil Xerox et les fournitures correspondantes ont été conçus et testés pour répondre à des conditions très strictes en matière de sécurité. Ces exigences comprennent un examen par un organisme de sécurité, l'approbation et la conformité par rapport aux normes environnementales établies.

Respectez toujours les directives de sécurité suivantes pour garantir un fonctionnement sûr de votre équipement Xerox :

## **Règles à suivre :**

- Respectez toujours les avertissements et instructions mentionnés ou fournis avec l'appareil.
- Avant de nettoyer l'appareil, débranchez-le de la prise électrique. Utilisez toujours des produits exclusivement destinés à cet appareil. L'utilisation d'autres produits risquerait d'amoindrir les performances de l'appareil et pourrait même se révéler dangereuse.

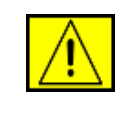

**DANGER : n'utilisez pas de nettoyants aérosols. Les nettoyants aérosols peuvent provoquer des explosions ou des incendies lorsqu'ils sont utilisés sur des équipements électromécaniques.**

- Prenez toujours vos précautions pour déplacer ou déménager l'équipement. Contactez votre service local de maintenance Xerox pour organiser le déplacement de votre photocopieur vers un emplacement situé en dehors de votre bâtiment.
- Placez toujours l'appareil sur une surface au support solide (pas sur un tapis de peluche) ayant la résistance suffisante pour supporter le poids de l'appareil.
- Placez toujours l'appareil dans un endroit correctement ventilé et disposant d'un espace suffisant pour les opérations d'entretien.
- Avant de le nettoyer, débranchez toujours l'équipement de la prise électrique.

**REMARQUE :** votre appareil Xerox est doté d'un dispositif d'économie d'énergie qui permet d'économiser du courant lorsque la machine n'est pas en cours d'utilisation. Vous pouvez laisser l'appareil allumé en permanence.

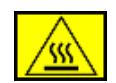

**DANGER : les surfaces métalliques de la zone de fixation sont très chaudes. Prenez toutes les précautions nécessaires lorsque vous dégagez un bourrage papier de cette zone et évitez de toucher les surfaces métalliques.**

## **Choses à ne jamais faire :**

- N'utilisez jamais de fiche d'adaptation de mise à la terre pour connecter l'appareil à une prise de courant n'étant pas reliée à la terre.
- N'effectuez jamais des tâches d'entretien non décrites spécifiquement dans cette documentation.
- Ne bouchez jamais les ouvertures de ventilation. Elles sont prévues pour éviter toute surchauffe.
- Ne retirez jamais les couvercles ou protections fixés avec des vis. Les zones qu'ils protègent ne requièrent aucune intervention d'utilisateur.
- Ne placez jamais l'équipement près d'un radiateur ou d'une autre source de chaleur.
- N'introduisez jamais d'objets dans les ouvertures de ventilation.
- N'essayez jamais de passer outre ou de « trafiquer » un dispositif de verrouillage électrique ou mécanique.
- Évitez de placer cet équipement dans un endroit où le cordon d'alimentation risque d'être piétiné.
- Vous ne devez pas placer l'équipement dans une pièce, à moins qu'une ventilation adéquate ne soit assurée. Veuillez contacter votre revendeur autorisé pour en savoir plus.

# **Consignes de sécurité électrique**

- **1.** La prise d'alimentation électrique pour l'appareil doit satisfaire les exigences portées sur l'étiquette signalétique située à l'arrière de l'appareil. Si vous n'êtes pas certain de la conformité de votre installation, veuillez consulter votre compagnie électrique locale ou un électricien pour en savoir plus.
- **2.** La prise murale doit être installée près de l'appareil et être facilement accessible.
- **3.** Utilisez le câble d'alimentation fourni avec votre appareil. Vous ne devez pas utiliser de câble prolongateur ni retirer ou modifier la fiche du cordon d'alimentation.
- **4.** Branchez directement le cordon d'alimentation électrique sur une prise de courant reliée à la terre. Si vous ne savez pas si la prise est correctement reliée à la terre, consultez un électricien.
- **5.** N'utilisez pas d'adaptateur pour le branchement d'un appareil Xerox à une prise de courant murale n'étant pas reliée à la terre.
- **6.** Évitez de placer cet équipement dans un endroit où le cordon d'alimentation risque d'être piétiné.
- **7.** Ne posez pas d'objets sur le câble d'alimentation électrique.
- **8.** N'ignorez ou ne désactivez jamais les dispositifs de verrouillage mécaniques ou électriques.
- **9.** Ne poussez aucun objet dans les fentes ou ouvertures de l'appareil. Vous risquez de produire un choc électrique ou un incendie.
- **10.** Ne bouchez pas les ouvertures de ventilation. Ces ouvertures permettent un refroidissement approprié de l'appareil Xerox.

# **Alimentation électrique**

**1.** Ce produit doit être relié au type d'alimentation mentionné sur son étiquette signalétique. Si vous n'êtes pas certain de la conformité de votre installation, veuillez consulter un électricien agréé pour en savoir plus.

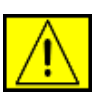

**DANGER : cet appareil doit être connecté à un circuit de mise à la terre protecteur. Cet équipement est livré avec une fiche comprenant une broche de mise à la terre. Cette fiche peut uniquement être branchée sur des prises électriques mises à la terre. Il s'agit d'une mesure de sécurité. Si vous n'arrivez pas à insérer la fiche dans la prise murale, contactez un électricien agréé pour le remplacement de la prise.**

**2.** Reliez toujours l'équipement à une prise d'alimentation correctement mise à la terre. En cas de doute, faites vérifier la prise par un électricien qualifié.

# **Déconnexion de l'appareil**

La déconnexion de cet appareil s'effectue en débranchant le cordon d'alimentation. Ce dernier est fixé à l'arrière de l'appareil. Il s'agit d'un dispositif enfichable. Pour mettre tout l'équipement hors tension, débranchez le cordon d'alimentation de la prise murale.

# **Mise hors tension d'urgence**

Si l'une des conditions suivantes apparaît, mettez immédiatement l'appareil hors tension et débranchez le ou les câbles d'alimentation des prises électriques. Appelez un technicien de maintenance Xerox agréé pour corriger le problème.

L'équipement émet des bruits ou des odeurs inhabituels. Le câble d'alimentation électrique est endommagé ou effiloché. Un disjoncteur, un fusible ou un autre dispositif de sécurité a sauté. Du liquide est renversé dans l'appareil. L'appareil est exposé à l'humidité. Une partie de l'équipement est endommagée.

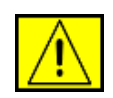

**DANGER : risque d'explosion si la batterie est remplacée par une autre de type incorrect. Jetez les batteries usagées conformément aux instructions.**

# **Normes de qualité**

Ce produit a été fabriqué selon un système qualité certifié ISO 9002.

Pour plus d'informations en matière de sécurité sur cet appareil ou les fournitures XEROX, appelez le numéro suivant : EUROPE : **+44 (0) 1707 353434** ÉTATS-UNIS/CANADA : **1 800 928 6571**

# **Normes de sécurité**

**EUROPE** : cet appareil XEROX est certifié par l'organisme mentionné ci-dessous, selon les normes de sécurité suivantes.

- Organisme de certification : TUV Rheinland
- Norme : IEC60950-1, 2001

**ÉTATS-UNIS/CANADA** : cet appareil XEROX est certifié par l'organisme mentionné ci-dessous, selon les normes de sécurité suivantes.

- Organisme de certification : UNDERWRITERS LABORATORIES
- Norme : UL60950-1, édition 2003. Cette certification est fondée sur des accords de réciprocité, qui incluent les exigences propres au Canada.

# **Consignes de sécurité liées au laser**

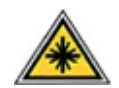

**MISE EN GARDE : l'utilisation de commandes, de réglages ou de procédures autres que ceux indiqués dans ce guide d'utilisation risque d'entraîner une exposition à des rayons lumineux potentiellement dangereux.**

En ce qui concerne les rayonnements laser, cet équipement est conforme aux normes de fonctionnement des produits laser, définies par les agences gouvernementales, nationales et internationales et applicables aux produits laser de Classe 1. Il n'émet pas de lumière dangereuse. Le faisceau demeure en effet dans un espace clos pendant toutes les phases de fonctionnement et de maintenance client.

# **Consignes de sécurité concernant l'ozone**

Cet appareil produit de l'ozone lors de son fonctionnement normal. L'ozone est plus dense que l'air et la quantité produite dépend du volume de documents photocopiés. Si les paramètres environnementaux mentionnés dans la procédure d'installation Xerox sont correctement suivis, les taux de concentration n'excéderont pas les niveaux de sécurité.

Si vous souhaitez en savoir plus au sujet de l'ozone, veuillez demander une copie de la publication Ozone de Xerox en appelant le 1-800-828-6571 (États-Unis et Canada uniquement). Pour les autres pays, veuillez vous adresser à votre revendeur agréé ou à votre entreprise d'assistance habituelle.

# **Consommables**

- Conservez tous les consommables selon les indications fournies sur leur emballage.
- Maintenez tous les consommables hors de portée des enfants.
- Ne jetez jamais des cartouches d'impression ou des emballages de toner dans un feu.
- Cartouches : lorsque vous manipulez des cartouches, par exemple de l'encre, le four, etc., évitez tout contact avec la peau ou les yeux. Le contact avec les yeux peut provoquer irritations et inflammations. N'essayez pas de démonter la cartouche. Cela pourrait accroître le risque de contact avec la peau ou les yeux.

# **Certification de sécurité produit**

Cet appareil est certifié par les organismes mentionnés ci-dessous, selon les normes de sécurité indiquées.

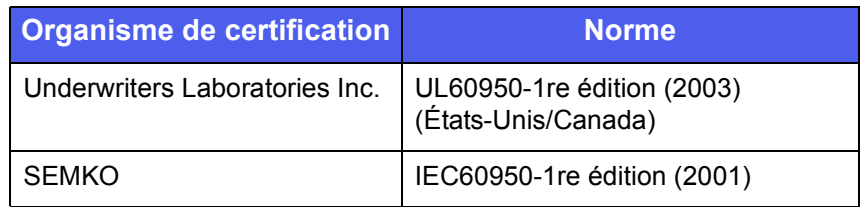

Ce produit a été fabriqué selon un système qualité certifié ISO 9001.

# **Informations réglementaires**

# **Marquage CE**

Le marquage CE apposé sur cet appareil symbolise la déclaration de conformité de XEROX aux directives de l'Union européenne ci-après (à compter de la date indiquée) :

12 décembre 2006 :

Directive du Conseil 2006/95/CE modifiée. Rapprochement des législations des États membres concernant les équipements à basse tension.

15 décembre 2004 :

Directive du Conseil 2004/108/CE modifiée. Rapprochement des législations des états membres concernant la compatibilité électromagnétique.

9 mars 1999 :

Directive 99/5/CE du Conseil concernant les équipements hertziens et les équipements terminaux de télécommunication, ainsi que la reconnaissance mutuelle de la conformité.

Vous pouvez vous procurer le texte complet de la déclaration de conformité, décrivant les directives et les normes appliquées, auprès de votre représentant Xerox Ltd.

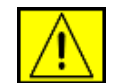

**DANGER : afin que cet équipement puisse fonctionner à proximité d'équipements industriels, scientifiques ou médicaux (ISM), le rayonnement externe de l'équipement ISM devra peut-être être limité ou faire l'objet de mesures d'atténuation limitées ou particulières.**

**REMARQUE :** tout changement ou modification apporté à cet équipement, n'ayant pas été expressément autorisé par XEROX Corporation, risque de priver l'utilisateur du droit d'utiliser cet équipement.

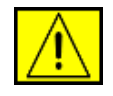

**DANGER : afin de garantir la conformité avec la directive 2004/108/CE du Conseil, utilisez des câbles blindés avec cet équipement.**

# **Informations EMC**

**Avis FCC pour les États-Unis**

**REMARQUE :** ce matériel a été testé et satisfait aux limites s'appliquant aux appareils numériques de classe B, en vertu des dispositions de l'alinéa 15 de la réglementation FCC. Ces limites visent à assurer une protection raisonnable contre les interférences en zone résidentielle. Cet appareil génère, utilise et peut émettre de hautes fréquences radio et, s'il n'est pas installé et utilisé conformément aux instructions, peut provoquer des perturbations dans les communications radio. Il est toutefois possible que son utilisation dans un environnement domestique génère de nombreuses interférences. Le cas échéant, l'utilisateur devra faire le nécessaire pour les éliminer et prendra toutes les dépenses afférentes à sa charge. Si cet appareil provoque des interférences sur la réception radio ou télévision lors de sa mise sous tension et hors tension, essayez de résoudre le problème en adoptant l'une des mesures suivantes :

- Réorientez ou repositionnez l'antenne de réception.
- Éloignez l'équipement du récepteur.
- Branchez l'appareil sur une prise différente de celle du récepteur.
- Consultez votre distributeur ou un technicien radio/télévision qualifié pour obtenir de l'aide.

Tout changement ou modification apporté à cet équipement, n'ayant pas été expressément autorisé par Xerox Corporation, risque de priver l'utilisateur du droit d'utiliser cet équipement.

## **Conformité EME pour le Canada**

Cet appareil numérique de classe « B » est conforme à la norme ICES-003 du Canada.

Cet appareil numérique de la classe « B » est conforme à la norme NMB-003 du Canada.

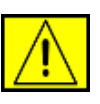

**DANGER : afin de garantir la conformité avec les réglementations FCC, utilisez des câbles blindés avec cet équipement.**

# **Copie illégale**

Le Congrès a juridiquement interdit la copie des documents suivants, sous certaines conditions. Toute personne déclarée coupable de telles copies s'expose à une amende ou une peine d'emprisonnement.

- Les obligations ou titres du gouvernement des États-Unis tels que :
	- Les certificats d'endettement
	- Les bons de souscription à des obligations
	- Les certificats en argent
	- Les bons des États-Unis
	- Les bons de la Réserve fédérale
	- Les certificats de dépôt
	- Les devises de la Banque nationale
	- Les billets de banque de la Réserve fédérale
	- Les certificats en or
	- Les bons du Trésor
	- Les obligations divisionnaires
	- La monnaie de papier
	- Les bons et obligations de certaines agences gouvernementales telles que la FHA
	- Les bons (Les bons de caisse des États-Unis peuvent uniquement être photocopiés pour des publicités liées à la campagne de vente desdits bons.)
	- Les timbres fiscaux nationaux (Si un document juridique comportant un timbre fiscal oblitéré doit être copié, cette copie peut être réalisée à des fins juridiques uniquement.)
	- Les timbres postaux, oblitérés ou non (Les timbres postaux peuvent être photographiés à des fins philatéliques, si et uniquement s'ils le sont en noir et blanc et à moins de 3/4 ou plus de 1/2 de leur taille originale.)
	- Les mandats postaux
	- Les billets, chèques ou traites émis ou retirés par les agents autorisés des États-Unis
	- Les timbres et autres représentations de valeur, quelle que soit leur dénomination, qui ont été ou peuvent être émis par Acte du Congrès
- Les certificats d'indemnisation compensatoire destinés aux vétérans de l'une des Guerres mondiales.
- Les obligations ou titres d'une entité, d'une banque ou d'un gouvernement étranger.
- Les supports protégés par des droits d'auteur (sauf si le détenteur de ces droits en a autorisé la copie ou si cette reproduction est conforme à un « usage juste » ou est effectuée en vertu des droits de reproduction en bibliothèque prévus par la loi sur le droit d'auteur). Vous pouvez obtenir de plus amples informations concernant ces dispositions auprès du Copyright Office, Library of Congress, Washington, D.C. 20559 (Circulaire R21).
- Les documents nationaux d'identité ou de naturalisation (les certificats de naturalisation étrangers peuvent être photographiés).
- Les passeports (les passeports étrangers peuvent être photographiés).
- Les documents d'immigration.
- Les ordres d'incorporation.
- Les documents d'incorporation du service de recrutement portant l'une des informations suivantes :
	- Revenu ou salaire du détenteur
	- État de dépendance du détenteur
	- Casier judiciaire du détenteur
	- Service militaire antérieur du détenteur
	- État physique ou mental du détenteur

**REMARQUE :** les certificats de libération militaire de l'US Army et de l'US Navy peuvent être photographiés.

• Les badges, cartes d'identification, laissez-passer ou insignes portés par du personnel militaire ou de la marine ou par un membre des différents services et bureaux fédéraux tels que le FBI et le Trésor (à moins que la photographie ne soit commandée par la direction d'un département ou bureau de ce type).

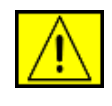

**DANGER : la copie des éléments suivants est également interdite dans certains états : les permis de conduire, la documentation du véhicule et le certificat de propriété du véhicule. Cette liste n'est pas exhaustive. En cas de doute, veuillez consulter votre avocat.**

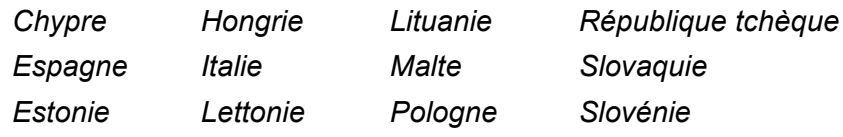

# **Consignes liées au télécopieur**

# **ÉTATS-UNIS**

# **Exigences concernant l'en-tête des télécopies envoyées :**

Le Telephone Consumer Protection Act de 1991 interdit à quiconque d'utiliser un ordinateur ou tout autre appareil électronique, télécopieur inclus, pour envoyer des messages sans qu'il ne stipule clairement dans la marge supérieure ou inférieure de chaque page ou sur la première page transmise les informations suivantes : la date et l'heure d'envoi, ainsi qu'un signe distinctif permettant d'identifier l'entreprise, l'entité ou l'expéditeur du message, et le numéro de téléphone de l'appareil émetteur du fax ou de l'entreprise, entité ou particulier à l'origine de la télécopie. (Le numéro de téléphone fourni ne peut pas correspondre à un numéro de type 900 ou tout autre numéro dont le tarif dépasse le coût d'une communication locale ou longue distance.)

Pour programmer ces informations sur votre télécopieur, consultez la section de configuration de l'appareil et suivez les instructions fournies.

## **Informations sur le coupleur de transmission de données :**

Cet équipement est conforme à l'alinéa 68 de la réglementation FCC et aux exigences adoptées par l'ACTA (Administrative Council for Terminal Attachments). La partie arrière de cet équipement présente une étiquette mentionnant, entre autres, l'identifiant du produit au format américain : AAAEQ##TXXXX. En cas de besoin, vous devez indiquer ce numéro à l'opérateur téléphonique.

Les fiches utilisées pour raccorder cet équipement au circuit électrique et au réseau téléphonique doivent respecter les conditions stipulées à l'alinéa 68 de la réglementation FCC en vigueur et adoptée par l'ACTA. Un cordon téléphonique et une fiche modulaire conformes sont livrés avec l'appareil. Ils sont conçus pour être branchés sur une prise modulaire compatible également conforme. Pour plus d'informations, reportez-vous aux instructions d'installation.

Vous pouvez connecter en toute sécurité l'appareil à la prise modulaire standard USOC RJ-11C à l'aide du cordon téléphonique compatible (doté de fiches modulaires) fourni avec le kit d'installation. Pour plus d'informations, reportez-vous aux instructions d'installation.

L'indice REN (« Ringer Equivalence Number » - Indice d'équivalence de la sonnerie) permet de déterminer le nombre d'appareils pouvant être connectés simultanément à une ligne téléphonique. En cas d'indices REN trop élevés sur une ligne téléphonique, les appareils risquent de ne pas émettre de sonnerie en réponse à un appel entrant. Dans la plupart des régions, la somme des indices REN ne peut être supérieure à cinq (5,0).

Pour connaître le nombre d'appareils pouvant être branchés sur une ligne (en fonction de la somme des indices REN), renseignezvous auprès de votre opérateur téléphonique local. L'indice REN des produits certifiés après le 23 juillet 2001 fait partie du numéro d'identification de ces produits (au format américain) :

AAAEQ##TXXXX. Les caractères ## correspondent à l'indice REN amputé de la virgule décimale (par exemple, 03 désigne un indice REN de 0,3). L'indice REN des produits certifiés antérieurement est inscrit à part sur l'étiquette.

Si cet équipement Xerox perturbe le réseau téléphonique, l'opérateur téléphonique vous informera à l'avance d'une éventuelle interruption momentanée nécessaire du service. Si une telle notification préalable s'avère impossible, l'opérateur téléphonique vous avertira dans les meilleurs délais. Vous serez par ailleurs informé de votre droit à déposer une plainte auprès du FCC si vous le jugez nécessaire.

Il se peut que l'opérateur téléphonique apporte à ses installations, équipements, modes de fonctionnement ou procédures des modifications susceptibles d'affecter le fonctionnement de l'appareil. Si tel est le cas, l'opérateur téléphonique vous en informera à l'avance afin que vous puissiez effectuer les modifications nécessaires au maintien d'un service ininterrompu.

En cas de problème avec votre équipement Xerox et si vous souhaitez obtenir des informations sur les réparations et la garantie, consultez le centre d'assistance indiqué sur l'appareil ou dans le guide d'utilisation. Si l'équipement perturbe le réseau téléphonique, l'opérateur téléphonique peut vous demander de le débrancher jusqu'à ce que le problème soit résolu.

Les réparations ne doivent être effectuées que par un représentant Xerox ou un centre de maintenance agréé par Xerox. Cette recommandation est valable aussi bien pendant la période de garantie qu'après cette dernière. Si une réparation non autorisée est effectuée, la période de garantie restante sera considérée comme nulle et non avenue. Cet équipement ne doit pas être utilisé sur des lignes partagées. Le raccordement aux services à numérotation spéciale est soumis aux tarifs locaux en vigueur. Pour plus d'informations, adressez-vous à la commission d'utilité publique, à la commission des services publics ou à la commission d'entreprise locale.

Si votre bureau est équipé d'un système d'alarme spécial raccordé à la ligne téléphonique, assurez-vous que l'installation de l'équipement Xerox ne désactive pas votre système d'alarme. Si vous avez des questions sur les facteurs susceptibles de désactiver votre système d'alarme, adressez-vous à votre opérateur téléphonique ou à un installateur qualifié.

# **CANADA**

Cet appareil est conforme aux spécifications techniques en vigueur au Canada.

**REMARQUE :** l'indice REN (Ringer Equivalent Numbers) attribué à chaque terminal fournit une indication du nombre maximum de terminaux qu'il est possible de connecter à une interface téléphonique. Une terminaison d'interface peut comporter un nombre quelconque d'appareils, pourvu que la somme des indices REN de tous les appareils ne dépasse pas 5.

Les réparations d'équipements homologués devront être coordonnées par un responsable désigné par le fournisseur. Si l'utilisateur a réparé ou modifié lui-même l'équipement, ou qu'un dysfonctionnement est constaté, l'opérateur téléphonique est habilité à demander à l'utilisateur de débrancher l'équipement.

Dans leur propre intérêt, les utilisateurs veilleront à l'interconnexion des branchements à la terre du circuit d'alimentation, des lignes téléphoniques et, le cas échéant, du système de tuyauterie hydraulique métallique interne. Une telle précaution peut s'avérer particulièrement utile dans les zones rurales.

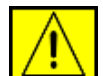

**MISE EN GARDE : les utilisateurs ne doivent en aucun cas effectuer ces connexions par eux-mêmes ; ils doivent s'adresser à l'autorité d'inspection électrique appropriée ou à un électricien.**

# **EUROPE**

### **Directive concernant les équipements hertziens et les équipements terminaux de télécommunications**

Cet appareil Xerox a été certifié par Xerox pour la connexion en Europe d'un terminal simple au réseau téléphonique public commuté (RTPC) analogique conformément à la Directive 1999/5/CE.

Il a été prévu pour fonctionner sur le réseau téléphonique public commuté français et sur les autocommutateurs privés compatibles des pays suivants :

**Allemagne**, **Autriche**, **Belgique**, **Bulgarie**, **Chypre**, **Danemark**, **Espagne**, **Estonie**, **Finlande**, **France**, **Grèce**, **Hongrie**, **Irlande**, **Islande**, **Italie**, **Lettonie**, **Liechtenstein**, **Lituanie**, **Luxembourg**, **Malte**, **Norvège**, **Pays-Bas**, **Pologne**, **Portugal**, **République tchèque**, **Roumanie**, **Royaume-Uni**, **Slovaquie**, **Slovénie**, **Suède**, **Suisse**.

En cas de problème, adressez-vous d'abord au représentant Xerox le plus proche.

Ce produit est conforme aux normes TBR21 ou ES 103 021-1/2/3 ou ES 203 021-1/2/3, spécifications techniques concernant les équipements terminaux utilisés sur les réseaux téléphoniques commutés analogiques de l'Espace économique européen. Il peut être configuré afin de devenir compatible avec les réseaux d'autres pays. Adressez-vous à votre représentant Xerox si vous devez connecter le produit au réseau d'un autre pays.

**REMARQUE :** bien que ce produit puisse utiliser la numérotation par ouverture de boucle (impulsions) ou par multifréquences (tonalité), il est recommandé d'utiliser la numérotation par multifréquences. Cette dernière permet un établissement plus rapide et plus fiable des communications. Tout apport de modification, ou connexion à un logiciel ou à un appareil de contrôle externe non autorisé par Xerox annulera cette certification.

# **Respect de l'environnement**

# **États-Unis**

# **Energy Star**

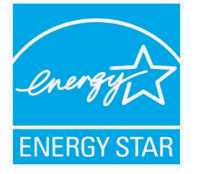

En tant que partenaire ENERGY STAR®, Xerox Corporation a développé ce produit (dans sa configuration de base) dans le respect des normes ENERGY STAR en matière d'économie d'énergie.

ENERGY STAR et le logo ENERGY STAR sont des marques déposées aux États-Unis.

Le programme ENERGY STAR des équipements de bureau est le fruit d'efforts déployés par les États-Unis, l'Union européenne et le Japon, ainsi que le secteur des équipements de bureau, afin de promouvoir des photocopieurs, imprimantes, télécopieurs, appareils multifonction, ordinateurs et moniteurs à économie d'énergie. La réduction de la consommation d'énergie (et donc des émissions inhérentes à la production d'électricité) de ces produits aide à limiter la formation de pluies acides et de smog, ainsi que les changements climatiques à long terme.

L'équipement Xerox ENERGY STAR est préréglé en usine. Votre appareil vous sera fourni réglé à 30 minutes au niveau du temporisateur pour le passage en mode ECO ENERGIE à partir de la dernière copie/impression réalisée. Vous trouverez dans la section Configuration de l'appareil du présent guide, une description plus détaillée de cette fonctionnalité.

# **Recyclage et traitement des produits**

# **Union européenne**

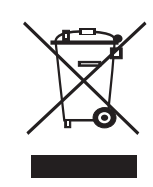

## **Environnement professionnel**

L'apposition de ce symbole sur votre équipement confirme que vous devez le mettre au rebut selon les procédures nationales en vigueur.

Selon la législation européenne, les équipements électriques et électroniques arrivés en fin de vie doivent être recyclés conformément aux procédures en vigueur.

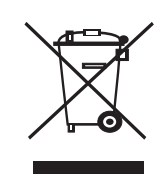

## **Environnement domestique**

L'apposition de ce symbole sur votre équipement confirme que vous ne pouvez le mettre au rebut dans une poubelle domestique habituelle. Selon la législation européenne, les équipements électriques et électroniques arrivés en fin de vie doivent être mis au rebut, séparés des déchets domestiques. Les consommateurs privés d'un des États membres de l'Union européenne peuvent gratuitement déposer leur équipement électrique et électronique dans une installation de recyclage autorisée. Pour en savoir plus, adressez-vous à l'autorité locale chargée de la gestion des déchets. Dans certains États membres, votre revendeur local est obligé de reprendre gratuitement votre ancien équipement au moment d'en acheter un nouveau. Consultez votre revendeur pour en savoir plus.

Avant toute mise au rebut, consultez votre revendeur ou représentant Xerox pour obtenir des informations concernant la reprise des équipements arrivés en fin de vie.

# **Amérique du Nord**

Xerox développe un programme de récupération, de recyclage ou de réutilisation d'équipement au niveau mondial. N'hésitez pas à contacter un représentant Xerox (1-800-ASK-XEROX pour les États-Unis) afin de savoir si ce produit Xerox fait partie du programme. Pour plus d'informations concernant les programmes d'aide à l'environnement de Xerox, consultez le site [www.xerox.com/environment](http://www.xerox.com/environment).

Si vous prenez en charge la mise au rebut de votre appareil Xerox, notez que ce dernier peut contenir du plomb, du perchlorate et d'autres substances dont le traitement peut être soumis à une réglementation particulière destinée à protéger l'environnement. La présence de ces substances dans l'appareil était totalement conforme avec les réglementations internationales applicables au moment de la mise sur le marché de l'appareil. Pour toute information concernant le recyclage et le traitement, veuillez contacter les autorités locales. Si vous résidez aux États-Unis, vous pouvez également consulter le site Web de l'Electronic Industries Alliance : [www.eiae.org](http://www.eiae.org).

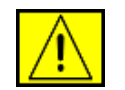

**DANGER : perchlorate : ce produit peut contenir un ou plusieurs dispositifs comportant du perchlorate, les batteries par exemple. Une manipulation spécifique peut s'avérer nécessaire, informez-vous sur le site www.dtsc.ca.gov/hazardouswaste/perchlorate/.**

# **Autres pays**

Contactez l'organisme chargé de la gestion des déchets dans votre pays et demandez des informations sur leur recyclage et leur traitement.

# **Informations sur les contacts - Environnement, santé et sécurité**

Pour plus d'informations sur les questions d'environnement, de santé et de sécurité se rapportant à ce produit Xerox et ses fournitures, composez les numéros suivants dédiés aux clients :

- États-Unis : 1-800 828-6571
- Canada : 1-800 828-6571
- Europe : +44 1707 353 434
- Informations sur la sécurité des produits États-Unis [www.xerox.com/about-xerox/environment/enus.html](http://www.xerox.com/about-xerox/environment/enus.html)
- Informations sur la sécurité des produits Europe [www.xerox.com/about-xerox/environment/eneu.html](http://www.xerox.com/about-xerox/environment/eneu.html)

# <span id="page-14-0"></span>**Introduction**

Merci d'avoir choisi cet appareil multifonction Xerox. Celui-ci vous permet d'imprimer, de photocopier, de numériser et d'envoyer des fax.

Ce chapitre comprend :

- **• [Fonctions spéciales](#page-14-1)**
- **• [Vue d'ensemble de l'imprimante](#page-15-0)**
- **• [Recherche d'autres informations](#page-17-0)**
- **• [Choix d'un emplacement](#page-17-1)**

### **Fonctions spéciales**

<span id="page-14-1"></span>Votre nouvel appareil intègre des fonctions spéciales destinées à améliorer la qualité d'impression. Il vous offre :

#### **Impression rapide et de haute qualité**

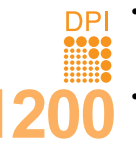

- Vous pouvez imprimer jusqu'à une résolution de **1 200 ppp [optimale]**. Reportez-vous à la **Section Logiciel**.
- Votre appareil imprime jusqu'à 28 ppm<sup>a</sup> sur feuille A4 et jusqu'à 30 ppm sur du papier au format Letter.
- Pour l'impression recto verso, votre appareil imprime jusqu'à 19 ppm<sup>b</sup> sur feuille A4 et jusqu'à 21 ppm sur du papier au format Letter.

#### **Facilité de gestion du papier**

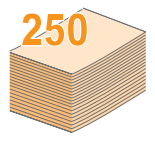

• Le **bac polyvalent** prend en charge le papier à en-tête, les enveloppes, les étiquettes, les transparents, les supports personnalisés, les cartes postales et le papier lourd. Le **bac papier polyvalent** peut également contenir jusqu'à 50 feuilles de papier ordinaire.

• Le **bac 1 250 feuilles** et le **bac 2 optionnel 250 feuilles** prennent en charge différents formats de papier ordinaire.

#### **Création de documents professionnels**

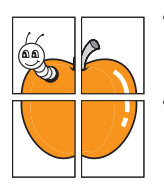

• Impression de **filigranes**. Vous pouvez personnaliser vos documents avec des mots tels que « Confidentiel ». Reportez-vous à la **Section Logiciel**.

• Impression de **posters**. Le texte et les images de chaque page de votre document sont agrandis et imprimés sur plusieurs feuilles de papier qui peuvent être collées ensemble pour former une affiche. Reportez-vous à la **Section Logiciel**.

#### **Gain de temps et d'argent**

- Vous pouvez imprimer plusieurs pages sur une seule feuille, afin d'économiser le papier.
- Vous pouvez utiliser des formulaires préimprimés et des papiers à en-tête avec du papier ordinaire. Reportez-vous à la **Section Logiciel**.
- Cet appareil **économise l'électricité** en réduisant considérablement la consommation électrique lorsqu'il n'est pas utilisé.

a. pages par minute b. images par minute

#### **Extension des fonctions de l'appareil**

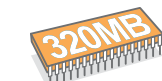

• Le Phaser 3300 MFP est doté d'une mémoire de 96 Mo extensible à 320 Mo.

- Vous pouvez ajouter un **bac 2 optionnel** de 250 feuilles à votre appareil. Ce bac vous permet d'ajouter moins souvent du papier à l'appareil.
	- L'émulation Zoran IPS\*, compatible avec PostScript 3 (PS), permet l'impression PostScript.
- \* L'émulation Zoran IPS est compatible avec PostScript 3.
	-

• © Copyright 1995-2005, Zoran Corporation. Tous droits réservés. Zoran, le logo Zoran, IPS/PS3 et OneImage sont des marques commerciales de Zoran Corporation.

#### \* 136 polices PS3.

Dont UFST et MicroType de Monotype Imaging Inc.

#### **Impression sous différents environnements**

- Vous pouvez imprimer avec **Windows 2000/XP/2003/Vista**.
- Votre appareil est compatible avec différents systèmes **Linux**.
- Votre appareil est compatible avec une variété de systèmes **Macintosh**.
- Votre appareil est équipé d'interfaces **USB** et **Ethernet**.

#### **Utilisation de périphériques à mémoire flash USB**

Si vous disposez d'un périphérique de stockage USB, vous pouvez l'utiliser de différentes manières avec votre appareil.

- Vous pouvez numériser des documents et les enregistrer sur le périphérique.
- Vous pouvez imprimer directement les données enregistrées sur le périphérique.
- Vous pouvez sauvegarder des données puis restaurer les fichiers de sauvegarde dans la mémoire de l'appareil.

#### **Caractéristiques de l'appareil**

Le tableau ci-dessous récapitule les fonctions prises en charge par l'appareil.

(I : installé, O : option, ND : non disponible)

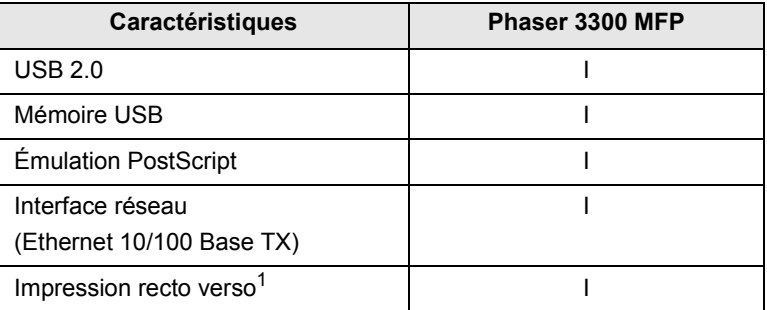

1. Impression sur les deux côtés.

# **Vue d'ensemble de l'imprimante**

<span id="page-15-0"></span>Le schéma ci-dessous illustre les principaux composants de l'appareil.

## **Vue avant**

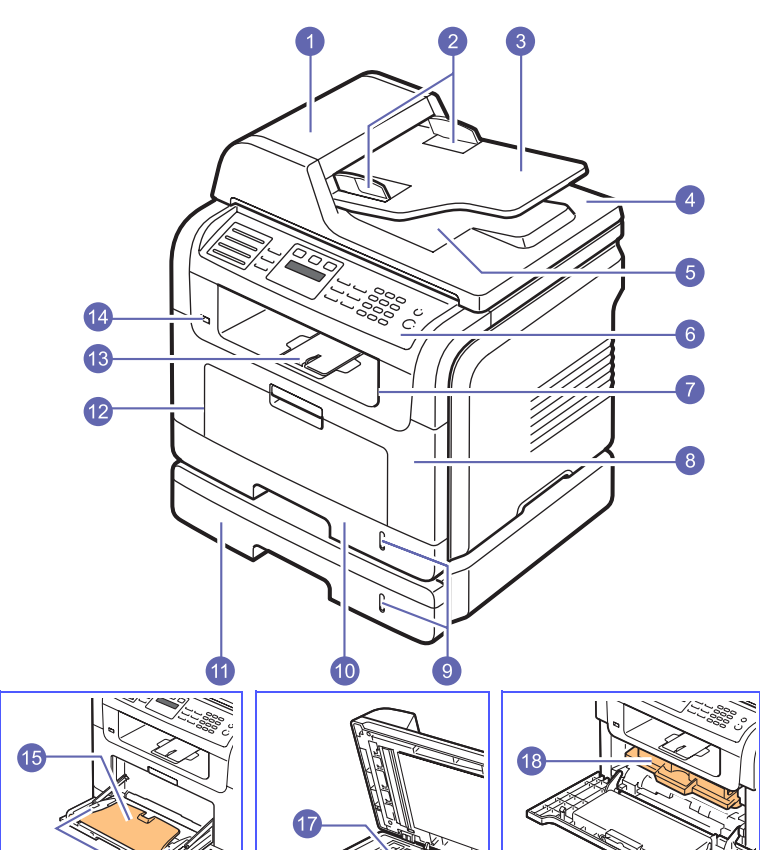

\* L'illustration ci-dessus présente le modèle Phaser 3300 MFP avec tous les accessoires disponibles.

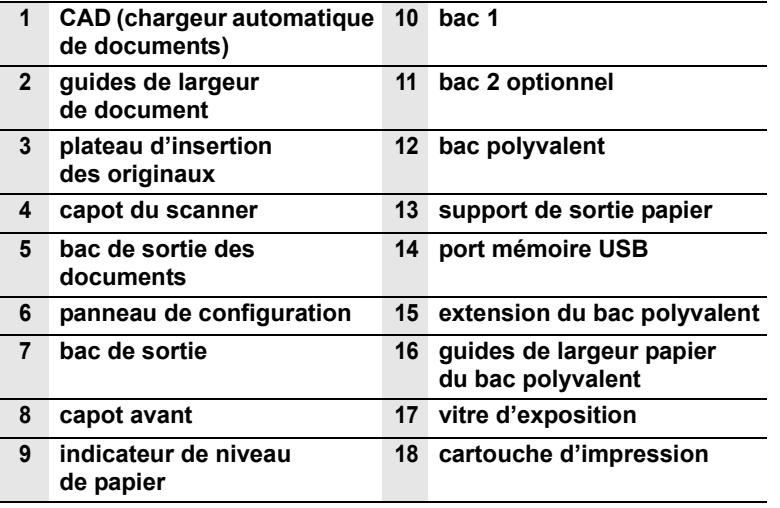

## **Vue arrière**

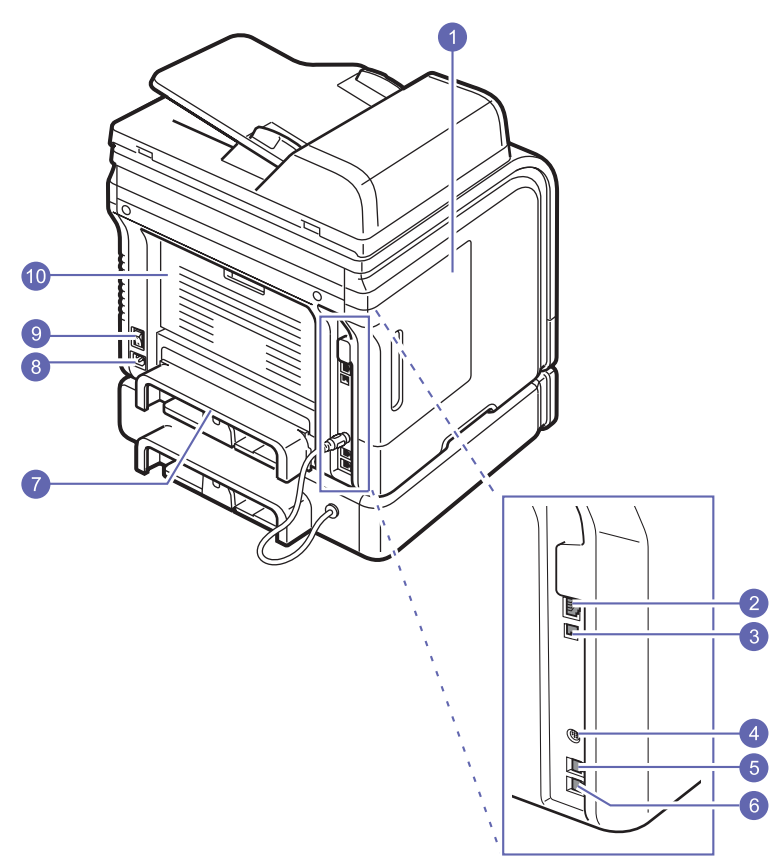

\* L'illustration ci-dessus présente le modèle Phaser 3300 MFP avec tous les accessoires disponibles.

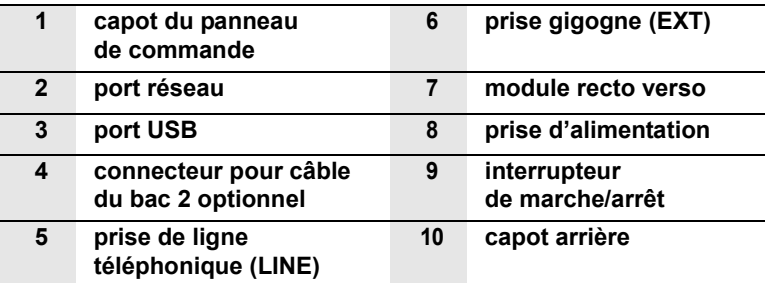

# **Vue d'ensemble du panneau de commande**

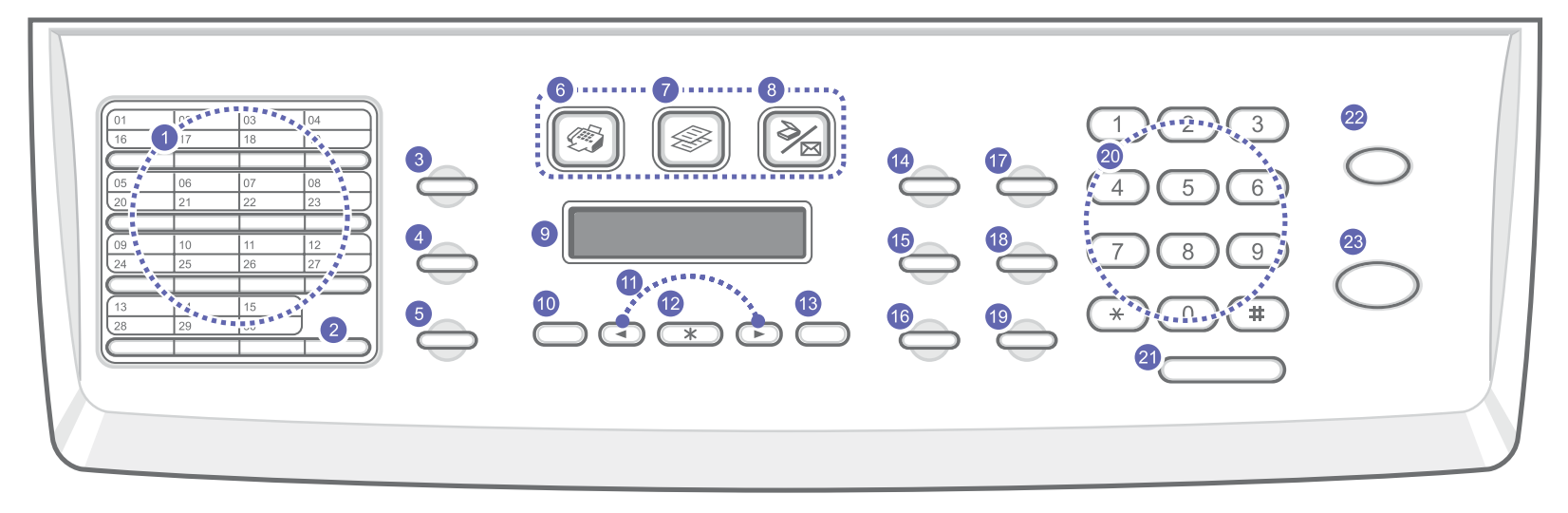

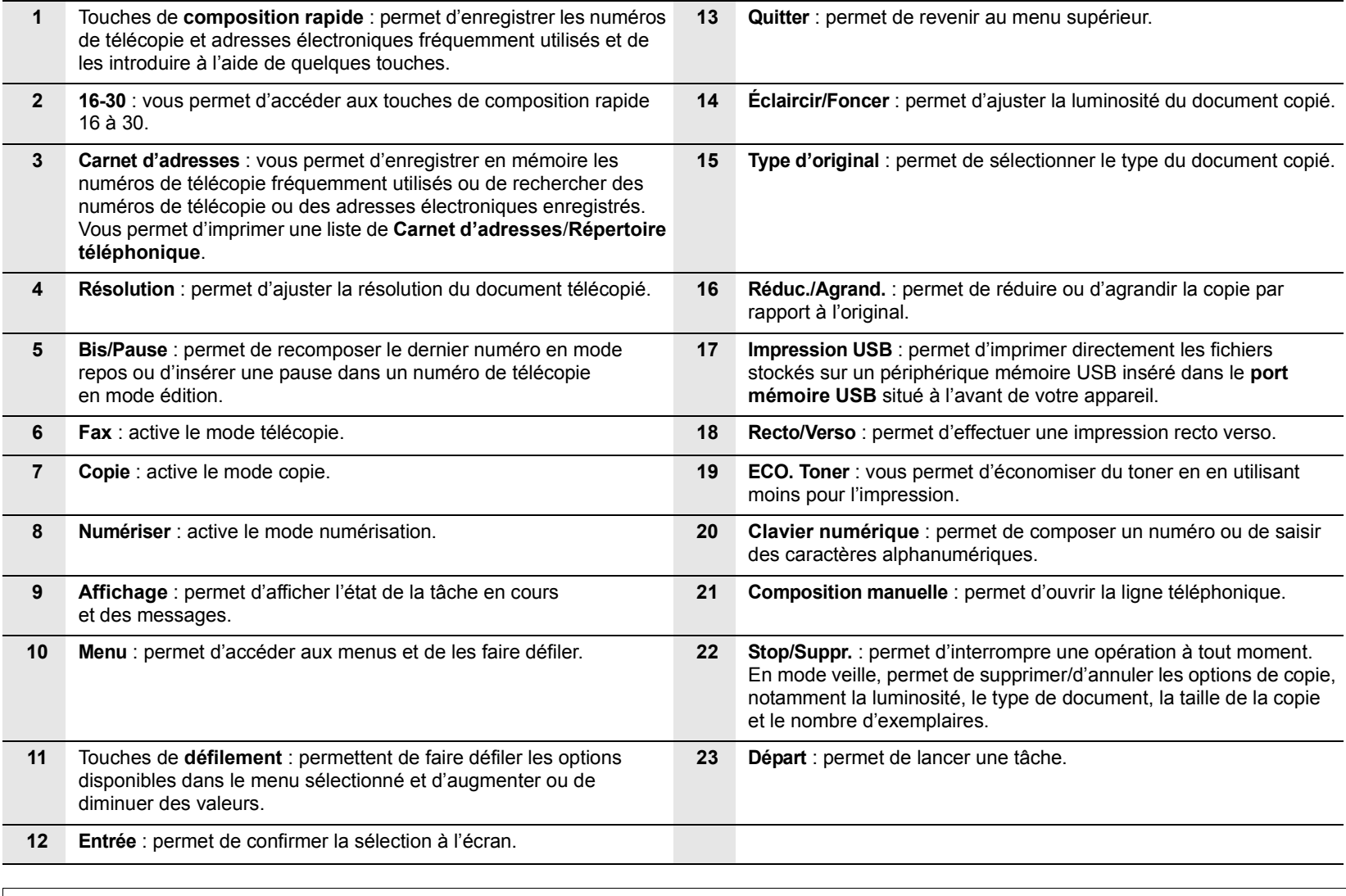

## **Recherche d'autres informations**

<span id="page-17-0"></span>Les ressources suivantes vous proposent, soit à l'écran, soit sous forme imprimée, des informations concernant la configuration et l'utilisation de votre appareil.

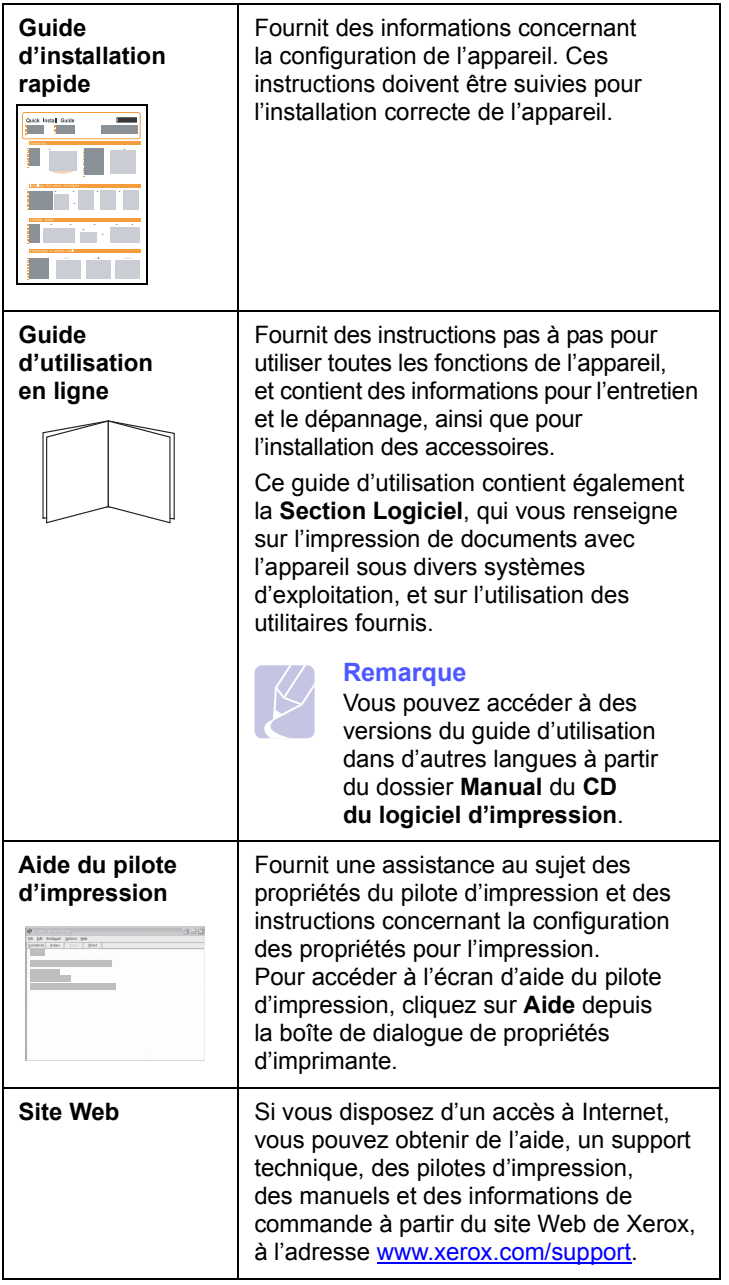

## **Choix d'un emplacement**

<span id="page-17-1"></span>Installez votre copieur sur un support horizontal et stable en laissant suffisamment d'espace pour la circulation de l'air. Prévoyez un espace supplémentaire pour l'ouverture des capots et des bacs.

Cet emplacement doit être bien aéré et à l'abri de toute exposition directe à la lumière du soleil, ou de toute source de chaleur, de froid et d'humidité. Évitez d'installer votre appareil près du bord de votre plan de travail.

#### **Espace de dégagement**

- **Avant** : 482,6 mm (pour permettre le retrait du bac d'alimentation papier)
- **À l'arrière** : 100 mm (pour permettre la ventilation de l'appareil)
- **À droite** : 100 mm (pour permettre la ventilation de l'appareil)
- **À gauche** : 100 mm (pour permettre la ventilation de l'appareil)

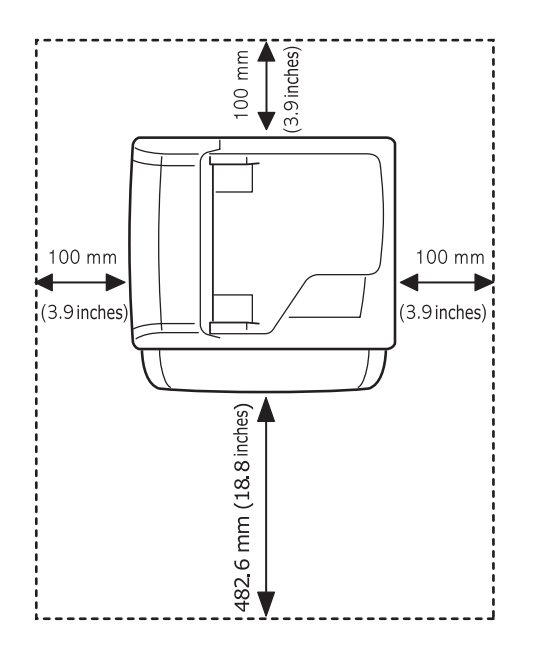

# <span id="page-18-0"></span>**2 Configuration du système**

Ce chapitre vous présente les menus disponibles sur votre appareil et les instructions détaillées pour configurer les systèmes de l'appareil.

Ce chapitre comprend :

- **• [Présentation des menus](#page-18-1)**
- **• [Modification de la langue d'affichage](#page-19-0)**
- **• [Paramétrage de la date et de l'heure](#page-19-1)**
- **• [Modification du mode par défaut](#page-19-2)**
- **• [Paramétrage des sons](#page-20-0)**
- **• [Saisie de caractères sur le pavé numérique](#page-20-1)**
- **• [Utilisation des modes d'économie](#page-21-0)**
- **• [Définition de temporisation de tâche](#page-21-1)**

#### **Présentation des menus**

<span id="page-18-1"></span>Le panneau de commande permet d'accéder à différents menus afin de configurer l'appareil ou d'utiliser ses fonctions. Ces menus sont accessibles en appuyant sur **Menu**. Reportez-vous au schéma ci-dessous. Des menus différents sont disponibles selon les modes télécopie, copie et numérisation.

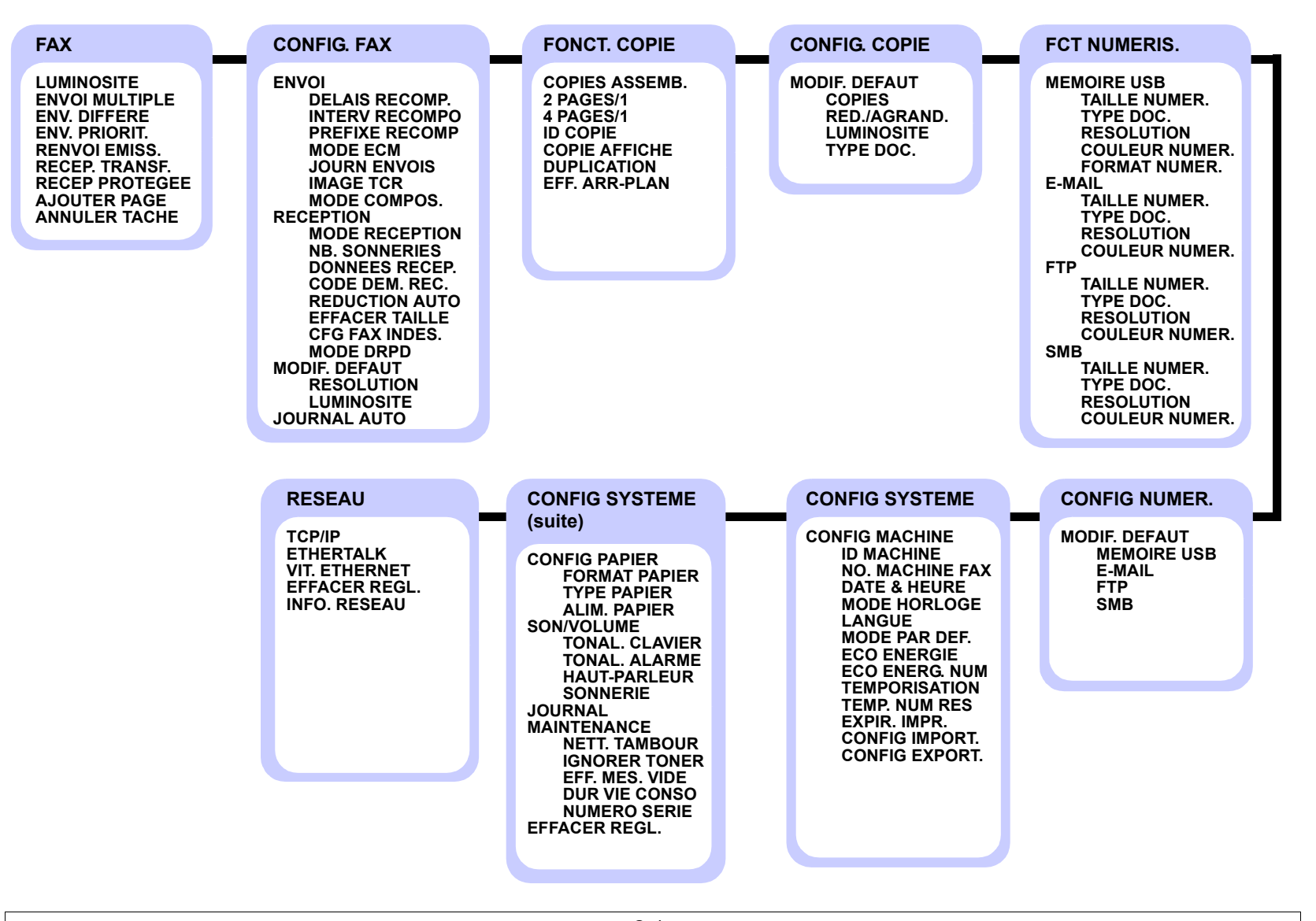

### **Modification de la langue d'affichage**

<span id="page-19-0"></span>Pour modifier la langue qui apparaît sur le panneau de commande, suivez la procédure suivante :

- **1** Appuyez sur **Menu** jusqu'à ce que **CONFIG SYSTEME** s'affiche en bas de l'écran, puis sur **Entrée**.
- **2** Appuyez sur **Entrée** lorsque **CONFIG MACHINE** apparaît.
- **3** Appuyez sur les touches de **défilement** jusqu'à ce que **LANGUE** apparaisse, puis sur **Entrée**.
- **4** Appuyez sur les touches de **défilement** jusqu'à ce que la langue souhaitée apparaisse, puis sur **Entrée**.
- **5** Appuyez sur **Stop/Suppr.** pour repasser en mode veille.

#### **Paramétrage de la date et de l'heure**

<span id="page-19-1"></span>La date et l'heure s'affichent à l'écran lorsque votre appareil est allumé et prêt à fonctionner. Avec le Phaser 3300 MFP, la date et l'heure seront imprimées sur chacune de vos télécopies.

#### **Remarque**

En cas de coupure de courant, vous devez de nouveau régler la date et l'heure une fois le courant rétabli.

- **1** Appuyez sur **Menu** jusqu'à ce que **CONFIG SYSTEME** s'affiche en bas de l'écran, puis sur **Entrée**.
- **2** Appuyez sur **Entrée** lorsque **CONFIG MACHINE** apparaît.
- **3** Appuyez sur les touches de **défilement** jusqu'à ce que **DATE & HEURE** apparaisse, puis sur **Entrée**.
- **4** Saisissez la date et l'heure correctes sur le pavé numérique.

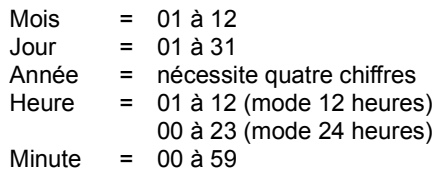

#### **Remarque**

Le format de la date peut varier d'un pays à l'autre.

Vous pouvez également utiliser les touches de **défilement** pour déplacer le curseur sous le chiffre à corriger et entrer un nouveau chiffre.

**5** Pour sélectionner **« AM »** ou **« PM »** dans le cas du format 12 heures, appuyez sur l'une des touches  $\ast$  ou  $\sharp$ , ou sur n'importe quelle touche numérique.

Si le curseur ne se trouve pas sous l'indicateur AM ou PM, appuyez sur  $\ast$  ou  $\#$  pour l'amener à cette position.

Vous pouvez afficher l'heure au format 24 heures (ex. : 01:00 PM devient 13:00). Pour plus de renseignements, veuillez consulter la section suivante.

**6** Appuyez sur **Entrée** pour enregistrer l'heure et la date.

Si vous saisissez un chiffre incorrect, **HORS LIMITE** apparaît et vous ne pouvez pas passer à l'étape suivante. Le cas échéant, retapez simplement le chiffre correct.

**7** Appuyez sur **Stop/Suppr.** pour repasser en mode veille.

#### **Modification du mode d'horloge**

Vous pouvez paramétrer votre appareil pour que l'heure s'affiche au format 12 ou 24 heures.

- **1** Appuyez sur **Menu** jusqu'à ce que **CONFIG SYSTEME** s'affiche en bas de l'écran, puis sur **Entrée**.
- **2** Appuyez sur **Entrée** lorsque **CONFIG MACHINE** apparaît.
- **3** Appuyez sur les touches de **défilement** jusqu'à ce que **MODE HORLOGE** apparaisse, puis sur **Entrée**.
- **4** Appuyez sur les touches de **défilement** pour sélectionner l'autre mode, puis sur **Entrée**.
- **5** Appuyez sur **Stop/Suppr.** pour repasser en mode veille.

## **Modification du mode par défaut**

<span id="page-19-2"></span>Votre appareil est préconfiguré sur le mode télécopie. Vous pouvez basculer ce mode par défaut entre les modes télécopie et copie.

- **1** Appuyez sur **Menu** jusqu'à ce que **CONFIG SYSTEME** s'affiche en bas de l'écran, puis sur **Entrée**.
- **2** Appuyez sur **Entrée** lorsque **CONFIG MACHINE** apparaît.
- **3** Appuyez sur les touches de **défilement** jusqu'à ce que **MODE PAR DEF.** apparaisse, puis sur **Entrée**.
- **4** Appuyez sur les touches de **défilement** jusqu'à ce que le mode par défaut souhaité apparaisse, puis appuyez sur **Entrée**.
- **5** Appuyez sur **Stop/Suppr.** pour repasser en mode veille.

#### **Paramétrage des sons**

<span id="page-20-0"></span>Vous pouvez contrôler les sons suivants :

- **TONAL. CLAVIER** : active ou désactive la tonalité du clavier. Si cette option est **ACTIVE**, un bip est émis chaque fois que vous appuyez sur une touche.
- **TONAL. ALARME** : active ou désactive la tonalité d'alarme. Si cette option est définie sur **ACTIVE**, une tonalité d'alarme est émise à chaque erreur ou à la fin d'une communication de télécopie.
- **HAUT-PARLEUR** : active ou désactive les sons de la ligne téléphonique diffusés par le haut-parleur, comme la tonalité de composition ou la tonalité de télécopie. Lorsque cette option est en mode **COM.** qui signifie « commun, courant », le haut-parleur reste activé jusqu'à ce que l'appareil distant réponde.

Vous pouvez ajuster le niveau du volume à l'aide de **Composition manuelle**.

• **SONNERIE** : ajuste le volume de la sonnerie. Pour le volume de la sonnerie, vous pouvez choisir entre **DESACTIVE**, **FAIBLE**, **MILIEU** et **ELEVE**.

#### **Haut-parleur, sonnerie, tonalité du clavier et tonalité d'alarme**

- **1** Appuyez sur **Menu** jusqu'à ce que **CONFIG SYSTEME** s'affiche en bas de l'écran, puis sur **Entrée**.
- **2** Appuyez sur les touches de **défilement** jusqu'à ce que **SON/VOLUME** apparaisse, puis sur **Entrée**.
- **3** Appuyez sur les touches de **défilement** jusqu'à ce que l'option de son que vous recherchez apparaisse, puis appuyez sur **Entrée**.
- **4** Appuyez sur les touches de **défilement** jusqu'à ce que le statut ou le volume sonore sélectionné apparaisse, puis appuyez sur **Entrée**.
- **5** Si besoin, répétez les étapes 3 à 5 pour paramétrer d'autres sons.
- **6** Appuyez sur **Stop/Suppr.** pour repasser en mode veille.

#### **Volume du haut-parleur**

- **1** Appuyez sur **Composition manuelle**. Le haut-parleur émet une tonalité de composition.
- **2** Appuyez sur les touches de **défilement** jusqu'à ce que vous obteniez le volume souhaité.
- **3** Appuyez sur **Composition manuelle** pour valider la modification et revenir au mode veille.

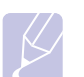

#### **Remarque**

Vous ne pouvez ajuster le volume du haut-parleur que lorsque le câble téléphonique est connecté.

#### <span id="page-20-1"></span>**Saisie de caractères sur le pavé numérique**

Lors de l'exécution de diverses tâches, vous devrez indiquer différents noms et numéros. Par exemple, lorsque vous configurez votre appareil, vous indiquez votre nom ou le nom de la société et le numéro de télécopie. Quand vous enregistrez des numéros de télécopie ou des adresses e-mail, vous pouvez également saisir les noms correspondants.

#### **Saisie de caractères alphanumériques**

**1** Lorsque le système vous invite à saisir une lettre, repérez la touche sur laquelle figure le caractère souhaité. Appuyez sur la touche jusqu'à ce que la lettre souhaitée s'affiche à l'écran.

Par exemple, pour saisir la lettre **O**, appuyez sur la touche **6**, sur laquelle figurent **MNO**.

À chaque pression successive de la touche **6**, une lettre différente s'affiche : **M**, **N**, **O** et finalement **6**.

Vous pouvez inclure des caractères spéciaux dans le nom (espace, signe plus, etc.). Pour plus de renseignements, veuillez consulter la section ci-après.

**2** Pour saisir des caractères supplémentaires, recommencez l'étape 1.

Si la lettre suivante à saisir se trouve sur la même touche, déplacez le curseur à l'aide de la touche de **défilement** droite, puis appuyez sur la touche voulue. Le curseur se déplace vers la droite et la lettre suivante s'affiche.

Vous pouvez saisir un espace en appuyant deux fois sur la touche **1**.

**3** Quand vous avez terminé de saisir les lettres, appuyez sur **Entrée**.

#### **Lettres et chiffres du clavier**

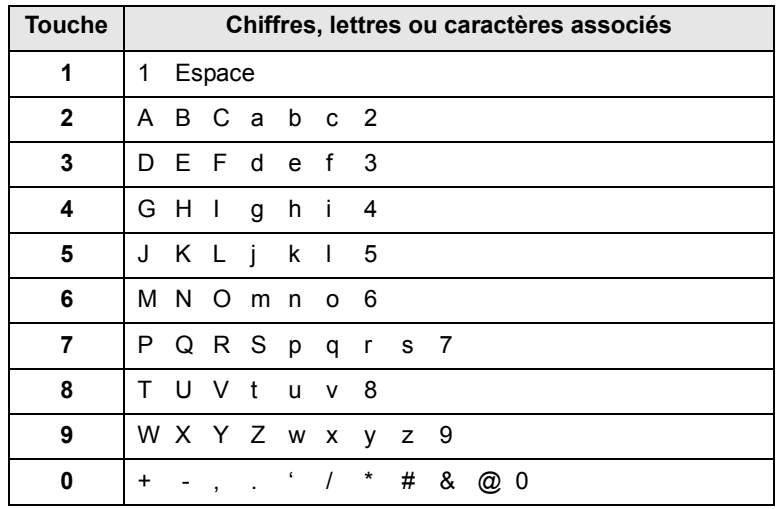

### **Correction de numéros ou de noms**

En cas d'erreur de saisie, appuyez sur la touche de **défilement** gauche pour effacer le dernier chiffre ou caractère saisi. Saisissez ensuite le chiffre ou le caractère approprié.

#### **Insertion d'une pause**

Avec certains systèmes téléphoniques, vous devez composer un code d'accès (9, par exemple) puis patienter jusqu'à l'émission d'une deuxième tonalité de composition. Le cas échéant, vous devez insérer une pause dans le numéro de téléphone. Vous pouvez insérer une pause pendant que vous configurez les touches de composition rapide ou les numéros abrégés.

Pour insérer une pause, appuyez sur **Bis/Pause** à l'endroit voulu au moment de la saisie du numéro. Un - apparaît sur l'écran à l'emplacement correspondant.

#### **Utilisation des modes d'économie**

#### <span id="page-21-0"></span>**Mode économie de toner**

Le mode économie de toner permet à l'appareil d'utiliser moins de toner par page. Avec ce mode, la durée de vie des cartouches d'impression est allongée par rapport à celle obtenue en mode normal, mais la qualité d'impression est moins bonne.

Pour activer ou désactiver ce mode, appuyez sur **ECO. Toner**.

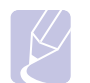

#### **Remarque**

Si vous imprimez depuis un PC, vous pouvez aussi activer ou désactiver le mode d'économie de toner dans les propriétés de l'imprimante. Reportez-vous à la **Section Logiciel**.

#### **Mode économie d'énergie**

Le mode économie d'énergie permet de réduire la consommation d'énergie de votre appareil en dehors des périodes d'utilisation. Vous pouvez activer ce mode et sélectionner le délai devant s'écouler après une tâche d'impression avant que l'appareil ne passe en mode économie d'énergie.

- **1** Appuyez sur **Menu** jusqu'à ce que **CONFIG SYSTEME** s'affiche en bas de l'écran, puis sur **Entrée**.
- **2** Appuyez sur **Entrée** lorsque **CONFIG MACHINE** apparaît.
- **3** Appuyez sur les touches de **défilement** jusqu'à ce que **ECO ENERGIE** apparaisse, puis sur **Entrée**.
- **4** Appuyez sur les touches de **défilement** jusqu'à ce que **ACTIVE** apparaisse, puis sur **Entrée**.
- **5** Appuyez sur les touches de **défilement** jusqu'à ce que l'heure que vous recherchez apparaisse, puis appuyez sur **Entrée**.
- **6** Appuyez sur **Stop/Suppr.** pour repasser en mode veille.

#### **Mode économie d'énergie du scanner**

Le mode économie d'énergie du scanner vous permet d'économiser de l'énergie en éteignant la lampe de numérisation. La lampe de numérisation située sous la vitre du scanner s'éteint automatiquement lorsqu'elle n'est pas utilisée afin de réduire la consommation électrique et d'allonger la durée de vie de la lampe. Elle se rallume automatiquement après un court temps de préchauffage lorsque vous réutilisez le scanner.

Vous pouvez spécifier le temps d'attente après une numérisation pour que la lampe passe en mode de consommation d'énergie réduite.

- **1** Appuyez sur **Menu** jusqu'à ce que **CONFIG SYSTEME** s'affiche en bas de l'écran, puis sur **Entrée**.
- **2** Appuyez sur **Entrée** lorsque **CONFIG MACHINE** apparaît.
- **3** Appuyez sur les touches de **défilement** jusqu'à ce que **ECO ENERG. NUM** apparaisse, puis sur **Entrée**.
- **4** Appuyez sur les touches de **défilement** jusqu'à ce que l'heure que vous recherchez apparaisse, puis appuyez sur **Entrée**.
- **5** Appuyez sur **Stop/Suppr.** pour repasser en mode veille.

### **Définition de temporisation de tâche**

<span id="page-21-1"></span>Vous pouvez définir une période de temps pendant laquelle une seule tâche d'impression reste active avant de devoir imprimer.

L'appareil gère les données entrantes comme s'il s'agissait d'une tâche unique si elles arrivent pendant la période de temps spécifiée. Si un dysfonctionnement survient pendant le traitement des données envoyées par l'ordinateur, entraînant une interruption du flux de données, l'appareil se met en attente durant le délai défini, puis annule l'impression si le flux de données ne reprend pas.

- **1** Appuyez sur **Menu** jusqu'à ce que **CONFIG SYSTEME** s'affiche en bas de l'écran, puis sur **Entrée**.
- **2** Appuyez sur **Entrée** lorsque **CONFIG MACHINE** apparaît.
- **3** Appuyez sur les touches de **défilement** jusqu'à ce que **EXPIR. IMPR.** apparaisse, puis sur **Entrée**.
- **4** Appuyez sur les touches de **défilement** jusqu'à ce que l'heure que vous recherchez apparaisse, puis appuyez sur **Entrée**.
- **5** Appuyez sur **Stop/Suppr.** pour repasser en mode veille.

# <span id="page-22-0"></span>**3 Présentation des logiciels**

Ce chapitre présente les logiciels fournis avec l'appareil. Des informations complémentaires concernant l'installation et l'utilisation des logiciels sont expliquées dans la **Section Logiciel**.

Ce chapitre comprend :

- **• [Logiciels fournis](#page-22-1)**
- **• [Fonctions des pilotes d'impression](#page-23-0)**
- **• [Configuration requise](#page-23-1)**

## **Logiciels fournis**

<span id="page-22-1"></span>Vous devez installer l'imprimante et le logiciel de numérisation à l'aide des CD-ROM fournis, après avoir configuré votre appareil et l'avoir connecté à votre ordinateur. Chacun des CD-ROM contient les logiciels suivants :

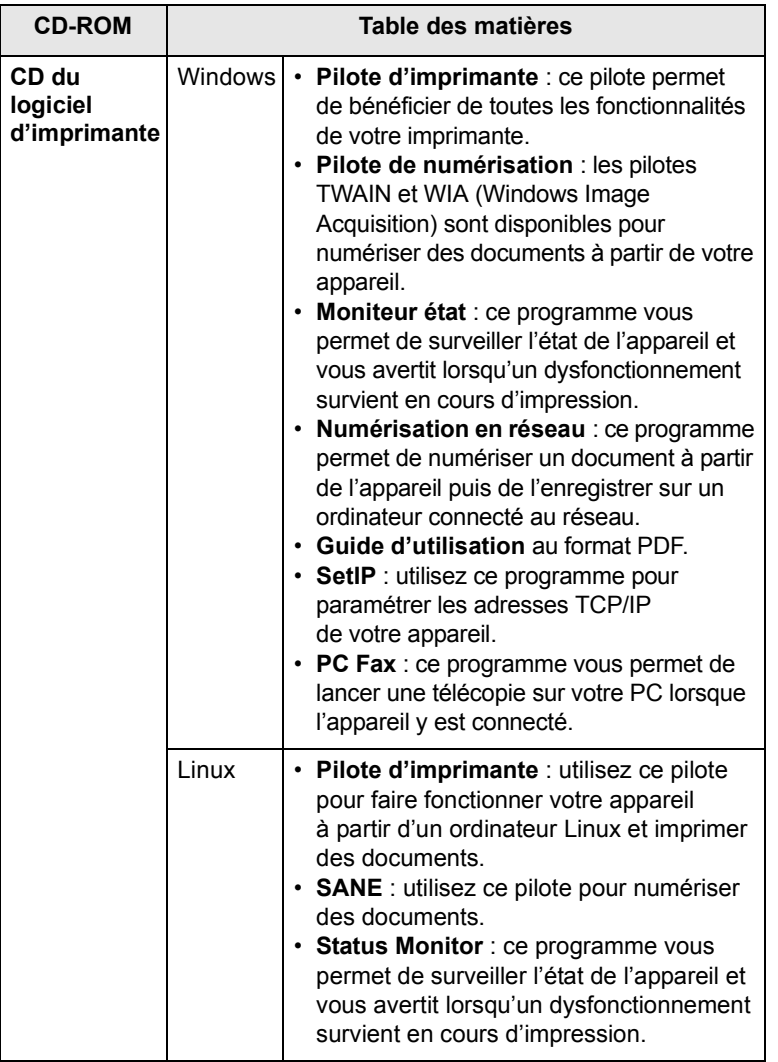

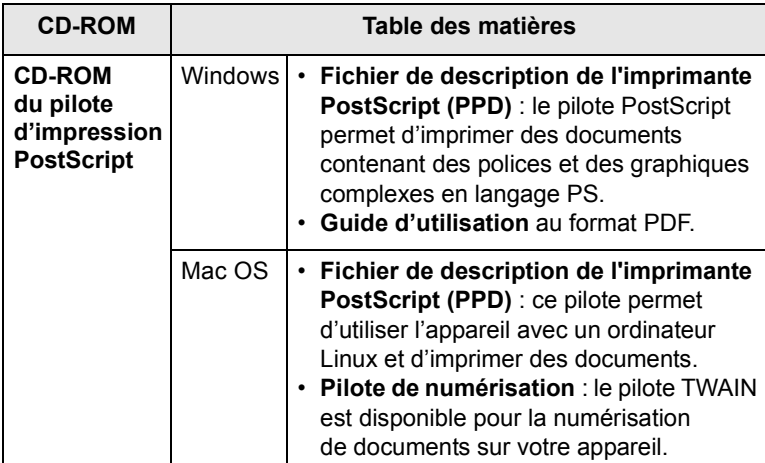

## **Fonctions des pilotes d'impression**

<span id="page-23-0"></span>Les pilotes d'impression de votre imprimante sont dotés des fonctionnalités standard suivantes :

- Sélection de la source d'alimentation papier.
- Format de papier, orientation et type de support.
- Nombre d'exemplaires.

Vous pouvez également utiliser diverses fonctions d'impression spéciales. Le tableau ci-dessous récapitule les différentes fonctions prises en charges par les pilotes d'impression :

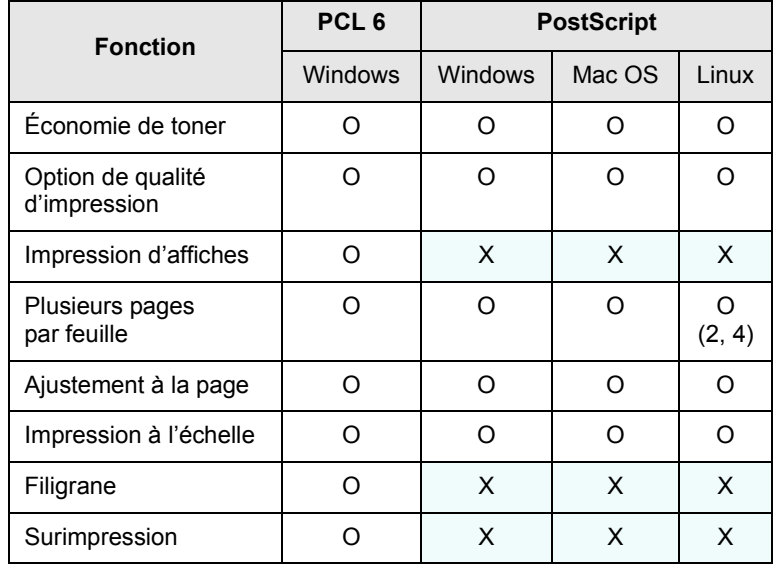

## **Configuration requise**

<span id="page-23-1"></span>Avant de commencer, assurez-vous que votre système répond aux conditions ci-dessous :

#### **Windows**

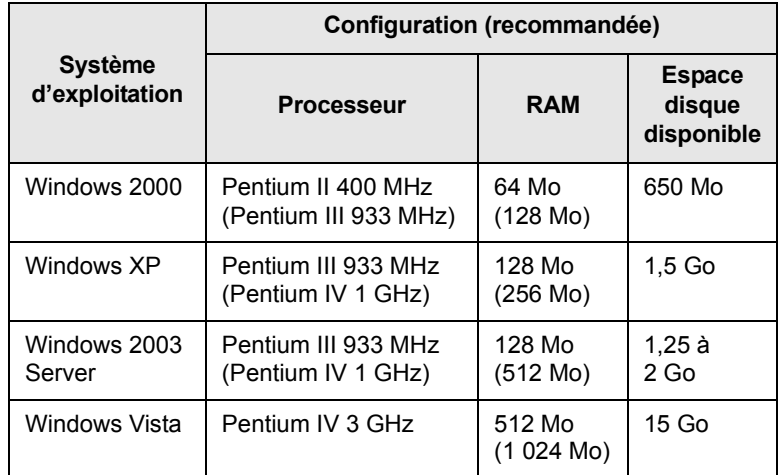

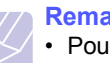

#### **Remarques**

• Pour tous les systèmes d'exploitation Windows, Internet Explorer 5.0 ou supérieur doit être installé sur l'ordinateur.

• Les utilisateurs qui disposent des droits d'administrateur peuvent installer le logiciel.

#### **Mac OS**

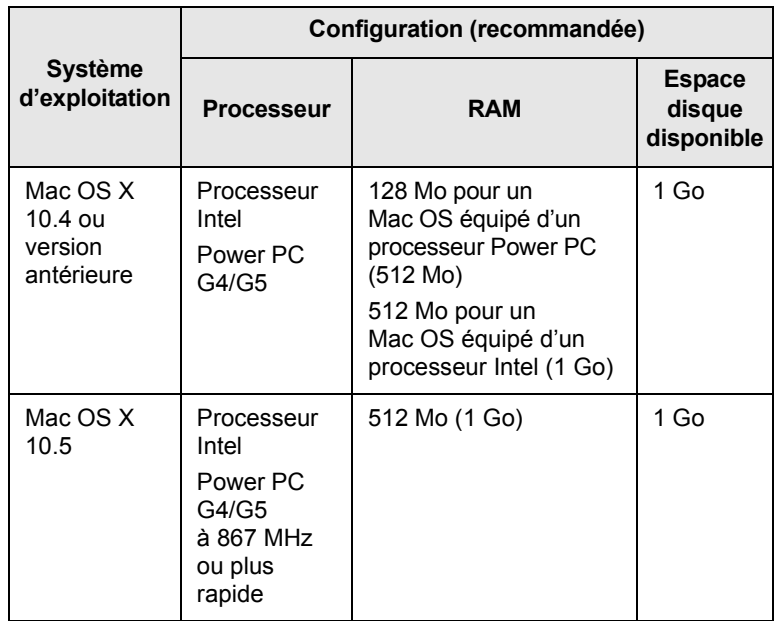

#### **Linux**

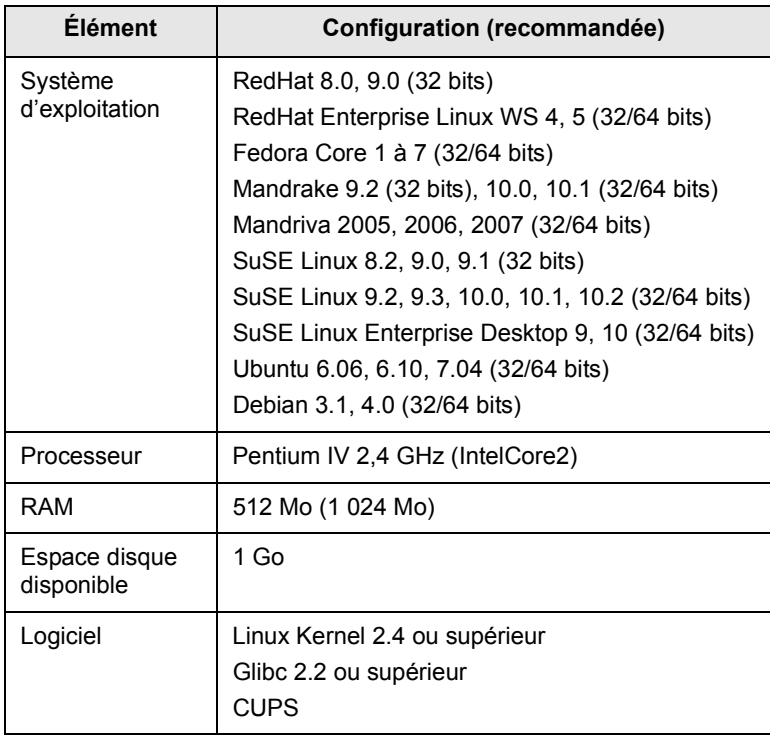

# <span id="page-25-0"></span>**4 Configuration réseau**

Ce chapitre vous indique les étapes à suivre pour configurer les connexions réseau de votre appareil.

Ce chapitre comprend :

- **• [Introduction](#page-25-1)**
- **• [Systèmes d'exploitation pris en charge](#page-25-2)**
- **• [Localisation de l'adresse IP 3300MFP en cours](#page-25-3)**
- **• [Accès à CentreWare Internet Services \(CWIS\) en cours](#page-26-0)**
- **• [Configuration du protocole TCP/IP](#page-26-1)**
- **• [Configuration du protocole EtherTalk](#page-26-2)**
- **• [Configuration du protocole 802.1x](#page-27-0)**
- **• [Définition de la vitesse Ethernet](#page-27-1)**
- **• [Rétablissement de la configuration réseau](#page-27-2)**
- **• [Impression d'une page de configuration réseau](#page-27-3)**

#### **Introduction**

<span id="page-25-1"></span>Lorsque vous aurez connecté votre appareil à un réseau par un câble Ethernet RJ-45, vous pourrez le partager avec d'autres utilisateurs du réseau.

Vous devez configurer les protocoles réseau de l'appareil pour pouvoir l'utiliser comme imprimante réseau. Les protocoles peuvent être configurés à l'aide de deux méthodes différentes :

#### **Par les programmes d'administration réseau**

Vous pouvez configurer les paramètres de serveur d'impression de votre appareil et gérer l'appareil à l'aide des programmes suivants fournis avec l'appareil :

• **CentreWare IS** : CentreWare Internet Services est l'application serveur HTTP qui réside dans le 3300MFP. CentreWare Internet Services permet aux administrateurs de changer les paramètres réseau et système sur le 3300MFP à la convenance de leurs bureaux. L'utilisateur aura besoin de l'adresse IP du 3300MFP pour accéder à **CWIS**. Plusieurs des caractéristiques disponibles dans CentreWare Internet Services nécessiteront un nom et un mot de passe utilisateur d'administrateur. Le nom d'utilisateur par défaut est admin et le mot de passe par défaut est **1111**. Un utilisateur ne sera invité à saisir le nom et le mot de passe utilisateur d'administrateur qu'une seule fois dans une session de navigateur unique.

Ce serveur web intégré vous permet de :

- définir les paramètres réseau nécessaires à la connexion de l'appareil à divers environnements réseau ;
- personnaliser les paramètres d'e-mail et configurer un **Carnet d'adresses** pour numériser vers un e-mail ;
- personnaliser les paramètres du serveur et configurer un **Carnet d'adresses** pour numériser vers un serveur FTP ou SMB ;
- personnaliser les paramètres d'impression, de copie et de télécopie.

• **SetIP** : utilitaire vous permettant de sélectionner une interface réseau et de configurer manuellement les adresses IP à utiliser avec le protocole TCP/IP. Reportez-vous à la **Section Logiciel**.

### **Par le panneau de commande**

Vous pouvez configurer les paramètres réseaux de base suivants à l'aide du panneau de commande de l'appareil :

- Configuration du protocole TCP/IP
- Configuration du protocole EtherTalk

## <span id="page-25-2"></span>**Systèmes d'exploitation pris en charge**

Le tableau suivant indique les environnements réseau compatibles avec l'appareil :

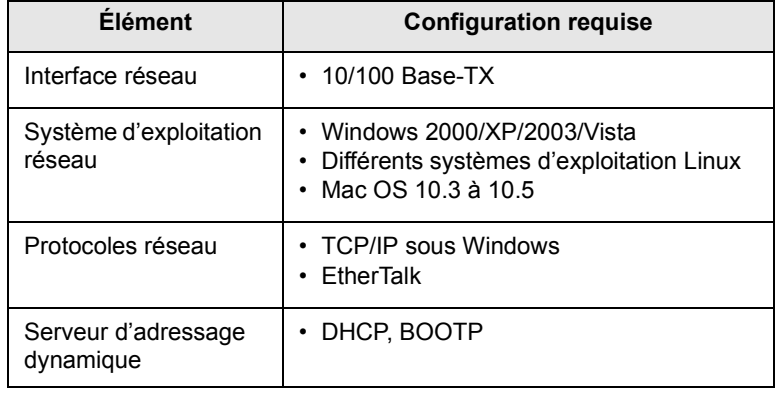

• TCP/IP : protocole de contrôle de transmission/protocole Internet

• DHCP : protocole de configuration de serveur dynamique

• BOOTP : protocole d'amorçage

### <span id="page-25-3"></span>**Localisation de l'adresse IP 3300MFP en cours**

- **1** Appuyez sur **Menu** jusqu'à ce que **RESEAU** s'affiche en bas de l'écran, puis sur **Entrée**.
- **2** Appuyez sur les touches de **défilement** jusqu'à ce que **INFO. RESEAU** apparaisse, puis sur **Entrée**.
- **3** Appuyez sur **Entrée** lorsque **OUI** apparaît. Une page de configuration réseau est imprimée.
- **4** Notez l'adresse IP sur la page de configuration de réseau (Exemple 169.123.21.23)

#### <span id="page-26-0"></span>**Accès à CentreWare Internet Services (CWIS) en cours**

- **1** Sur votre PC, ouvrez un navigateur, comme Internet Explorer.
- **2** Dans l'URL ou le champ d'adresse, entrez http://xxx.xxx.xxx.xxx où x est votre adresse IP.
- **3** Appuyer sur **Entrée**.
- **4** Sélectionner un onglet à visualiser.

#### **Configuration du protocole TCP/IP**

<span id="page-26-1"></span>Diverses informations réseau TCP/IP peuvent être configurées sur votre appareil, telles que l'adresse IP, un masque de sous-réseau, une passerelle et des adresses DNS. Il est possible de lui attribuer une adresse TCP/IP via différentes méthodes en fonction de votre réseau.

- Adressage statique : l'adresse TCP/IP est affectée manuellement par l'administrateur système.
- Adressage dynamique à l'aide de BOOTP/DHCP (par défaut) : l'adresse TCP/IP est affectée automatiquement par le serveur.

#### **Remarque**

Avant de configurer TCP/IP, vous devez définir TCP/IP comme étant le protocole du réseau.

#### **Adressage statique**

Pour entrer une adresse TCP/IP depuis le panneau de commande de votre machine, effectuez les opérations suivantes :

- **1** Appuyez sur **Menu** jusqu'à ce que **RESEAU** s'affiche en bas de l'écran, puis sur **Entrée**.
- **2** Appuyez sur **Entrée** lorsque **TCP/IP** apparaît.
- **3** Appuyez sur les touches de **défilement** jusqu'à ce que **STATIQUE** apparaisse, puis sur **Entrée**.
- **4** Appuyez sur **Entrée** lorsque **ADRESSE IP** apparaît.
- **5** Entrez un octet compris entre 0 et 255 à l'aide du clavier numérique, puis appuyez sur les touches de **défilement** pour vous déplacer entre les octets.

Répétez cette étape jusqu'à ce que vous ayez complété l'adresse du premier au quatrième octet.

- **6** Quand vous avez terminé, appuyez sur **Entrée**.
- **7** Répétez les étapes 5 et 6 pour configurer les autres paramètres TCP/IP : masque de sous-réseau et adresse de la passerelle.
- **8** Appuyez sur les touches de **défilement** jusqu'à ce que **STATIQUE** apparaisse, puis sur **Entrée**.
- **9** Appuyez sur les touches de **défilement** jusqu'à ce que **DNS PRINCIPAL** apparaisse, puis sur **Entrée**.
- **10** Entrez chaque octet de l'adresse, puis appuyez sur **Entrée**.
- **11** Appuyez sur les touches de **défilement** jusqu'à ce que **DNS SECONDAIRE** apparaisse, puis sur **Entrée**.
- **12** Entrez chaque octet de l'adresse, puis appuyez sur **Entrée**.
- **13** Appuyez sur **Stop/Suppr.** pour repasser en mode veille.

#### **Adressage dynamique (BOOTP/DHCP)**

Pour qu'une adresse TCP/IP soit automatiquement attribuée par le serveur, effectuez les opérations suivantes :

- **1** Appuyez sur **Menu** jusqu'à ce que le mot **RESEAU** apparaisse sur la ligne inférieure de l'écran.
- **2** Appuyez sur **Entrée** lorsque **TCP/IP** apparaît.
- **3** Appuyez sur les touches de **défilement** jusqu'à ce que **DHCP** ou **BOOTP** apparaisse, puis sur **Entrée**.
- **4** Appuyez sur **Stop/Suppr.** pour repasser en mode veille.

## **Configuration du protocole EtherTalk**

<span id="page-26-2"></span>EtherTalk correspond au protocole AppleTalk utilisé dans un réseau Ethernet. Ce protocole est largement utilisé dans les environnements de réseau Macintosh. Pour utiliser EtherTalk, effectuez les opérations suivantes :

- **1** Appuyez sur **Menu** jusqu'à ce que **RESEAU** s'affiche en bas de l'écran, puis sur **Entrée**.
- **2** Appuyez sur les touches de **défilement** jusqu'à ce que **ETHERTALK** apparaisse, puis sur **Entrée**.
- **3** Appuyez sur les touches de **défilement** jusqu'à ce que **ACTIVE** apparaisse, puis sur **Entrée**.
- **4** Appuyez sur **Stop/Suppr.** pour repasser en mode veille.

## **Configuration du protocole 802.1x**

<span id="page-27-0"></span>Votre imprimante dispose du protocole 802.1x sur son réseau. 802.1x est une norme de sécurité pour le contrôle de l'accès réseau basé sur les ports. Il protège votre réseau contre tout accès non autorisé en demandant une authentification avant d'autoriser tout accès au réseau ou toute transmission de données. L'authentification 802.1x dispose de trois options incompatibles.

Pour utiliser 802.1x, procédez comme suit :

- **1** Appuyez sur **Menu** jusqu'à ce que **RESEAU** s'affiche en bas de l'écran, puis sur **Entrée**.
- **2** Appuyez sur les touches de **défilement** jusqu'à ce que **802.1x** apparaisse, puis sur **Entrée**.
- **3** Appuyez sur les touches de **défilement** jusqu'à ce que **ACTIVE** apparaisse, puis sur **Entrée**.
- **4** Appuyez sur les touches de **défilement** jusqu'à ce que la méthode d'authentification souhaitée apparaisse.
	- **EAP-MD5** : EAP-MD5 (Extensible Authentication Protocol Message Digest algorithm 5) est un schéma de hachage de messages entre le client et le serveur permettant le transfert sécurisé de données utilisateur.
	- **EAP-MSCHAPv2** : EAP-MSCHAP (Extensible Authentication Protocol - version Microsoft du protocole Challenge-Handshake Authentication Protocol). EAP-MSCHAPv2 est un processus d'authentification mutuelle, avec cryptage unidirectionnel du mot de passe. EAP-MSCHAPv2 utilise des algorithmes de hachage/ cryptage différents pour encoder les ID d'utilisateur et les mots de passe.
	- **PEAP** : PEAP (Protected EAP).
- **5** Entrez le nom d'utilisateur et code en utilisant le bouton de **défilement**.
- **6** Appuyez sur **Entrée** pour enregistrer la sélection.
- **7** Appuyez sur **Stop/Suppr.** pour repasser en mode veille.

#### **Définition de la vitesse Ethernet**

<span id="page-27-1"></span>Permet de sélectionner la vitesse de communication des connexions Ethernet.

- **1** Appuyez sur **Menu** jusqu'à ce que **RESEAU** s'affiche en bas de l'écran, puis sur **Entrée**.
- **2** Appuyez sur les touches de **défilement** jusqu'à ce que **VIT. ETHERNET** apparaisse, puis sur **Entrée**.
- **3** Appuyez sur les touches de **défilement** jusqu'à ce que la vitesse voulue apparaisse, puis sur **Entrée**.
- **4** Appuyez sur **Stop/Suppr.** pour repasser en mode veille.

#### <span id="page-27-2"></span>**Rétablissement de la configuration réseau**

Vous pouvez rétablir la configuration réseau par défaut.

- **1** Appuyez sur **Menu** jusqu'à ce que **RESEAU** s'affiche en bas de l'écran, puis sur **Entrée**.
- **2** Appuyez sur les touches de **défilement** jusqu'à ce que **EFFACER REGL.** apparaisse, puis sur **Entrée**.
- **3** Appuyez sur **Entrée** lorsque **OUI** apparaît pour restaurer la configuration réseau.
- **4** Éteignez l'appareil puis rallumez-le.

## <span id="page-27-3"></span>**Impression d'une page de configuration réseau**

La page de configuration réseau permet de connaître la configuration de la carte d'interface réseau.

- **1** Appuyez sur **Menu** jusqu'à ce que **RESEAU** s'affiche en bas de l'écran, puis sur **Entrée**.
- **2** Appuyez sur les touches de **défilement** jusqu'à ce que **INFO. RESEAU** apparaisse, puis sur **Entrée**.
- **3** Appuyez sur **Entrée** lorsque **OUI** apparaît.

Une page de configuration réseau est imprimée.

# <span id="page-28-0"></span>**5 Mise en place des originaux et des supports d'impression**

Ce chapitre vous présente comment installer les originaux et les supports d'impression dans votre appareil.

Ce chapitre comprend :

- **• [Mise en place des originaux](#page-28-1)**
- **• [Sélection du support d'impression](#page-29-0)**
- **• [Chargement du papier](#page-32-0)**
- **• [Réglage du type et du format de papier](#page-35-0)**
- **• [Choix d'un emplacement de la sortie papier](#page-35-1)**

#### **Mise en place des originaux**

<span id="page-28-1"></span>Vous pouvez utiliser la vitre d'exposition ou le CAD pour charger un original à copier, numériser ou télécopier.

#### **Sur la vitre d'exposition**

Assurez-vous qu'il n'y a pas d'original dans le CAD. Si un original est détecté dans le CAD, il devient prioritaire par rapport à l'original placé sur la vitre d'exposition. Pour obtenir une qualité de numérisation optimale, notamment pour les images en couleur ou en niveaux de gris, utilisez la vitre d'exposition.

**1** Soulevez et ouvrez le capot du scanner.

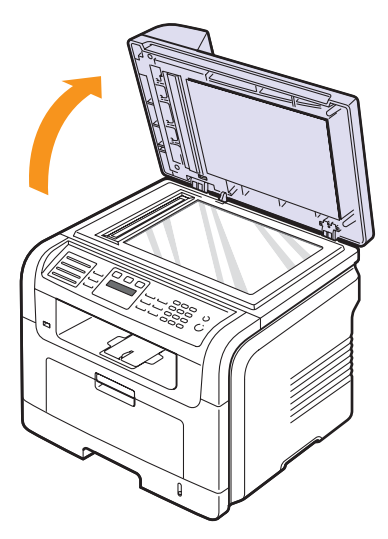

**2** Placez l'original sur la vitre d'exposition, **face imprimée vers le bas**, puis alignez-le sur le guide situé dans l'angle supérieur gauche de la vitre.

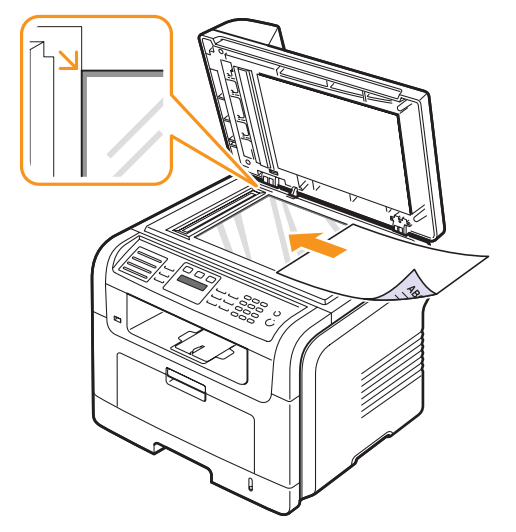

**3** Fermez le capot du scanner.

#### **Remarques**

- Refermez toujours le capot du scanner pour obtenir une qualité d'impression optimale et réduire la consommation de toner.
- La présence de poussière sur la vitre d'exposition peut entraîner l'apparition de taches noires sur le document imprimé. Veillez à ce que cette vitre soit toujours propre.
- Lorsque vous numérisez une page d'un livre ou d'un magazine, ouvrez complètement le capot du scanner, puis refermez-le. Si le livre ou le magazine fait plus de 30 mm d'épaisseur, laissez le capot ouvert pour effectuer la numérisation.

#### **Dans le chargeur de documents**

Si vous utilisez le chargeur automatique, vous pouvez insérer jusqu'à 50 feuilles de papier ( $75$  g/m<sup>2</sup>) à la fois.

Lorsque vous utilisez le CAD :

- N'insérez pas de documents d'un format inférieur à 142 x 148 mm ou supérieur à 216 x 356 mm.
- Ne chargez pas les types de papier suivants :
- papier carbone ou papier autocopiant ;
- papier couché ;
- papier pelure ou trop fin ;
- papier froissé ou plié ;
- papier ondulé ou en rouleau ;
- papier déchiré.
- Retirez tout trombone ou agrafe avant de charger des documents.
- Si vous avez utilisé du correcteur, de la colle ou de l'encre, vérifiez que le papier est entièrement sec avant de charger les documents.
- Ne chargez que des originaux de même format ou grammage.
- Ne chargez pas de documents reliés, de livrets, de transparents ou de documents non standard.

Chargement d'un original dans le CAD :

**1** Placez l'original face imprimée vers le haut dans le CAD. Assurez-vous que le bord droit de l'original est aligné sur la marque de format de papier présente sur le bac d'alimentation.

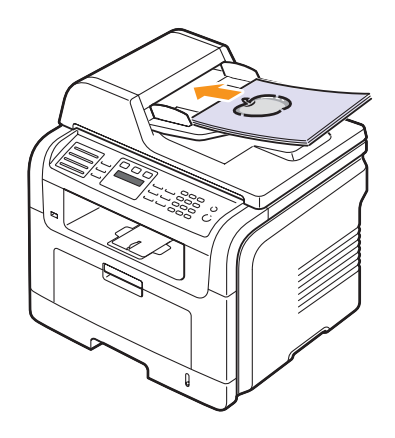

**2** Ajustez le guide de largeur de document en fonction du format papier.

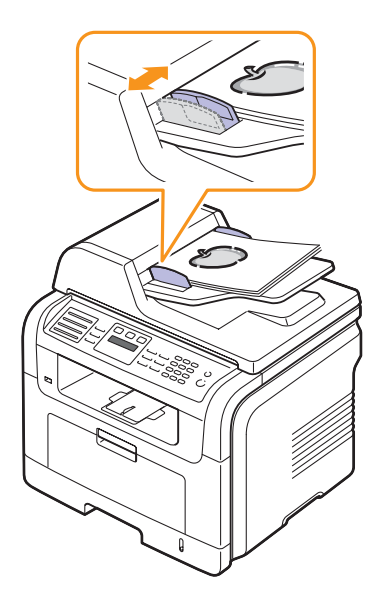

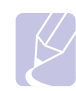

#### **Remarque**

Des particules de poussière sur la vitre d'exposition peuvent créer des taches noires sur le document imprimé. Veillez à ce que cette vitre soit toujours propre.

## **Sélection du support d'impression**

<span id="page-29-0"></span>Vous pouvez imprimer sur différents supports, par exemple du papier ordinaire, des enveloppes, des étiquettes ou encore des transparents. N'utilisez que des supports d'impression compatibles avec l'appareil. L'utilisation d'un support d'impression non conforme aux spécifications décrites dans le présent guide d'utilisation peut provoquer des problèmes, notamment :

- une qualité d'impression médiocre ;
- des bourrages papier répétés ;
- une usure prématurée de l'appareil.

Certaines caractéristiques, comme le grammage, la composition, le grain et la teneur en humidité, constituent des facteurs importants qui ont une incidence sur les performances de l'imprimante et sur la qualité d'impression. Lorsque vous choisissez un support d'impression, tenez compte des points suivants :

- Le type, le format et le grammage des supports d'impression pour votre appareil sont décrits dans les tableaux suivants.
- Résultat recherché : choisissez un support d'impression adapté à votre travail.
- Luminosité : plus le support d'impression est blanc, plus les couleurs paraissent éclatantes.
- Satinage : le satinage du papier améliore la netteté de l'impression.

#### **Remarques**

- Il arrive que certains supports d'impression répondant aux critères décrits dans cette section ne fournissent cependant pas des résultats satisfaisants. Cela peut provenir d'une manipulation incorrecte du papier, de niveaux d'humidité et de températures excessifs ou d'autres facteurs indépendants de Xerox.
- Avant de faire l'acquisition de supports d'impression en grande quantité, vérifiez qu'ils répondent aux spécifications indiquées dans le présent document.

#### **Mise en garde**

L'utilisation d'un support d'impression non conforme aux spécifications peut provoquer des problèmes de fonctionnement de l'imprimante, allant jusqu'à nécessiter l'intervention d'un technicien. Ces réparations ne sont pas couvertes par la garantie technique ou les contrats d'entretien de Xerox.

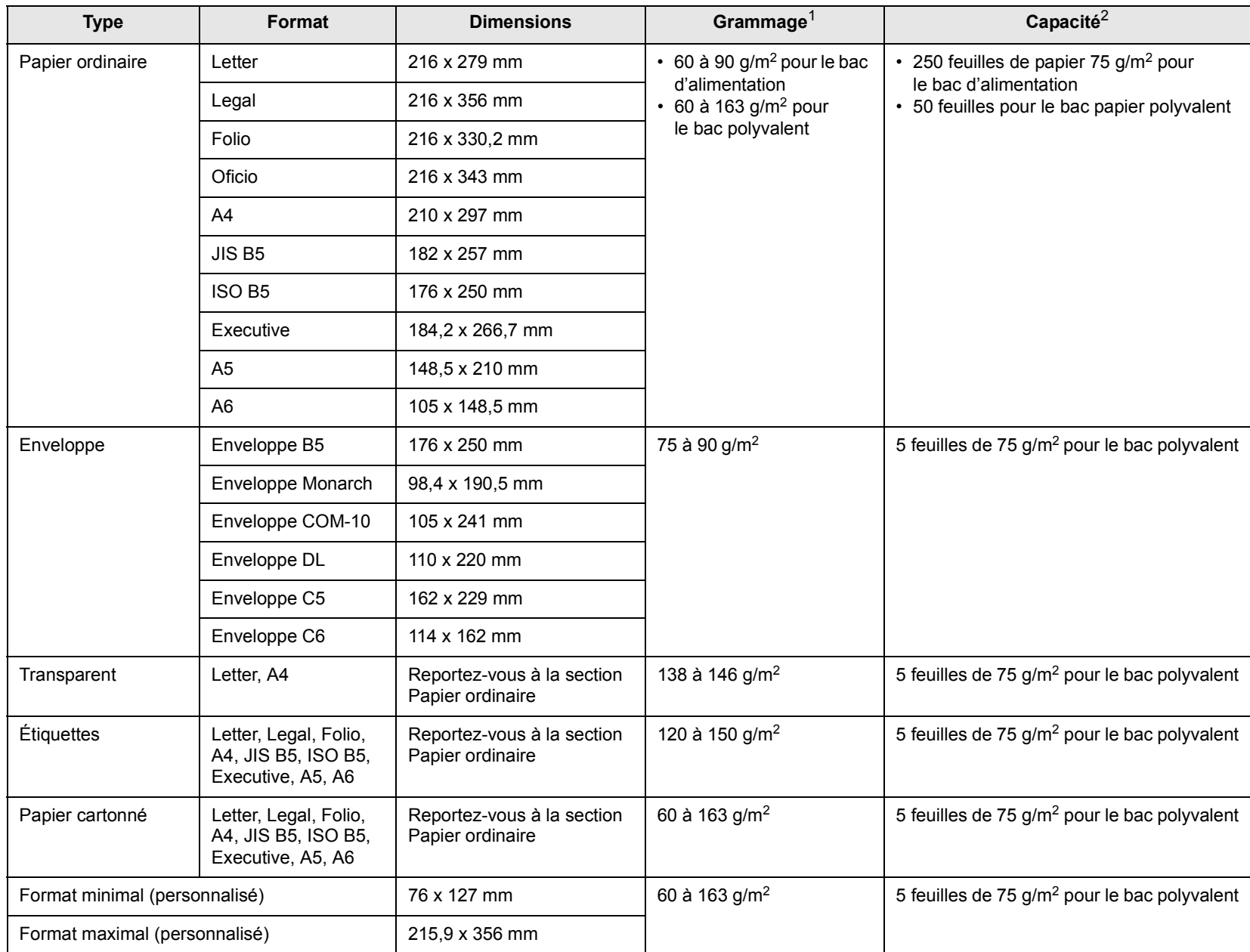

# <span id="page-30-0"></span>**Types et formats des supports d'impression pris en charge**

1. Si le grammage du support est supérieur à 90 g/m2, utilisez le bac polyvalent.

2. La capacité des bacs peut varier en fonction du grammage et de l'épaisseur des supports, ainsi que de l'environnement d'utilisation.

## **Formats de support pris en charge dans chaque mode**

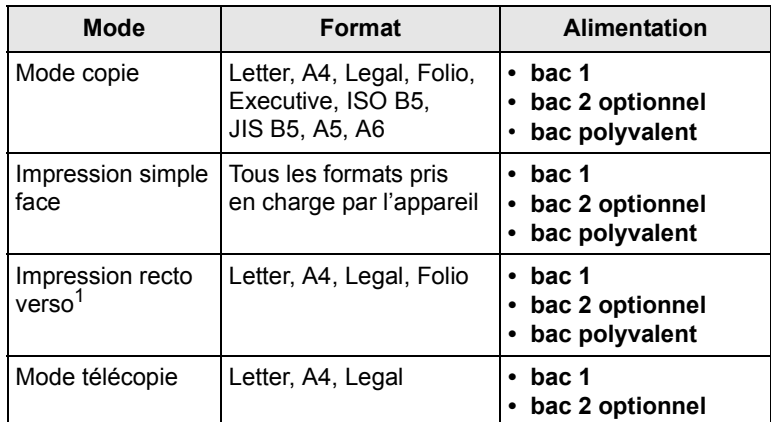

1. 75 à 90 g/m² uniquement.

## **Instructions pour le choix et le stockage des supports d'impression**

Lorsque vous sélectionnez ou chargez du papier, des enveloppes ou d'autres supports d'impression, tenez compte des facteurs suivants :

- Utilisez toujours un support d'impression répondant aux spécifications reprises en page [5.3.](#page-30-0)
- L'utilisation de papier humide, ondulé, froissé ou déchiré peut provoquer des bourrages et nuire à la qualité d'impression.
- Pour une qualité d'impression optimale, utilisez exclusivement du papier à imprimer de haute qualité, spécialement recommandé pour une utilisation dans des imprimantes laser.
- Évitez d'utiliser les types de support suivants :
- du papier à reliefs, perforé ou dont la texture est trop lisse ou trop rugueuse ;
- du papier épais effaçable ;
- du papier en plusieurs pages ;
- du papier synthétique et thermosensible ;
- du papier autocopiant et du papier calque.

L'utilisation de ces types de papier pourrait engendrer des bourrages papier, dégager des odeurs chimiques ou endommager votre appareil.

- Conservez le support d'impression dans son emballage jusqu'au moment de son utilisation. Déposez les cartons d'emballage sur des palettes ou des étagères, mais pas sur le sol. Ne posez pas d'objets lourds sur le papier, qu'il soit dans son emballage ou non. Conservez le papier à l'abri de l'humidité ou d'autres conditions qui risquent de le faire se plisser ou onduler.
- Conservez les supports d'impression non utilisés à une température comprise entre 15 et 30 °C. L'humidité relative doit être comprise entre 10 et 70 %.
- Conservez les supports d'impression inutilisés dans un emballage étanche, tel qu'un conteneur ou un sac en plastique, afin d'éviter que la poussière et l'humidité détériorent la qualité de votre papier.
- Chargez les supports spéciaux feuilles à feuille dans le bac polyvalent afin d'éviter tout bourrage papier.
- Pour éviter que les supports d'impression, tels que les transparents ou les planches d'étiquettes, ne se collent les uns aux autres, enlevez-les du bac de sortie au fur et à mesure de leur impression.

#### **Consignes pour les supports d'impression spéciaux**

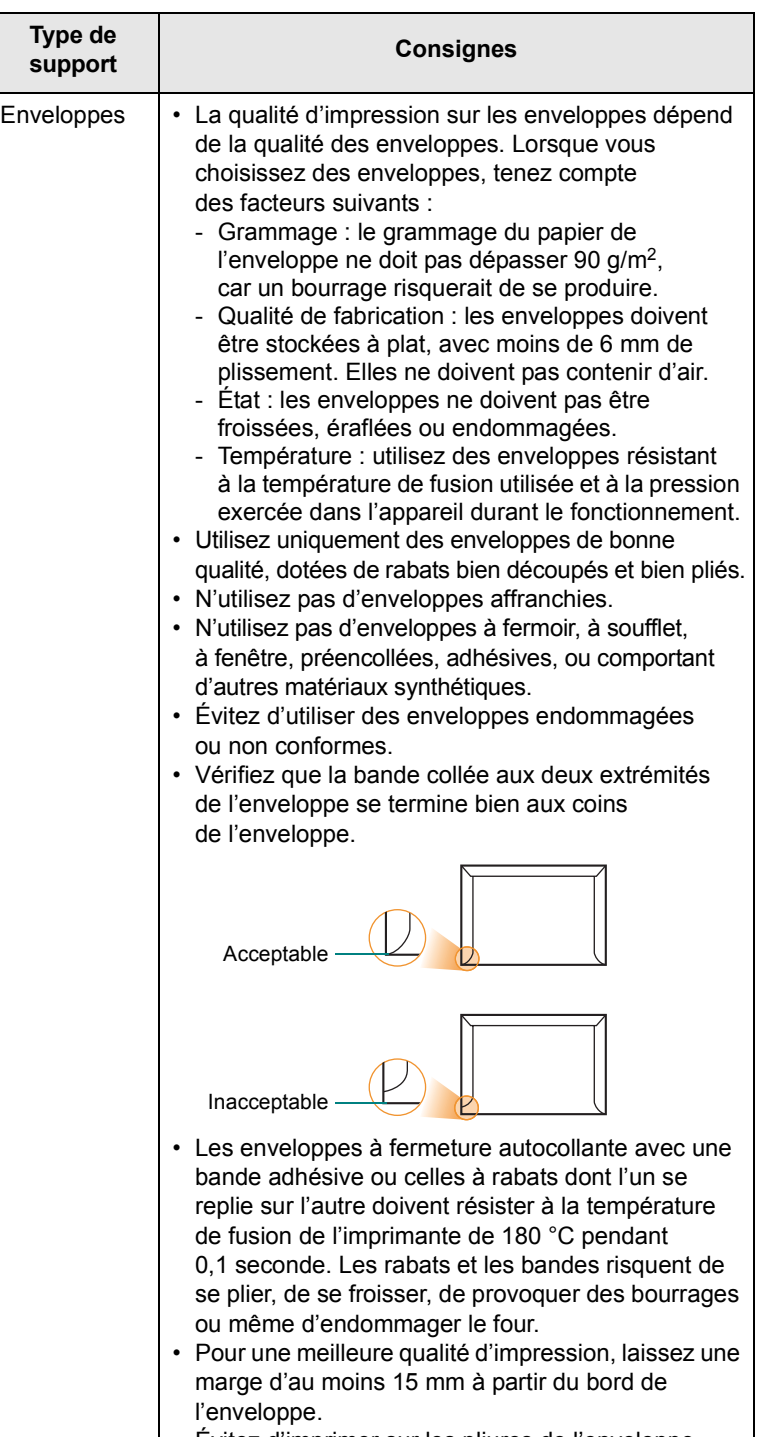

• Évitez d'imprimer sur les pliures de l'enveloppe.

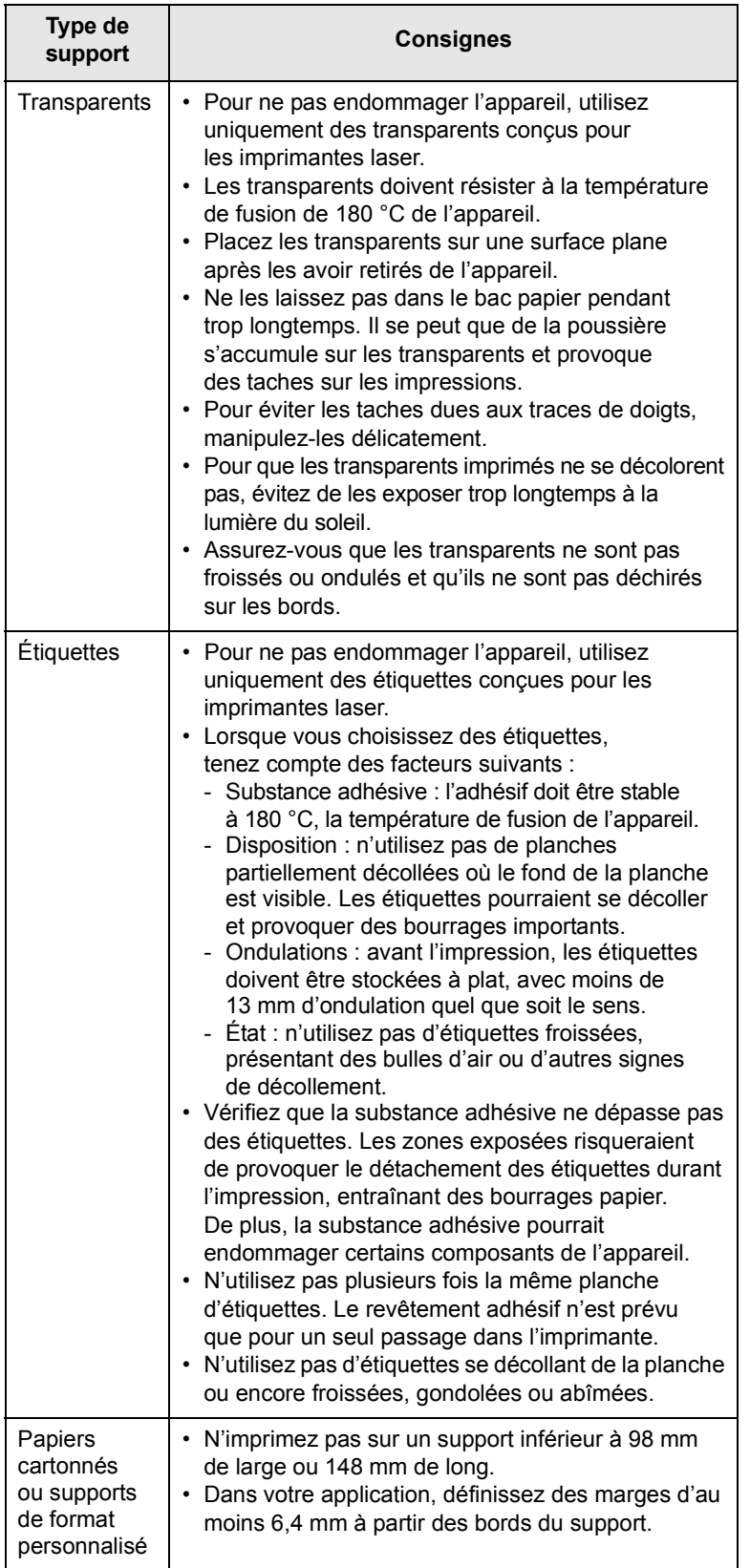

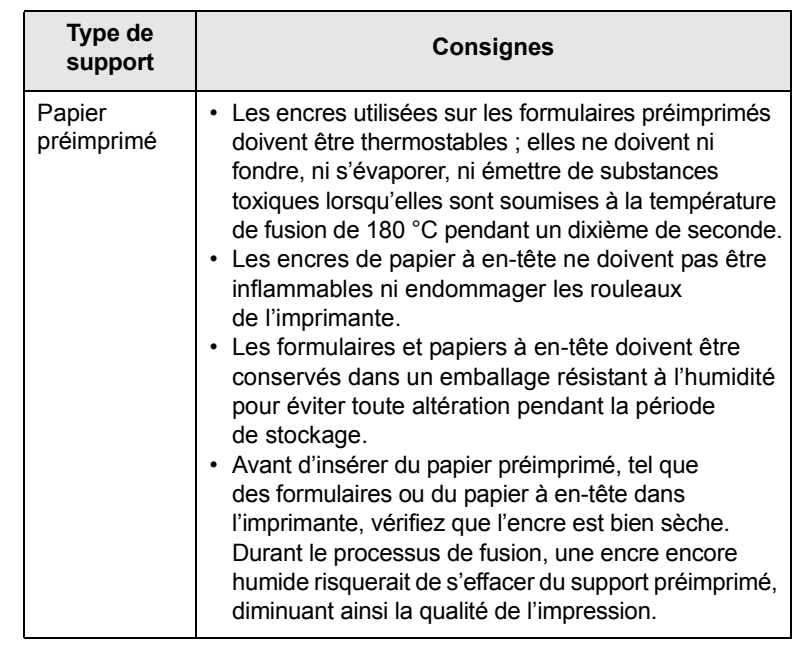

## **Chargement du papier**

#### <span id="page-32-0"></span>**Dans le bac 1**

Chargez le support d'impression destiné à la plupart de vos travaux d'impression dans le bac 1. Ce dernier peut contenir jusqu'à 250 feuilles de papier ordinaire de 75 g/m2.

Vous pouvez faire l'acquisition d'un bac optionnel (bac 2) et le fixer sous le bac standard pour disposer de 250 feuilles supplémentaires. Pour connaître les informations de commande du bac optionnel, reportez-vous à la page [12.1.](#page-70-4)

L'indicateur de niveau de papier situé à l'avant du bac 1 et du bac 2 optionnel indique la quantité de papier restant dans le bac. Lorsque le bac est vide, l'indicateur est à son plus bas niveau.

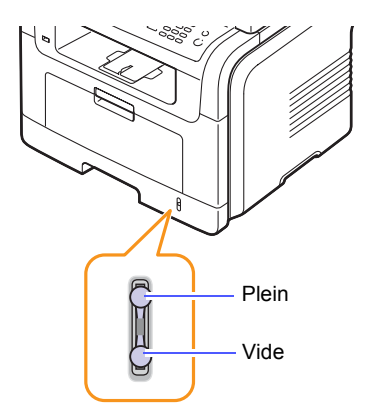

#### **Chargement du papier dans le bac 1 ou le bac 2 optionnel**

**1** Ouvrez le bac d'alimentation papier et placez le papier.

Le papier à en-tête peut être chargé face préimprimée vers le bas. Placez le bord supérieur de la feuille, avec le logo, à l'avant du plateau.

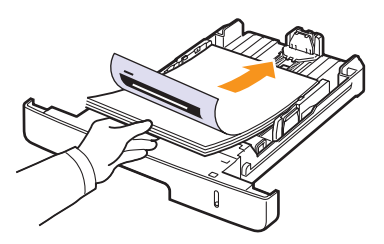

**2** Une fois le papier chargé, réglez le type et le format de papier du bac polyvalent. Reportez-vous à la page [5.8](#page-35-0) pour la copie et la télécopie, ou à la **Section Logiciel** pour l'impression à partir d'un PC.

#### **Remarques**

- En cas de problème d'alimentation papier, insérez les feuilles une à une dans le bac polyvalent.
- Vous pouvez utiliser du papier précédemment imprimé. La face imprimée doit être orientée vers le haut et le côté introduit en premier doit reposer bien à plat. Si vous rencontrez des problèmes d'alimentation papier, insérez les feuilles dans l'autre sens. Nous ne garantissons pas la qualité d'impression.

#### **Modification du format de papier dans le bac d'alimentation**

Pour charger des formats de papier plus longs, comme des feuilles au format Legal, vous devez régler les guides du papier de façon à accroître la taille du bac d'alimentation.

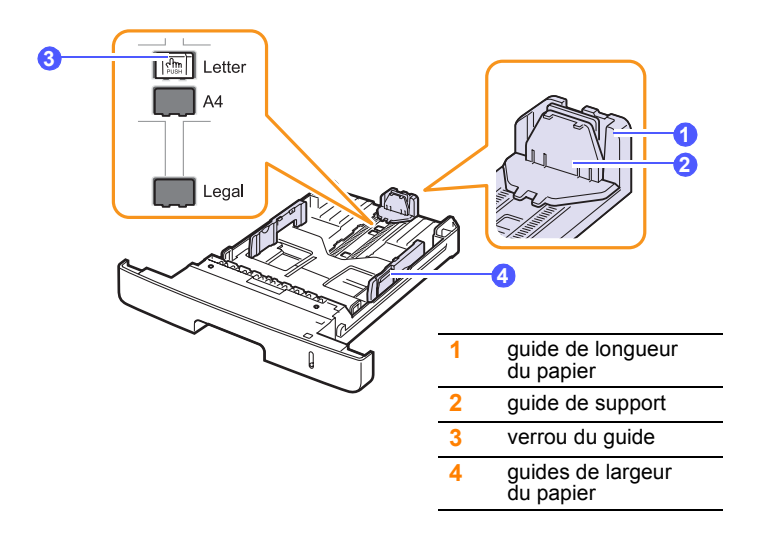

**1** Appuyez sur le verrou du guide et maintenez-le enfoncé, puis faites glisser le guide de longueur du papier de manière à le positionner à l'emplacement adapté au format du papier.

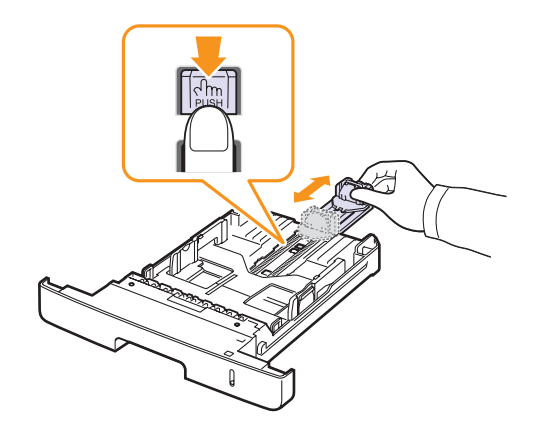

**2** Une fois le papier inséré dans le bac, réglez le guide de support jusqu'à ce qu'il touche légèrement la pile de papier.

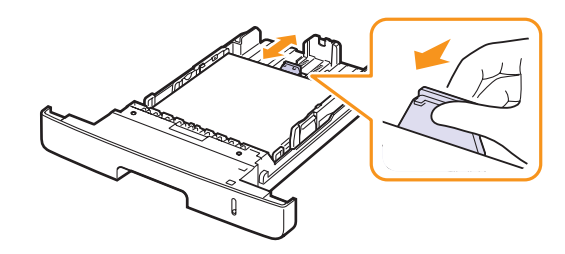

**3** Saisissez les guides de largeur du papier, comme indiqué, et amenez-les au contact de la pile de papier sans pression excessive.

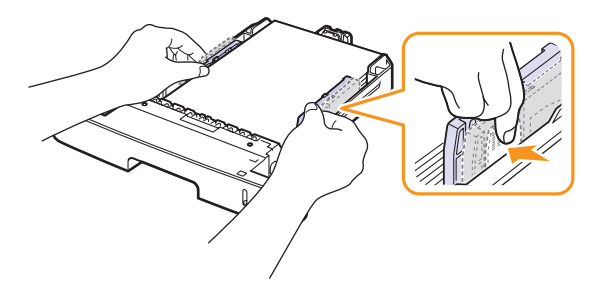

#### **Remarques**

- Évitez de trop pousser les guides de largeur du papier. Vous risqueriez de froisser les feuilles.
- Si vous n'ajustez pas les guides, vous risquez de provoquer des bourrages papier.

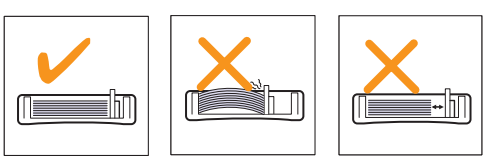

## **Au niveau du bac papier polyvalent**

Le bac polyvalent peut contenir des supports d'impression de type et de format spéciaux, tels que des transparents, des cartes postales, des cartes de correspondance ou des enveloppes. Il est très utile pour réaliser des impressions sur une seule feuille de papier à en-tête ou de papier de couleur.

Pour charger du papier dans le bac polyvalent :

**1** Ouvrez le bac polyvalent et dépliez la rallonge, comme indiqué.

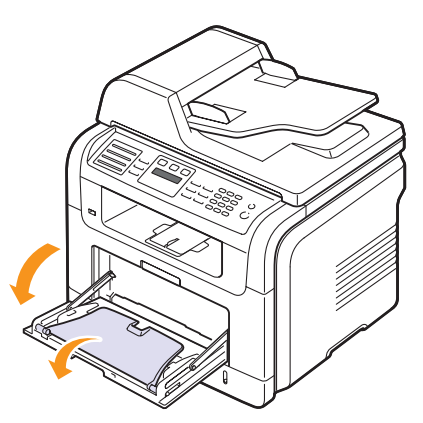

**2** Si vous utilisez du papier, courbez ou déramez le bord de la pile de papier afin de séparer les pages avant de la charger.

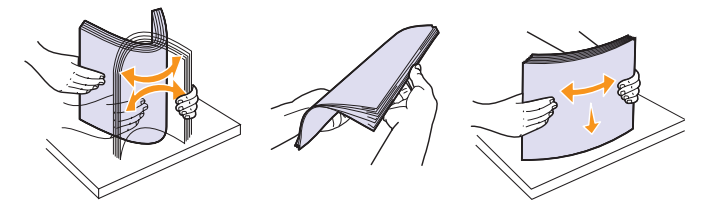

Si vous utilisez des transparents, tenez-les par les bords et évitez de toucher la face à imprimer. Vous pourriez laisser des empreintes risquant de nuire à la qualité d'impression.

**3** Chargez le papier **face à imprimer vers le haut**.

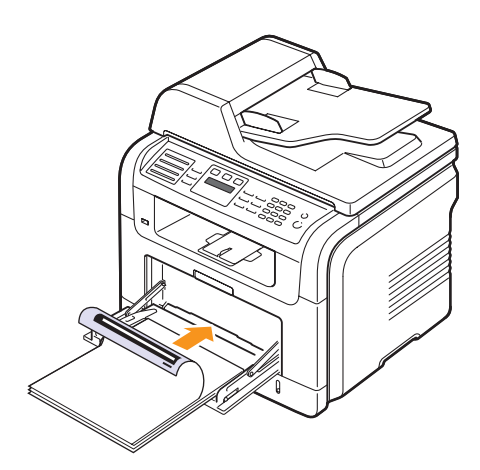

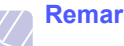

#### **Remarque**

En fonction du type de support utilisé, suivez les consignes de chargement suivantes :

- Enveloppes : côté rabat vers le bas et zone à affranchir en haut à gauche.
- Transparents : face à imprimer orientée vers le haut, partie supérieure et bande adhésive orientées vers l'avant.
- Étiquettes : chargez les étiquettes face à imprimer vers le haut, en introduisant d'abord le bord court supérieur.
- Papier préimprimé : motif vers le haut avec le bord supérieur vers l'appareil.
- Papier cartonné : chargez le papier cartonné face à imprimer vers le haut, en introduisant d'abord le bord court.
- Papier précédemment imprimé : face précédemment imprimée vers le bas avec un bord non voilé vers l'appareil.
- **4** Appuyez sur les guides latéraux du bac polyvalent et réglez-les en fonction de la largeur du papier. Ne forcez pas trop, au risque de plier le papier et d'engendrer un bourrage papier ou une impression oblique.

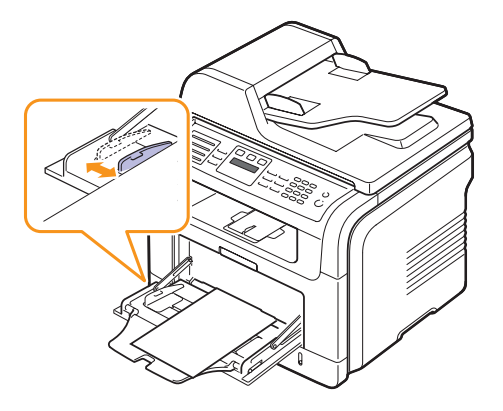

**5** Une fois le papier chargé, réglez le type et le format de papier du bac polyvalent. Reportez-vous à la page [5.8](#page-35-0) pour la copie et la télécopie, ou à la **Section Logiciel** pour l'impression à partir d'un PC.

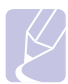

#### **Remarque**

Les réglages effectués à partir du pilote d'impression sont prioritaires par rapport à ceux effectués à partir du panneau de commande.

# **Mise en garde**

Vérifiez que le capot arrière est ouvert lorsque vous imprimez sur des transparents. S'il n'est pas ouvert, les transparents risquent de se déchirer en sortant de l'appareil.

**6** Une fois l'impression terminée, repliez la rallonge puis fermez le bac polyvalent.

#### **Conseils pour l'utilisation du bac polyvalent**

- Chargez uniquement des supports d'impression de même format dans le bac polyvalent.
- Pour éviter les bourrages papier, n'ajoutez pas de papier tant que le bac n'est pas vide. Cela s'applique également aux autres types de support.
- Les supports doivent être chargés face vers le haut, le bord supérieur inséré en premier dans le bac, et être placés au centre du bac.
- Utilisez uniquement les supports d'impression répertoriés à la page [5.2](#page-29-0) pour éviter les bourrages papier ou les problèmes de qualité d'impression.
- Lissez les cartes postales, enveloppes et étiquettes avant de les charger dans le bac polyvalent.
- Vérifiez que le capot arrière est ouvert lorsque vous imprimez sur des transparents. S'il n'est pas ouvert, les transparents risquent de se déchirer en sortant de l'appareil.

## **Réglage du type et du format de papier**

<span id="page-35-0"></span>Après avoir inséré du papier dans le bac papier, vous devez configurer l'appareil en fonction du format utilisé à l'aide des touches du panneau de commande. Ces paramètres s'appliquent aux modes copie et télécopie. Pour l'impression PC, vous devez sélectionner le format et le type du papier dans l'application utilisée sur votre PC.

- **1** Appuyez sur **Menu** jusqu'à ce que **CONFIG SYSTEME** s'affiche en bas de l'écran, puis sur **Entrée**.
- **2** Appuyez sur les touches de **défilement** jusqu'à ce que **CONFIG PAPIER** apparaisse, puis sur **Entrée**.
- **3** Appuyez sur **Entrée** lorsque **FORMAT PAPIER** apparaît.
- **4** Appuyez sur les touches de **défilement** jusqu'à ce que le bac d'alimentation souhaité apparaisse, puis sur **Entrée**.
- **5** Appuyez sur les touches de **défilement** jusqu'à ce que le format de papier utilisé apparaisse, puis sur **Entrée**.
- **6** Appuyez sur **Quitter** pour revenir au niveau supérieur.
- **7** Appuyez sur les touches de **défilement** jusqu'à ce que **TYPE PAPIER** apparaisse, puis sur **Entrée**.
- **8** Appuyez sur les touches de **défilement** jusqu'à ce que le type de papier utilisé apparaisse, puis sur **Entrée**.
- **9** Appuyez sur **Stop/Suppr.** pour repasser en mode veille.

#### <span id="page-35-1"></span>**Choix d'un emplacement de la sortie papier**

L'appareil dispose de deux sorties : le capot arrière (face imprimée vers le haut) et le bac de sortie (face imprimée vers le bas).

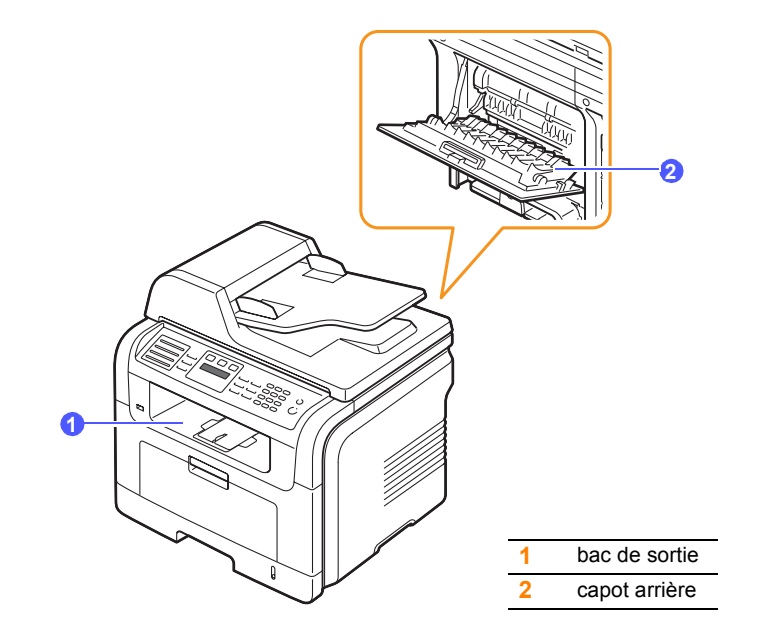

Elle envoie l'impression vers le bac de sortie par défaut. Assurez-vous que le capot arrière est bien fermé pour utiliser le bac de sortie.

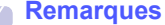

- Si le papier ne sort pas correctement du bac de sortie, par exemple s'il est anormalement ondulé, essayez d'utiliser
- le capot arrière.
- Pour éviter des bourrages, abstenez-vous d'ouvrir ou de refermer le capot arrière pendant une impression.

#### **Impression vers le réceptacle de sortie**

Le réceptacle de sortie récupère le papier imprimé **face vers le bas**, dans l'ordre d'impression des feuilles. L'utilisation de ce bac convient à la plupart des travaux.
## **Impression vers le capot arrière**

Si l'on utilise le capot arrière, le papier sort de l'appareil **face vers le haut**.

Lorsque vous utilisez le bac polyvalent et le capot arrière, le papier emprunte un chemin en ligne droite. L'utilisation du capot arrière peut améliorer la qualité d'impression avec des supports d'impression spéciaux.

Pour ouvrir le capot arrière, tirez-le vers le bas.

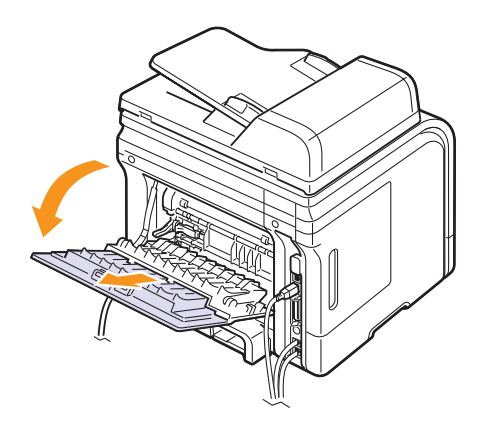

#### **Mise en garde**

La zone du four située dans le capot arrière de l'appareil est très chaude lorsque celui-ci est sous tension. Faites attention lorsque vous accédez à cette zone.

# **6 Copie de documents**

Ce chapitre vous guide pas à pas dans le processus de copie de documents.

Ce chapitre comprend :

- **• [Sélection du bac d'alimentation](#page-37-0)**
- **• [Copie de documents](#page-37-1)**
- **• [Modification des paramètres pour chaque copie](#page-37-2)**
- **• [Modification des paramètres de copie par défaut](#page-38-0)**
- **• [Utilisation des fonctions de copie spéciales](#page-38-1)**
- **• [Copie recto verso](#page-41-0)**
- **• [Configuration de la temporisation des copies](#page-41-1)**

## **Sélection du bac d'alimentation**

<span id="page-37-0"></span>Après avoir chargé le support, sélectionnez le bac d'alimentation que vous allez utiliser.

- **1** Appuyez sur **Menu** jusqu'à ce que **CONFIG SYSTEME** s'affiche en bas de l'écran, puis sur **Entrée**.
- **2** Appuyez sur les touches de **défilement** jusqu'à ce que **CONFIG PAPIER** apparaisse, puis sur **Entrée**.
- **3** Appuyez sur les touches de **défilement** jusqu'à ce que **ALIM. PAPIER** apparaisse, puis sur **Entrée**.
- **4** Appuyez sur **Entrée** lorsque **BAC COPIE** apparaît.
- **5** Appuyez sur les touches de **défilement** jusqu'à ce que le bac d'alimentation souhaité apparaisse, puis sur **Entrée**.
- **6** Appuyez sur **Stop/Suppr.** pour repasser en mode veille.

#### **Copie de documents**

<span id="page-37-1"></span>**1** Appuyez sur **COPIE**.

**PRET A COPIER** apparaît sur la ligne supérieure de l'écran.

**2** Placez les originaux face imprimée vers le haut dans le chargeur automatique ou un seul original face imprimée vers le bas sur la vitre d'exposition.

Pour plus d'informations sur le chargement d'un original, reportez-vous à la page [5.1.](#page-28-0)

**3** Si nécessaire, saisissez le nombre de copies à réaliser sur le pavé numérique.

**4** Si vous souhaitez personnaliser les paramètres de copie, y compris le format, l'intensité des couleurs et le type d'original en utilisant les touches du **panneau de commande**, reportez-vous à page [6.1](#page-37-2).

Si nécessaire, vous pouvez utiliser les fonctions de copie spéciales, par exemple la copie poster, ou la copie de pages multiples sur une seule page. Reportez-vous à la page [6.2](#page-38-1).

**5** Appuyez sur **Départ** pour lancer la copie.

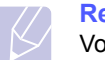

#### **Remarque**

Vous pouvez annuler la copie en cours à tout moment. Appuyez sur la touche **Stop/Suppr.** afin d'interrompre l'opération.

## <span id="page-37-2"></span>**Modification des paramètres pour chaque copie**

Votre appareil propose des paramètres par défaut pour la copie, afin que vous puissiez effectuer rapidement et facilement une copie. Cependant, si vous souhaitez modifier les options pour chaque copie, utilisez les touches de fonction de copie sur le panneau de commande.

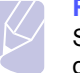

#### **Remarque**

Si vous appuyez sur **Stop/Suppr.** lors du paramétrage des options de copie, toutes les options définies pour la tâche en cours sont annulées et réinitialisées à leurs valeurs par défaut. Dans le cas contraire, elles ne reprennent leur état par défaut qu'une fois la copie terminée.

## **Éclaircir/Foncer**

Si votre original comporte des marques atténuées ou des images sombres, vous pouvez régler la luminosité pour obtenir une copie plus facile à lire.

Pour ajuster le contraste des copies, appuyez sur **Éclaircir/Foncer**. Chaque fois que vous appuyez sur la touche, les modes suivants sont disponibles :

- **NORMAL** : convient aux originaux tapés ou imprimés standard.
- **CLAIR** : convient aux images sombres.
- **SOMBRE** : convient aux documents clairs ou écrits à la main.

## **Type d'original**

Le paramètre de type d'original permet d'améliorer la qualité de la copie en indiquant le type de document de la tâche de copie à effectuer.

Pour sélectionner le type du document, appuyez sur **Type d'original**. Chaque fois que vous appuyez sur la touche, les modes suivants sont disponibles :

- **TEXTE** : adapté aux documents contenant essentiellement du texte.
- **TEXTE/PHOTO** : adapté aux documents contenant à la fois du texte et des photographies.
- **PHOTO** : adapté au photographies.

## **Copie réduite ou agrandie**

La touche **Réduc./Agrand.** permet de réduire ou d'agrandir la taille d'une image copiée de 25 à 400 % par rapport au document original lorsque vous utilisez la vitre d'exposition, et de 25 à 100 % lorsque vous vous servez du chargeur automatique de documents.

Pour sélectionner des formats de copie prédéfinis :

- **1** Appuyez sur **Réduc./Agrand.**
- **2** Appuyez sur **Réduc./Agrand.** ou sur les touches de **défilement** jusqu'à ce que le paramètre de taille souhaité apparaisse, puis appuyez sur **Entrée**.

Mettre à l'échelle la copie en introduisant directement le pourcentage :

- **1** Appuyez sur **Réduc./Agrand.**
- **2** Appuyez sur **Réduc./Agrand.** ou sur les touches de **défilement** jusqu'à ce que **PERSO** apparaisse, puis appuyez sur **Entrée**.
- **3** Introduisez la valeur de mise à l'échelle, puis appuyez sur **Entrée** pour enregistrer la sélection.

#### **Remarque**

Lors d'une réduction d'échelle, des lignes noires peuvent apparaître dans la partie inférieure de votre copie.

## <span id="page-38-0"></span>**Modification des paramètres de copie par défaut**

Vous pouvez définir les options de copie, notamment la luminosité, le type d'original, le format de copie et le nombre d'exemplaires en fonction des modes les plus utilisés. Lorsque vous copiez un document, les paramètres par défaut sont utilisés, sauf si vous les modifiez à l'aide des touches correspondantes situées sur le panneau de commande.

- **1** Appuyez sur **COPIE**.
- **2** Appuyez sur **Menu** jusqu'à ce que **CONFIG. COPIE** s'affiche en bas de l'écran, puis sur **Entrée**.
- **3** Appuyez sur **Entrée** lorsque **MODIF. DEFAUT** apparaît.
- **4** Appuyez sur les touches de **défilement** jusqu'à ce que l'option de configuration souhaitée apparaisse, puis sur **Entrée**.
- **5** Appuyez sur les touches de **défilement** jusqu'à ce que le paramètre souhaité apparaisse, puis sur **Entrée**.
- **6** Répétez les étapes 4 à 5, si nécessaire.
- **7** Appuyez sur **Stop/Suppr.** pour repasser en mode veille.

#### **Remarque**

Lorsque vous paramétrez les options de copie, l'activation de la touche **Stop/Suppr.** annule les modifications effectuées et rétablit les valeurs par défaut.

## <span id="page-38-1"></span>**Utilisation des fonctions de copie spéciales**

Vous pouvez utiliser les **options de copie suivantes** :

**Tri**

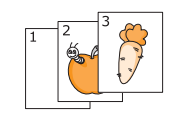

Vous pouvez paramétrer l'appareil afin qu'il trie les tirages d'une tâche de copie. Par exemple, si vous effectuez 2 copies d'un original de 3 pages, vous obtiendrez un premier jeu de 3 pages, suivi d'un deuxième.

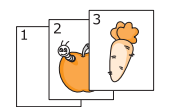

#### **1** Appuyez sur **COPIE**.

**2** Placez les originaux face imprimée vers le haut dans le CAD.

Pour plus d'informations sur le chargement d'un original, reportez-vous à la page [5.1](#page-28-0).

- **3** Saisissez le nombre de copies à réaliser sur le pavé numérique.
- **4** Appuyez sur **Menu** jusqu'à ce que **FONCT. COPIE** s'affiche en bas de l'écran, puis sur **Entrée**.
- **5** Appuyez sur **Entrée** lorsque **COPIES ASSEMB.** apparaît.
- **6** Appuyez sur les touches de **défilement** pour sélectionner **OUI**.
- **7** Appuyez sur **Entrée** ou sur **Départ** pour commencer la copie.

Un document complet s'imprimera, puis le deuxième document complet.

## **Copie de 2 ou 4 pages sur une seule feuille**

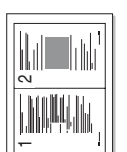

2 pages

Votre appareil peut imprimer 2 ou 4 images originales réduites sur une seule feuille de papier.

- **1** Appuyez sur **COPIE**.
- **2** Placez les originaux face imprimée vers le haut dans le CAD.

par feuille

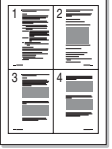

 4 pages par feuille

Pour plus d'informations sur le chargement d'un original, reportez-vous à la page [5.1.](#page-28-0)

- **3** Appuyez sur **Menu** jusqu'à ce que **FONCT. COPIE** s'affiche en bas de l'écran, puis sur **Entrée**.
- **4** Appuyez sur les touches de **défilement** jusqu'à ce que **2 PAGES/1** ou **4 PAGES/1** apparaisse, puis sur **Entrée**.
- **5** Appuyez sur les touches de **défilement** pour sélectionner **OUI**.
- **6** Appuyez sur **Entrée** ou sur **Départ** pour commencer la copie.

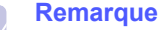

Vous ne pouvez pas ajuster la taille de la copie à l'aide de la touche **Réduc./Agrand.** lorsque vous utilisez la fonction de copie de 2 ou 4 pages par feuille.

## **Copie de cartes d'identité**

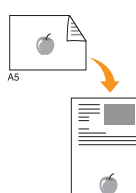

Votre machine peut imprimer un document recto verso sur une seule feuille au format A4, Letter, Legal, Folio, Executive, B5, A5 ou A6.

Lorsque vous utilisez cette fonction, l'appareil imprime le recto sur la moitié supérieure de la feuille et le verso sur la moitié inférieure, sans réduire la copie par rapport à l'original. Cette fonction est particulièrement adaptée aux documents de format réduit, comme les cartes de visite.

Cette fonctionnalité est disponible uniquement lorsque vous placez les originaux sur la vitre d'exposition.

- **1** Appuyez sur **COPIE**.
- **2** Placez un document individuel, face imprimée vers le bas, sur la vitre d'exposition.

Pour plus d'informations sur le chargement d'un original, reportez-vous à la page [5.1.](#page-28-0)

- **3** Appuyez sur **Menu** jusqu'à ce que **FONCT. COPIE** s'affiche en bas de l'écran, puis sur **Entrée**.
- **4** Appuyez sur les touches de **défilement** jusqu'à ce que **ID COPIE** apparaisse, puis sur **Entrée**.

L'option **Placer recto et app. sur [Dém.]** apparaît.

**5** Appuyez sur **Entrée** ou **Départ**.

Votre appareil commence l'analyse de la face avant et indique **Placer verso et app. sur [Dém.]**.

**6** Ouvrez le cache de la vitre d'exposition, puis retournez l'original.

#### **Remarque**

Si vous appuyez sur **Stop/Suppr.** ou que vous n'appuyez sur aucune touche pendant une trentaine de secondes, l'appareil annule la copie en cours et retourne en mode veille.

**7** Appuyez sur **Départ** pour lancer la copie.

#### **Remarque**

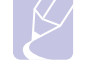

Si l'original est plus grand que la zone imprimable, certaines parties risquent de ne pas apparaître à l'impression.

## **Copie d'affiches**

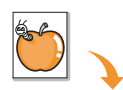

Votre appareil peut imprimer une image sur 9 feuilles de papier (3 x 3). Il suffit ensuite de coller ces feuilles ensemble pour former une affiche.

Cette fonctionnalité est disponible uniquement lorsque vous placez les originaux sur la vitre d'exposition.

**1** Appuyez sur **COPIE**.

**2** Placez un document individuel, face imprimée vers le bas, sur la vitre d'exposition.

Pour plus d'informations sur le chargement d'un original, reportez-vous à la page [5.1.](#page-28-0)

- **3** Appuyez sur **Menu** jusqu'à ce que **FONCT. COPIE** s'affiche en bas de l'écran, puis sur **Entrée**.
- **4** Appuyez sur les touches de **défilement** jusqu'à ce que **COPIE AFFICHE** apparaisse, puis sur **Entrée**.
- **5** Appuyez sur les touches de **défilement** pour sélectionner **OUI**.
- **6** Appuyez sur **Entrée** ou sur **Départ** pour commencer la copie.

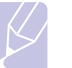

#### **Remarque**

Vous ne pouvez pas ajuster la taille de la copie à l'aide de la touche **Réduc./Agrand.** lorsque vous utilisez la fonction Poster.

L'original est divisé en neuf zones. Les zones sont numérisées et imprimées les unes après les autres dans l'ordre ci-après :

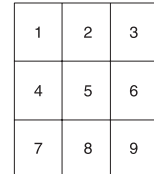

## **Copie de type clone**

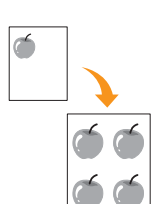

Votre appareil peut reproduire plusieurs copies d'un original sur une seule feuille. Le nombre d'images est automatiquement déterminé en fonction de l'image d'origine et du format du papier.

Cette fonctionnalité est disponible uniquement lorsque vous placez les originaux sur la vitre d'exposition.

- **1** Appuyez sur **COPIE**.
- **2** Placez un document individuel, face imprimée vers le bas, sur la vitre d'exposition.

Pour plus d'informations sur le chargement d'un original, reportez-vous à la page [5.1](#page-28-0).

- **3** Appuyez sur **Menu** jusqu'à ce que **FONCT. COPIE** apparaisse sur la dernière ligne de l'écran, puis sur **Entrée**.
- **4** Appuyez sur les touches de **défilement** jusqu'à ce que **DUPLICATION** apparaisse, puis sur **Entrée**.
- **5** Appuyez sur les touches de **défilement** pour sélectionner **OUI**.
- **6** Appuyez sur **Entrée** ou sur **Départ** pour commencer la copie.

#### **Remarque**

Vous ne pouvez pas ajuster la taille de la copie à l'aide de la touche **Réduc./Agrand.** lorsque vous utilisez la fonction clone.

## **Effacement des images en arrière-plan**

Vous pouvez paramétrer l'appareil pour imprimer une image sans l'arrière-plan. Cette fonctionnalité supprime la couleur en arrière-plan et peut être utile lorsque vous copiez un original avec un arrière-plan coloré, comme un journal ou un catalogue.

- **1** Appuyez sur **COPIE**.
- **2** Placez les originaux face imprimée vers le haut dans le chargeur automatique ou un seul original face imprimée vers le bas sur la vitre d'exposition.

Pour plus d'informations sur le chargement d'un original, reportez-vous à la page [5.1.](#page-28-0)

- **3** Appuyez sur **Menu** jusqu'à ce que **FONCT. COPIE** s'affiche en bas de l'écran, puis sur **Entrée**.
- **4** Appuyez sur les touches de **défilement** jusqu'à ce que **EFF. ARR-PLAN** apparaisse, puis sur **Entrée**.
- **5** Appuyez sur les touches de **défilement** pour sélectionner **ACTIVE**, puis sur **Entrée**.
- **6** Appuyez sur **Stop/Suppr.** pour repasser en mode veille.
- **7** Saisissez le nombre de copies à réaliser sur le pavé numérique.
- **8** Appuyez sur **Départ** pour lancer la copie.

#### **Copie recto verso**

<span id="page-41-0"></span>À l'aide de la touche **Recto/Verso**, votre appareil peut imprimer des copies recto verso.

- **1** Appuyez sur **Recto/Verso**.
- **2** Appuyez sur les touches de **défilement** jusqu'à ce que le type de reliure souhaité apparaisse.
	- **DESACTIVE** : permet d'imprimer en mode normal.
	- **1->2FACE COURT** : permet d'imprimer les pages dans le style d'un bloc-notes.
	- **1->2FACE LONG** : permet d'imprimer les pages dans le style d'un livre.

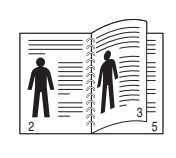

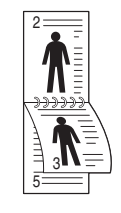

**1->2 Reliure bord long**

**1->2 Reliure bord court**

**3** Appuyez sur **Entrée** pour valider votre sélection.

Si le mode est activé, la touche **Recto/Verso** est éclairée.

**4** Démarrez la copie d'un document.

#### <span id="page-41-1"></span>**Configuration de la temporisation des copies**

Vous pouvez définir le temps d'attente de l'appareil avant le rétablissement des paramètres de copie par défaut, au cas où vous n'effectueriez pas de copie après avoir modifié les paramètres dans le panneau de commande.

- **1** Appuyez sur **Menu** jusqu'à ce que **CONFIG SYSTEME** s'affiche en bas de l'écran, puis sur **Entrée**.
- **2** Appuyez sur **Entrée** lorsque **CONFIG MACHINE** apparaît.
- **3** Appuyez sur les touches de **défilement** jusqu'à ce que **TEMPORISATION** apparaisse, puis sur **Entrée**.
- **4** Appuyez sur les touches de **défilement** jusqu'à ce que le réglage de temps souhaité apparaisse.

Si vous sélectionnez **DESACTIVE**, l'appareil ne rétablit les paramètres par défaut qu'une fois que vous avez appuyé sur **Départ**  pour effectuer une copie ou sur **Stop/Suppr.** pour annuler l'opération.

- **5** Appuyez sur **Entrée** pour valider votre sélection.
- **6** Appuyez sur **Stop/Suppr.** pour repasser en mode veille.

# **7 Impression de base**

Ce chapitre décrit les tâches d'impression courantes.

Ce chapitre comprend :

- **• [Impression d'un document](#page-42-0)**
- **• [Annulation d'une impression](#page-42-1)**

## **Impression d'un document**

<span id="page-42-0"></span>Votre appareil vous permet d'imprimer à partir de diverses applications Windows, Macintosh ou Linux. La procédure exacte peut légèrement varier d'une application à l'autre.

Pour plus d'informations sur l'impression, reportez-vous à la **Section Logiciel**.

## **Annulation d'une impression**

<span id="page-42-1"></span>Si l'impression se trouve dans une file d'attente ou dans un spouleur d'impression, comme le groupe d'imprimantes dans Windows, supprimez-la en procédant comme suit :

- **1** Sous Windows, cliquez sur le menu **Démarrer**.
- **2** Sous Windows 2000, sélectionnez **Paramètres**, puis **Imprimantes**.

Sous Windows XP/2003, sélectionnez **Imprimantes et télécopieurs**.

Sous Windows Vista, sélectionnez **Panneau de configuration** > **Matériel et audio** > **Imprimantes**.

- **3** Double-cliquez sur l'icône **Xerox Phaser 3300MFP** PCL 6 ou **Xerox Phaser 3300MFP** PS.
- **4** Dans le menu **Document**, sélectionnez **Annuler**.

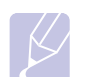

#### **Remarque**

Vous pouvez également accéder à cette fenêtre en doublecliquant sur l'icône de l'imprimante située dans l'angle inférieur droit du bureau Windows.

Vous pouvez également annuler la tâche en cours en appuyant sur **Stop/Suppr.** sur le panneau de commande.

# **8 Numérisation**

Avec votre appareil, la numérisation vous permet de convertir des images et du texte en fichiers numériques pouvant être enregistrés sur votre ordinateur. Vous pouvez ensuite faxer ou envoyer les fichiers par e-mail, les charger sur votre site Web, ou les utiliser pour créer des projets que vous pourrez imprimer.

Ce chapitre comprend :

- **• [Les bases de la numérisation](#page-43-0)**
- **• [Numérisation vers une application à l'aide](#page-43-1)  [d'une connexion locale](#page-43-1)**
- **• [Numérisation à l'aide d'une connexion réseau](#page-44-0)**
- **• [Modification des paramètres pour chaque tâche de numérisation](#page-47-0)**
- **• [Modification des paramètres de numérisation par défaut](#page-47-1)**
- **• [Configuration du carnet d'adresses](#page-48-0)**

#### **Les bases de la numérisation**

<span id="page-43-0"></span>Votre appareil dispose de plusieurs méthodes de numérisation d'une image en utilisant une connexion locale :

- À l'aide de l'une des applications de gestion d'images prédéfinies. La numérisation d'une image lance l'application sélectionnée, vous permettant ainsi de contrôler le processus de numérisation. Reportez-vous à la section suivante.
- À l'aide du pilote WIA (Windows Image Acquisition). Reportez-vous à la **Section Logiciel**.
- Vers un dispositif de mémoire USB, lorsque celui-ci est inséré dans le port USB de votre appareil. Reportez-vous à la page [11.1](#page-66-0).

De plus, vous pouvez envoyer des images numérisées vers diverses destinations en utilisant une connexion réseau :

- Vers votre ordinateur en réseau par l'intermédiaire du programme **Numérisation en réseau**. Vous pouvez numériser une image depuis l'appareil, s'il est connecté au réseau, vers l'ordinateur exécutant le programme **Numérisation en réseau**.
- Vers un e-mail : vous pouvez envoyer l'image numérisée comme pièce jointe à un e-mail. Reportez-vous à la page [8.4.](#page-46-0)
- Vers un serveur de fichiers FTP : vous pouvez numériser une image et la transférer vers un serveur FTP. Reportez-vous à la page [8.5](#page-47-2).
- Vers un ordinateur du réseau en utilisant le protocole SMB (NetBEUI)<sup>a</sup> : vous pouvez numériser une image et l'envoyer vers un dossier partagé sur un serveur SMB. Reportez-vous à la page [8.5](#page-47-3).

## <span id="page-43-1"></span>**Numérisation vers une application à l'aide d'une connexion locale**

- **1** Assurez-vous que l'appareil est correctement connecté à l'ordinateur et que tous les deux sont sous tension.
- **2** Placez les originaux face imprimée vers le haut dans le chargeur automatique ou un seul original face imprimée vers le bas sur la vitre d'exposition.

Pour plus d'informations sur le chargement d'un original, reportez-vous à la page [5.1.](#page-28-0)

**3** Appuyez sur **Numériser**.

**PRET A NUMERIS.** apparaît sur la ligne supérieure de l'écran.

- **4** Appuyez sur les touches de **défilement** jusqu'à ce que **NUM. VS APPL.** apparaisse en bas de l'écran, puis sur **Entrée**.
- **5** Appuyez sur les touches de **défilement** jusqu'à ce que l'application que vous souhaitez utiliser apparaisse, puis sur **Entrée**.
	- **Microsoft Paint** : envoie l'image numérisée à Microsoft Paint.
	- **E-MAIL** : envoie l'image numérisée au programme de messagerie par défaut sur votre ordinateur. Une fenêtre de nouveau message s'ouvre, avec l'image en pièce jointe.
	- **My Document** : sauvegarde l'image numérisée dans le dossier par défaut, **Mes documents**, de votre ordinateur.
	- **OCR** : envoie l'image numérisée au logiciel de reconnaissance optique de caractères (OCR).

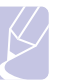

#### **Remarque**

Vous pouvez ajouter davantage de logiciels compatibles TWAIN pour la numérisation, comme Adobe Photoshop, à partir de l'outil **Utilitaire de paramétrage d'imprimante**. Reportez-vous à la **Section Logiciel**.

**6** Ajustez les paramètres de numérisation dans l'application sélectionnée et commencez la numérisation. Pour plus d'informations, reportez-vous au guide d'utilisation de l'application.

a. Un protocole réseau fourni par Microsoft Corporation pour les systèmes réseaux Windows.

#### <span id="page-44-0"></span>**Numérisation à l'aide d'une connexion réseau**

Si vous avez connecté votre appareil à un réseau et défini correctement les paramètres réseau, vous pouvez numériser et envoyer des images via le réseau.

#### **Préparation pour la numérisation en réseau**

Avant de pouvoir utiliser les caractéristiques de numérisation en réseau de votre appareil, vous devez définir les paramètres suivants, en fonction de votre destination de numérisation :

- Ajouter l'appareil au programme Numérisation en réseau pour numériser vers un client du réseau.
- Vous enregistrer comme utilisateur autorisé pour numériser vers un e-mail, un serveur FTP ou SMB.
- Configurer un compte pour numériser vers un e-mail.
- Configurer des serveurs FTP pour numériser vers FTP.
- Configurer des serveurs SMB pour numériser vers SMB.

#### **Ajout de l'appareil au programme Numérisation en réseau**

Installez tout d'abord le programme **Numérisation en réseau**. Reportezvous à la **Section Logiciel**.

Pour pouvoir numériser des images depuis votre appareil vers votre ordinateur à travers le réseau, vous devez enregistrer l'appareil comme scanner réseau autorisé dans le programme **Numérisation en réseau**.

**1** Sous Windows, sélectionnez **Démarrer**  $\rightarrow$  **Programmes**  $\rightarrow$ **Xerox Numérisation en réseau Numérisation en réseau**.

La fenêtre **Gestionnaire de numérisation en réseau Xerox** s'ouvre.

- **2** Cliquez sur la touche **Ajout de périphérique** ou double-cliquez sur l'icône **Ajout de périphérique**.
- **3** Cliquez sur **Suivant**.
- **4** Sélectionnez **Rechercher un scanner. (recommandé)** ou sélectionnez **Se connecter au scanner considéré.**, puis saisissez l'adresse IP de votre appareil.
- **5** Cliquez sur **Suivant**.

La liste des scanners de votre réseau apparaît.

**6** Sélectionnez votre appareil dans la liste puis saisissez le nom, l'identifiant et le code PIN de l'appareil.

#### **Remarques**

- En ce qui concerne le nom du scanner, le nom du modèle de votre appareil est entré automatiquement, mais peut être modifié.
- Vous pouvez saisir un identifiant d'une longueur maximale de 8 caractères. Le premier caractère doit être une lettre.
- Le code PIN doit comporter quatre chiffres.
- **7** Cliquez sur **Suivant**.
- **8** Cliquez sur **Terminer**.

Votre appareil est ajouté au programme **Numérisation en réseau** et vous pouvez désormais numériser des images par l'intermédiaire du réseau.

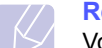

#### **Remarque**

Vous pouvez modifier les propriétés du scanner et les paramètres de numérisation de l'appareil à partir de la fenêtre **Gestionnaire de numérisation en réseau Xerox**. Cliquez sur **Propriétés...** puis configurez les options de chaque onglet.

#### **Enregistrement des utilisateurs autorisés**

Pour pouvoir utiliser un serveur FTP ou un serveur SMB, ou pour envoyer un e-mail, vous devez enregistrer les utilisateurs autorisés à l'aide de CentreWare IS. Vous pouvez ajouter 2 000 utilisateurs au maximum.

**1** Saisissez l'adresse IP de votre appareil dans la barre d'adresses de votre navigateur Web puis cliquez sur **Atteindre** pour accéder au site Web de votre appareil.

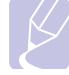

#### **Remarque**

Vous trouverez l'adresse IP sur la page **INFO. RESEAU** dans **Menu CONFIG SYSTEME JOURNAL**.

- **2** Cliquez sur **Propriétés**  $\rightarrow$  **E-mail**  $\rightarrow$  Authentification utilisateur.
- **3** Activez **Authentification utilisateur**. Cochez la case **Activer l'auth. Utilisateur**.
- **4** Cochez la case **Activer le compte invité** pour autoriser l'accès invité. Si cette option est activée, entrez un **Identifiant de l'invité** et un **Mot de passe utilisateur** (4 à 10 chiffres) pouvant être utilisés par le compte invité pour accéder à la fonctionnalité.
- **5** Cliquez sur le bouton **Ajouter** pour ajouter de nouveaux comptes.
- **6** Entrez un **Nom d'utilisateur**, **ID d'authentification**, **Mot de passe** et **Adresse électronique** pour chaque compte souhaité. Votre appareil peut conserver 2 000 comptes au maximum.

#### **Remarque**

Depuis le panneau de commande de votre appareil, vérifiez que l'utilisateur est correctement enregistré.

- **1** Appuyez sur **Numériser**.
- **2** Appuyez sur les touches de **défilement** jusqu'à ce que **NUM. -> E-MAIL** apparaisse en bas de l'écran, puis appuyez sur **Entrée**.
- **3** L'appareil vous invitera à saisir des informations de connexion. Entrez un **MON IDENTIF.**, **MOT DE PASSE** et **DEST. E-MAIL** valides.
- **4** L'appareil ouvrira le service d'e-mail. Si les informations d'identification saisies ne sont pas valides, le Phaser MFP renvoie à **Numériser**.

#### <span id="page-45-2"></span>**Configuration d'un compte de messagerie**

Pour numériser et envoyer une image en tant que pièce jointe à un e-mail, vous devez configurer les paramètres du réseau à l'aide de CentreWare IS.

- **1** Saisissez l'adresse IP de votre appareil dans la barre d'adresses de votre navigateur Web puis cliquez sur **Atteindre** pour accéder au site Web de votre appareil.
- **2** Cliquez sur **Config. Appareil** et sur **Config. e-mail**.
- **3** Sélectionnez **Adresse IP** ou **Nom d'hôte**.
- **4** Saisissez l'adresse IP en notation décimale séparée par des points ou sous la forme d'un nom d'hôte.
- **5** Saisissez le numéro de port du serveur, compris entre 1 et 65535.

Le numéro de port par défaut est 25.

- **6** Cochez **SMTP requiert une authentification** pour exiger une authentification.
- **7** Saisissez le nom de connexion et le mot de passe du serveur SMTP.

#### <span id="page-45-3"></span>**Configuration d'un serveur FTP**

Pour utiliser un serveur FTP, vous devez configurer les paramètres pour accéder aux serveurs FTP à l'aide de CentreWare IS.

- **1** Saisissez l'adresse IP de votre appareil dans la barre d'adresses de votre navigateur Web puis cliquez sur **Atteindre** pour accéder au site Web de votre appareil.
- **2** Cliquez sur **Config. Appareil** et sur **Configuration FTP**.
- **3** Cliquez sur **Liste de serveurs**.
- **4** Cliquez sur **Ajouter**.
- **5** Sélectionnez le numéro d'indexation, compris entre 1 et 20.
- <span id="page-45-0"></span>**6** Saisissez un nom dans **Alias pour la Configuration** correspondant à l'entrée dans la liste des serveurs. Ce nom s'affichera sur l'appareil.
- **7** Sélectionnez **Adresse IP** ou **Nom d'hôte**.
- **8** Entrez l'adresse IP sous forme décimale à points ou avec un nom de domaine.
- **9** Saisissez le numéro de port du serveur, compris entre 1 et 65535. Le numéro de port par défaut est 21.
- **10** Cochez **Anonyme** si vous souhaitez permettre l'accès au serveur FTP à des personnes non autorisées.

Par défaut, cette case est décochée.

- **11** Saisissez le nom de connexion et le mot de passe.
- **12** Entrez l'emplacement où sera enregistrée l'image numérisée. Il s'agit de l'emplacement que vous avez indiqué à l'étape [6.](#page-45-0)
- **13** Cliquez sur **Appliquer**.

#### <span id="page-45-4"></span>**Configuration d'un serveur SMB**

Pour utiliser un serveur SMB, vous devez configurer les paramètres pour accéder aux serveurs SMB à l'aide de CentreWare IS.

- **1** Saisissez l'adresse IP de votre appareil dans la barre d'adresses de votre navigateur Web puis cliquez sur **Atteindre** pour accéder au site Web de votre appareil.
- **2** Cliquez sur **Config. Appareil** et sur **Configuration SMB**.
- **3** Cliquez sur **Liste de serveurs**.
- **4** Cliquez sur **Ajouter**.
- **5** Sélectionnez le numéro d'indexation, compris entre 1 et 20.
- <span id="page-45-1"></span>**6** Saisissez un nom dans **Alias pour la Configuration** correspondant à l'entrée dans la liste des serveurs. Ce nom s'affichera sur l'appareil.
- **7** Sélectionnez **Adresse IP** ou **Nom d'hôte**.
- **8** Entrez l'adresse IP sous forme décimale à points ou avec un nom de domaine.
- **9** Saisissez le numéro de port du serveur, compris entre 1 et 65535. Le numéro de port par défaut est 139.
- **10** Saisissez le nom de partage du serveur.
- **11** Cochez **Anonyme** si vous souhaitez permettre l'accès au serveur SMB à des personnes non autorisées.

Par défaut, cette case est décochée.

- **12** Saisissez le nom de connexion et le mot de passe.
- **13** Saisissez le nom de domaine du serveur SMB.
- **14** Entrez l'emplacement où sera enregistrée l'image numérisée. Il s'agit de l'emplacement que vous avez indiqué à l'étape [6](#page-45-1).
- **15** Cliquez sur **Appliquer**.

#### **Numérisation vers un client du réseau**

Le client réseau vous permet de numériser un original à distance depuis votre appareil connecté au réseau vers votre ordinateur, dans les formats JPEG, TIFF ou PDF.

#### **Numérisation**

- **1** Assurez-vous que votre appareil et l'ordinateur sont connectés à un réseau et que **Numérisation en réseau** est en cours d'exécution sur l'ordinateur.
- **2** Placez les originaux face imprimée vers le haut dans le chargeur automatique ou un seul original face imprimée vers le bas sur la vitre d'exposition.

Pour plus d'informations sur le chargement d'un original, reportez-vous à la page [5.1.](#page-28-0)

- **3** Appuyez sur **Numériser**.
- **4** Appuyez sur les touches de **défilement** jusqu'à ce que **NUMER. RESEAU** apparaisse en bas de l'écran, puis sur **Entrée**.
- **5** Entrez l'identifiant que vous avez défini dans la fenêtre **Gestionnaire de numérisation en réseau Xerox** et appuyez sur **Entrée**.
- **6** Saisissez le code PIN que vous avez défini dans la fenêtre **Gestionnaire de numérisation en réseau Xerox**, puis appuyez sur **Entrée**.
- **7** Si la destination de numérisation est de type dossier, appuyez sur les touches de **défilement** jusqu'à ce que l'option de réglage de numérisation souhaitée apparaisse, puis appuyez sur la touche **Entrée**. Vous pouvez aussi appuyer sur **Départ** pour lancer immédiatement la numérisation en utilisant les paramètres par défaut.
	- **TAILLE NUMER.** : définit la taille de l'image.
	- **TYPE DOC.** : définit le type du document original.
	- **RESOLUTION** : définit la résolution de l'image.
	- **COULEUR NUMER.** : définit le mode couleur.
	- **FORMAT NUMER.** : définit le format de fichier sous lequel l'image sera enregistrée. Si vous sélectionnez TIFF ou PDF, vous pourrez choisir de numériser plusieurs pages.

Si la destination de numérisation est de type « application », passez à l'étape 11.

- **8** Appuyez sur les touches de **défilement** jusqu'à ce que l'état souhaité apparaisse, puis sur **Entrée**.
- **9** Appuyez sur **Départ** pour lancer la numérisation.

Votre appareil commence à numériser l'original vers l'ordinateur sur lequel le programme est en cours d'exécution.

**10** Appuyez sur les touches de **défilement** jusqu'à ce que l'application souhaitée apparaisse, puis appuyez sur **Entrée**. La numérisation démarre.

#### **Configuration de la temporisation de Numérisation en réseau**

Si le programme **Numérisation en réseau** de votre ordinateur n'envoie aucune requête actualisée et ne numérise aucun travail pendant une période de temporisation donnée, votre appareil annule la numérisation. Vous pouvez modifier ces paramètres de temporisation selon vos besoins.

- **1** Appuyez sur **Menu** jusqu'à ce que **CONFIG SYSTEME** s'affiche en bas de l'écran, puis sur **Entrée**.
- **2** Appuyez sur **Entrée** lorsque **CONFIG MACHINE** apparaît.
- **3** Appuyez sur les touches de **défilement** jusqu'à ce que **TEMP. NUM RES** apparaisse, puis sur **Entrée**.

**4** Saisissez la valeur de temporisation souhaitée et appuyez sur **Entrée**.

La modification sera diffusée sur le réseau et s'appliquera à tous les clients connectés au réseau.

**5** Appuyez sur **Stop/Suppr.** pour repasser en mode veille.

### <span id="page-46-0"></span>**Numérisation vers e-mail**

Vous pouvez numériser puis envoyer une image en tant que pièce jointe à un e-mail. Vous devez d'abord configurer votre compte de messagerie dans **CentreWare IS**. Reportez-vous à la page [8.3](#page-45-2).

Vous pouvez paramétrer les options de numérisation de votre tâche avant la numérisation. Reportez-vous à la page [8.5.](#page-47-0)

- **1** Vérifiez que votre appareil est connecté à un réseau.
- **2** Placez les originaux face imprimée vers le haut dans le chargeur automatique ou un seul original face imprimée vers le bas sur la vitre d'exposition.

Pour plus d'informations sur le chargement d'un original, reportez-vous à la page [5.1.](#page-28-0)

- **3** Appuyez sur **Numériser**.
- **4** Appuyez sur les touches de **défilement** jusqu'à ce que **NUM. -> E-MAIL** apparaisse en bas de l'écran, puis sur **Entrée**.
- **5** Saisissez l'adresse électronique du destinataire, puis appuyez sur **Entrée**.

Si vous avez configuré le **Carnet d'adresses**, vous pouvez utiliser une touche abrégée, un e-mail abrégé ou un numéro d'e-mail de groupe pour récupérer une adresse dans la mémoire. Reportez-vous à la page [8.6.](#page-48-0)

**6** Pour saisir des adresses supplémentaires, appuyez sur **Entrée** quand **OUI** apparaît et répétez l'étape 5.

Pour passer à l'étape suivante, appuyez sur les touches de **défilement** pour sélectionner **NON**, puis appuyez sur **Entrée**.

**7** Si un message à l'écran vous demande si vous voulez envoyer l'e-mail à votre propre compte, appuyez sur les touches de **défilement** pour sélectionner **OUI** ou **NON**, puis appuyez sur **Entrée**.

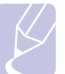

#### **Remarque**

L'invite ne s'affiche pas si vous avez activé l'option **Auto-envoi** dans la configuration du compte de messagerie.

- **8** Saisissez un objet, puis appuyez sur **Entrée**.
- **9** Appuyez sur les touches de **défilement** jusqu'à ce que le format de fichier souhaité apparaisse, puis appuyez sur **Entrée** ou **Départ**.

L'appareil commence la numérisation et envoie ensuite l'e-mail.

- **10** Si l'appareil vous demande si vous souhaitez vous déconnecter de votre compte, appuyez sur les touches de **défilement** pour sélectionner **OUI** ou **NON**, puis appuyez sur **Entrée**.
- **11** Appuyez sur **Stop/Suppr.** pour repasser en mode veille.

#### <span id="page-47-2"></span>**Numérisation vers un serveur FTP**

Vous pouvez numériser une image puis la transférer ensuite vers un serveur FTP. Vous devez définir les paramètres d'accès aux serveurs FTP depuis **CentreWare IS**. Reportez-vous à la page [8.3.](#page-45-3)

Vous pouvez paramétrer les options de numérisation de votre tâche avant la numérisation. Reportez-vous à la page [8.5](#page-47-0).

- **1** Vérifiez que votre appareil est connecté à un réseau.
- **2** Chargez les originaux face imprimée vers le haut dans le chargeur automatique, ou placez un original individuel sur la vitre d'exposition.

Pour plus d'informations sur le chargement d'un original, reportez-vous à la page [5.1.](#page-28-0)

- **3** Appuyez sur **Numériser**.
- **4** Appuyez sur les touches de **défilement** jusqu'à ce que **NUM. VS FTP**  apparaisse en bas de l'écran, puis sur **Entrée**.
- **5** Appuyez sur les touches de **défilement** jusqu'à ce que le serveur FTP souhaité apparaisse, puis appuyez sur **Entrée** ou **Départ**.
- **6** Appuyez sur les touches de **défilement** jusqu'à ce que le type de fichier souhaité apparaisse, puis appuyez sur **Entrée** ou **Départ**.

L'appareil commence la numérisation et envoie ensuite le fichier vers le serveur spécifié.

#### <span id="page-47-3"></span>**Numérisation vers un serveur SMB**

Vous pouvez numériser une image puis l'envoyer vers un serveur SMB. Vous devez définir les paramètres d'accès aux serveurs SMB depuis **CentreWare IS**. Reportez-vous à la page [8.3](#page-45-4).

Vous pouvez paramétrer les options de numérisation de votre tâche avant la numérisation. Reportez-vous à la page [8.5](#page-47-0).

- **1** Vérifiez que votre appareil est connecté à un réseau.
- **2** Chargez les originaux face imprimée vers le haut dans le chargeur automatique, ou placez un original individuel sur la vitre d'exposition.

Pour plus d'informations sur le chargement d'un original, reportez-vous à la page [5.1.](#page-28-0)

- **3** Appuyez sur **Numériser**.
- **4** Appuyez sur les touches de **défilement** jusqu'à ce que **NUM. VS SMB** apparaisse en bas de l'écran, puis sur **Entrée**.
- **5** Appuyez sur les touches de **défilement** jusqu'à ce que le serveur SMB souhaité apparaisse, puis appuyez sur **Entrée** ou **Départ**.

**6** Appuyez sur les touches de **défilement** jusqu'à ce que le format de fichier souhaité apparaisse, puis appuyez sur **Entrée** ou **Départ**.

L'appareil commence la numérisation et envoie ensuite le fichier vers le serveur spécifié.

#### **Modification des paramètres pour chaque tâche de numérisation**

<span id="page-47-0"></span>Votre appareil vous fournit les options de paramétrage suivantes pour vous permettre de personnaliser vos tâches de numérisation.

- **TAILLE NUMER.** : définit la taille de l'image.
- **TYPE DOC.** : définit le type du document original.
- **RESOLUTION** : définit la résolution de l'image.
- **COULEUR NUMER.** : définit le mode couleur.
- **FORMAT NUMER.** : définit le format de fichier sous lequel l'image sera enregistrée. Si vous sélectionnez TIFF ou PDF, vous pourrez choisir de numériser plusieurs pages. Selon le type de numérisation sélectionné, cette option peut ne pas apparaître.

Pour personnaliser les paramètres avant de commencer une tâche de numérisation :

- **1** Appuyez sur **Numériser**.
- **2** Appuyez sur **Menu** jusqu'à ce que **FCT NUMERIS.** s'affiche en bas de l'écran, puis sur **Entrée**.
- **3** Appuyez sur les touches de **défilement** jusqu'à ce que le type de numérisation souhaité apparaisse, puis sur **Entrée**.
- **4** Appuyez sur les touches de **défilement** jusqu'à ce que l'option de paramétrage de numérisation que vous recherchez apparaisse, puis sur **Entrée**.
- **5** Appuyez sur les touches de **défilement** jusqu'à ce que l'état souhaité apparaisse, puis sur **Entrée**.
- **6** Répétez les étapes 4 et 5 pour définir les autres options de paramétrage.
- **7** Lorsque vous avez terminé, appuyez sur **Stop/Suppr.** pour repasser en mode veille.

#### **Modification des paramètres de numérisation par défaut**

<span id="page-47-1"></span>Pour éviter de devoir personnaliser les paramètres de numérisation pour chaque tâche, vous pouvez définir des paramètres de numérisation par défaut pour chaque type de numérisation.

- **1** Appuyez sur **Numériser**.
- **2** Appuyez sur **Menu** jusqu'à ce que **CONFIG NUMER.** s'affiche en bas de l'écran, puis sur **Entrée**.
- **3** Appuyez sur **Entrée** lorsque **MODIF. DEFAUT** apparaît.
- **4** Appuyez sur les touches de **défilement** jusqu'à ce que le type de numérisation souhaité apparaisse, puis sur **Entrée**.
- **5** Appuyez sur les touches de **défilement** jusqu'à ce que l'option de paramétrage de numérisation que vous recherchez apparaisse, puis sur **Entrée**.
- **6** Appuyez sur les touches de **défilement** jusqu'à ce que l'état souhaité apparaisse, puis sur **Entrée**.
- **7** Répétez les étapes 5 et 6 pour modifier les autres paramètres.
- **8** Pour modifier les paramètres par défaut pour d'autres types de numérisation, appuyez sur **Quitter** et recommencez à partir de l'étape 4.
- **9** Appuyez sur **Stop/Suppr.** pour repasser en mode veille.

## **Configuration du carnet d'adresses**

<span id="page-48-0"></span>Vous pouvez configurer le **Carnet d'adresses** avec les adresses de messagerie que vous utilisez fréquemment avec **CentreWare IS**, puis vous pouvez saisir facilement et rapidement les adresses de messagerie en entrant les numéros d'emplacement qui leur sont attribués dans le **Carnet d'adresses**.

### **Enregistrement de numéros e-mail abrégés**

- **1** Saisissez l'adresse IP de votre appareil dans la barre d'adresses de votre navigateur Web puis cliquez sur **Atteindre** pour accéder au site Web de votre appareil.
- **2** Cliquez sur **Config. Appareil** et sur **Carnet d'adresses local**.
- **3** Cliquez sur **Ajouter**.
- **4** Sélectionnez un numéro d'emplacement et entrez le nom d'utilisateur et l'adresse électronique que vous recherchez.
- **5** Cliquez sur **Appliquer**.

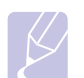

#### **Remarque**

Vous pouvez également cliquer sur **Importer** pour obtenir votre carnet d'adresses à partir de votre ordinateur.

### **Configuration de numéros e-mail de groupe**

- **1** Saisissez l'adresse IP de votre appareil dans la barre d'adresses de votre navigateur Web puis cliquez sur **Atteindre** pour accéder au site Web de votre appareil.
- **2** Cliquez sur **Config. Appareil** et sur **Carnet d'adresses de groupe**.
- **3** Cliquez sur **Ajouter**.
- **4** Sélectionnez un numéro de groupe et entrez le nom du groupe que vous recherchez.
- **5** Sélectionnez les numéros e-mail abrégés à inclure dans le groupe.
- **6** Cliquez sur **Appliquer**.

#### **Récupération d'adresses de messagerie globales depuis le serveur LDAPa**

Vous pouvez utiliser non seulement les adresses locales enregistrées dans la mémoire de votre appareil, mais également celles du serveur LDAP. Pour utiliser les adresses globales, configurez d'abord le serveur LDAP avec **CentreWare IS** comme suit :

- **1** Saisissez l'adresse IP de votre appareil dans la barre d'adresses de votre navigateur Web puis cliquez sur **Atteindre** pour accéder au site Web de votre appareil.
- **2** Cliquez sur **Config. Appareil** et sur **Config. serveur LDAP**.
- **3** Sélectionnez **Adresse IP** ou **Nom d'hôte**.
- **4** Saisissez l'adresse IP en notation décimale séparée par des points ou sous la forme d'un nom d'hôte.
- **5** Saisissez le numéro de port du serveur, compris entre 1 et 65535. Le numéro de port par défaut est 389.
- **6** Cliquez sur **Ajouter**.

a. Protocole léger d'accès aux annuaires : il s'agit d'un protocole Internet utilisé par des programmes d'e-mail et d'autres programmes pour rechercher des informations dans un serveur.

## **Utilisation des entrées du Carnet d'adresses**

Pour récupérer une adresse e-mail, utilisez l'une des méthodes suivantes :

#### **Numéros e-mail abrégés**

Lorsque vous êtes invité à saisir une adresse de destination pendant l'envoi d'un e-mail, saisissez le numéro e-mail abrégé correspondant à l'emplacement de l'adresse recherchée.

- Pour un emplacement e-mail abrégé d'un chiffre, appuyez sur la touche correspondant à ce chiffre sur le clavier numérique et maintenez-là enfoncée.
- Pour un emplacement e-mail abrégé de deux ou trois chiffres, appuyez sur la ou les premières touches correspondant à ce ou ces chiffres, puis maintenez enfoncée la touche correspondant au dernier chiffre.

Vous pouvez également appuyer sur les touches de composition rapide correspondant aux adresses enregistrées souhaitées.

Vous pouvez également rechercher une entrée dans la mémoire en appuyant sur **Carnet d'adresses**. Reportez-vous à la page [8.7.](#page-49-0)

#### **Numéros e-mail de groupe**

Pour utiliser une entrée e-mail de groupe, vous devez la rechercher et la sélectionner dans la mémoire.

Lorsque vous êtes invité à saisir une adresse de destination lors de l'envoi d'un e-mail, appuyez sur **Carnet d'adresses**. Reportez-vous à la page [8.7](#page-49-0).

#### **Adresses e-mail globales**

Pour utiliser une adresse e-mail globale dans le serveur LDAP, vous devez la rechercher et la sélectionner dans la mémoire.

Lorsque vous êtes invité à saisir une adresse de destination lors de l'envoi d'un e-mail, appuyez sur **Carnet d'adresses**. Reportez-vous à la page [8.7](#page-49-0).

### <span id="page-49-0"></span>**Recherche d'une entrée dans le carnet d'adresses**

Il existe deux méthodes pour rechercher une adresse en mémoire. Vous pouvez soit la parcourir séquentiellement de A à Z ou rechercher en entrant les premières lettres du nom associé à l'adresse.

#### **Recherche séquentielle dans la mémoire**

- **1** Si nécessaire, appuyez sur **Numériser**.
- **2** Appuyez sur **Carnet d'adresses** jusqu'à ce que **RECH.&ENVOYER** s'affiche en bas de l'écran, puis sur **Entrée**.
- **3** Appuyez sur les touches de **défilement** jusqu'à ce que la catégorie de numéro souhaitée apparaisse, puis sur **Entrée**.
- **4** Appuyez sur **Entrée** lorsque **TOUS** apparaît.
- **5** Appuyez sur les touches de **défilement** jusqu'à ce que le nom et l'adresse souhaités apparaissent. Vous pouvez rechercher vers le haut ou vers le bas dans l'ensemble de la mémoire et par ordre alphabétique.

#### **Recherche par première lettre**

- **1** Si nécessaire, appuyez sur **Numériser**.
- **2** Appuyez sur **Carnet d'adresses** jusqu'à ce que **RECH.&ENVOYER** s'affiche en bas de l'écran, puis sur **Entrée**.
- **3** Appuyez sur les touches de **défilement** jusqu'à ce que la catégorie de numéro souhaitée apparaisse, puis sur **Entrée**.
- **4** Appuyez sur les touches de **défilement** jusqu'à ce que **ID** apparaisse, puis sur **Entrée**.
- **5** Saisissez les premières lettres du nom que vous recherchez, puis appuyez sur **Entrée**.
- **6** Appuyez sur les touches de **défilement** jusqu'à ce que le nom souhaité apparaisse, puis sur **Entrée**.

#### **Impression du carnet d'adresses**

Vous pouvez vérifier les paramètres du carnet d'adresses en imprimant une liste.

- **1** Appuyez sur **Carnet d'adresses** jusqu'à ce que le mot **IMPRIMER** apparaisse sur la ligne inférieure de l'écran.
- **2** Appuyez sur **Entrée**. Une liste répertoriant les touches de composition rapide et les entrées e-mail abrégées/de groupe que vous avez définies, s'imprime.

# **9 Télécopie**

Ce chapitre fournit des informations sur l'emploi de votre appareil en tant que télécopieur.

Ce chapitre comprend :

**[Envoi d'une télécopie](#page-50-0)**

- **• [Paramétrage de l'en-tête de télécopie](#page-50-1)**
- **• [Configuration des paramètres de document](#page-50-2)**
- **• [Envoi automatique d'une télécopie](#page-51-0)**
- **• [Envoi manuel d'une télécopie](#page-51-1)**
- **• [Confirmation d'une transmission](#page-52-0)**
- **• [Recomposition automatique](#page-52-1)**
- **• [Recomposition du dernier numéro](#page-52-2)**

#### **[Réception d'une télécopie](#page-52-3)**

- **• [Sélection du bac d'alimentation](#page-52-4)**
- **• [Changement des modes de réception](#page-52-5)**
- **• [Réception automatique en mode FAX](#page-53-0)**
- **• [Réception manuelle en mode TEL](#page-53-1)**
- **• [Réception automatique en mode REP/FAX](#page-53-2)**
- **• [Réception manuelle avec un téléphone auxiliaire](#page-53-3)**
- **• [Réception de télécopies à l'aide du mode DRPD](#page-53-4)**
- **• [Réception en mode de réception sécurisée](#page-54-0)**
- **• [Réception de télécopies en mémoire](#page-54-1)**
- **• [Impression de télécopies reçues en recto verso](#page-55-0)**

**[Autres méthodes d'envoi de télécopies](#page-55-1)**

- **• [Envoi d'une télécopie vers plusieurs destinataires](#page-55-2)**
- **• [Envoi d'une télécopie en différé](#page-56-0)**
- **• [Envoi d'une télécopie prioritaire](#page-57-0)**
- **• [Transfert de télécopies](#page-57-1)**
- **• [Envoi d'une télécopie depuis un PC](#page-58-0)**

## <span id="page-50-0"></span>**Envoi d'une télécopie**

## **Paramétrage de l'en-tête de télécopie**

<span id="page-50-1"></span>Dans certains pays, vous devez, afin de vous acquitter de vos obligations légales, indiquer votre numéro de télécopie sur toutes les télécopies que vous envoyez. L'identifiant de votre appareil, incluant votre numéro de téléphone et votre nom ou celui de votre entreprise, s'imprime en haut de chaque page envoyée à partir de votre télécopieur.

- **1** Appuyez sur **Menu** jusqu'à ce que **CONFIG SYSTEME** s'affiche en bas de l'écran, puis sur **Entrée**.
- **2** Appuyez sur **Entrée** lorsque **CONFIG MACHINE** apparaît.
- **3** Appuyez sur **Entrée** lorsque **ID MACHINE** apparaît.
- **4** Saisissez votre nom ou celui de votre entreprise à l'aide du pavé numérique.

Vous pouvez saisir des caractères alphanumériques à l'aide du pavé numérique, y compris des symboles spéciaux, en appuyant sur la touche **0**.

Pour plus de détails concernant la saisie de caractères alphanumériques, reportez-vous à la page [2.3.](#page-20-0)

- **5** Appuyez sur **Entrée** pour enregistrer l'identifiant.
- **6** Appuyez sur les touches de **défilement** jusqu'à ce que **NO. MACHINE FAX** apparaisse, puis sur **Entrée**.
- **7** Saisissez votre numéro de télécopie à l'aide du clavier numérique, puis appuyez sur **Entrée**.
- **8** Appuyez sur **Stop/Suppr.** pour repasser en mode veille.

## <span id="page-50-2"></span>**Configuration des paramètres de document**

Avant d'envoyer une télécopie, modifiez les paramètres suivants en fonction de votre document original, afin d'obtenir la meilleure qualité.

#### **Résolution**

Les paramètres par défaut donnent de très bons résultats avec les documents originaux classiques contenant du texte. Cependant, si vous envoyez des originaux peu visibles ou contenant des photographies, vous pouvez ajuster la résolution pour obtenir une télécopie de qualité supérieure.

- **1** Appuyez sur **Résolution**.
- **2** Appuyez sur **Résolution** ou sur les touches de **défilement** jusqu'à ce que l'option souhaitée s'affiche.
- **3** Appuyez sur **Entrée** pour valider votre sélection.

Les paramétrages de résolution recommandés pour les différents types d'originaux sont décrits dans le tableau ci-dessous :

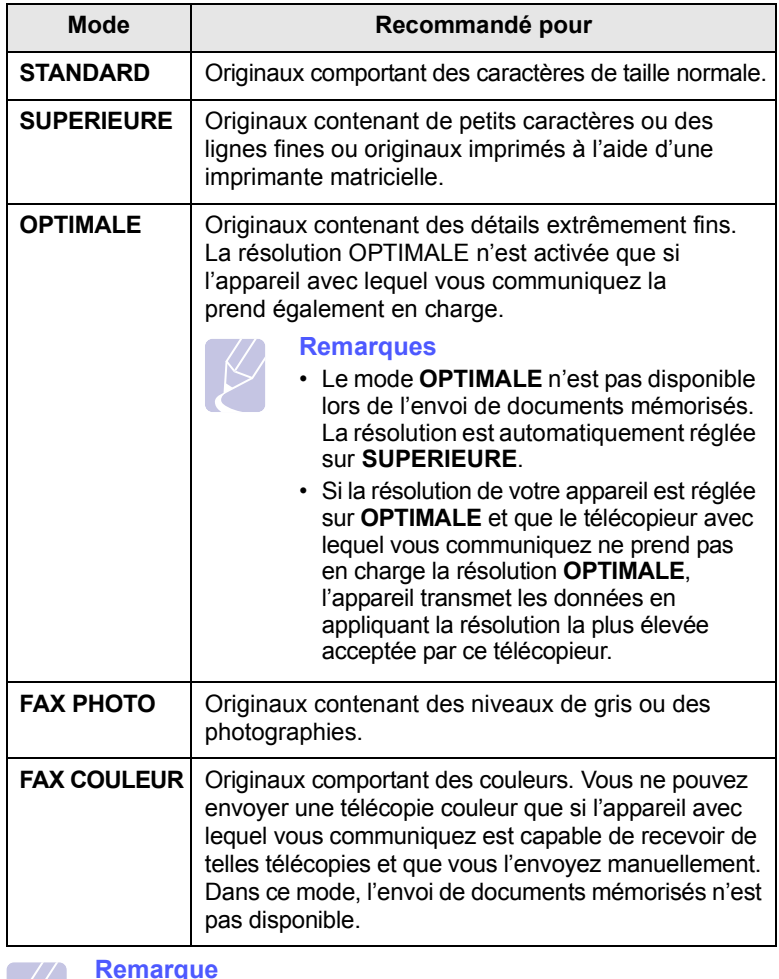

#### **Remarque**

Le paramètre de résolution est appliqué au travail de télécopie en cours. Pour modifier le paramètre par défaut, reportez-vous à la page [10.2](#page-62-0).

### **Luminosité**

Vous pouvez sélectionner le contraste par défaut afin d'obscurcir ou d'éclaircir les originaux transmis.

- **1** Appuyez sur **Fax**.
- **2** Appuyez sur **Menu**, puis sur **Entrée** lorsque **FAX** s'affiche sur la ligne inférieure de l'affichage.
- **3** Appuyez sur **Entrée** lorsque **Lighten/Darken** apparaît.
- **4** Appuyez sur les touches de **défilement** jusqu'à ce que l'option souhaitée apparaisse, puis sur **Entrée**.
- **5** Appuyez sur **Stop/Suppr.** pour repasser en mode veille.

#### **Remarque**

Le paramètre de contraste est appliqué au travail de télécopie en cours. Pour modifier le paramètre par défaut, reportez-vous à la page [10.2](#page-62-0).

## **Envoi automatique d'une télécopie**

- <span id="page-51-0"></span>**1** Appuyez sur **Fax**.
- **2** Placez les originaux face imprimée vers le haut dans le chargeur automatique ou un seul original face imprimée vers le bas sur la vitre d'exposition.

Pour plus d'informations sur le chargement d'un original, reportez-vous à la page [5.1.](#page-28-0)

**PRET A FAXER** apparaît sur la ligne supérieure de l'écran.

- **3** Vous pouvez ajuster la résolution et le contraste du document.
- **4** Saisissez le numéro du télécopieur de réception.

Vous pouvez utiliser les touches de composition rapide, les numéros abrégés ou les numéros de composition de groupe. Pour plus de détails concernant l'enregistrement et la recherche d'un numéro, reportez-vous à la page [10.3](#page-63-0).

- **5** Appuyez sur **Départ**.
- **6** Si vous placez un original sur la vitre d'exposition, sélectionnez **OUI** pour ajouter une autre page. Placez un autre original, puis appuyez sur **Entrée**.
- **7** Lorsque vous avez terminé, sélectionnez **NON** à l'invite **AUTRE PAGE?**

Lorsque le numéro est composé, l'appareil démarre l'envoi de la télécopie une fois que le télécopieur du destinataire répond.

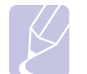

#### **Remarque**

Pour annuler une télécopie, appuyez sur **Stop/Suppr.** à n'importe quel stade de l'envoi.

### **Envoi manuel d'une télécopie**

- <span id="page-51-1"></span>**1** Appuyez sur **Fax**.
- **2** Placez les originaux face imprimée vers le haut dans le chargeur automatique ou un seul original face imprimée vers le bas sur la vitre d'exposition.

Pour plus d'informations sur le chargement d'un original, reportez-vous à la page [5.1.](#page-28-0)

- **3** Vous pouvez ajuster la résolution et le contraste du document. Reportez-vous à la page [9.1](#page-50-2).
- **4** Appuyez sur **Composition manuelle**. Une tonalité de composition est émise.
- **5** Saisissez le numéro du télécopieur de réception.

Vous pouvez utiliser les touches de composition rapide, les numéros abrégés ou les numéros de composition de groupe. Pour plus de détails concernant l'enregistrement et la recherche d'un numéro, reportez-vous à la page [10.3](#page-63-0).

**6** Appuyez sur **Départ** lorsque vous percevez le signal sonore aigu du télécopieur distant.

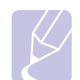

#### **Remarque**

Pour annuler une télécopie, appuyez sur **Stop/Suppr.** à n'importe quel stade de l'envoi.

#### **Confirmation d'une transmission**

<span id="page-52-0"></span>Lorsque la dernière page de votre original a été envoyée avec succès, le télécopieur émet un signal sonore et revient en mode veille.

Si un dysfonctionnement survient en cours de transmission, un message d'erreur s'affiche à l'écran. Pour consulter la liste des messages d'erreur et leur signification, reportez-vous à la page [14.7](#page-85-0). Si vous recevez un message d'erreur, appuyez sur **Stop/Suppr.** pour effacer le message et essayez à nouveau d'envoyer la télécopie.

Vous pouvez configurer votre appareil pour qu'il imprime un rapport de façon automatique après chaque envoi de fax. Pour plus de détails, reportez-vous à la page [10.1.](#page-61-0)

## **Recomposition automatique**

<span id="page-52-1"></span>Si le numéro que vous avez composé est occupé ou ne répond pas lorsque vous essayez d'envoyer une télécopie, l'appareil recompose automatiquement le numéro toutes les trois minutes et jusqu'à sept fois de suite, conformément aux paramètres d'usine par défaut.

Si l'écran affiche **RECOMPOSER ?**, appuyez sur **Entrée** pour recomposer immédiatement le numéro. Pour annuler la recomposition automatique, appuyez sur **Stop/Suppr.**

Pour modifier l'intervalle entre les recompositions et le nombre d'essais de recomposition. Reportez-vous à la page [10.1](#page-61-1).

## **Recomposition du dernier numéro**

<span id="page-52-2"></span>Pour recomposer le dernier numéro appelé :

- **1** Appuyez sur **Bis/Pause**.
- **2** Lorsqu'un original est placé dans le chargeur, la transmission démarre automatiquement.

Si vous placez un original sur la vitre d'exposition, sélectionnez **OUI** pour ajouter une autre page. Placez un autre original, puis appuyez sur **Entrée**. Lorsque vous avez terminé, sélectionnez **NON** à l'invite **AUTRE PAGE?**

## <span id="page-52-3"></span>**Réception d'une télécopie**

#### **Sélection du bac d'alimentation**

<span id="page-52-4"></span>Après avoir chargé le support destiné à l'impression des télécopies, vous devez sélectionner le bac d'alimentation utilisé pour ce type de document.

- **1** Appuyez sur **Menu** jusqu'à ce que **CONFIG SYSTEME** s'affiche en bas de l'écran, puis sur **Entrée**.
- **2** Appuyez sur les touches de **défilement** jusqu'à ce que **CONFIG PAPIER** apparaisse, puis sur **Entrée**.
- **3** Appuyez sur les touches de **défilement** jusqu'à ce que **ALIM. PAPIER** apparaisse, puis sur **Entrée**.
- **4** Appuyez sur les touches de **défilement** jusqu'à ce que **BAC FAX** apparaisse, puis sur **Entrée**.
- **5** Appuyez sur les touches de **défilement** jusqu'à ce que le bac d'alimentation souhaité apparaisse, puis sur **Entrée**.
- **6** Appuyez sur **Stop/Suppr.** pour repasser en mode veille.

### <span id="page-52-6"></span>**Changement des modes de réception**

- <span id="page-52-5"></span>**1** Appuyez sur **Fax**.
- **2** Appuyez sur **Menu** jusqu'à ce que **CONFIG. FAX** s'affiche en bas de l'écran, puis sur **Entrée**.
- **3** Appuyez sur les touches de **défilement** jusqu'à ce que **RECEPTION** apparaisse, puis sur **Entrée**.
- **4** Appuyez sur **Entrée** lorsque **MODE RECEPTION** apparaît.
- **5** Appuyez sur les touches de **défilement** jusqu'à ce que le mode de réception de télécopie souhaité s'affiche.
	- En mode **FAX**, l'appareil répond aux appels entrants et active instantanément le mode de réception de fax.
	- En mode **TEL**, vous pouvez recevoir une télécopie en appuyant sur **Composition manuelle**, puis sur **Départ**. Vous pouvez également décrocher le combiné du poste téléphonique, puis composer le code de réception à distance. Reportez-vous à la page [9.4.](#page-53-3)
	- En mode **REP/FAX**, un répondeur auxiliaire relié à votre appareil répond à tout appel reçu et l'appelant peut laisser un message. Si le télécopieur détecte une tonalité de télécopie, l'appareil passe automatiquement en mode **FAX** pour recevoir la télécopie. Reportez-vous à la page [9.4.](#page-53-2)
	- En mode **DRPD**, vous pouvez recevoir un appel à l'aide de la fonction de détection du motif de sonnerie distinct (DRPD, Distinctive Ring Pattern Detection). Le service téléphonique de sonnerie distincte permet à un utilisateur de se servir d'une seule ligne téléphonique pour répondre à différents numéros de téléphone. Pour plus de détails, reportez-vous à la page [9.4](#page-53-4).
- **6** Appuyez sur **Entrée** pour valider votre sélection.

**7** Appuyez sur **Stop/Suppr.** pour repasser en mode veille.

#### **Remarques**

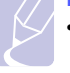

• Lorsque la mémoire est saturée, l'imprimante ne peut plus recevoir de télécopies. Libérez de l'espace en supprimant certaines données enregistrées dans la mémoire.

- Pour utiliser le mode **REP/FAX**, vous devez brancher un répondeur sur la prise gigogne à l'arrière de l'appareil.
- Si vous souhaitez éviter que d'autres personnes aient accès à vos documents, vous pouvez utiliser le mode de réception sécurisée. Avec ce mode, toutes les télécopies reçues sont enregistrées dans la mémoire. Pour plus de détails, reportez-vous à la page [9.5](#page-54-0).

### **Réception automatique en mode FAX**

<span id="page-53-0"></span>Par défaut, votre appareil est préconfiguré en mode **FAX**. Lorsque vous recevez une télécopie, l'appareil répond à l'appel au bout d'un certain nombre de sonneries et la réception a lieu de façon automatique.

Pour modifier le nombre de sonneries, reportez-vous à la page [10.1](#page-61-2).

## **Réception manuelle en mode TEL**

<span id="page-53-1"></span>Pour recevoir une télécopie, appuyez sur **Composition manuelle** puis sur **Départ** lorsque vous entendez la tonalité d'un télécopieur distant.

L'appareil commence la réception de la télécopie et repasse en mode veille une fois cette réception terminée.

## <span id="page-53-3"></span>**Réception manuelle avec un téléphone auxiliaire**

Pour utiliser cette fonction, vous devez brancher un téléphone auxiliaire sur la prise gigogne à l'arrière de votre appareil. Vous pouvez recevoir un fax d'une personne avec qui vous êtes en train de parler au téléphone sans vous déplacer jusqu'au télécopieur.

Lorsque vous recevez un appel sur le téléphone auxiliaire et que vous entendez une tonalité de télécopie, appuyez sur les touches  $*9*$ du téléphone auxiliaire. L'appareil reçoit la télécopie.

Appuyez sur les touches doucement et l'une après l'autre. Si vous entendez toujours la tonalité du télécopieur distant, essayez d'appuyer  $\dot{a}$  nouveau sur  $\angle 9 \times$ .

 $\angle$  **9**  $\times$  est le code de réception à distance prédéfini en usine. Les astérisques de début et de fin sont fixes, mais vous pouvez modifier le numéro du milieu par celui de votre choix. Pour plus d'informations concernant la modification du code, reportez-vous à la page [10.2](#page-62-1).

## <span id="page-53-2"></span>**Réception automatique en mode REP/FAX**

Pour utiliser ce mode, connectez un répondeur au connecteur d'extension (EXT), située au dos de votre appareil.

Si l'interlocuteur laisse un message, le répondeur l'enregistre comme il le ferait en temps normal. Si votre appareil détecte une tonalité de télécopieur sur la ligne, il commence automatiquement la réception de la télécopie.

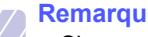

#### **Remarques**

- Si vous avez réglé votre appareil sur le mode **REP/FAX** et que votre répondeur est éteint, ou si aucun répondeur n'est connecté à la prise EXT, votre appareil passe automatiquement en mode **FAX** suite à un nombre de sonneries prédéfini.
- Si votre répondeur est doté d'un compteur de sonneries paramétrable par l'utilisateur, paramétrez-le de sorte qu'il réponde aux appels au bout d'une sonnerie.
- Si vous êtes en mode **TEL** (réception manuelle) et qu'un répondeur est relié à votre appareil, vous devez désactiver le répondeur, sinon le message du répondeur interrompt votre conversation téléphonique.

## <span id="page-53-5"></span><span id="page-53-4"></span>**Réception de télécopies à l'aide du mode DRPD**

Le service téléphonique de sonnerie distincte permet à un utilisateur de se servir d'une seule ligne téléphonique pour répondre à différents numéros de téléphone. Le numéro utilisé pour vous appeler est identifiable grâce à un motif de sonnerie déterminé, constitué d'une série de signaux sonores plus ou moins longs. Cette fonction est souvent utilisée par les services qui répondent aux appels destinés à plusieurs clients et qui ont besoin de connaître le numéro composé pour pouvoir répondre à l'appel de façon appropriée.

La fonction de détection du motif de sonnerie distincte (DRPD, Distinctive Ring Pattern Detection) permet à votre télécopieur de mémoriser le motif de sonnerie auquel il doit répondre. Sauf modification ultérieure, ce motif de sonnerie sera toujours interprété comme un appel de type télécopie. Tous les autres motifs sont transmis au poste téléphonique ou au répondeur relié au connecteur d'extension. Vous pouvez facilement interrompre ou modifier la fonction DRPD à n'importe quel moment.

Pour pouvoir utiliser l'option DRPD, demandez à votre opérateur d'installer le service de sonnerie distincte sur votre ligne téléphonique. Pour configurer la détection de motifs de sonnerie distincte (DRPD, Distinctive Ring Pattern Detection), vous devez disposer d'une seconde ligne téléphonique au même endroit ou prévoir qu'une personne compose votre numéro de télécopie depuis l'extérieur.

Pour configurer le mode **DRPD** :

- **1** Appuyez sur **Fax**.
- **2** Appuyez sur **Menu** jusqu'à ce que **CONFIG. FAX** s'affiche en bas de l'écran, puis sur **Entrée**.
- **3** Appuyez sur les touches de **défilement** jusqu'à ce que **RECEPTION** apparaisse, puis sur **Entrée**.

**4** Appuyez sur les touches de **défilement** jusqu'à ce que **MODE DRPD** apparaisse, puis sur **Entrée**.

L'option **ATT. SONNERIE** apparaît.

- **5** Appelez votre numéro de télécopieur à partir d'un autre téléphone. Il n'est pas nécessaire d'effectuer l'appel à partir d'un télécopieur.
- **6** Laissez sonner votre appareil. L'appareil a besoin de plusieurs sonneries pour apprendre la séquence.

Une fois cet apprentissage effectué, l'écran affichera le message **CONFIG DRPD TERMINEE**.

Si la configuration DRPD échoue, **ERREUR SONN. DRPD** apparaît. Appuyez sur **Entrée** lorsque **MODE DRPD** s'affiche et recommencez à partir de l'étape 4.

**7** Appuyez sur **Stop/Suppr.** pour repasser en mode veille.

Une fois la fonction DRPD configurée, l'option **DRPD** est disponible dans le menu du mode de réception. Pour recevoir des télécopies en mode DRPD, vous devez paramétrer le menu sur **DRPD**.

#### **Remarques**

- Le mode DRPD doit être reconfiguré à chaque fois que vous modifiez le numéro de votre télécopieur ou que vous connectez l'appareil à une autre ligne téléphonique.
- Une fois le mode DRPD configuré, appelez à nouveau votre télécopieur pour vérifier que l'appareil répond avec une tonalité de fax. Composez ensuite un numéro différent attribué à la même ligne afin d'être certain que l'appel est transmis au poste téléphonique ou au répondeur relié au connecteur d'extension.

## <span id="page-54-0"></span>**Réception en mode de réception sécurisée**

Vous pouvez empêcher les personnes non autorisées d'accéder à vos fax. Le mode de réception sécurisée permet d'interdire l'impression de toutes les télécopies reçues en votre absence. En mode de réception sécurisée, toutes les télécopies entrantes sont enregistrées dans la mémoire. Lorsque le mode est désactivé, toutes les télécopies enregistrées sont imprimées.

## <span id="page-54-2"></span>**Activation du mode de réception sécurisée**

- **1** Appuyez sur **Fax**.
- **2** Appuyez sur **Menu**, puis sur **Entrée** lorsque **FAX** s'affiche sur la ligne inférieure de l'affichage.
- **3** Appuyez sur les touches de **défilement** jusqu'à ce que **RECEP PROTEGEE** apparaisse, puis sur **Entrée**.
- **4** Appuyez sur les touches de **défilement** jusqu'à ce que **ACTIVE** apparaisse, puis sur **Entrée**.

**5** Saisissez un mot de passe à 4 chiffres que vous souhaitez utiliser et appuyez sur **Entrée**.

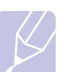

#### **Remarque**

Vous pouvez activer le mode de réception sécurisée sans définir de mot de passe, mais vous ne pouvez pas protéger vos télécopies.

- **6** Saisissez à nouveau le mot de passe afin de le confirmer et appuyez sur **Entrée**.
- **7** Appuyez sur **Stop/Suppr.** pour repasser en mode veille.

En mode de réception sécurisée, votre appareil enregistre les télécopies reçues dans la mémoire et affiche **RECEP PROTEGEE** pour vous avertir qu'une télécopie a été reçue.

#### **Impression des télécopies reçues**

- **1** Accédez au menu **RECEP PROTEGEE** en suivant les étapes 1 à 3 de « [Activation du mode de réception sécurisée](#page-54-2) ».
- **2** Appuyez sur les touches de **défilement** jusqu'à ce que **IMPRIMER** apparaisse, puis sur **Entrée**.
- **3** Saisissez le mot de passe à quatre chiffres et appuyez sur **Entrée**.

L'appareil imprime l'ensemble des télécopies enregistrées dans la mémoire.

#### **Désactivation du mode de réception sécurisée**

- **1** Accédez au menu **RECEP PROTEGEE** en suivant les étapes 1 à 3 de « [Activation du mode de réception sécurisée](#page-54-2) ».
- **2** Appuyez sur les touches de **défilement** jusqu'à ce que **DESACTIVE** apparaisse, puis sur **Entrée**.
- **3** Saisissez le mot de passe à quatre chiffres et appuyez sur **Entrée**.

Le mode est alors désactivé et l'appareil imprime toutes les télécopies stockées en mémoire.

**4** Appuyez sur **Stop/Suppr.** pour repasser en mode veille.

## **Réception de télécopies en mémoire**

<span id="page-54-1"></span>Étant donné que votre appareil est un dispositif multifonction, il peut recevoir des télécopies même en cours de copie ou d'impression. Si vous recevez une télécopie alors que vous êtes en train d'effectuer une copie ou une impression, votre appareil enregistre les télécopies entrantes dans sa mémoire. Puis, dès que vous avez fini de copier ou d'imprimer, l'appareil se met automatiquement à imprimer la télécopie.

### <span id="page-55-0"></span>**Impression de télécopies reçues en recto verso**

À l'aide de la touche **Recto/Verso**, votre machine peut imprimer des télécopies reçues recto verso.

- **1** Appuyez sur **Recto/Verso**.
- **2** Appuyez sur les touches de **défilement** jusqu'à ce que le type de reliure souhaité apparaisse.
	- **DESACTIVE** : permet d'imprimer en mode normal.
	- **1->2FACE COURT** : permet d'imprimer les pages dans le style d'un bloc-notes.
	- **1->2FACE LONG** : permet d'imprimer les pages dans le style d'un livre.

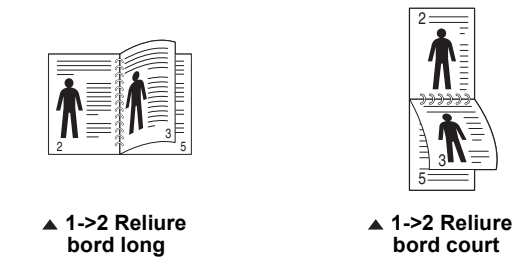

**3** Appuyez sur **Entrée** pour valider votre sélection.

Si le mode est activé, la touche **Recto/Verso** est éclairée.

## <span id="page-55-1"></span>**Autres méthodes d'envoi de télécopies**

#### **Envoi d'une télécopie vers plusieurs destinataires**

<span id="page-55-2"></span>Utilisez la fonction d'envoi multiple pour envoyer une télécopie vers plusieurs destinataires. Les originaux sont automatiquement enregistrés dans la mémoire et envoyés à un système distant. Une fois transmis, les documents sont automatiquement effacés de la mémoire.

- **1** Appuyez sur **Fax**.
- **2** Placez les originaux face imprimée vers le haut dans le chargeur automatique ou un seul original face imprimée vers le bas sur la vitre d'exposition.

Pour plus d'informations sur le chargement d'un original, reportez-vous à la page [5.1.](#page-28-0)

- **3** Vous pouvez ajuster la résolution et le contraste de l'original. Reportez-vous à la page [9.1](#page-50-2).
- **4** Appuyez sur **Menu** jusqu'à ce que **FAX** s'affiche en bas de l'écran, puis sur **Entrée**.
- **5** Appuyez sur les touches de **défilement** jusqu'à ce que **ENVOI MULTIPLE** apparaisse, puis sur **Entrée**.
- **6** Introduisez le numéro du premier télécopieur de réception, puis appuyez sur **Entrée**.

Vous pouvez utiliser les touches de composition rapide, les numéros abrégés ou les numéros de composition de groupe. Pour plus d'informations, reportez-vous à la page [10.3.](#page-63-0)

**7** Saisissez le deuxième numéro de télécopie, puis appuyez sur **Entrée**.

Un message vous invite à saisir un autre numéro de télécopie auquel envoyer le document.

**8** Pour saisir d'autres numéros de télécopie, appuyez sur **Entrée** lorsque **OUI** s'affiche, puis répétez les étapes 6 et 7. Vous pouvez ajouter jusqu'à 209 destinataires.

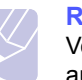

#### **Remarque**

Vous ne pouvez pas utiliser un numéro de groupe comme autre numéro de télécopieur.

**9** Lorsque vous avez terminé la saisie des numéros de télécopie, sélectionnez **NON** à l'invite **AUTRE NO.?**, puis appuyez sur **Entrée** ou sur **Départ**.

L'original est mémorisé avant d'être transmis. L'écran indique la capacité mémoire restante, ainsi que le nombre de pages mémorisées.

**10** Si vous placez un original sur la vitre d'exposition, sélectionnez **OUI** pour ajouter une autre page. Placez un autre original, puis appuyez sur **Entrée**.

Lorsque vous avez terminé, sélectionnez **NON** à l'invite **AUTRE PAGE?**

L'appareil commence à envoyer la télécopie aux numéros indiqués, en suivant l'ordre dans lequel vous les avez saisis.

## **Envoi d'une télécopie en différé**

<span id="page-56-0"></span>Vous pouvez configurer votre appareil pour qu'il envoie une télécopie en votre absence.

- **1** Appuyez sur **Fax**.
- **2** Placez les originaux face imprimée vers le haut dans le chargeur automatique ou un seul original face imprimée vers le bas sur la vitre d'exposition.

Pour plus d'informations sur le chargement d'un original, reportez-vous à la page [5.1.](#page-28-0)

- **3** Vous pouvez ajuster la résolution et le contraste de l'original. Reportez-vous à la page [9.1](#page-50-2).
- **4** Appuyez sur **Menu** jusqu'à ce que **FAX** s'affiche en bas de l'écran, puis sur **Entrée**.
- **5** Appuyez sur les touches de **défilement** jusqu'à ce que **ENV. DIFFERE** apparaisse, puis sur **Entrée**.
- **6** Saisissez le numéro du premier télécopieur destinataire à l'aide du pavé numérique.

Vous pouvez utiliser les touches de composition rapide, les numéros abrégés ou les numéros de composition de groupe. Pour plus d'informations, reportez-vous à la page [10.3](#page-63-0).

- **7** Appuyez sur **Entrée** pour valider le numéro. Vous êtes invité à saisir un autre numéro de télécopie auquel envoyer le document.
- **8** Pour saisir d'autres numéros de télécopie, appuyez sur **Entrée** lorsque **OUI** s'affiche, puis répétez les étapes 6 et 7. Vous pouvez ajouter jusqu'à 10 destinataires.

## **Remarque**

Vous ne pouvez pas utiliser un numéro de groupe comme autre numéro de télécopie.

- **9** Lorsque vous avez terminé la saisie des numéros de télécopie, appuyez sur les touches de **défilement** pour sélectionner **NON** à l'invite **AUTRE NO.?**, puis appuyez sur **Entrée**.
- **10** Introduisez le nom de tâche que vous souhaitez, puis appuyez sur **Entrée**.

Pour plus de détails concernant la saisie de caractères alphanumériques, reportez-vous à la page [2.3](#page-20-0).

Si vous ne souhaitez pas attribuer de nom, ignorez cette étape.

**11** Introduisez l'heure à l'aide du clavier numérique, puis appuyez sur **Entrée** ou sur **Départ**.

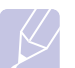

#### **Remarque**

Si vous introduisez une heure antérieure à l'heure actuelle, la télécopie sera envoyée à l'heure indiquée le lendemain.

L'original est mémorisé avant d'être transmis. L'écran indique la capacité mémoire restante, ainsi que le nombre de pages mémorisées.

**12** Si vous placez un original sur la vitre d'exposition, sélectionnez **OUI** pour ajouter une autre page. Placez un autre original, puis appuyez sur **Entrée**.

Lorsque vous avez terminé, sélectionnez **NON** à l'invite **AUTRE PAGE?**

L'appareil repasse en mode veille. L'écran affiche un message vous indiquant que le mode veille est activé et qu'un envoi en différé est programmé.

## **Ajout de pages à une télécopie différée**

Vous pouvez ajouter des pages à des opérations d'envoi différé précédemment enregistrées dans la mémoire de votre télécopieur.

- **1** Chargez les originaux à ajouter et réglez les paramètres du document.
- **2** Appuyez sur **Menu** jusqu'à ce que **FAX** apparaisse sur la dernière ligne de l'écran, puis sur **Entrée**.
- **3** Appuyez sur **Entrée** lorsque **AJOUTER PAGE** apparaît.
- **4** Appuyez sur les touches de **défilement** jusqu'à ce que la tâche de télécopie souhaitée apparaisse, puis appuyez sur **Entrée**.

L'appareil mémorise l'original et affiche le nombre total de pages et le nombre de pages ajoutées.

### **Annulation d'une télécopie différée**

- **1** Appuyez sur **Menu** jusqu'à ce que **FAX** apparaisse sur la dernière ligne de l'écran, puis sur **Entrée**.
- **2** Appuyez sur les touches de **défilement** jusqu'à ce que **ANNULER TACHE** apparaisse, puis sur **Entrée**.
- **3** Appuyez sur les touches de **défilement** jusqu'à ce que la tâche de télécopie souhaitée apparaisse, puis appuyez sur **Entrée**.
- **4** Appuyez sur **Entrée** lorsque **OUI** apparaît.

La télécopie sélectionnée est effacée de la mémoire.

## **Envoi d'une télécopie prioritaire**

<span id="page-57-0"></span>La fonction de télécopie prioritaire permet d'envoyer une télécopie hautement prioritaire avant le reste des opérations prévues. L'original est mémorisé, puis envoyé immédiatement dès la fin de l'opération en cours. En outre, les envois prioritaires interrompent les opérations d'envoi multiple entre deux envois (c'est-à-dire à la fin de l'envoi au numéro A et avant le début de l'envoi au numéro B), ou entre deux tentatives de rappel.

- **1** Appuyez sur **Fax**.
- **2** Placez les originaux face imprimée vers le haut dans le chargeur automatique ou un seul original face imprimée vers le bas sur la vitre d'exposition.

Pour plus d'informations sur le chargement d'un original, reportez-vous à la page [5.1.](#page-28-0)

- **3** Vous pouvez ajuster la résolution et le contraste de l'original. Reportez-vous à la page [9.1](#page-50-2).
- **4** Appuyez sur **Menu** jusqu'à ce que **FAX** s'affiche en bas de l'écran, puis sur **Entrée**.
- **5** Appuyez sur les touches de **défilement** jusqu'à ce que **ENV. PRIORIT.** apparaisse, puis sur **Entrée**.
- **6** Saisissez le numéro du télécopieur de réception.

Vous pouvez utiliser les touches de composition rapide ou les numéros de composition abrégée. Pour plus d'informations, reportez-vous à la page [10.3.](#page-63-0)

- **7** Appuyez sur **Entrée** pour valider le numéro.
- **8** Introduisez le nom de tâche que vous souhaitez, puis appuyez sur **Entrée**.

L'original est mémorisé avant d'être transmis. L'écran indique la capacité mémoire restante, ainsi que le nombre de pages mémorisées.

**9** Si vous placez un original sur la vitre d'exposition, sélectionnez **OUI** pour ajouter une autre page. Placez un autre original, puis appuyez sur **Entrée**.

Lorsque vous avez terminé, sélectionnez **NON** à l'invite **AUTRE PAGE?**

L'imprimante indique le numéro en cours de composition et commence à envoyer la télécopie.

## **Transfert de télécopies**

<span id="page-57-1"></span>Vous pouvez transférer vos télécopies entrantes et sortantes vers un autre télécopieur ou vers une adresse e-mail.

#### **Transfert de télécopie vers un autre télécopieur**

Paramétrez l'appareil pour envoyer des copies de toutes les télécopies sortantes vers une destination précise, en plus des numéros de télécopie saisis.

- **1** Appuyez sur **Fax**.
- **2** Appuyez sur **Menu** jusqu'à ce que **FAX** s'affiche en bas de l'écran, puis sur **Entrée**.
- **3** Appuyez sur les touches de **défilement** jusqu'à ce que **REROUTAGE** apparaisse, puis sur **Entrée**.
- **4** Appuyez sur **Entrée** lorsque **FAX** apparaît.
- **5** Appuyez sur les touches de **défilement** jusqu'à ce que **RENVOI EMISS.** apparaisse, puis sur **Entrée**.
- **6** Appuyez sur les touches de **défilement** pour sélectionner **ACTIVE**, puis sur **Entrée**.
- **7** Indiquez le numéro du télécopieur voulu, puis appuyez sur **Entrée**.
- **8** Appuyez sur **Stop/Suppr.** pour repasser en mode veille.

Les télécopies envoyées suivantes seront transférées vers le télécopieur indiqué.

#### **Transfert de télécopies envoyées vers une adresse électronique**

Paramétrez l'appareil pour envoyer des copies de toutes les télécopies sortantes vers une destination précise, en plus de l'adresse électronique saisie.

- **1** Appuyez sur **Fax**.
- **2** Appuyez sur **Menu** jusqu'à ce que **FAX** s'affiche en bas de l'écran, puis sur **Entrée**.
- **3** Appuyez sur les touches de **défilement** jusqu'à ce que **REROUTAGE** apparaisse, puis sur **Entrée**.
- **4** Appuyez sur les touches de **défilement** jusqu'à ce que **E-MAIL** apparaisse, puis sur **Entrée**.
- **5** Appuyez sur les touches de **défilement** jusqu'à ce que **RENVOI EMISS.** apparaisse, puis sur **Entrée**.
- **6** Appuyez sur les touches de **défilement** pour sélectionner **ACTIVE**, puis sur **Entrée**.
- **7** Saisissez votre adresse de messagerie et appuyez sur **Entrée**.
- **8** Indiquez l'adresse de messagerie du télécopieur voulu, puis appuyez sur **Entrée**.
- **9** Appuyez sur **Stop/Suppr.** pour repasser en mode veille.

Les télécopies envoyées suivantes seront transférées vers l'adresse électronique indiquée.

## **Transfert de télécopie vers un autre télécopieur**

Vous pouvez programmer votre télécopieur pour qu'il renvoie les télécopies entrantes vers un autre numéro de télécopieur pendant une période donnée. Lorsqu'une télécopie arrive sur votre appareil, elle est enregistrée en mémoire. Puis il compose le numéro de télécopie que vous avez indiqué et envoie la télécopie.

- **1** Appuyez sur **Fax**.
- **2** Appuyez sur **Menu** jusqu'à ce que **FAX** s'affiche en bas de l'écran, puis sur **Entrée**.
- **3** Appuyez sur les touches de **défilement** jusqu'à ce que **REROUTAGE** apparaisse, puis sur **Entrée**.
- **4** Appuyez sur **Entrée** lorsque **FAX** apparaît.
- **5** Appuyez sur les touches de **défilement** jusqu'à ce que **RECEP. TRANSF.** apparaisse, puis sur **Entrée**.
- **6** Appuyez sur les touches de **défilement** jusqu'à ce que **REROUTAGE** apparaisse, puis sur **Entrée**.

Pour paramétrer l'appareil pour qu'il imprime une télécopie lorsque le transfert est terminé, sélectionnez **REROUT.&IMPR.**

- **7** Indiquez le numéro du télécopieur voulu, puis appuyez sur **Entrée**.
- **8** Saisissez l'heure de démarrage, puis appuyez sur **Entrée**.
- **9** Saisissez l'heure de fin, puis appuyez sur **Entrée**.
- **10** Appuyez sur **Stop/Suppr.** pour repasser en mode veille.

Les télécopies reçues suivantes seront transférées vers le télécopieur indiqué.

#### **Transfert des télécopies reçues vers une adresse électronique**

Vous pouvez paramétrer votre appareil pour transférer les télécopies entrantes vers l'adresse électronique que vous avez saisie.

- **1** Appuyez sur **Fax**.
- **2** Appuyez sur **Menu** jusqu'à ce que **FAX** s'affiche en bas de l'écran, puis sur **Entrée**.
- **3** Appuyez sur les touches de **défilement** jusqu'à ce que **REROUTAGE** apparaisse, puis sur **Entrée**.
- **4** Appuyez sur les touches de **défilement** jusqu'à ce que **E-MAIL** apparaisse, puis sur **Entrée**.
- **5** Appuyez sur les touches de **défilement** jusqu'à ce que **RECEP. TRANSF.** apparaisse, puis sur **Entrée**.
- **6** Appuyez sur les touches de **défilement** jusqu'à ce que **REROUTAGE** apparaisse, puis sur **Entrée**.

Pour paramétrer l'appareil pour qu'il imprime une télécopie lorsque le transfert est terminé, sélectionnez **REROUT.&IMPR.**

- **7** Saisissez votre adresse de messagerie et appuyez sur **Entrée**.
- **8** Indiquez l'adresse de messagerie du télécopieur voulu, puis appuyez sur **Entrée**.

**9** Appuyez sur **Stop/Suppr.** pour repasser en mode veille.

Les télécopies reçues suivantes seront transférées vers l'adresse électronique indiquée.

## **Envoi d'une télécopie depuis un PC**

<span id="page-58-0"></span>Vous pouvez envoyer une télécopie depuis votre PC sans utiliser l'imprimante multifonction. Pour envoyer une télécopie à partir de votre PC, vous devez installer le logiciel PC-Fax, puis personnaliser les paramètres du logiciel. Reportez-vous à la **Section Logiciel**.

## **Installation du logiciel PC-Fax**

- **1** Pour installer **PC-Fax**, insérez le CD-ROM des pilotes Xerox fourni avec l'appareil.
- **2** Le CD-ROM s'exécute automatiquement et la fenêtre d'installation s'affiche.
- **3** Lorsque la fenêtre de sélection de la langue apparaît, sélectionnez la langue de votre choix. Cliquez ensuite sur **Installer les logiciels**.
- **4** Sélectionnez **PC-Fax** (s'il ne l'est pas déjà), puis cliquez sur **Suivant**.

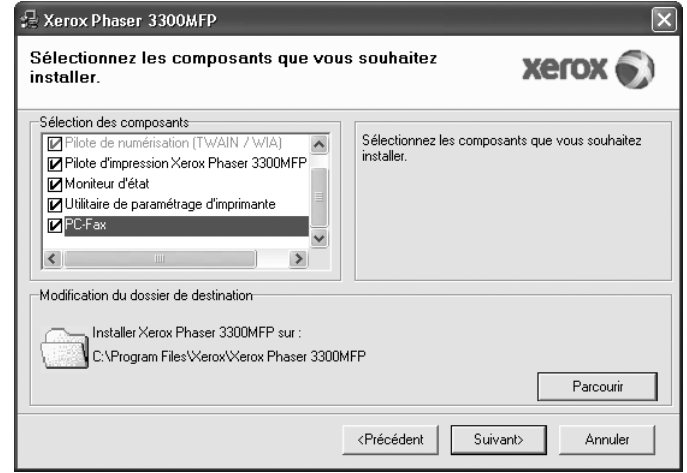

**5** Dans l'écran suivant, cliquez sur **Suivant** pour accepter vos choix, puis sur **Terminer**. **PC-Fax** est à présent installé.

## **Configuration de PC-Fax**

- **1** Dans le menu **Démarrer**, sélectionnez **Programmes** ou **Tous les programmes** → **Xerox Phaser 3300MFP** → **Configurer PC Fax**.
- **2** Entrez votre nom et numéro de télécopie.

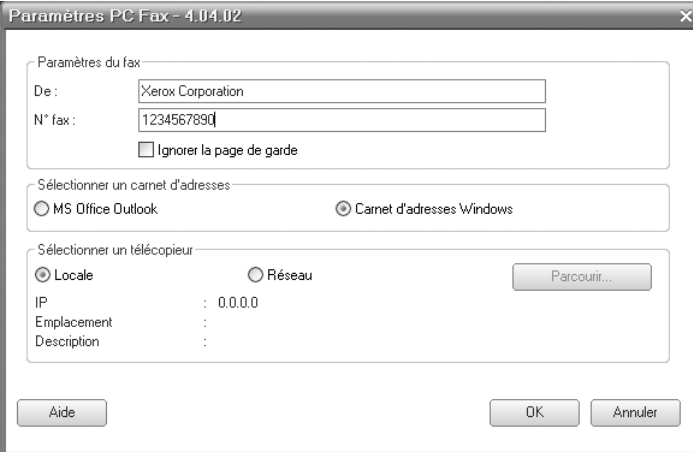

- **3** Sélectionnez le carnet d'adresses que vous allez utiliser.
- **4** Sélectionnez l'imprimante multifonction que vous allez utiliser en choisissant **Locale** ou **Réseau**.
- **5** Si vous sélectionnez **Réseau**, cliquez sur **Parcourir** et recherchez l'imprimante multifonction que vous allez utiliser.
- **6** Cliquez sur **OK**.

## **Pour envoyer une télécopie via PC-Fax**

- **1** Ouvrez le document à envoyer.
- **2** Dans le menu **Fichier**, sélectionnez **Imprimer**. La boîte de dialogue **Imprimer** (ou Impression) s'affiche. Son apparence peut légèrement varier selon les applications.

**3** Sélectionnez **Xerox PC-Fax** dans la zone de liste déroulante **Nom**.

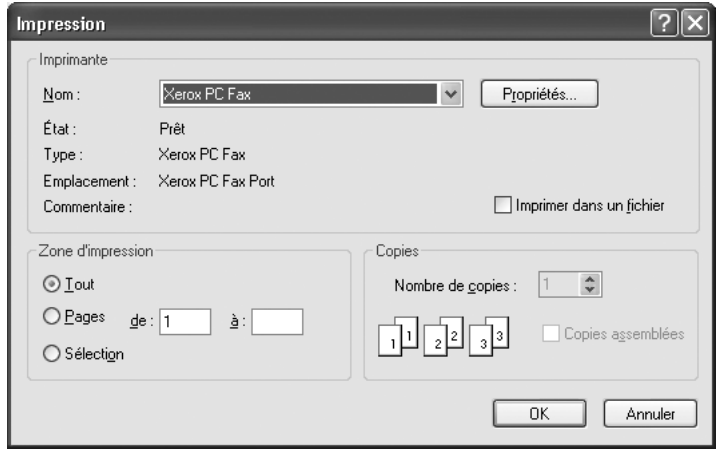

- **4** Sélectionnez **OK**.
- **5** Composez la page de couverture, puis cliquez sur **Continuer**.

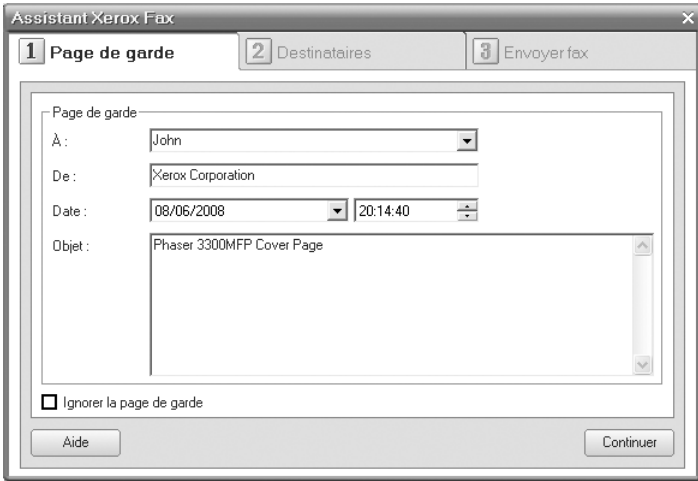

**6** Entrez les numéros des destinataires, puis cliquez sur **Continuer**.

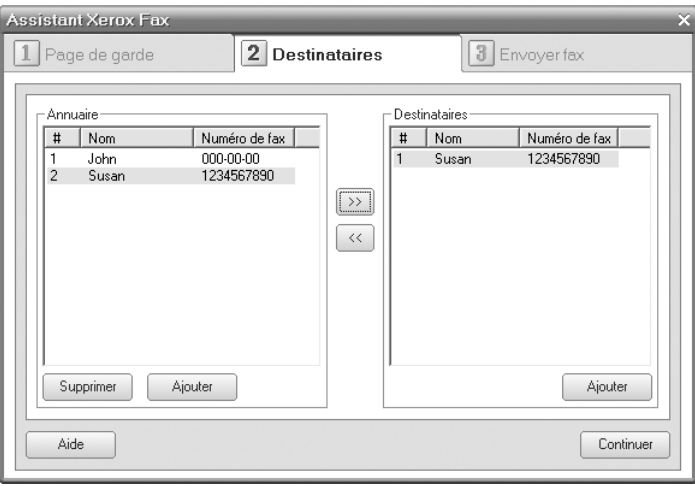

**7** Sélectionnez la résolution, puis cliquez sur **Envoyer fax**. Votre PC commence à envoyer les données de télécopie et l'imprimante multifonction envoie la télécopie.

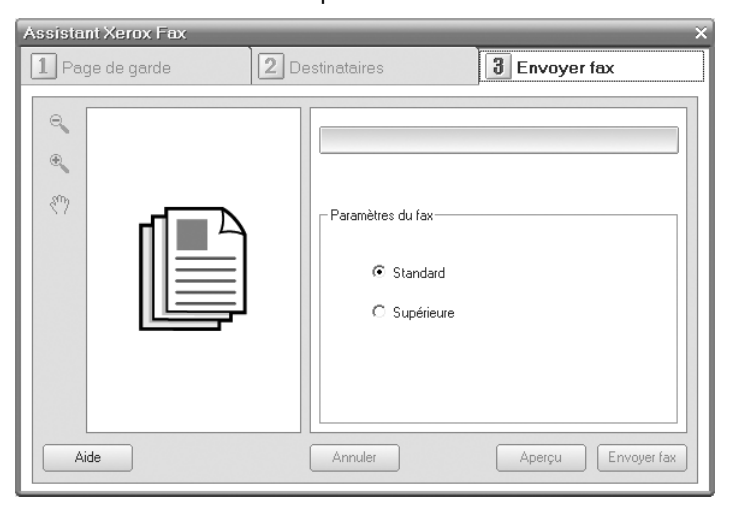

# **10 Configuration de télécopie**

Ce chapitre vous informe sur la configuration de votre appareil pour la réception et l'envoi de télécopie.

Ce chapitre comprend :

- **• [Modification des options de configuration de télécopie](#page-61-3)**
- **• [Modification des paramètres de document par défaut](#page-62-2)**
- **• [Impression automatique d'un rapport de télécopie](#page-62-3)**
- **• [Configuration du répertoire téléphonique](#page-63-1)**

## <span id="page-61-3"></span>**Modification des options de configuration de télécopie**

Votre appareil possède diverses options personnalisables pour la configuration du télécopieur. Vous pouvez modifier les paramètres par défaut selon vos préférences et besoins.

Pour modifier les options de configuration de télécopie :

- **1** Appuyez sur **Fax**.
- **2** Appuyez sur **Menu** jusqu'à ce que **CONFIG. FAX** s'affiche en bas de l'écran, puis sur **Entrée**.
- **3** Appuyez sur les touches de **défilement** pour sélectionner **ENVOI** ou **RECEPTION**, puis appuyez sur **Entrée**.
- **4** Appuyez sur les touches de **défilement** jusqu'à ce que l'option de menu souhaitée apparaisse, puis appuyez sur **Entrée**.
- **5** Appuyez sur les touches de **défilement** jusqu'à ce que l'état souhaité s'affiche ou introduisez la valeur pour l'option sélectionnée, puis appuyez sur **Entrée**.
- **6** Si besoin, répétez les étapes 4 à 5.
- **7** Appuyez sur **Stop/Suppr.** pour repasser en mode veille.

## **Options d'ENVOI**

<span id="page-61-1"></span>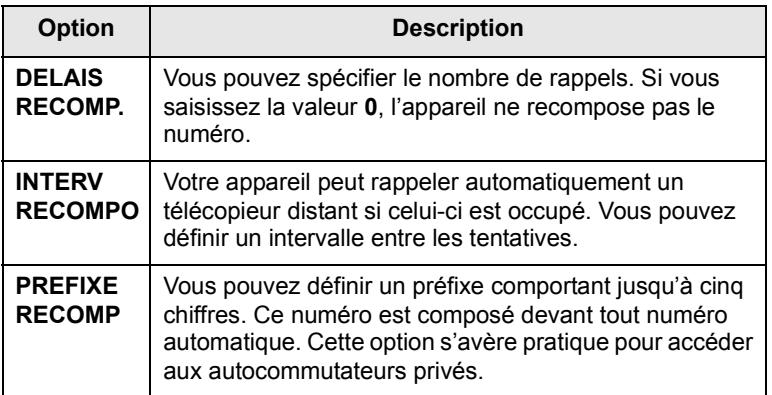

<span id="page-61-0"></span>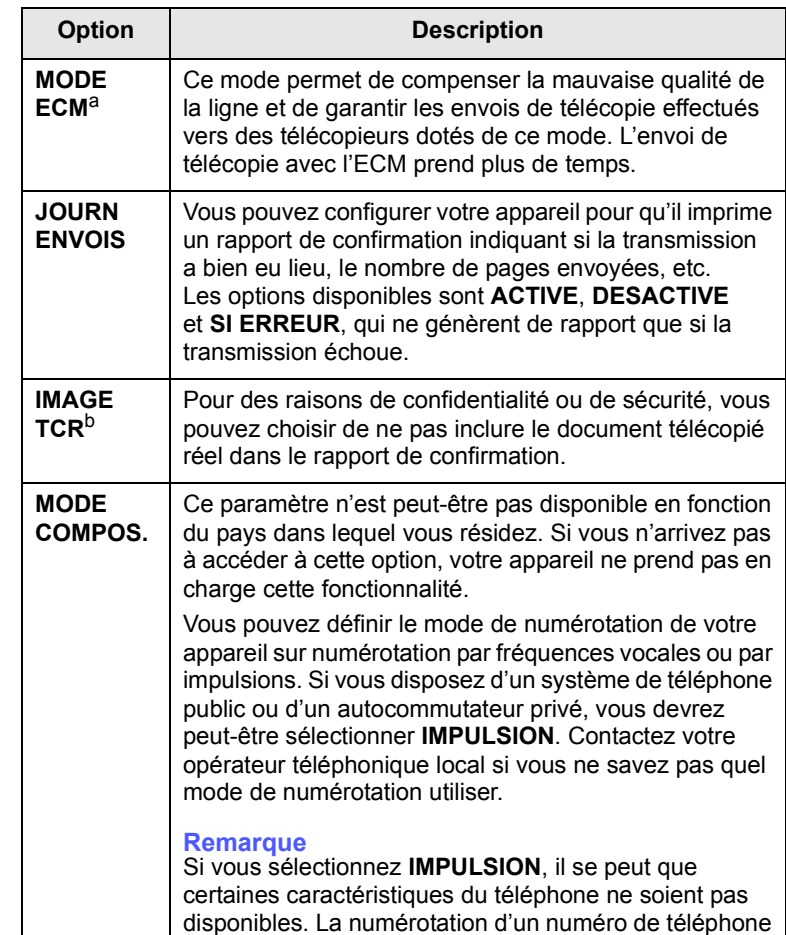

a. Mode de correction des erreurs.

b. Rapport de confirmation de transmission.

## **Options de RECEPTION**

<span id="page-61-2"></span>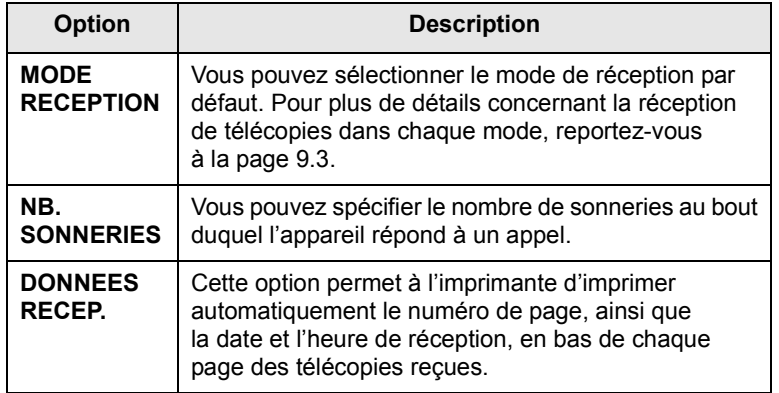

ou de télécopie peut également être plus longue.

<span id="page-62-1"></span>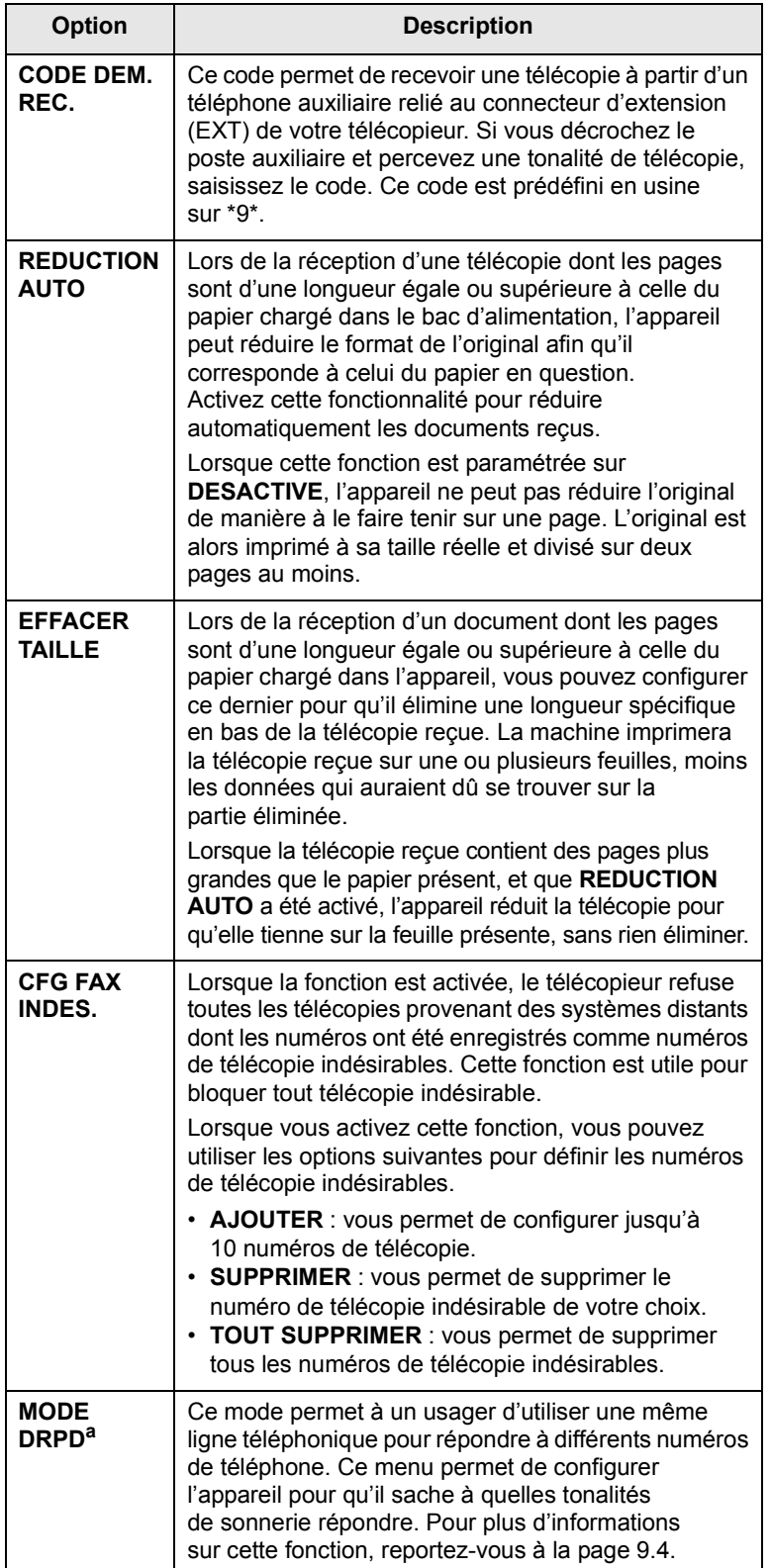

#### <span id="page-62-0"></span>**Modification des paramètres de document par défaut**

<span id="page-62-2"></span>Les options de télécopie, y compris la résolution et le contraste, peuvent être paramétrées sur les modes les plus fréquemment utilisés. Lorsque vous envoyez une télécopie, les paramètres par défaut sont utilisés, s'ils ne sont pas modifiés avec la touche et le menu correspondants.

- **1** Appuyez sur **Fax**.
- **2** Appuyez sur **Menu** jusqu'à ce que **CONFIG. FAX** s'affiche en bas de l'écran, puis sur **Entrée**.
- **3** Appuyez sur les touches de **défilement** jusqu'à ce que **MODIF. DEFAUT** apparaisse, puis sur **Entrée**.
- **4** Appuyez sur **Entrée** lorsque **RESOLUTION** apparaît.
- **5** Appuyez sur les touches de **défilement** jusqu'à ce que la résolution souhaitée apparaisse, puis sur **Entrée**.
- **6** Appuyez sur les touches de **défilement** jusqu'à ce que **Lighten/Darken** apparaisse, puis sur **Entrée**.
- **7** Appuyez sur les touches de **défilement** jusqu'à ce que le contraste souhaité apparaisse, puis sur **Entrée**.
- <span id="page-62-3"></span>**8** Appuyez sur **Stop/Suppr.** pour repasser en mode veille.

#### <span id="page-62-4"></span>**Impression automatique d'un rapport de télécopie**

Vous pouvez paramétrer l'appareil pour qu'il imprime un rapport avec des informations détaillées concernant les 50 opérations de communication précédentes, notamment l'heure et la date.

- **1** Appuyez sur **Fax**.
- **2** Appuyez sur **Menu** jusqu'à ce que **CONFIG. FAX** s'affiche en bas de l'écran, puis sur **Entrée**.
- **3** Appuyez sur les touches de **défilement** jusqu'à ce que **JOURNAL AUTO** apparaisse, puis sur **Entrée**.
- **4** Appuyez sur les touches de **défilement** jusqu'à ce que **ACTIVE** apparaisse, puis sur **Entrée**.
- **5** Appuyez sur **Stop/Suppr.** pour repasser en mode veille.

a. Détection sélective de tonalité d'appel.

## <span id="page-63-1"></span><span id="page-63-0"></span>**Configuration du répertoire téléphonique**

Vous pouvez configurer un **Répertoire téléphonique** avec les numéros de télécopie les plus fréquemment utilisés. Votre appareil vous propose les fonctions suivantes pour configurer le **Répertoire téléphonique** :

- Touches de composition rapide
- Numéros abrégés/composition de groupe

#### **Remarque**

Avant de commencer à enregistrer des numéros de télécopie, assurez-vous que votre appareil se trouve en mode télécopie.

## **Touches de composition rapide**

Les 15 touches de composition rapide du panneau de commande vous permettent d'enregistrer les numéros de télécopie fréquemment utilisés. Vous pouvez introduire un numéro de télécopie en pressant une touche. Utilisez la touche **16-30** pour attribuer jusqu'à 30 numéros de télécopie aux touches de composition rapide.

Il existe deux façons d'attribuer des numéros aux touches de composition rapide. Examinez les procédures ci-dessous et utilisez la façon que vous préférez :

#### **Enregistrement après avoir appuyé sur une touche de composition rapide**

- **1** Appuyez sur **Fax**.
- **2** Appuyez sur une des touches de composition rapide.
- **3** Appuyez sur **Entrée** lorsque **OUI** apparaît.
- **4** Introduisez le nom que vous souhaitez, puis appuyez sur **Entrée**.

Pour plus de détails concernant la saisie de caractères alphanumériques, reportez-vous à la page [2.3](#page-20-0).

**5** Saisissez le numéro de télécopie que vous souhaitez, puis appuyez sur **Entrée**.

#### **Enregistrement après saisie préalable d'un numéro**

- **1** Appuyez sur **Fax**.
- **2** Saisissez le numéro de télécopie que vous souhaitez enregistrer.
- **3** Appuyez sur une des touches de composition rapide.
- **4** Appuyez sur **Entrée** lorsque **OUI** apparaît.

#### **Remarque**

Si vous appuyez sur une touche de composition rapide déjà attribuée, l'affichage vous demande si vous souhaitez l'écraser. Appuyez sur **Entrée** pour confirmer **OUI** et poursuivre. Pour programmer une autre touche de composition rapide, sélectionnez **NON**.

**5** Introduisez le nom que vous souhaitez, puis appuyez sur **Entrée**.

Pour plus de détails concernant la saisie de caractères alphanumériques, reportez-vous à la page [2.3.](#page-20-0)

**6** Appuyez sur **Entrée** pour valider le numéro.

#### **Utilisation des touches de composition rapide**

Lorsqu'on vous invite à introduire un numéro lors de l'envoi d'une télécopie :

- Pour récupérer un numéro à partir des touches de composition rapide 1 à 15, appuyez sur la touche de composition rapide correspondante, puis appuyez sur **Entrée**.
- Pour récupérer un numéro à partir des touches de composition rapide 16 à 30, appuyez sur **16-30** puis sur la touche de composition rapide correspondante, puis appuyez sur **Entrée**.

#### **Numéros de composition abrégée**

Vous pouvez enregistrer jusqu'à 240 numéros de télécopie fréquemment utilisés dans des numéros de composition rapide.

#### **Enregistrement d'un numéro abrégé**

- **1** Appuyez sur **Fax**.
- **2** Appuyez sur **Carnet d'adresses** jusqu'à ce que **NOUVEAU&MODIF.** s'affiche en bas de l'écran, puis sur **Entrée**.
- **3** Appuyez sur **Entrée** lorsque **COMP. ABREGEE** apparaît.
- **4** Saisissez un numéro abrégé compris entre 0 et 239, puis appuyez sur **Entrée**.

Si une entrée est déjà enregistrée dans le numéro choisi, l'écran affiche le nom en question afin de vous permettre de le modifier. Pour mémoriser le numéro à un autre emplacement mémoire, appuyez sur **Quitter**.

**5** Introduisez le nom que vous souhaitez, puis appuyez sur **Entrée**.

Pour plus de détails concernant la saisie de caractères alphanumériques, reportez-vous à la page [2.3.](#page-20-0)

- **6** Saisissez le numéro de télécopie que vous souhaitez enregistrer, puis appuyez sur **Entrée**.
- **7** Appuyez sur **Stop/Suppr.** pour repasser en mode veille.

#### **Modification de numéros abrégés**

- **1** Appuyez sur **Carnet d'adresses** jusqu'à ce que **NOUVEAU&MODIF.** apparaisse sur la dernière ligne de l'écran, puis sur **Entrée**.
- **2** Appuyez sur **Entrée** lorsque **COMP. ABREGEE** apparaît.
- **3** Saisissez le numéro abrégé que vous souhaitez modifier et appuyez sur **Entrée**.
- **4** Modifiez le nom et appuyez sur **Entrée**.
- **5** Modifiez le numéro de télécopie et appuyez sur **Entrée**.
- **6** Appuyez sur **Stop/Suppr.** pour repasser en mode veille.

#### **Utilisation de numéros abrégés**

Lorsque vous êtes invité à introduire un numéro de destination lors de l'envoi d'une télécopie, saisissez le numéro abrégé auquel vous avez affecté le numéro souhaité.

- Pour un numéro abrégé à un chiffre (0-9), pressez et maintenez enfoncée la touche numérique correspondante sur le clavier numérique.
- Pour composer un numéro abrégé à deux ou trois chiffres, appuyez sur la ou les premières touches appropriées, puis appuyez sur la dernière touche et maintenez-la enfoncée.

Vous pouvez également rechercher une entrée dans la mémoire en appuyant sur **Carnet d'adresses**. Reportez-vous à la page [10.4](#page-64-0).

## **Numéros de composition de groupe**

Si vous envoyez fréquemment un même document à plusieurs destinataires, vous pouvez grouper ces destinataires et les affecter à un numéro de composition de groupe. Vous pouvez alors utiliser un numéro de composition de groupe pour envoyer un document à tous les destinataires au sein du groupe. Vous pouvez configurer 200 (0 à 199) numéros de composition de groupe à l'aide des numéros abrégés existants de destination.

#### **Enregistrement d'un numéro de composition de groupe**

- **1** Appuyez sur **Fax**.
- **2** Appuyez sur **Carnet d'adresses** jusqu'à ce que **NOUVEAU&MODIF.** s'affiche en bas de l'écran, puis sur **Entrée**.
- **3** Appuyez sur les touches de **défilement** jusqu'à ce que **COMP. GROUPE** apparaisse, puis sur **Entrée**.
- **4** Saisissez un numéro de composition de groupe compris entre 0 et 199, puis appuyez sur **Entrée**.
- **5** Saisissez un numéro abrégé et appuyez sur **Entrée**.
- **6** Appuyez sur **Entrée** lorsque **OUI** apparaît.
- **7** Répétez les étapes 5 et 6 afin de saisir d'autres numéros abrégés dans le groupe.
- **8** Lorsque vous avez terminé, appuyez sur les touches de **défilement** pour sélectionner **NON** à l'invite **AUTRE NO.?**, puis sur **Entrée**.
- **9** Appuyez sur **Stop/Suppr.** pour repasser en mode veille.

#### **Modification d'un numéro de composition de groupe**

Vous pouvez supprimer une entrée donnée d'un groupe ou ajouter un nouveau numéro au groupe en question.

- **1** Appuyez sur **Carnet d'adresses** jusqu'à ce que **NOUVEAU&MODIF.** s'affiche en bas de l'écran, puis sur **Entrée**.
- **2** Appuyez sur les touches de **défilement** jusqu'à ce que **COMP. GROUPE** apparaisse, puis sur **Entrée**.
- **3** Saisissez le numéro de composition de groupe que vous souhaitez modifier et appuyez sur **Entrée**.
- **4** Saisissez le numéro abrégé à ajouter ou à supprimer, puis appuyez sur **Entrée**.

Si vous avez introduit un nouveau numéro abrégé, **AJOUTER ?** s'affiche.

Si vous entrez un numéro abrégé enregistré dans le groupe, **SUPPRIMER ?** s'affiche.

- **5** Appuyez sur **Entrée** pour ajouter ou supprimer le numéro.
- **6** Appuyez sur **Entrée** lorsque **OUI** s'affiche, pour ajouter ou supprimer d'autres numéros, puis recommencez à partir de l'étape 4.
- **7** Lorsque vous avez terminé, appuyez sur les touches de **défilement** pour sélectionner **NON** à l'invite **AUTRE NO.?**, puis sur **Entrée**.
- **8** Appuyez sur **Stop/Suppr.** pour repasser en mode veille.

#### **Utilisation des numéros de composition de groupe**

Pour utiliser une entrée de composition de groupe, vous devez la rechercher et la sélectionner dans la mémoire.

Lorsqu'on vous invite à introduire un numéro lors de l'envoi d'une télécopie, appuyez sur **Carnet d'adresses**. Voir ci-dessous.

#### <span id="page-64-0"></span>**Rechercher une entrée dans le répertoire téléphonique**

Il existe deux manières de retrouver un numéro en mémoire. Vous pouvez soit l'explorer de façon séquentielle de A à Z, soit l'explorer à l'aide des premières lettres du nom associé au numéro.

#### **Recherche séquentielle dans la mémoire**

- **1** Si nécessaire, appuyez sur **Fax**.
- **2** Appuyez sur **Carnet d'adresses** jusqu'à ce que **RECH.&COMPOSER** s'affiche en bas de l'écran, puis sur **Entrée**.
- **3** Appuyez sur les touches de **défilement** jusqu'à ce que la catégorie de numéro souhaitée apparaisse, puis sur **Entrée**.
- **4** Appuyez sur **Entrée** lorsque **TOUS** apparaît.
- **5** Appuyez sur les touches de **défilement** jusqu'à ce que le nom et le numéro souhaités apparaissent. Vous pouvez rechercher vers le haut ou vers le bas dans l'ensemble de la mémoire et par ordre alphabétique.

#### **Recherche par première lettre**

- **1** Si nécessaire, appuyez sur **Fax**.
- **2** Appuyez sur **Carnet d'adresses** jusqu'à ce que **RECH.&COMPOSER** s'affiche en bas de l'écran, puis sur **Entrée**.
- **3** Appuyez sur les touches de **défilement** jusqu'à ce que la catégorie de numéro souhaitée apparaisse, puis sur **Entrée**.
- **4** Appuyez sur les touches de **défilement** jusqu'à ce que **ID** apparaisse, puis sur **Entrée**.
- **5** Saisissez les premières lettres du nom que vous recherchez, puis appuyez sur **Entrée**.
- **6** Appuyez sur les touches de **défilement** jusqu'à ce que le nom souhaité apparaisse, puis sur **Entrée**.

#### **Suppression d'une entrée du répertoire téléphonique**

Vous pouvez supprimer des entrées du **Répertoire téléphonique**, une à une.

- **1** Appuyez sur **Carnet d'adresses** jusqu'à ce que **SUPPRIMER** s'affiche en bas de l'écran, puis sur **Entrée**.
- **2** Appuyez sur les touches de **défilement** jusqu'à ce que la catégorie de numéro souhaitée apparaisse, puis sur **Entrée**.
- **3** Appuyez sur les touches de **défilement** jusqu'à ce que la méthode de recherche souhaitée apparaisse, puis sur **Entrée**.

Sélectionnez **TOUT RECH.** pour rechercher une entrée en parcourant toutes les entrées du **Répertoire téléphonique**.

Sélectionnez **RECH. ID** pour rechercher une entrée par les premières lettres du nom.

**4** Appuyez sur les touches de **défilement** jusqu'à ce que le nom souhaité apparaisse, puis sur **Entrée**.

Ou, introduisez les premières lettres, puis appuyez sur **Entrée**. Appuyez sur les touches de **défilement** jusqu'à ce que le nom souhaité apparaisse, puis sur **Entrée**.

- **5** Appuyez sur **Entrée**.
- **6** Appuyez sur **Entrée** lorsque **OUI** s'affiche pour confirmer la suppression.
- **7** Appuyez sur **Stop/Suppr.** pour repasser en mode veille.

#### **Impression du répertoire téléphonique**

Vous pouvez vérifier les réglages du **Répertoire téléphonique** en imprimant une liste.

- **1** Appuyez sur **Carnet d'adresses** jusqu'à ce que le mot **IMPRIMER** apparaisse sur la ligne inférieure de l'écran.
- **2** Appuyez sur **Entrée**. La liste de vos paramètres de touche de composition rapide, de numéros abrégés et de numéros de groupe est imprimée.

## **11 Utilisation d'une mémoire flash USB**

Ce chapitre traite de l'utilisation d'un périphérique de stockage USB avec votre appareil.

Ce chapitre comprend :

- **• [À propos de la mémoire USB](#page-66-1)**
- **• [Connexion d'un périphérique de stockage USB](#page-66-2)**
- **• [Numérisation vers un périphérique de stockage USB](#page-66-3)**
- **• [Impression depuis un périphérique de stockage USB](#page-67-0)**
- **• [Sauvegarde de données](#page-68-0)**
- **• [Gestion de la mémoire USB](#page-68-1)**

## **À propos de la mémoire USB**

<span id="page-66-1"></span>Les périphériques de stockage USB sont proposés avec différentes capacités mémoire et vous offrent de l'espace supplémentaire pour stocker des documents, des présentations, de la musique ou des vidéos téléchargées, des photos haute résolution ou n'importe quel autre fichier que vous souhaitez stocker ou déplacer.

Voici ce que vous pouvez faire sur votre appareil à l'aide d'un périphérique de stockage USB :

- numériser des documents et les enregistrer sur un périphérique de stockage USB ;
- imprimer des données stockées sur un périphérique de stockage USB ;
- faire une sauvegarde des entrées du **Carnet d'adresses**/**Répertoire téléphonique** et des paramètres système de votre appareil ;
- restaurer des fichiers de sauvegarde dans la mémoire de l'appareil ;
- formater un périphérique de stockage USB ;
- vérifier l'espace mémoire disponible.

## <span id="page-66-2"></span>**Connexion d'un périphérique de stockage USB**

Le port USB situé à l'avant de l'appareil est destiné aux périphériques de stockage USB 1.1 et 2.0. L'appareil prend en charge les périphériques de stockage USB d'une capacité maximale de 512 Mo.

Vous devez utiliser exclusivement un périphérique de stockage USB agréé équipé d'un connecteur type A.

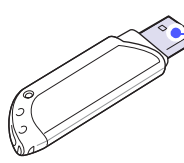

Utilisez uniquement des périphériques de stockage USB en métal/blindés

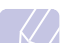

#### **Remarque**

 $(A)$ 

Il existe deux types de connecteurs USB.

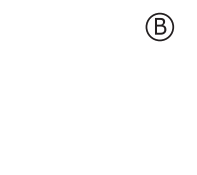

Insérez le périphérique de stockage USB dans le port USB situé sur la façade de votre appareil.

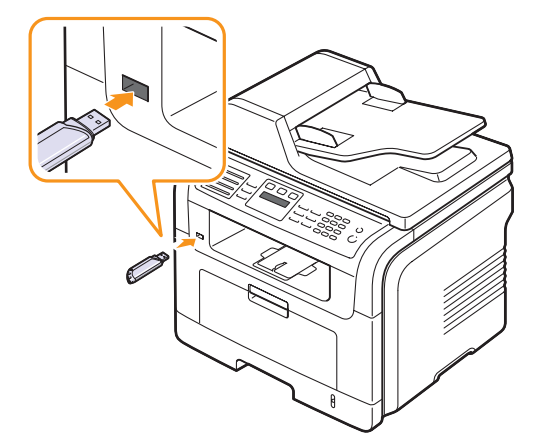

#### **Mises en garde**

- Ne retirez pas le périphérique de stockage USB pendant que l'appareil est en fonction ou pendant qu'il effectue une opération de lecture ou d'écriture sur la mémoire USB. Vous risqueriez d'endommager l'appareil.
- Si votre périphérique de stockage USB possède des caractéristiques particulières, comme des paramètres de sécurité et des mots de passe, il se peut que votre appareil ne les détecte pas automatiquement. Pour plus d'informations sur ces caractéristiques, consultez le guide d'utilisation du périphérique.

## <span id="page-66-0"></span>**Numérisation vers un périphérique de stockage USB**

<span id="page-66-3"></span>Vous pouvez numériser un document puis enregistrer l'image numérisée sur un périphérique de stockage USB. Pour ce faire, vous pouvez numériser vers le périphérique en utilisant les paramètres par défaut, ou définir vos propres paramètres personnalisés de numérisation.

## **Numérisation**

- **1** Insérez un périphérique de stockage USB dans le port USB situé sur la façade de votre appareil.
- **2** Placez les originaux face imprimée vers le haut dans le chargeur automatique ou un seul original face imprimée vers le bas sur la vitre d'exposition.

Pour plus d'informations sur le chargement d'un original, reportez-vous à la page [5.1.](#page-28-0)

- **3** Appuyez sur **Numériser**.
- **4** Appuyez sur **Entrée** lorsque **NUM. VS USB** apparaît en bas de l'écran.
- **5** Appuyez sur **Entrée** ou sur **Départ** lorsque **USB** apparaît.

Votre appareil commence à numériser l'original et vous demande ensuite si vous voulez numériser une autre page.

**6** Appuyez sur **Entrée** quand **OUI** apparaît pour numériser des pages supplémentaires. Chargez un original et appuyez sur **Départ**.

Dans le cas contraire, appuyez sur les touches de **défilement** pour sélectionner **NON**, puis sur **Entrée**.

Lorsque la numérisation est terminée, vous pouvez retirer le périphérique de stockage USB de votre appareil.

#### **Personnalisation de la numérisation vers un périphérique USB**

Vous pouvez définir la taille de l'image, le format de fichier ou le mode couleur souhaité pour chaque tâche de numérisation vers un périphérique USB.

- **1** Appuyez sur **Numériser**.
- **2** Appuyez sur **Menu** jusqu'à ce que **FCT NUMERIS.** s'affiche en bas de l'écran, puis sur **Entrée**.
- **3** Appuyez sur **Entrée** lorsque **MEMOIRE USB** apparaît.
- **4** Appuyez sur les touches de **défilement** jusqu'à ce que l'option de paramétrage que vous recherchez apparaisse, puis sur **Entrée**.

Vous pouvez configurer les options suivantes :

- **TAILLE NUMER.** : définit la taille de l'image.
- **TYPE DOC.** : définit le type du document original.
- **RESOLUTION** : définit la résolution de l'image.
- **COULEUR NUMER.** : définit le mode couleur.
- **FORMAT NUMER.** : définit le format de fichier sous lequel l'image sera enregistrée. Quand vous sélectionnez TIFF ou PDF, vous pouvez choisir de numériser plusieurs pages.
- **5** Appuyez sur les touches de **défilement** jusqu'à ce que l'état souhaité apparaisse, puis sur **Entrée**.
- **6** Répétez les étapes 4 et 5 pour définir les autres options de paramétrage.
- **7** Lorsque vous avez terminé, appuyez sur **Stop/Suppr.** pour repasser en mode veille.

#### <span id="page-67-0"></span>**Impression depuis un périphérique de stockage USB**

Vous pouvez imprimer directement des fichiers stockés sur un périphérique de stockage USB. Vous pouvez imprimer des fichiers TIFF, BMP, JPEG, PDF et PRN.

Types de fichiers compatibles avec l'option Impression directe :

- PRN : compatible PCL 6.
- Pour créer des fichiers PRN, cochez la case **Imprimer vers fichier** lorsque vous imprimez un document. Ce dernier ne sera pas imprimé sur papier, mais enregistré au format PRN. Seuls les fichiers PRN créés de cette manière peuvent être directement imprimés à partir de la mémoire USB.

Consultez la Section Logiciel pour apprendre à créer un fichier PRN.

- BMP : pas de compression BMP.
- TIFF : TIFF 6.0 (ligne de base).
- JPEG : JPEG (ligne de base).
- PDF : PDF 1.4 et versions antérieures.

Pour imprimer un document à partir d'un périphérique de stockage USB :

**1** Insérez un périphérique de stockage USB dans le port USB situé sur la façade de votre appareil. S'il est déjà inséré, appuyez sur **Impression USB**.

Votre appareil détecte automatiquement le périphérique puis lit les données qui y sont stockées.

**2** Appuyez sur les touches de **défilement** jusqu'à ce que le dossier ou le fichier que vous recherchez apparaisse, puis sur **Entrée**.

Si vous voyez la lettre **D** devant le nom d'un dossier, cela veut dire qu'il contient un ou plusieurs dossiers.

**3** Si vous avez sélectionné un fichier, passez à l'étape suivante.

Si vous sélectionnez un dossier, appuyez sur les touches de **défilement** jusqu'à ce que le fichier que vous recherchez apparaisse.

- **4** Appuyez sur **Entrée**, **Départ**, ou **Impression USB** pour commencer à imprimer le fichier sélectionné.
- **5** Si vous avez sélectionné un fichier TIFF, BMP ou JPEG au cours de l'étape 2, appuyez sur les touches de **défilement** pour sélectionner le nombre de copies à imprimer ou entrez le nombre et appuyez sur **Entrée**.

Une fois le fichier imprimé, un message vous demande si vous souhaitez effectuer une autre impression.

**6** Appuyez sur **Entrée** quand **OUI** apparaît pour imprimer une autre tâche, et recommencez à partir de l'étape 2.

Dans le cas contraire, appuyez sur les touches de **défilement** pour sélectionner **NON**, puis sur **Entrée**.

**7** Appuyez sur **Stop/Suppr.** pour repasser en mode veille.

#### **Impression recto verso**

Vous pouvez configurer l'appareil à l'aide de la touche **Recto/Verso** pour imprimer les documents en recto verso.

- **1** Appuyez sur **Recto/Verso**.
- **2** Appuyez sur les touches de **défilement** jusqu'à ce que le type de reliure souhaité apparaisse.
	- **DESACTIVE** : permet d'imprimer en mode normal.
	- **1->2FACE COURT** : permet d'imprimer les pages dans le style d'un bloc-notes.
	- **1->2FACE LONG** : permet d'imprimer les pages dans le style d'un livre.

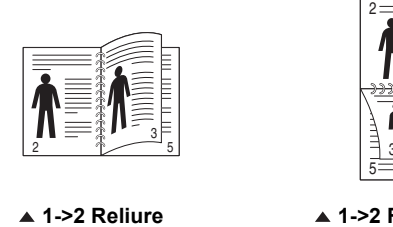

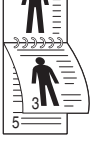

**bord long**

**1->2 Reliure bord court**

**3** Appuyez sur **Entrée** pour valider votre sélection.

Si le mode est activé, la touche **Recto/Verso** est éclairée.

## **Sauvegarde de données**

<span id="page-68-0"></span>Les données contenues dans la mémoire de la machine peuvent être effacées accidentellement à cause d'une coupure de courant ou d'un problème de stockage. Les sauvegardes vous permettent de protéger les entrées de votre **Carnet d'adresses**/**Répertoire téléphonique** et les paramètres système en les stockant dans des fichiers de sauvegarde sur un dispositif de mémoire USB.

### **Sauvegarde de données**

- **1** Insérez le périphérique de stockage USB dans le port USB situé sur la façade de votre appareil.
- **2** Appuyez sur **Menu** jusqu'à ce que **CONFIG SYSTEME** s'affiche en bas de l'écran, puis sur **Entrée**.
- **3** Appuyez sur **Entrée** lorsque **CONFIG MACHINE** apparaît.
- **4** Appuyez sur les touches de **défilement** jusqu'à ce que **CONFIG EXPORT.** apparaisse, puis sur **Entrée**.
- **5** Appuyez sur les touches de **défilement** jusqu'à ce que l'option souhaitée apparaisse.
	- **CARNET ADRES.** : sauvegarde toutes les entrées du **Carnet d'adresses**/**Répertoire téléphonique**.
	- **DONNEES CONFIG** : sauvegarde tous les paramètres système.

**6** Appuyez sur **Entrée** pour commencer la sauvegarde des données.

Les données sont sauvegardées sur le périphérique de stockage USB.

**7** Appuyez sur **Stop/Suppr.** pour repasser en mode veille.

#### **Restauration des données**

- **1** Insérez dans le port USB le périphérique de stockage USB sur lequel sont stockées les données sauvegardées.
- **2** Appuyez sur **Menu** jusqu'à ce que **CONFIG SYSTEME** s'affiche en bas de l'écran, puis sur **Entrée**.
- **3** Appuyez sur **Entrée** lorsque **CONFIG MACHINE** apparaît.
- **4** Appuyez sur les touches de **défilement** jusqu'à ce que **CONFIG IMPORT.** apparaisse, puis sur **Entrée**.
- **5** Appuyez sur les touches de **défilement** jusqu'à ce que le type de données souhaité apparaisse, puis sur **Entrée**.
- **6** Appuyez sur les touches de **défilement** jusqu'à ce que le fichier contenant les données que vous souhaitez restaurer apparaisse, puis sur **Entrée**.
- **7** Appuyez sur **Entrée** quand **OUI** apparaît pour restaurer le fichier de sauvegarde vers l'appareil.
- **8** Appuyez sur **Stop/Suppr.** pour repasser en mode veille.

## **Gestion de la mémoire USB**

<span id="page-68-1"></span>Vous pouvez supprimer des fichiers image stockés sur un périphérique de stockage USB un par un, ou les supprimer tous à la fois en reformatant le périphérique.

#### **Mise en garde**

Après suppression des fichiers ou reformatage du périphérique de stockage USB, il n'est pas possible de restaurer les fichiers. Pour cette raison, vous devez confirmer que vous n'avez plus besoin des données avant de les supprimer.

#### **Suppression d'un fichier image**

- **1** Insérez le périphérique de stockage USB dans le port USB situé sur la façade de votre appareil.
- **2** Appuyez sur **Numériser**.
- **3** Appuyez sur **Entrée** lorsque **NUM. VS USB** apparaît en bas de l'écran.
- **4** Appuyez sur les touches de **défilement** jusqu'à ce que **GEST. FICHIERS** apparaisse, puis sur **Entrée**.
- **5** Appuyez sur **Entrée** lorsque **SUPPRIMER** apparaît.

**6** Appuyez sur les touches de **défilement** jusqu'à ce que le dossier ou le fichier que vous recherchez apparaisse, puis sur **Entrée**.

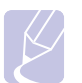

#### **Remarque**

Si vous voyez la lettre **D** devant le nom d'un dossier, cela veut dire qu'il contient un ou plusieurs dossiers.

Si vous avez sélectionné un fichier, l'écran indique la taille du fichier pendant environ 2 secondes. Passez à l'étape suivante.

Si vous avez sélectionné un dossier, appuyez sur les touches de **défilement** jusqu'à ce que le fichier que vous souhaitez supprimer apparaisse, puis sur **Entrée**.

- **7** Appuyez sur **Entrée** quand **OUI** apparaît pour confirmer votre choix.
- **8** Appuyez sur **Stop/Suppr.** pour repasser en mode veille.

#### **Formatage d'un périphérique de stockage USB**

- **1** Insérez le périphérique de stockage USB dans le port USB situé sur la façade de votre appareil.
- **2** Appuyez sur **Numériser**.
- **3** Appuyez sur **Entrée** lorsque **NUM. VS USB** apparaît en bas de l'écran.
- **4** Appuyez sur les touches de **défilement** jusqu'à ce que **GEST. FICHIERS** apparaisse, puis sur **Entrée**.
- **5** Appuyez sur les touches de **défilement** jusqu'à ce que **FORMAT** apparaisse, puis sur **Entrée**.
- **6** Appuyez sur **Entrée** quand **OUI** apparaît pour confirmer votre choix.
- **7** Appuyez sur **Stop/Suppr.** pour repasser en mode veille.

### **Affichage de l'état de la mémoire USB**

Vous pouvez vérifier l'espace mémoire disponible pour la numérisation et l'enregistrement de documents.

- **1** Insérez le périphérique de stockage USB dans le port USB situé sur la façade de votre appareil.
- **2** Appuyez sur **Numériser**.
- **3** Appuyez sur **Entrée** lorsque **NUM. VS USB** apparaît en bas de l'écran.
- **4** Appuyez sur les touches de **défilement** jusqu'à ce que **VERIF. ESPACES** apparaisse, puis sur **Entrée**.

L'espace mémoire disponible est affiché.

**5** Appuyez sur **Stop/Suppr.** pour revenir au mode veille.

## **12 Commande de fournitures et d'accessoires**

Ce chapitre fournit des informations sur l'achat de cartouches d'impression et des accessoires disponibles pour votre appareil.

Ce chapitre comprend :

- **• [Cartouches d'impression](#page-70-0)**
- **• [Accessoires](#page-70-1)**
- **• [Comment commander](#page-70-2)**

## **Cartouches d'impression**

<span id="page-70-0"></span>Lorsque le toner est épuisé, vous pouvez commander les types suivants de cartouches d'impression pour votre appareil :

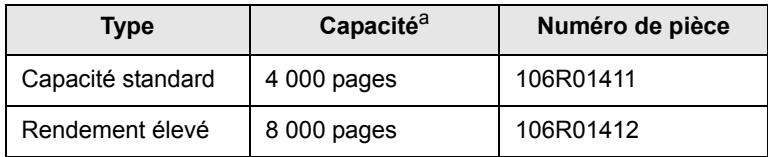

a. Capacité moyenne d'une cartouche conformément à la norme ISO/IEC 19752.

#### **Accessoires**

<span id="page-70-1"></span>Vous pouvez acheter et installer des accessoires pour améliorer les performances et les capacités de l'appareil.

Les accessoires ci-dessous sont disponibles pour l'appareil.

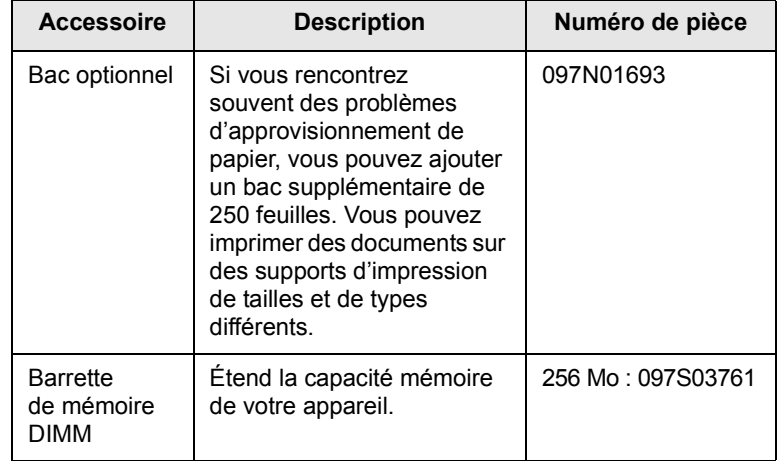

#### **Remarque**

Le Phaser 3300 MFP est fourni avec une mémoire interne de 64 Mo et une barrette DIMM de 32 Mo. Pour augmenter la mémoire de votre appareil, vous devez retirer la barrette DIMM en place et acquérir une barrette plus grande.

### **Comment commander**

<span id="page-70-2"></span>Pour commander des fournitures ou des accessoires agréés Xerox, contactez votre distributeur Xerox local ou le magasin où vous avez acheté l'appareil. Vous pouvez également visiter le site Web [www.xerox.com/office/support](http://www.xerox.com/office/support) et sélectionner le nom ou le numéro de votre produit pour obtenir des informations sur le mode de contact du support technique.

# **13 Maintenance**

Le présent chapitre fournit des informations sur la maintenance de votre appareil et de la cartouche d'impression.

Ce chapitre comprend :

- **• [Rapports d'impression](#page-71-0)**
- **• [Suppression de données de la mémoire](#page-72-0)**
- **• [Nettoyage de votre appareil](#page-72-1)**
- **• [Entretien de la cartouche d'impression](#page-73-0)**
- **• [Pièces de maintenance](#page-76-0)**
- **• [Administration de votre appareil depuis le site Internet](#page-77-0)**
- **• [Vérification du numéro de série de l'appareil](#page-78-0)**

## **Rapports d'impression**

<span id="page-71-0"></span>Votre appareil peut vous fournir différents rapports contenant les informations qui vous seront utiles. Les rapports disponibles sont les suivants :

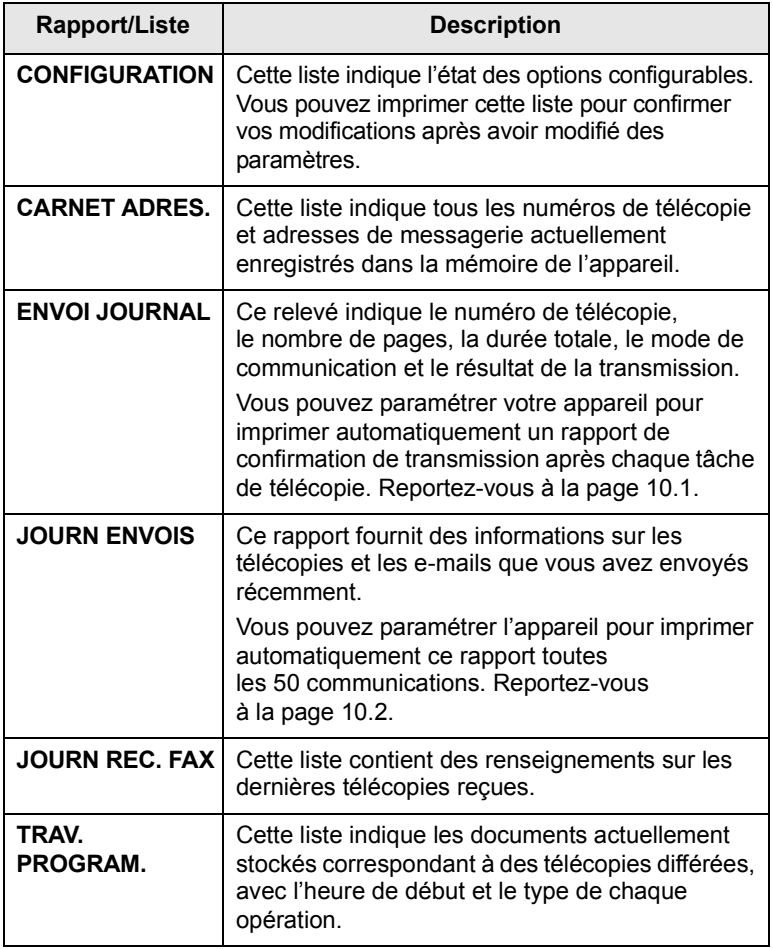

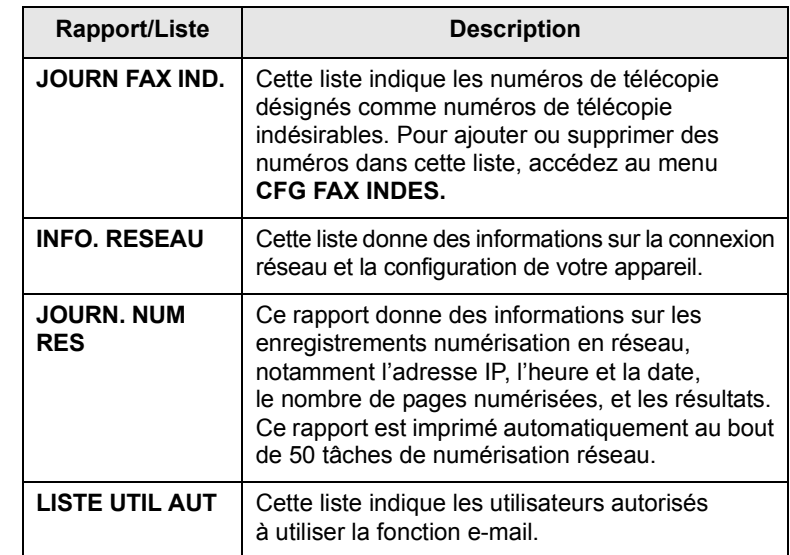

## **Impression d'un rapport**

- **1** Appuyez sur **Menu** jusqu'à ce que **CONFIG SYSTEME** s'affiche en bas de l'écran, puis sur **Entrée**.
- **2** Appuyez sur les touches de **défilement** jusqu'à ce que **JOURNAL** apparaisse, puis sur **Entrée**.
- **3** Appuyez sur les touches de **défilement** jusqu'à ce que le rapport ou la liste que vous souhaitez imprimer apparaisse, puis sur **Entrée**.

Pour imprimer tous les rapports et toutes les listes, sélectionnez **JOURNAL GEN.**

**4** Appuyez sur **Entrée** quand **OUI** apparaît pour confirmer l'impression.

Les informations sélectionnées sont imprimées.

## **Autres rapports disponibles**

Votre appareil imprime les rapports suivants automatiquement ou en fonction de votre paramétrage.

- **Journal multicommunication** : s'imprime automatiquement après l'envoi de télécopies depuis plusieurs endroits différents.
- **Relevé panne secteur** : s'imprime automatiquement quand le courant est rétabli après une panne secteur si celle-ci a entraîné une perte de données.
## <span id="page-72-1"></span>**Suppression de données de la mémoire**

Vous pouvez effacer de façon sélective des informations stockées sur la mémoire de votre appareil.

#### **Mise en garde**

Avant d'effacer la mémoire, assurez-vous que toutes les tâches de télécopie ont été effectuées, sinon vous perdrez ces tâches.

- **1** Appuyez sur **Menu** jusqu'à ce que **CONFIG SYSTEME** s'affiche en bas de l'écran, puis sur **Entrée**.
- **2** Appuyez sur les touches de **défilement** jusqu'à ce que **EFFACER REGL.** apparaisse, puis sur **Entrée**.
- **3** Appuyez sur les touches de **défilement** jusqu'à ce que l'élément que vous voulez effacer apparaisse.

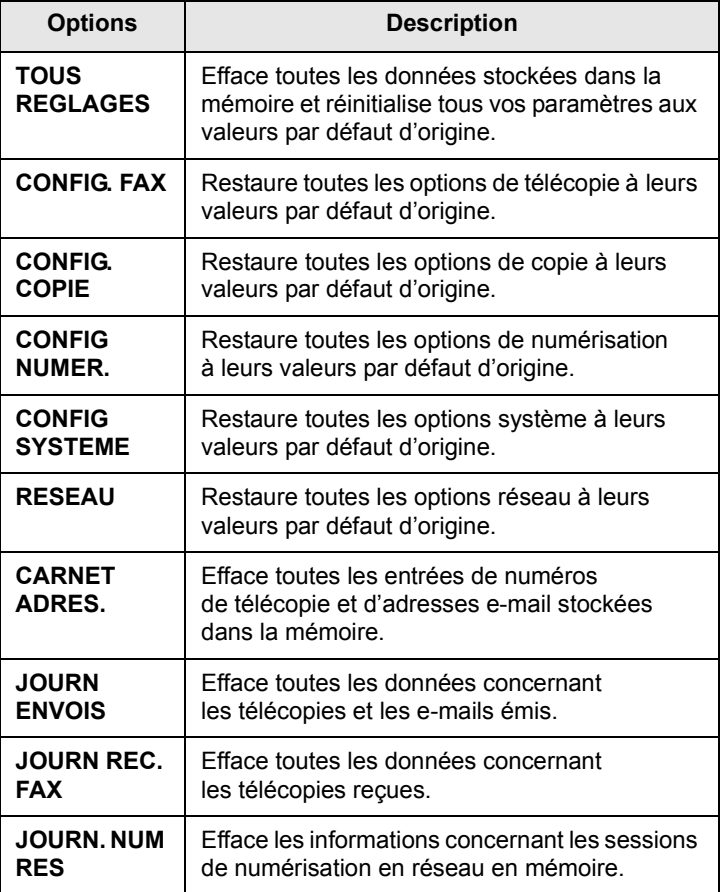

- **4** Appuyez sur **Entrée** lorsque **OUI** apparaît.
- **5** Appuyez une nouvelle fois sur **Entrée** pour confirmer l'effacement.
- **6** Pour effacer un autre élément, répétez les étapes 3 à 5.
- **7** Appuyez sur **Stop/Suppr.** pour repasser en mode veille.

#### **Nettoyage de votre appareil**

Pour maintenir la qualité d'impression et de numérisation, effectuez les procédures de nettoyage suivantes chaque fois que vous remplacez une cartouche d'impression ou en cas de problème de qualité d'impression ou de numérisation.

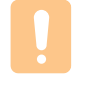

#### **Mise en garde**

Le nettoyage du boîtier de l'appareil avec des produits d'entretien contenant une forte teneur en alcool, solvant ou autre substance puissante peut décolorer ou endommager le boîtier.

#### <span id="page-72-2"></span>**Nettoyage de l'extérieur**

Nettoyez le boîtier de l'appareil avec un chiffon doux non pelucheux. Vous pouvez humidifier légèrement le chiffon avec de l'eau, mais faites attention à ne pas laisser couler de liquide sur l'appareil ou à l'intérieur.

## <span id="page-72-0"></span>**Nettoyage de l'intérieur**

Lors de l'impression, des particules de poussière, de toner et de papier peuvent s'accumuler à l'intérieur de l'appareil. Cette accumulation risque d'entraîner des problèmes de qualité d'impression, tels que la présence de taches ou de traînées de toner. Le fait de nettoyer l'intérieur de l'appareil permet de supprimer ou de diminuer ce genre de problèmes.

- **1** Mettez l'appareil hors tension et débranchez le cordon d'alimentation. Attendez que l'appareil refroidisse.
- **2** Ouvrez le capot supérieur et retirez la cartouche d'impression. Déposez-la sur une surface plane et propre**.**

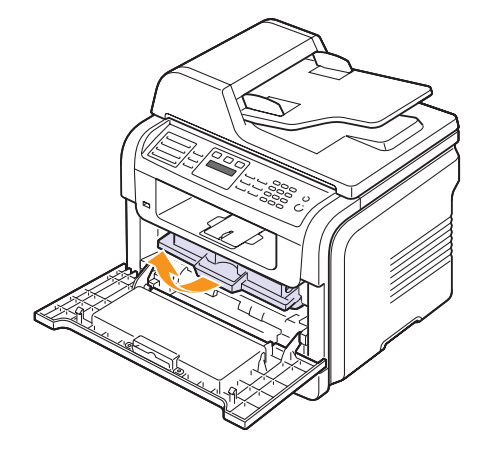

#### **Mises en garde**

- Pour éviter d'endommager la cartouche, ne l'exposez pas à la lumière plus de quelques minutes. Si nécessaire, recouvrez-la d'une feuille de papier.
- Ne touchez pas la surface verte située sous la cartouche d'impression. Utilisez la poignée de la cartouche pour éviter de toucher la zone en question.

**3** Avec un chiffon sec et non pelucheux, essuyez la poussière et les particules de toner du logement de la cartouche et tout autour.

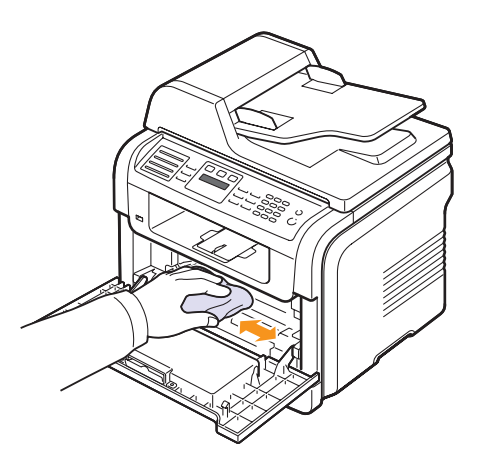

#### **Mise en garde**

Lorsque vous nettoyez l'intérieur de l'appareil, évitez de toucher le rouleau de transfert situé sous la cartouche. Vous pourriez laisser des empreintes qui risqueraient d'entraîner des problèmes de qualité d'image.

<span id="page-73-2"></span>**4** Repérez la vitre (unité de numérisation laser) dans la partie supérieure du compartiment de la cartouche, puis essuyez-la délicatement avec un morceau de coton.

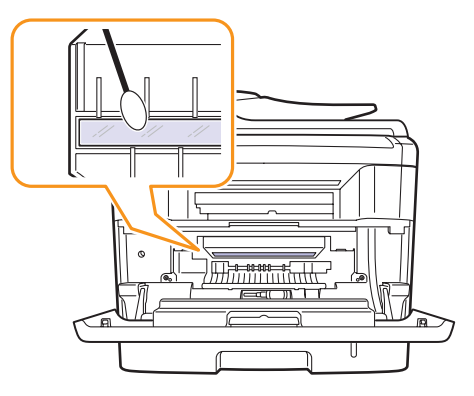

- **5** Réinsérez la cartouche d'impression et fermez le capot supérieur.
- **6** Branchez le cordon d'alimentation et mettez l'appareil sous tension.

#### <span id="page-73-0"></span>**Nettoyage du scanner**

En nettoyant régulièrement le module de numérisation, vous aurez l'assurance d'obtenir une qualité de copie optimale. Nous vous conseillons de nettoyer le module tous les matins et dans la journée, si besoin est.

- **1** Humidifiez légèrement un chiffon doux non pelucheux ou une serviette en papier avec de l'eau.
- **2** Ouvrez le cache de la vitre d'exposition.
- **3** Essuyez la vitre de numérisation et celle du chargeur jusqu'à ce qu'elles soient propres et sèches.

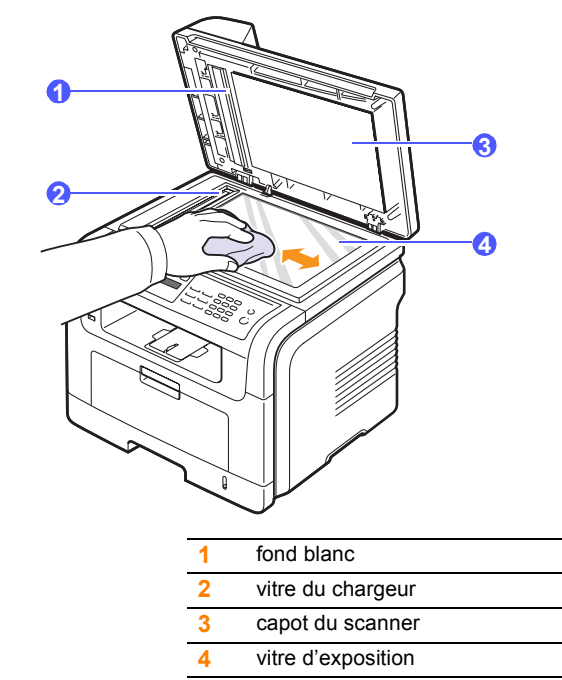

- **4** Nettoyez la face intérieure du cache de la vitre d'exposition et le fond blanc jusqu'à ce qu'ils soient propres et secs.
- **5** Fermez le capot du scanner.

#### <span id="page-73-1"></span>**Entretien de la cartouche d'impression**

#### **Stockage de la cartouche d'impression**

Pour une utilisation optimale de la cartouche d'impression, respectez les quelques conseils suivants :

- Évitez de retirer la cartouche de son emballage avant d'avoir vraiment besoin de l'utiliser.
- Ne rechargez pas la cartouche. La garantie ne couvre pas les dommages dus à l'utilisation de cartouches rechargées.
- Stockez les cartouches dans le même environnement que l'appareil.
- Pour éviter d'endommager la cartouche, ne l'exposez pas à la lumière plus de quelques minutes.

#### **Durée de vie d'une cartouche**

La durée d'utilisation d'une cartouche d'impression dépend de la quantité de toner utilisée pour chaque travail d'impression. Pendant l'impression d'un texte avec un remplissage ISO 19752 de 5 %, une cartouche d'impression neuve correspond en moyenne à 8 000 ou à 4 000 pages (la cartouche d'impression d'origine fournie avec l'appareil correspond à 4 000 pages en moyenne). Le nombre réel de pages peut également différer selon la densité de l'impression, et peut être affecté également par l'environnement de travail, les intervalles entre les impressions, le type et le format du support d'impression. Si vous imprimez beaucoup de graphismes, la cartouche se videra plus rapidement.

## <span id="page-74-0"></span>**Redistribution du toner**

Lorsque la cartouche d'impression arrive en fin de vie :

- des bandes blanches apparaissent ou l'impression devient plus claire ;
- l'option **TONER FAIBLE** apparaît.

Dans ce cas, vous pouvez rétablir temporairement la qualité d'impression en répartissant le toner restant dans la cartouche. Parfois, des bandes blanches ou une impression plus claire peuvent persister même après la redistribution du toner.

- **1** Ouvrez le capot avant.
- **2** Retirez la cartouche d'impression usagée.

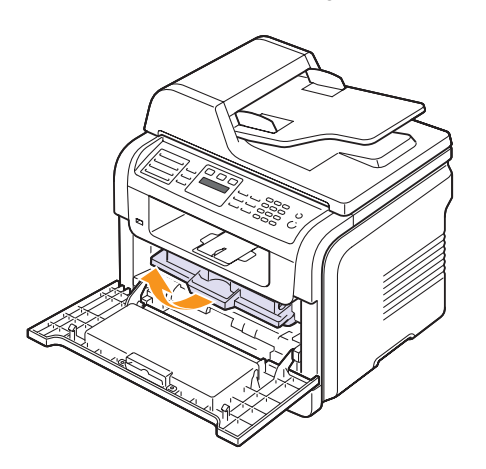

**3** Secouez soigneusement la cartouche 5 ou 6 fois pour répartir le toner de façon homogène à l'intérieur de la cartouche.

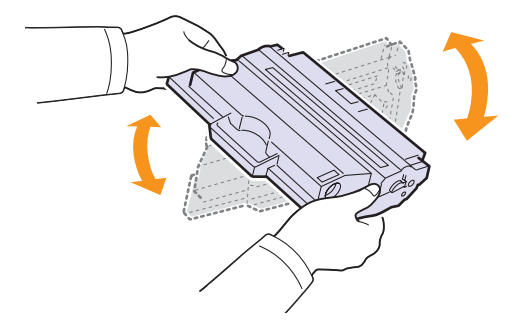

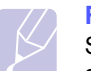

#### **Remarque**

Si vous recevez du toner sur vos vêtements, essuyez-les avec un chiffon sec et lavez-les à l'eau froide. L'eau chaude fixe le toner sur le tissu.

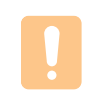

#### **Mise en garde**

Évitez de toucher la partie inférieure verte de la cartouche. Utilisez la poignée de la cartouche pour éviter de toucher la zone en question.

**4** Saisissez la cartouche d'impression par la poignée et insérez-la délicatement dans l'ouverture de l'appareil.

Les taquets situés sur les côtés de la cartouche et les rainures correspondantes sur l'appareil facilitent l'insertion de la cartouche. Un déclic indique qu'elle est bien en place.

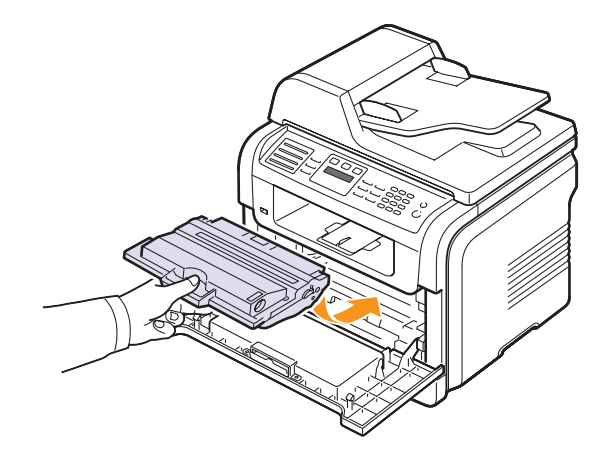

**5** Fermez le capot avant. Assurez-vous qu'il est bien fermé.

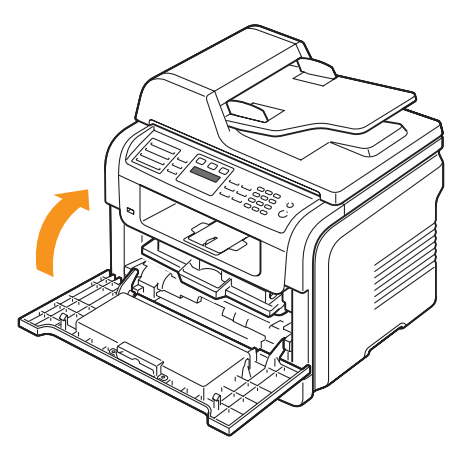

#### <span id="page-74-1"></span>**Remplacement de la cartouche d'impression**

<span id="page-74-2"></span>Lorsque la cartouche d'impression est entièrement vide :

- L'option **Toner vide** apparaît.
- L'impression est interrompue. Les télécopies entrantes sont enregistrées dans la mémoire.

Vous devez alors remplacer la cartouche d'impression. Pour savoir comment commander des cartouches d'impression, reportez-vous à la page [12.1](#page-70-0).

#### **Remarque**

Vous pouvez paramétrer l'appareil de manière à ignorer le message **Toner vide** et continuer à imprimer. Reportez-vous à la page [13.5](#page-75-0).

- **1** Ouvrez le capot avant.
- **2** Retirez la cartouche d'impression usagée.

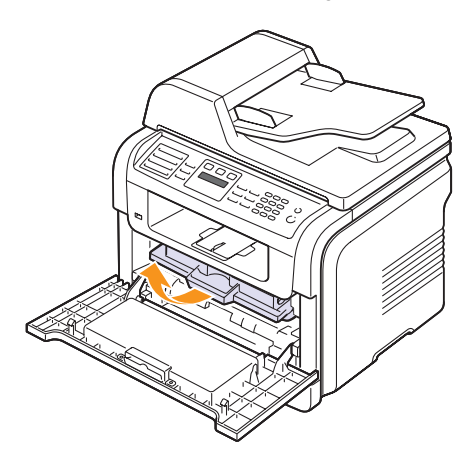

- **3** Retirez la nouvelle cartouche d'impression de son emballage.
- **4** Enlevez le ruban d'emballage et faites rouler la cartouche 5 ou 6 fois pour répartir le toner.

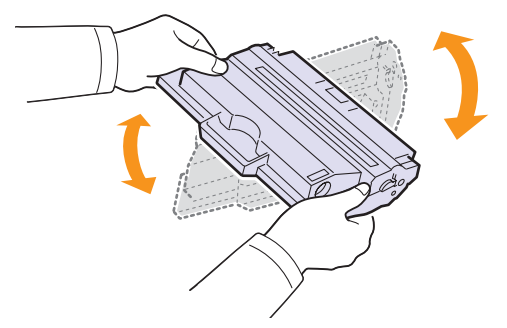

Secouez la cartouche à plusieurs reprises pour obtenir le nombre maximum de copies par cartouche. Conservez la boîte et le sac en plastique en vue du renvoi de la cartouche.

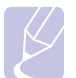

#### **Remarque**

Si vous recevez du toner sur vos vêtements, essuyez-les avec un chiffon sec et lavez-les à l'eau froide. L'eau chaude fixe le toner sur le tissu.

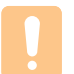

#### **Mise en garde**

Évitez de toucher la partie inférieure verte de la cartouche. Utilisez la poignée de la cartouche pour éviter de toucher la zone en question.

**5** Saisissez la cartouche d'impression par la poignée et insérez-la délicatement dans l'ouverture de l'appareil.

Les taquets situés sur les côtés de la cartouche et les rainures correspondantes sur l'appareil facilitent l'insertion de la cartouche. Un déclic indique qu'elle est bien en place.

**6** Fermez le capot avant. Assurez-vous qu'il est bien fermé.

#### <span id="page-75-1"></span>**Nettoyage du tambour**

Si vos impressions comportent des stries ou des taches, nettoyez le tambour OPC de la cartouche d'impression.

- **1** Avant d'entreprendre la procédure de nettoyage, assurez-vous que du papier est bien chargé dans l'appareil.
- **2** Appuyez sur **Menu** jusqu'à ce que **CONFIG SYSTEME** s'affiche en bas de l'écran, puis sur **Entrée**.
- **3** Appuyez sur les touches de **défilement** jusqu'à ce que **MAINTENANCE** apparaisse, puis sur **Entrée**.
- **4** Appuyez sur **Entrée** lorsque **NETT. TAMBOUR** apparaît.
	- L'appareil imprime une page de nettoyage. Les particules de toner situées à la surface du tambour sont déposées sur le papier.

Si le problème persiste, répétez les étapes 1 à 4.

#### <span id="page-75-0"></span>**Continuer à imprimer lorsque le message Toner vide apparaît**

Lorsque la cartouche d'impression est quasiment vide, l'appareil affiche le message **Toner vide** et arrête toute impression. Vous pouvez paramétrer l'appareil de manière à ignorer ce message quand il apparaît et à continuer à imprimer, même si la qualité d'impression n'est pas optimale.

- **1** Appuyez sur **Menu** jusqu'à ce que **CONFIG SYSTEME** s'affiche en bas de l'écran, puis sur **Entrée**.
- **2** Appuyez sur les touches de **défilement** jusqu'à ce que **MAINTENANCE** apparaisse, puis sur **Entrée**.
- **3** Appuyez sur les touches de **défilement** jusqu'à ce que **IGNORER TONER** apparaisse, puis sur **Entrée**.
- **4** Appuyez sur les touches de **défilement** jusqu'à ce que l'état souhaité apparaisse, puis sur **Entrée**.

Si vous choisissez DESACTIVE, il est impossible d'imprimer la télécopie reçue avant d'installer une nouvelle cartouche d'impression. Les télécopies peuvent cependant être enregistrées en mémoire, tant que celle-ci est libre.

**5** Appuyez sur **Stop/Suppr.** pour repasser en mode veille.

#### <span id="page-76-5"></span><span id="page-76-0"></span>**Effacement du message Toner vide Remplacer toner**

<span id="page-76-1"></span>Lorsque le message **Toner vide Remplacer toner** s'affiche, vous pouvez le configurer de telle sorte qu'il n'apparaisse plus.

- **1** Appuyez sur **Menu** jusqu'à ce que **CONFIG SYSTEME** s'affiche en bas de l'écran, puis sur **Entrée**.
- **2** Appuyez sur les touches de **défilement** jusqu'à ce que **MAINTENANCE** apparaisse, puis sur **Entrée**.
- **3** Appuyez sur les touches de **défilement** jusqu'à ce que **EFF. mes. vide** apparaisse, puis sur **Entrée**.
- **4** Sélectionnez **ACTIVE** et appuyez sur **Entrée**.
- **5** Le message **Toner vide Remplacer toner** n'apparaît plus mais le message **Remplacer toner** est maintenu pour vous rappeler que pour obtenir des impressions de qualité, une cartouche neuve doit être installée.

#### **Mise en garde**

Une fois le paramètre **ACTIVE** sélectionné, il est enregistré dans la mémoire de la cartouche d'impression de manière définitive et le menu disparaît du menu **MAINTENANCE**.

#### <span id="page-76-4"></span>**Pièces de maintenance**

Pour éviter des problèmes de qualité d'impression et d'alimentation de papier causés par des pièces usagées et maintenir votre imprimante dans un excellent état de fonctionnement, remplacez les éléments suivants lorsque le nombre de pages indiqué est atteint ou que la durée de vie de chaque élément est arrivée à échéance.

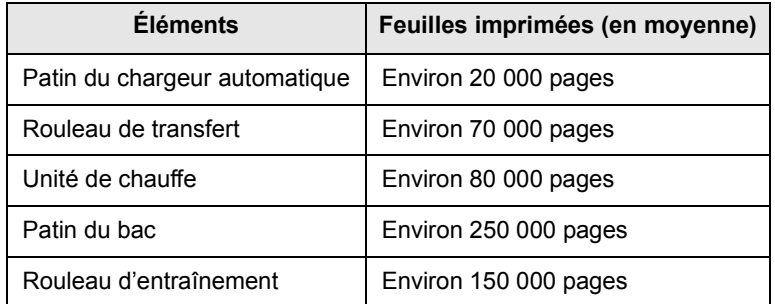

Xerox recommande vivement l'exécution de cette opération de maintenance par un fournisseur de service agréé ou le revendeur.

#### <span id="page-76-3"></span>**Contrôle des consommables**

Si vous rencontrez de fréquents problèmes de bourrage papier ou d'impression, vérifiez le nombre de pages que l'appareil a imprimé ou numérisé. Remplacez si nécessaire les pièces correspondantes.

Les informations suivantes sont à votre disposition pour vérifier les éléments qui peuvent être remplacés dans votre appareil :

- <span id="page-76-2"></span>• **TOTAL** : affiche le nombre total de pages imprimées.
- **TONER** : affiche la quantité de toner restant dans la cartouche.
- **TAMBOUR** : affiche le nombre total de pages imprimées.
- **NUMERIS. VITRE** : affiche le nombre de pages numérisées à l'aide de la vitre d'exposition.

#### **Remarque**

Lorsque les messages suivants s'affichent, vous pouvez modifier les sous-menus sous **DUR VIE CONSO** :

- **Toner incorrect**
- **Toner non orig.**
- **Remplacer toner**
- **Toner épuisé**

Pour vérifier les consommables :

- **1** Appuyez sur **Menu** jusqu'à ce que **CONFIG SYSTEME** s'affiche en bas de l'écran, puis sur **Entrée**.
- **2** Appuyez sur les touches de **défilement** jusqu'à ce que **MAINTENANCE** apparaisse, puis sur **Entrée**.
- **3** Appuyez sur les touches de **défilement** jusqu'à ce que **DUR VIE CONSO** apparaisse, puis sur **Entrée**.
- **4** Appuyez sur les touches de **défilement** jusqu'à ce que l'élément souhaité apparaisse, puis sur **Entrée**.
- **5** Si vous avez sélectionné l'impression d'une page d'informations des consommables, appuyez sur **Entrée** pour confirmer.
- **6** Appuyez sur **Stop/Suppr.** pour repasser en mode veille.

#### <span id="page-77-0"></span>**Remplacement du patin de chargeur automatique**

Il vous faudra remplacer le patin du chargeur si un problème d'entraînement du papier apparaît régulièrement ou lorsque sa capacité maximale est atteinte.

- **1** Ouvrez le chargeur.
- **2** Faites pivoter le manchon situé à l'extrémité droite du rouleau du chargeur automatique en direction du chargeur automatique, puis retirez le rouleau de la fente.

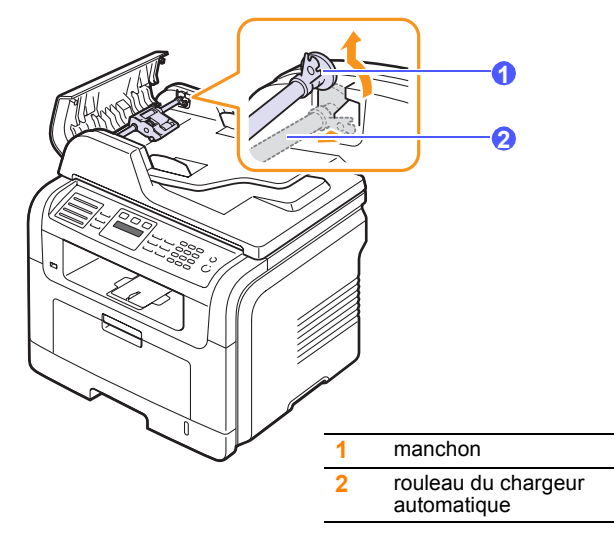

**3** Retirez le patin du chargeur automatique comme illustré.

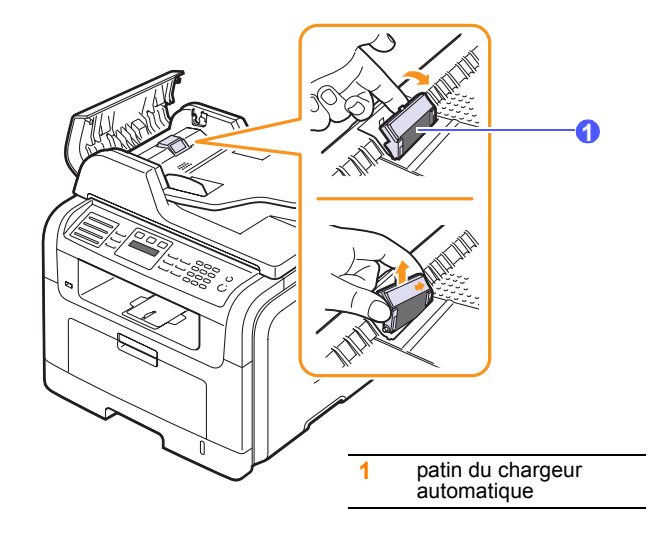

**4** Installez un nouveau patin de chargeur automatique.

**5** Alignez l'extrémité gauche du rouleau du chargeur avec la fente et poussez l'extrémité droite du rouleau dans la fente droite. Faites pivoter le manchon situé à l'extrémité droite du rouleau en direction du bac d'alimentation papier.

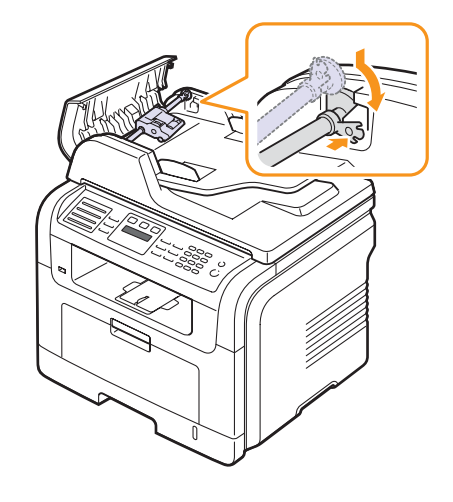

**6** Fermez le chargeur.

#### **Administration de votre appareil depuis le site Internet**

Si vous avez connecté l'appareil à un réseau et configuré correctement les paramètres réseau TCP/IP, vous pouvez gérer l'appareil par l'intermédiaire de **CentreWare IS**, serveur Web intégré de Xerox. **CentreWare IS** permet de réaliser les opérations suivantes :

- voir les informations concernant l'appareil et vérifier son état actuel ;
- modifier les paramètres TCP/IP et définir d'autres paramètres réseau ;
- modifier les propriétés de l'imprimante ;
- paramétrer l'appareil afin qu'il envoie des notifications par e-mail pour vous informer de l'état de l'appareil ;
- obtenir de l'aide pour l'utilisation de l'appareil.

#### Pour accéder à **CentreWare IS** :

- **1** Lancez un navigateur Web, comme Internet Explorer, depuis Windows.
- **2** Entrez l'adresse IP de l'appareil (http://xxx.xxx.xxx.xxx) dans la zone d'adresse et appuyez sur la touche **Entrée** ou cliquez sur **Atteindre**.

Le site Web intégré de votre appareil s'ouvre.

## **Vérification du numéro de série de l'appareil**

Si vous vous connectez au site Web de Xerox, pour contacter le service de maintenance ou vous enregistrer en tant qu'utilisateur, vous devrez peut-être fournir le numéro de série de votre appareil.

Vous pouvez trouver le numéro de série de la façon suivante :

- **1** Appuyez sur **Menu** jusqu'à ce que **CONFIG SYSTEME** s'affiche en bas de l'écran, puis sur **Entrée**.
- **2** Appuyez sur les touches de **défilement** jusqu'à ce que **MAINTENANCE** apparaisse, puis sur **Entrée**.
- **3** Appuyez sur les touches de **défilement** jusqu'à ce que **NUMERO SERIE** apparaisse, puis sur **Entrée**.
- **4** Relevez le numéro de série de l'appareil.
- **5** Appuyez sur **Stop/Suppr.** pour repasser en mode veille.

# **14 Dépannage**

Ce chapitre fournit des informations utiles en cas de dysfonctionnement.

Ce chapitre comprend :

- **• [Résolution des bourrages de document](#page-79-0)**
- **• [Résolution des bourrages papier](#page-80-0)**
- **• [Signification des messages d'erreur](#page-85-0)**
- **• [Messages relatifs à la cartouche d'impression](#page-89-0)**
- **• [Résolution d'autres problèmes](#page-90-0)**

#### <span id="page-79-1"></span>**Résolution des bourrages de document**

<span id="page-79-0"></span>Quand un original se bloque en passant dans le chargeur, le message **BOURR DOC.** apparaît à l'écran.

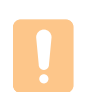

#### **Mise en garde**

Pour éviter de déchirer le document, tirez-le lentement et avec précaution.

- **1** Retirez toutes les pages restant dans le chargeur.
- **2** Ouvrez le chargeur.

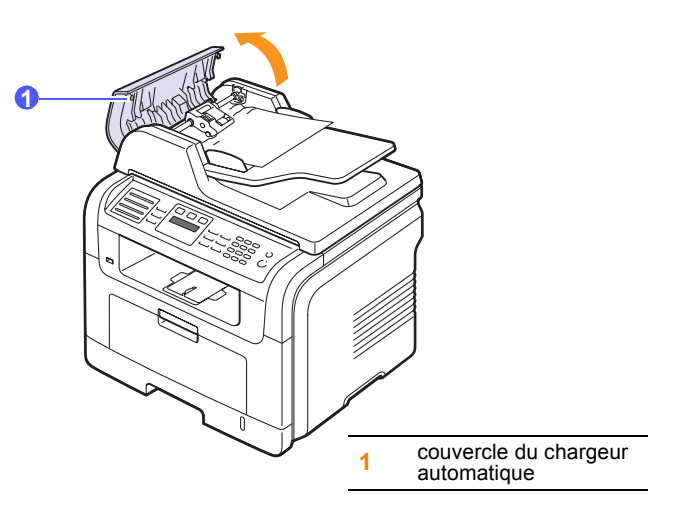

**3** Tirez doucement sur le papier bloqué pour le sortir du chargeur.

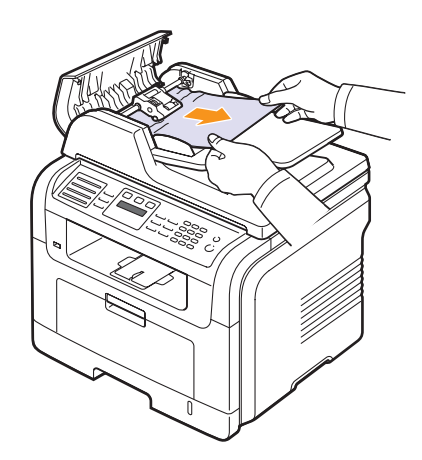

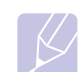

#### **Remarque**

Si vous ne voyez aucun papier à cet endroit, consultez le paragraphe [Problème de passage dans le rouleau](#page-80-1). Reportez-vous à la page [14.2](#page-80-1).

**4** Fermez le chargeur. Replacez ensuite les pages retirées, s'il y en a, dans le chargeur automatique.

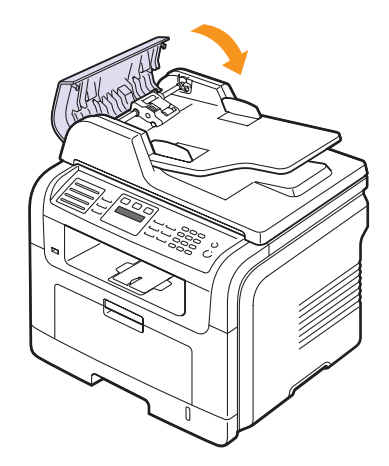

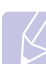

#### **Remarque**

Pour éviter les bourrages de document, utilisez la vitre d'exposition pour les originaux en papier épais, fin ou de différents types.

#### <span id="page-80-1"></span>**Problème de passage dans le rouleau**

- **1** Ouvrez le cache de la vitre d'exposition.
- **2** Saisissez le papier bloqué puis retirez-le de la zone d'alimentation en le tirant délicatement vers la droite avec les deux mains.

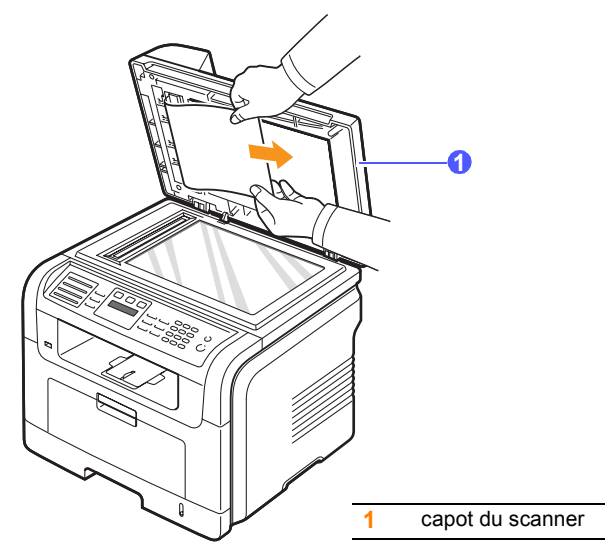

**3** Fermez le capot du scanner. Replacez ensuite les pages retirées dans le chargeur automatique.

#### <span id="page-80-4"></span>**Résolution des bourrages papier**

<span id="page-80-0"></span>Lorsqu'un bourrage papier se produit, **« BOURR PAPIER »** s'affiche à l'écran. Reportez-vous au tableau ci-dessous pour localiser et supprimer le bourrage.

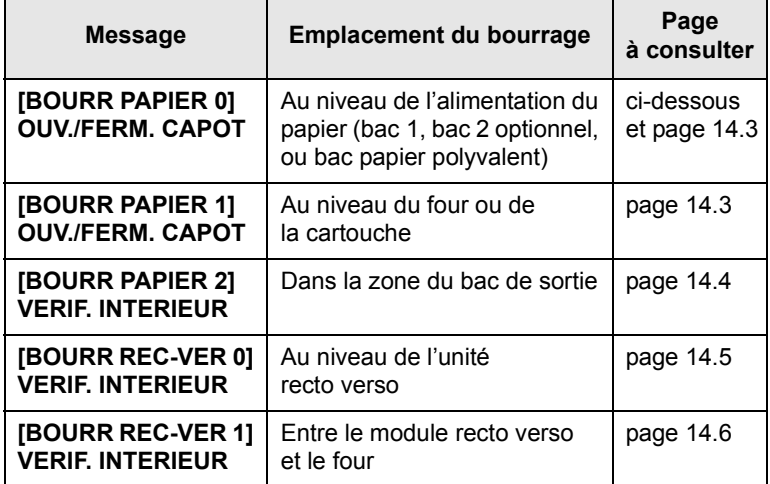

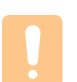

#### **Mise en garde**

Pour éviter de déchirer le papier, tirez-le lentement et avec précaution. Suivez les instructions des sections suivantes pour supprimer le bourrage.

#### <span id="page-80-3"></span><span id="page-80-2"></span>**Dans le bac 1**

**1** Ouvrez puis refermez le capot avant. Le papier bloqué est éjecté automatiquement de l'appareil.

Si le papier ne sort pas, passez à l'étape suivante.

**2** Ouvrez le bac 1.

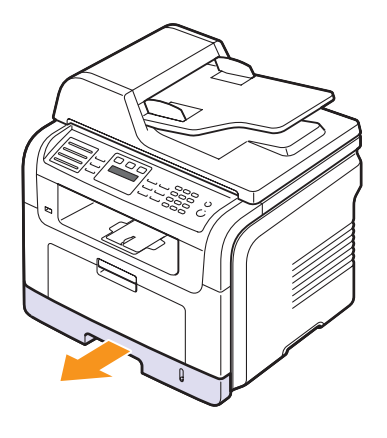

**3** Retirez le papier coincé en tirant dessus avec précaution.

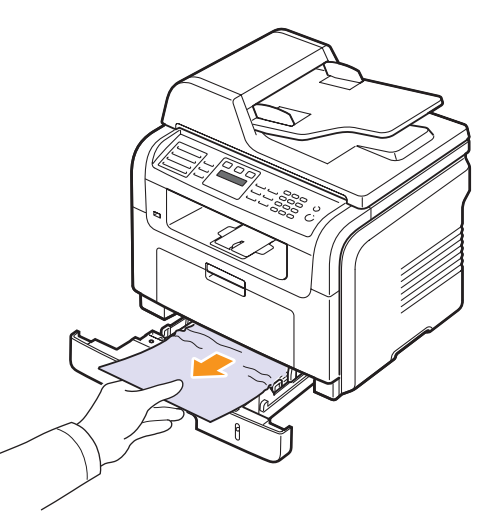

Si le papier ne bouge pas quand vous tirez ou si vous ne voyez aucun papier à cet endroit, contrôlez la zone du four autour de la cartouche d'impression. Reportez-vous à la page [14.3.](#page-81-1)

**4** Réinsérez le bac 1 dans l'appareil jusqu'à ce qu'un déclic indique qu'il est bien en place. L'impression reprend automatiquement.

## <span id="page-81-0"></span>**Dans le bac 2 optionnel**

- **1** Ouvrez le bac 2 optionnel.
- **2** Retirez la feuille coincée dans l'appareil.

<span id="page-81-4"></span>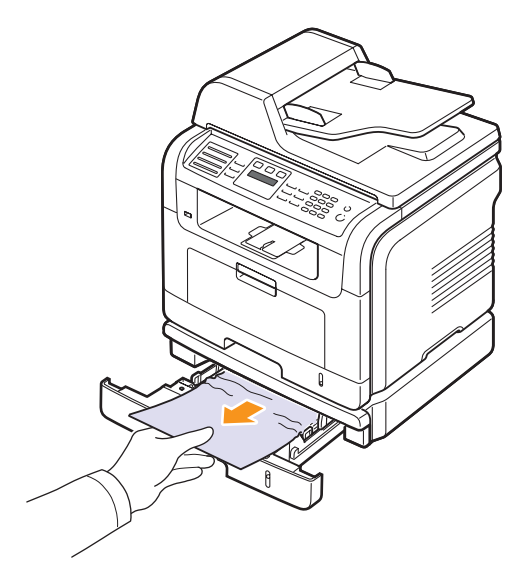

Si le papier ne bouge pas quand vous tirez, ou si vous ne voyez aucun papier à cet endroit, arrêtez et passez à l'étape 3.

- **3** Ouvrez le bac 1 à moitié.
- **4** Retirez la feuille en tirant dessus.

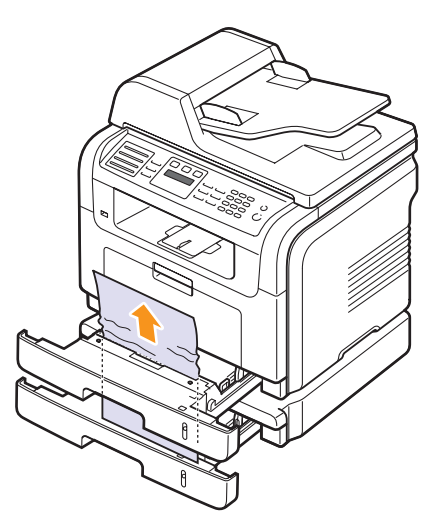

**5** Remettez les bacs en place dans l'appareil. L'impression reprend automatiquement.

#### <span id="page-81-3"></span>**Au niveau du bac papier polyvalent**

**1** Si le papier n'est pas correctement entraîné, retirez-le de l'appareil et rechargez-le.

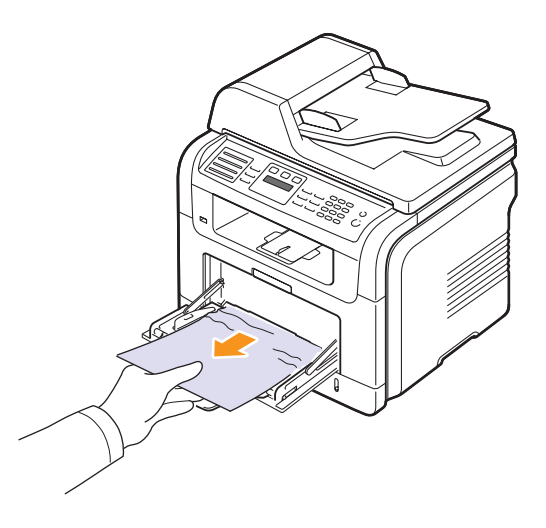

**2** Ouvrez puis refermez le capot avant pour reprendre l'impression.

## <span id="page-81-1"></span>**Au niveau du four ou de la cartouche**

#### **Remarque**

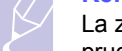

<span id="page-81-2"></span>La zone du four est extrêmement chaude. Procédez avec prudence lorsque vous retirez le papier bloqué dans l'appareil.

**1** Ouvrez le capot avant et sortez la cartouche d'impression en la tirant délicatement vers le bas.

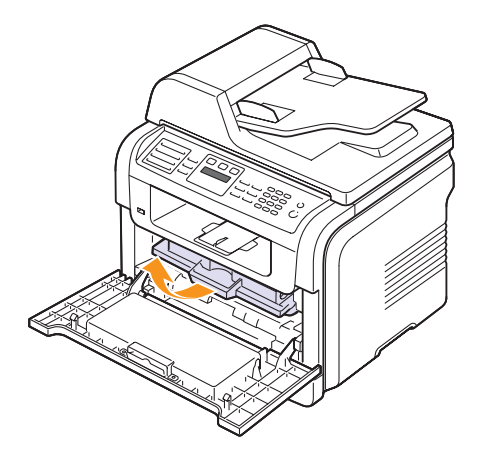

**2** Retirez le papier coincé en tirant dessus avec précaution.

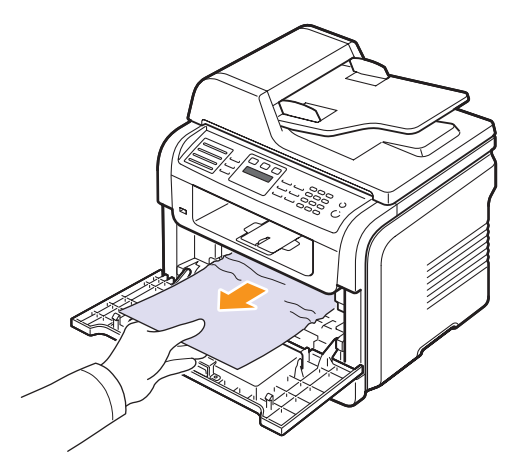

**3** Remettez la cartouche d'impression en place et fermez le capot supérieur. L'impression reprend automatiquement.

#### <span id="page-82-1"></span><span id="page-82-0"></span>**Dans la zone du bac de sortie**

- **1** Ouvrez puis refermez le capot avant. Le papier bloqué est éjecté automatiquement de l'appareil.
- **2** Sortez le papier du plateau de sortie en tirant dessus avec précaution.

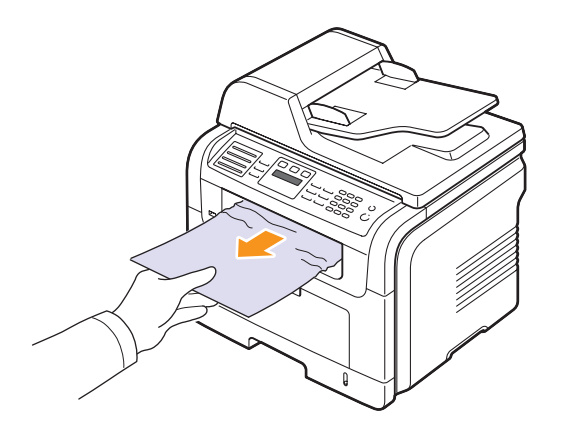

Si vous ne voyez pas le papier bloqué ou si vous rencontrez une résistance quand vous tirez, arrêtez et passez à l'étape suivante.

**3** Ouvrez le capot arrière.

**4** Si vous voyez le papier bloqué, appuyez sur les manettes situées de chaque côté pour les remonter et retirez le papier. Passez ensuite à l'étape 9.

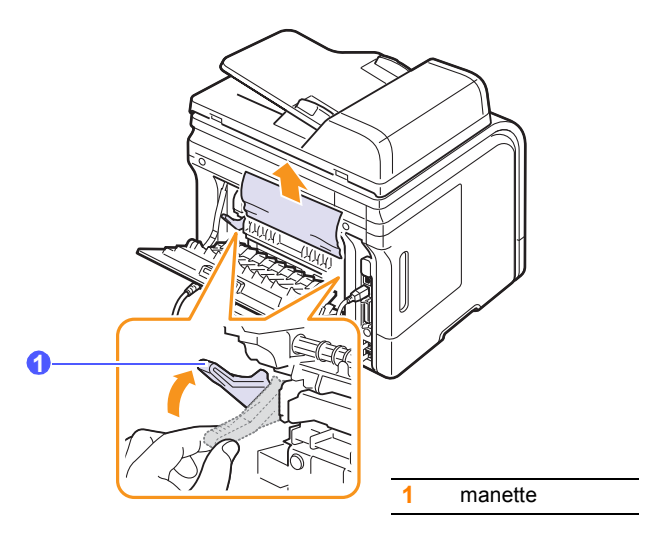

Si vous ne voyez toujours pas le papier, passez à l'étape suivante.

**5** Soulevez la languette blanche, débloquez le capot arrière et ouvrez-le entièrement, comme indiqué.

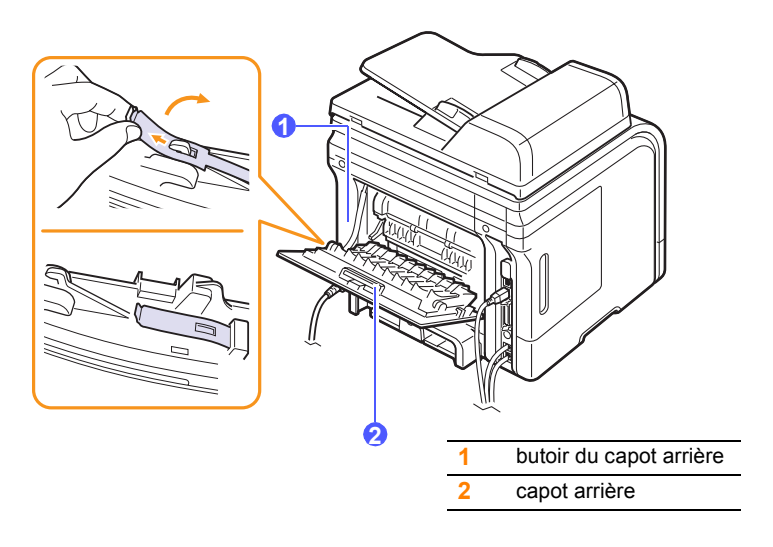

Dépliez entièrement le guide recto verso.

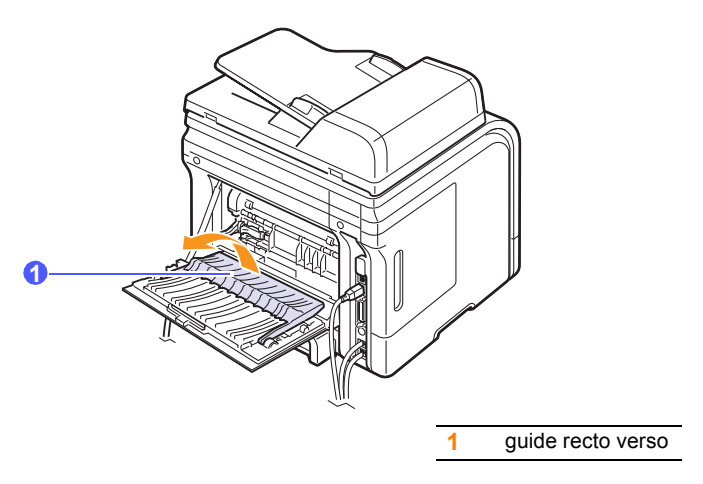

<span id="page-83-1"></span>Déplacez le levier du four vers la droite et ouvrez la porte de ce dernier.

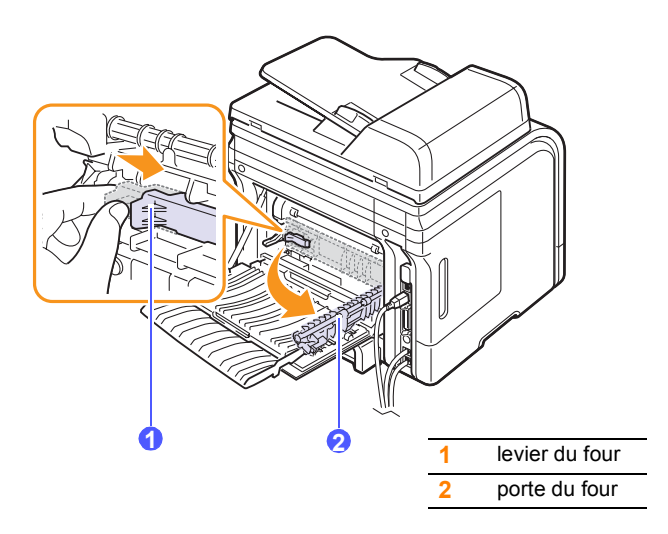

Tirez sur le papier bloqué pour le sortir.

Si le papier bloqué ne bouge pas quand vous tirez, soulevez les manettes situées de chaque côté pour libérer le papier et retirez-le.

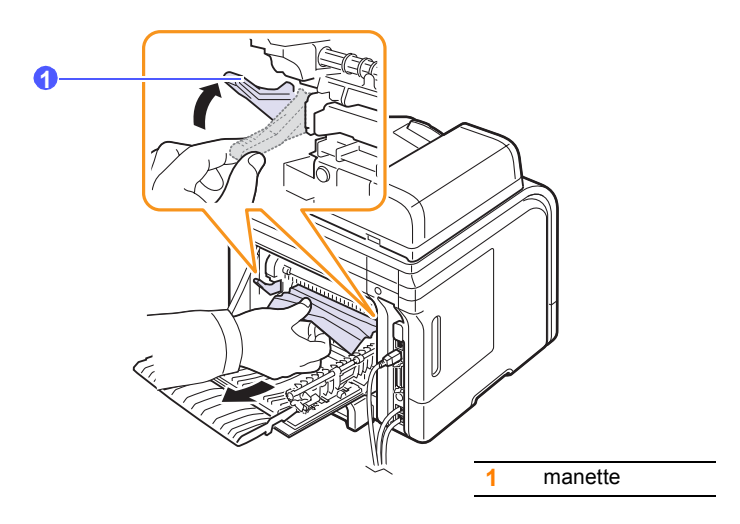

- Replacez les manettes, la porte, le butoir et le guide dans leur position initiale.
- Fermez le capot arrière. L'impression reprend automatiquement.

#### <span id="page-83-2"></span>**Au niveau de l'unité recto verso**

Si l'unité recto verso n'est pas correctement insérée, des bourrages papier risquent de se produire. Vérifiez que l'unité recto verso est correctement insérée.

#### <span id="page-83-0"></span>**Bourrage recto verso 0**

Sortez le module recto verso de l'appareil.

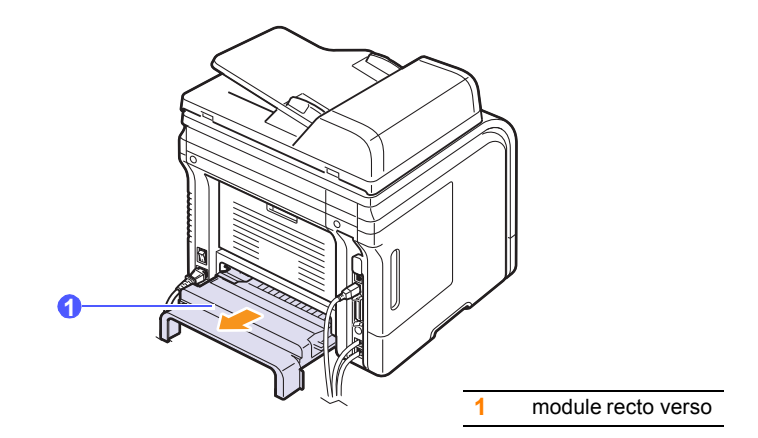

**2** Retirez le papier bloqué de l'unité recto verso.

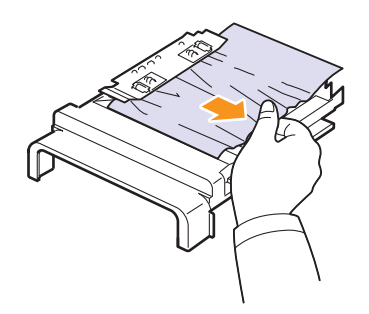

Si le papier ne sort pas avec le module recto verso, retirez-le du fond de l'appareil.

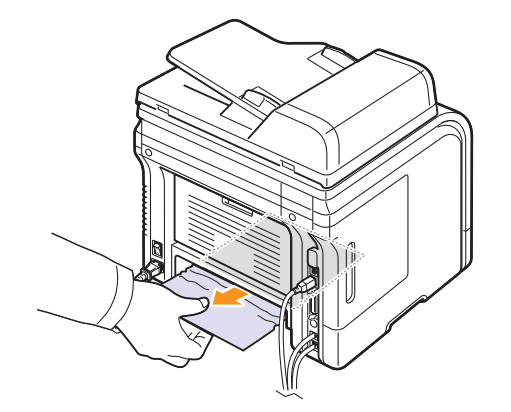

#### <span id="page-84-0"></span>**Bourrage recto verso 1**

- **1** Ouvrez le capot arrière.
- **2** Dépliez entièrement le guide recto verso.

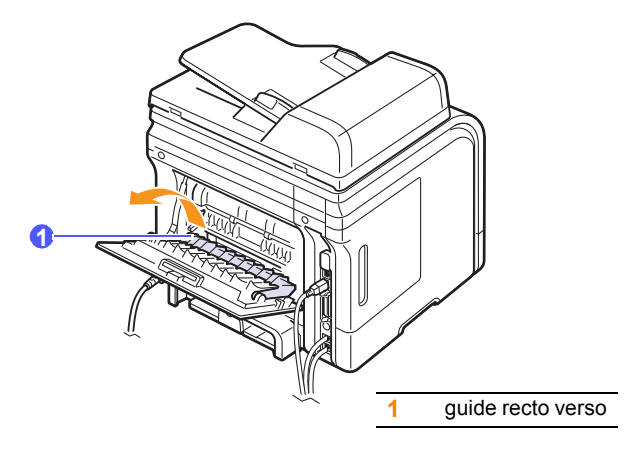

**3** Tirez sur le papier bloqué pour le sortir.

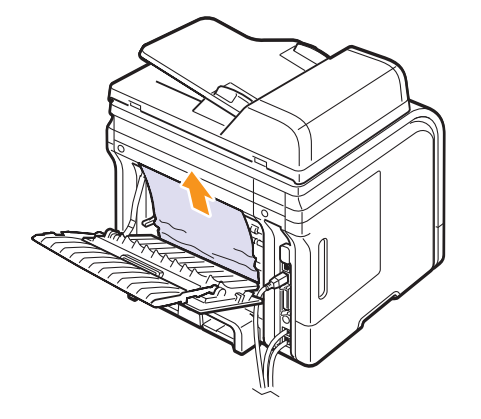

#### **Astuces pour éviter les bourrages papier**

La plupart des bourrages papier peuvent être évités en sélectionnant des types de support adaptés. Lorsqu'un bourrage papier se produit, suivez les étapes présentées à la page [14.2](#page-80-0).

- Suivez la procédure décrite à la page [5.5.](#page-32-0) Assurez-vous que les guides papier sont correctement positionnés.
- Ne remplissez pas trop le bac d'alimentation. Vérifiez que le niveau de papier ne dépasse pas le trait indiquant la capacité de papier à l'intérieur du bac.
- Évitez de retirer le papier du bac pendant une impression.
- Courbez le papier, déramez-le puis remettez-le bien à plat avant de le charger dans le bac.
- N'utilisez pas de papier froissé, humide ou ondulé.
- Ne mélangez pas différents types de papier dans le bac.
- Utilisez uniquement les supports d'impression recommandés. Reportez-vous à la page [5.8](#page-35-0).
- Assurez-vous que la face du support d'impression recommandée pour l'impression est tournée vers le bas du bac, ou vers le haut dans le bac papier polyvalent.
- En cas de bourrages papier fréquents lorsque vous imprimez sur du papier au format A5 :

Chargez le papier dans le bac en plaçant le bord le plus long face à l'avant du bac.

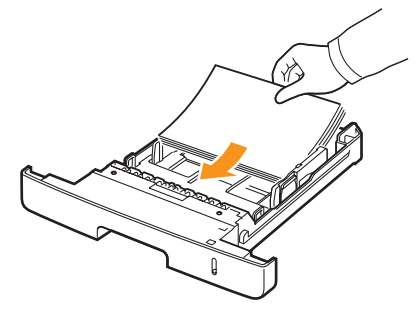

Dans la fenêtre des propriétés de l'imprimante, paramétrez l'orientation de la page de façon à ce qu'elle pivote à 90 degrés. Reportez-vous à la **Section Logiciel**.

## <span id="page-85-1"></span>**Signification des messages d'erreur**

<span id="page-85-0"></span>Les messages s'affichent dans la fenêtre du programme Moniteur état ou à l'écran du panneau de commande pour indiquer l'état de l'imprimante ou des erreurs. Reportez-vous aux tableaux ci-dessous pour connaître la signification de ces messages et, le cas échéant, résoudre le problème. Les messages et leur signification sont classés par ordre alphabétique.

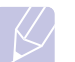

#### **Remarque**

Lorsque vous contactez le service de maintenance, veuillez indiquer au technicien de maintenance la teneur du message d'erreur.

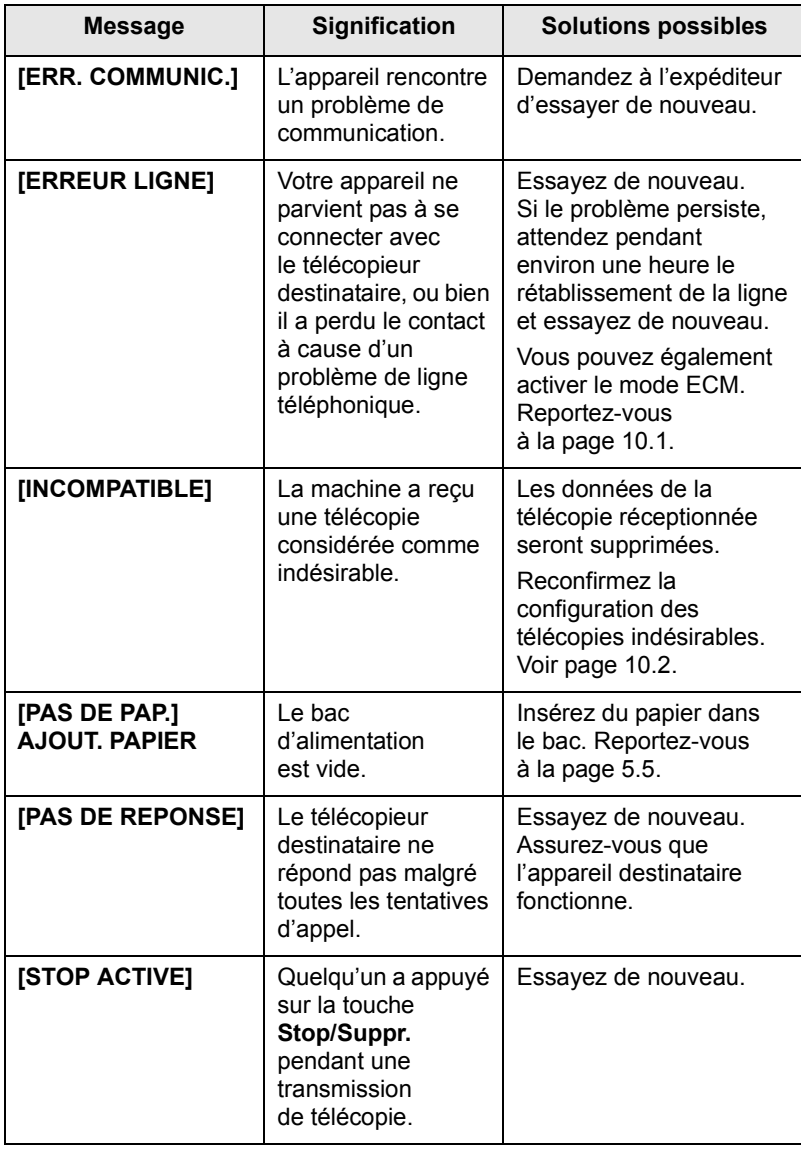

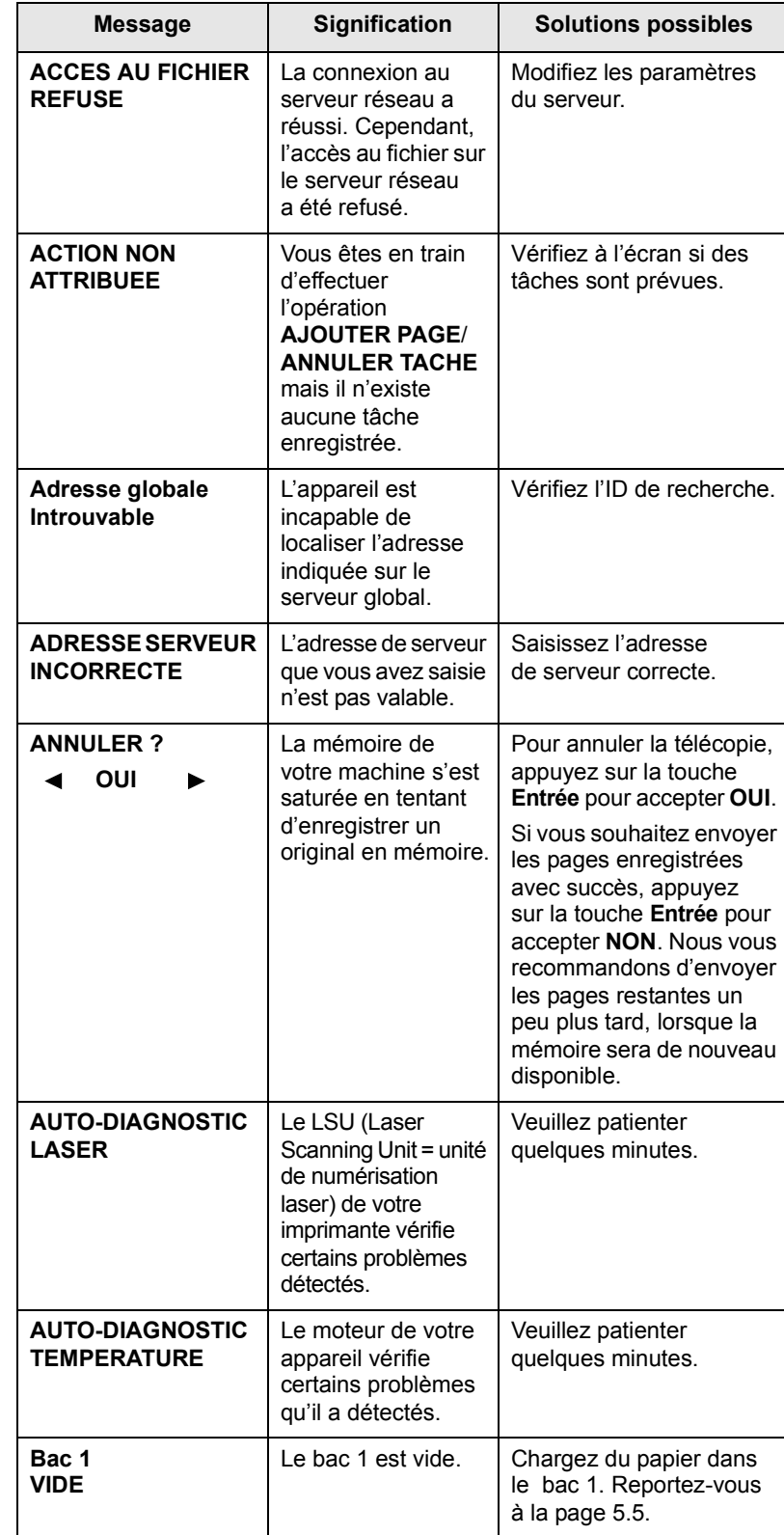

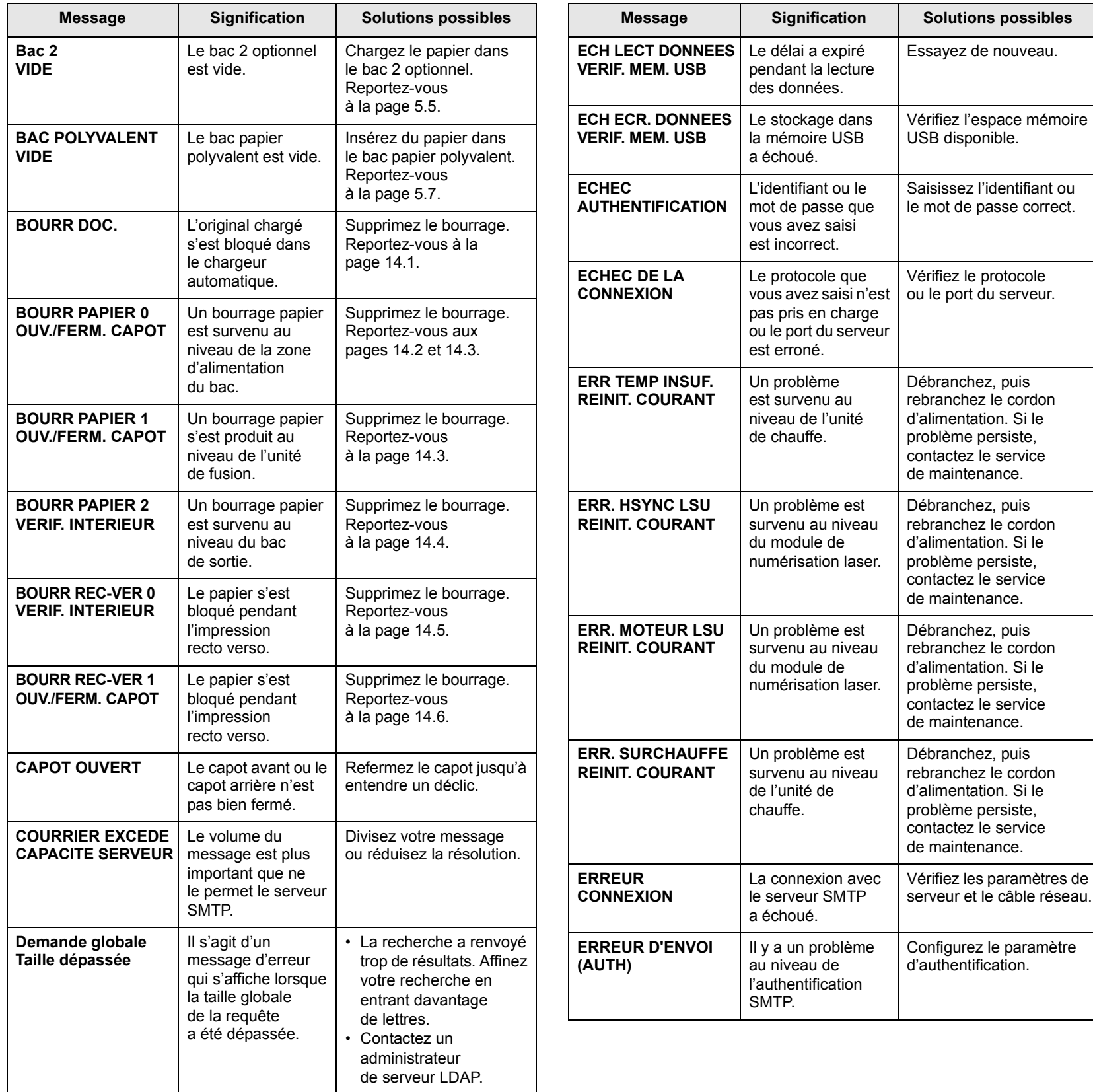

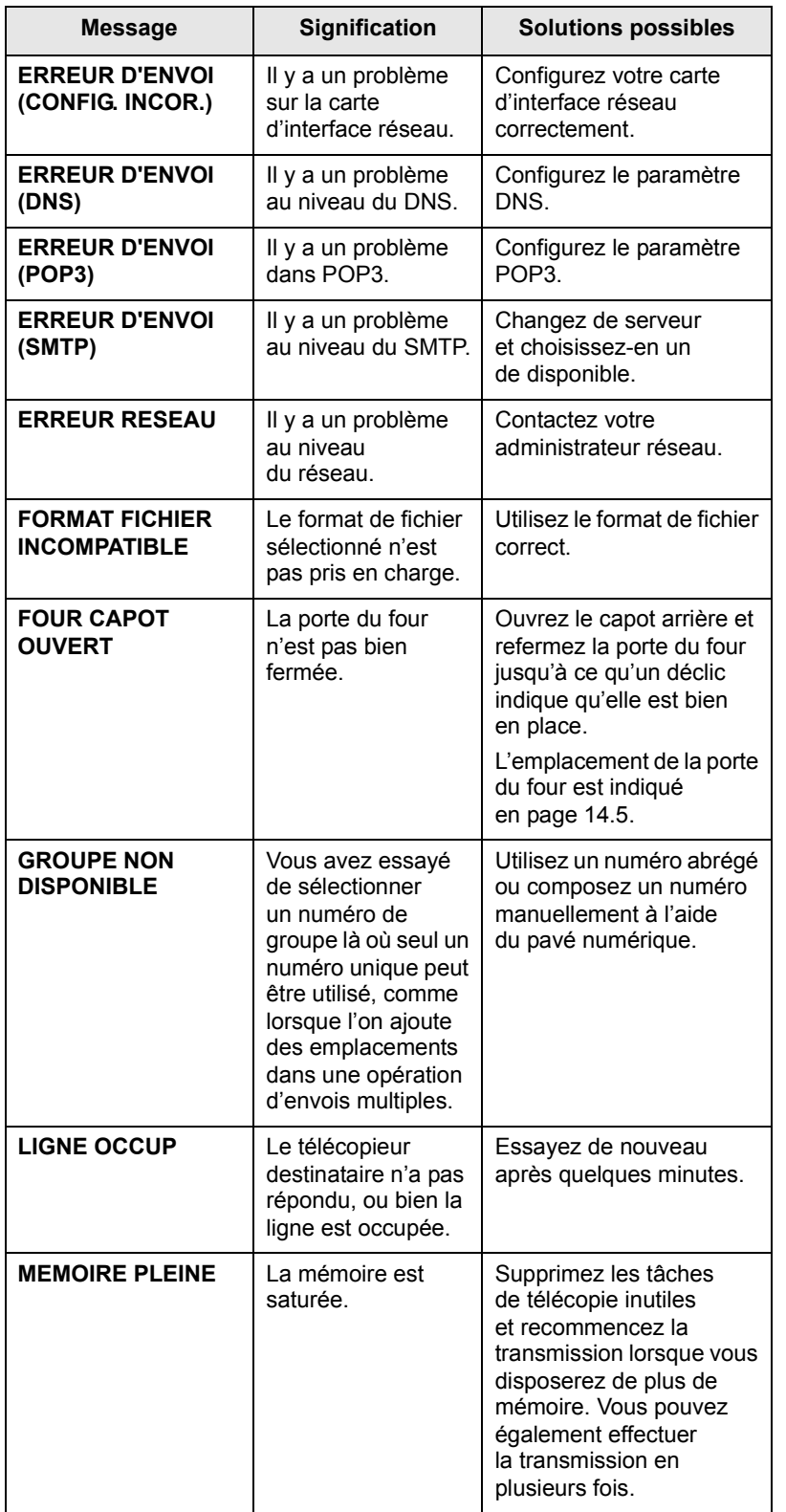

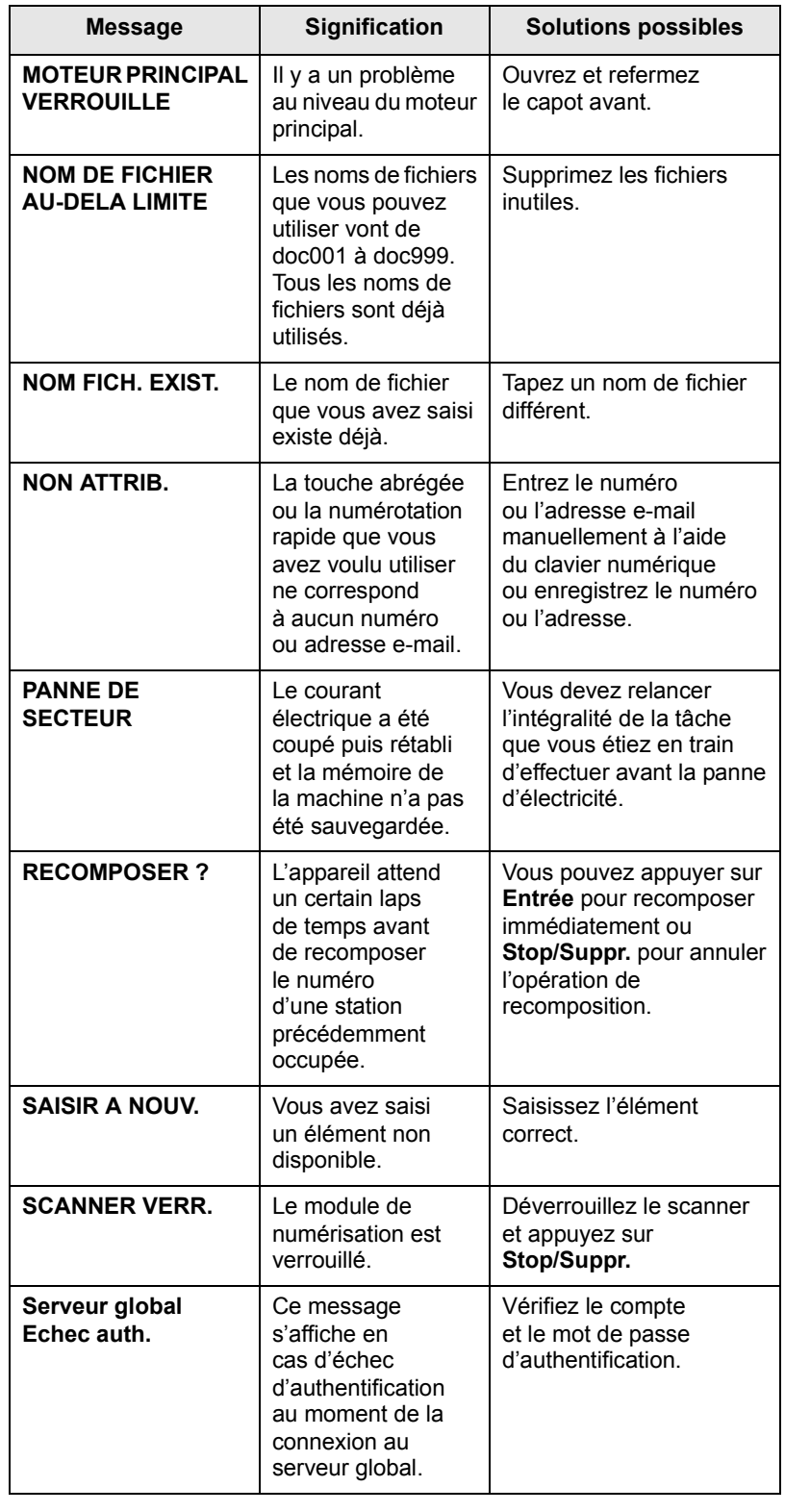

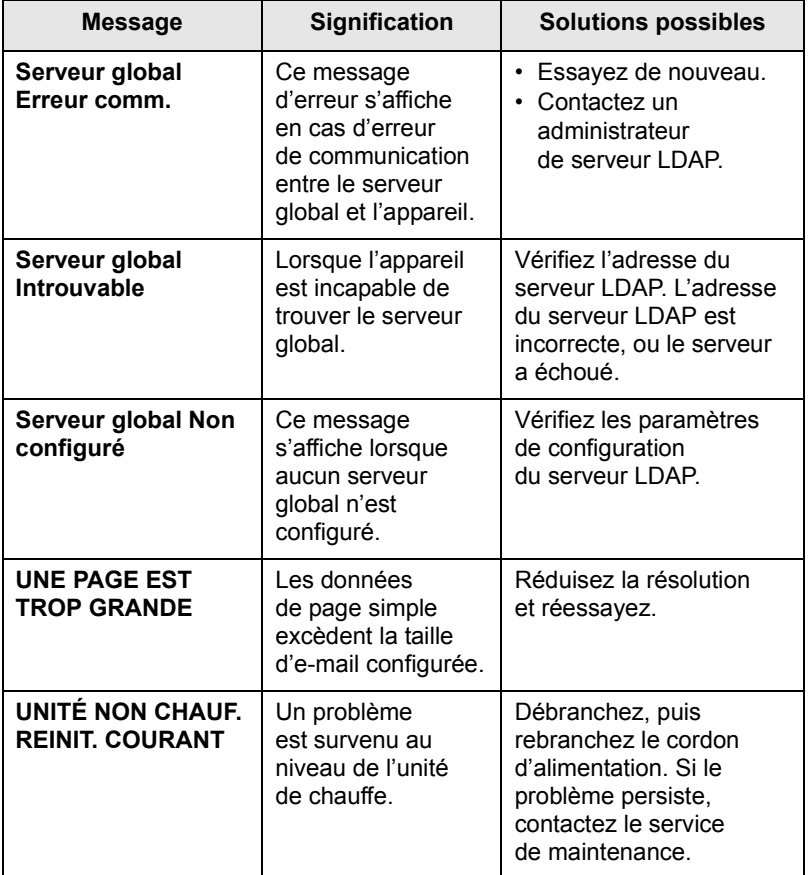

## **Messages relatifs à la cartouche d'impression**

<span id="page-89-0"></span>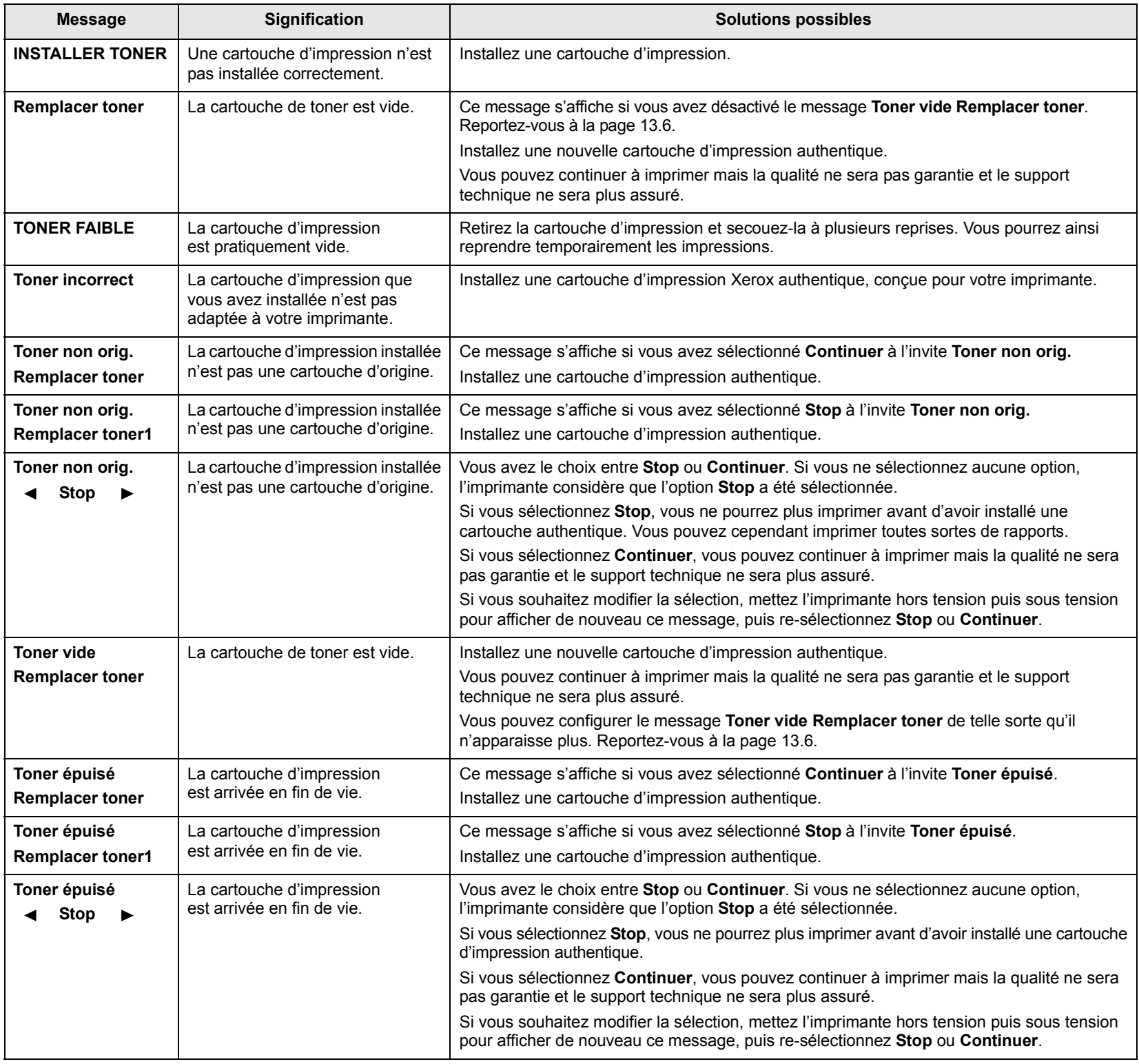

## **Résolution d'autres problèmes**

<span id="page-90-0"></span>Le tableau suivant dresse la liste des problèmes que vous pouvez rencontrer et des solutions recommandées correspondantes. Appliquez les solutions proposées jusqu'à ce que le problème soit résolu. Si le problème persiste, contactez le service de maintenance.

## <span id="page-90-1"></span>**Problèmes d'alimentation papier**

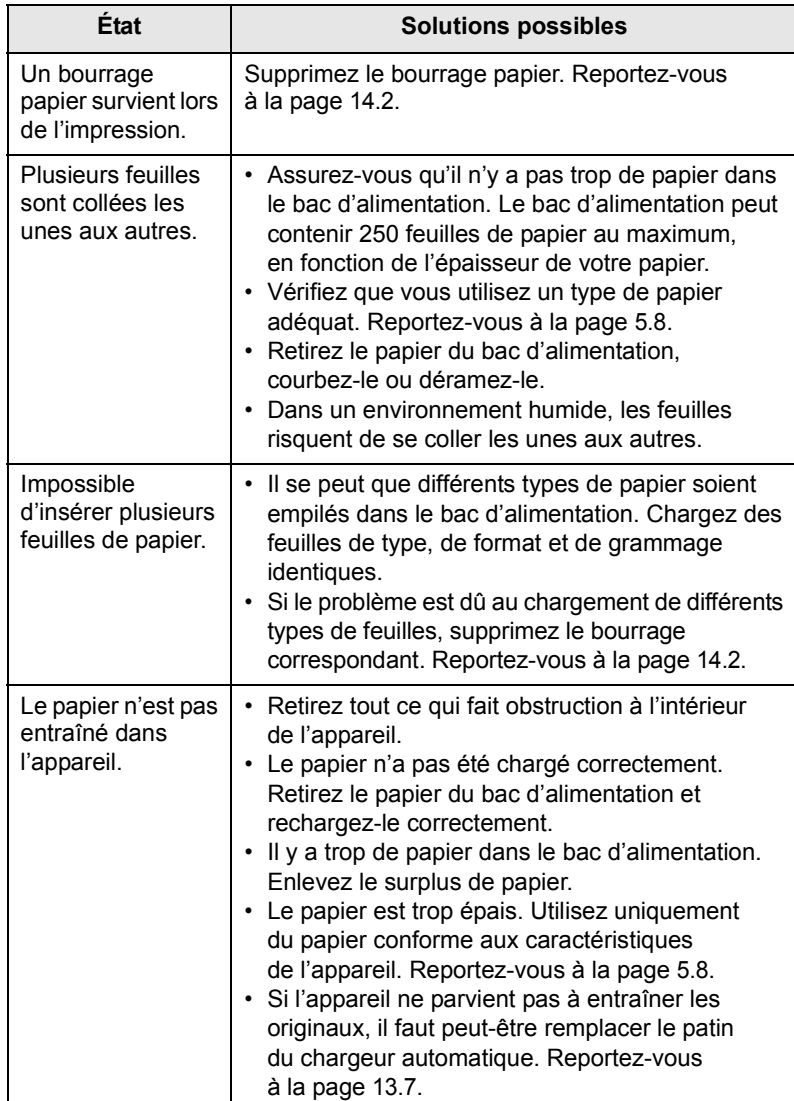

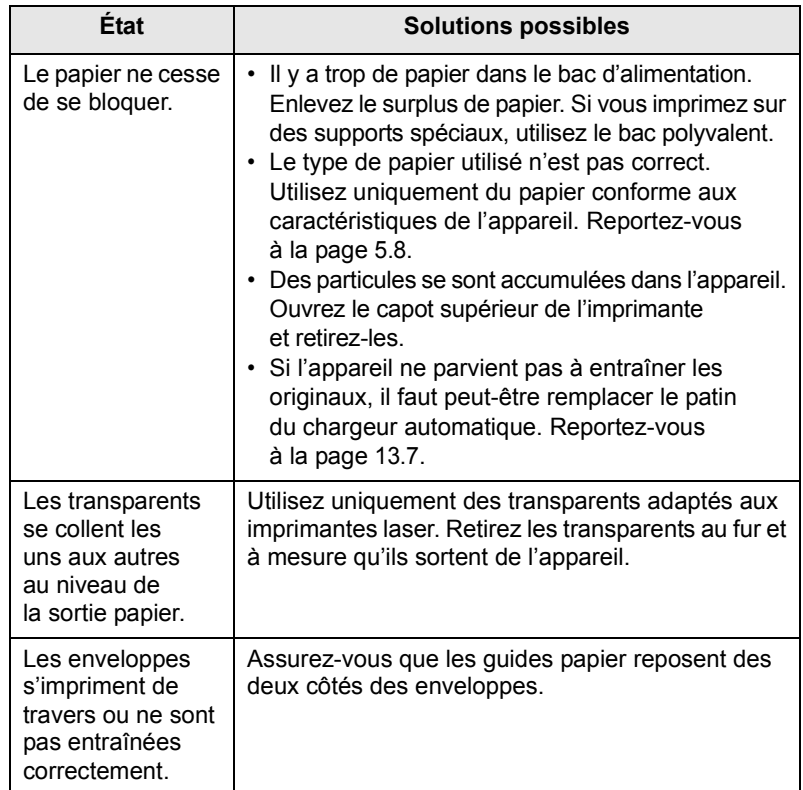

## <span id="page-91-0"></span>**Problèmes d'impression**

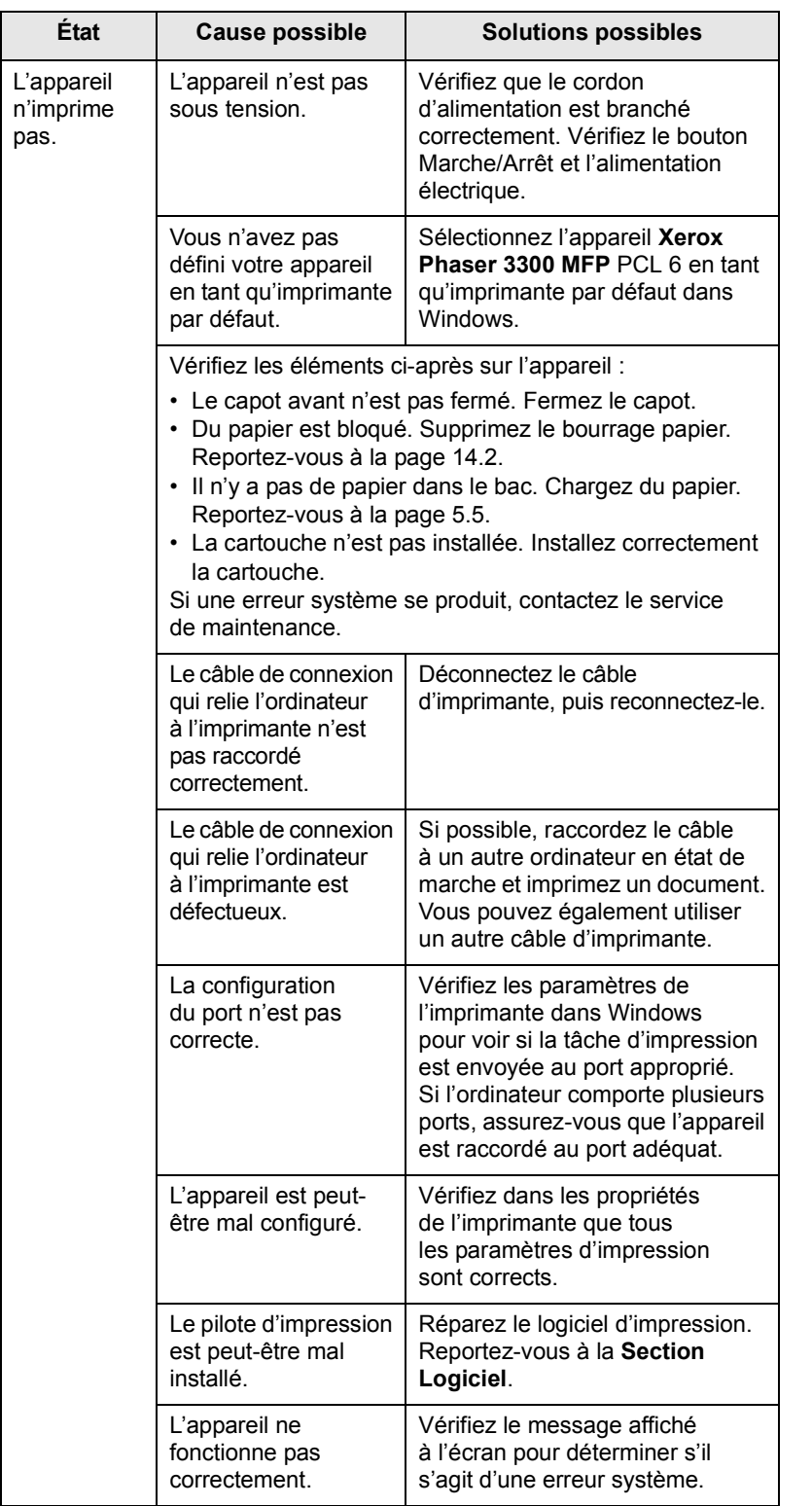

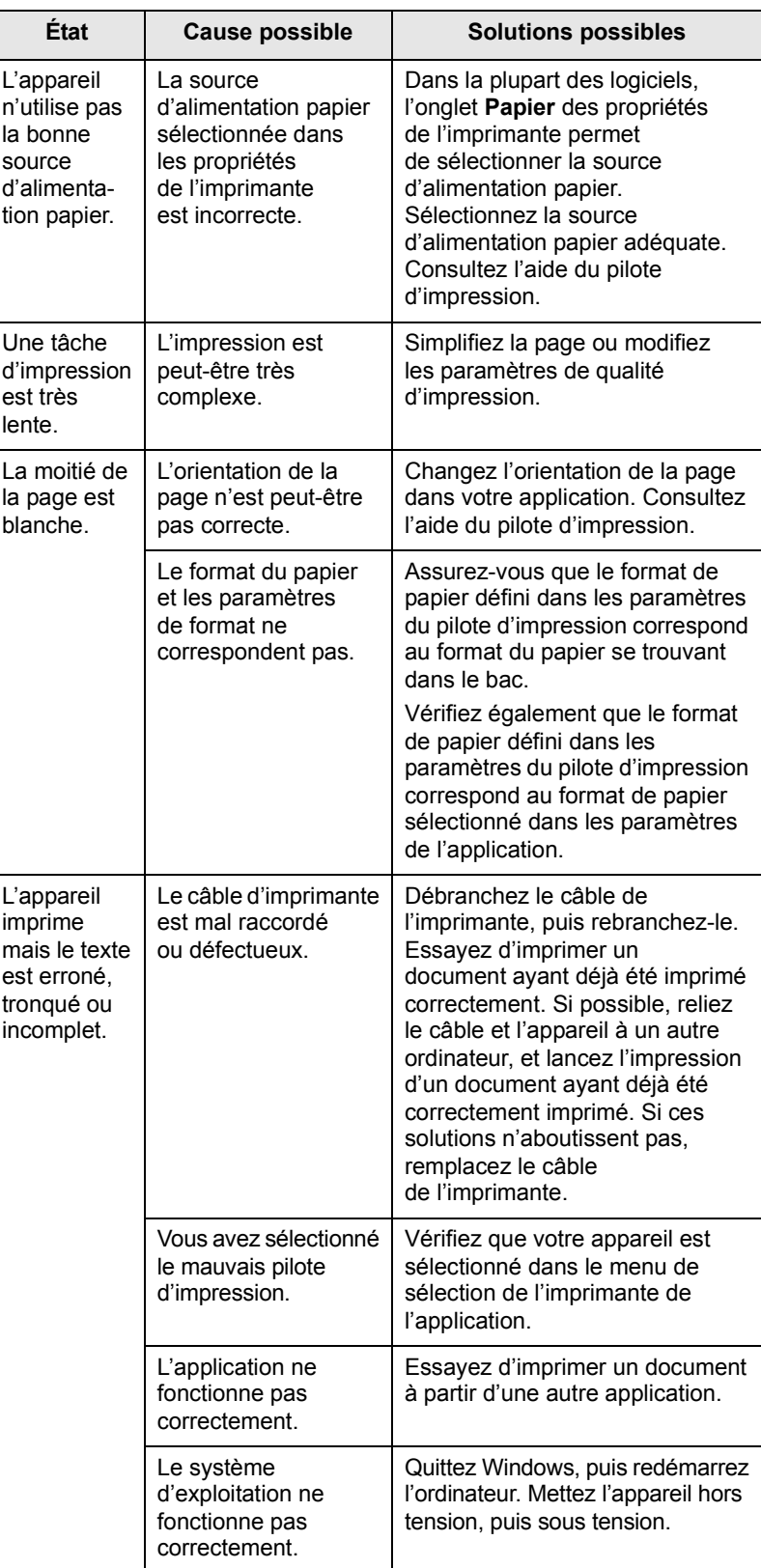

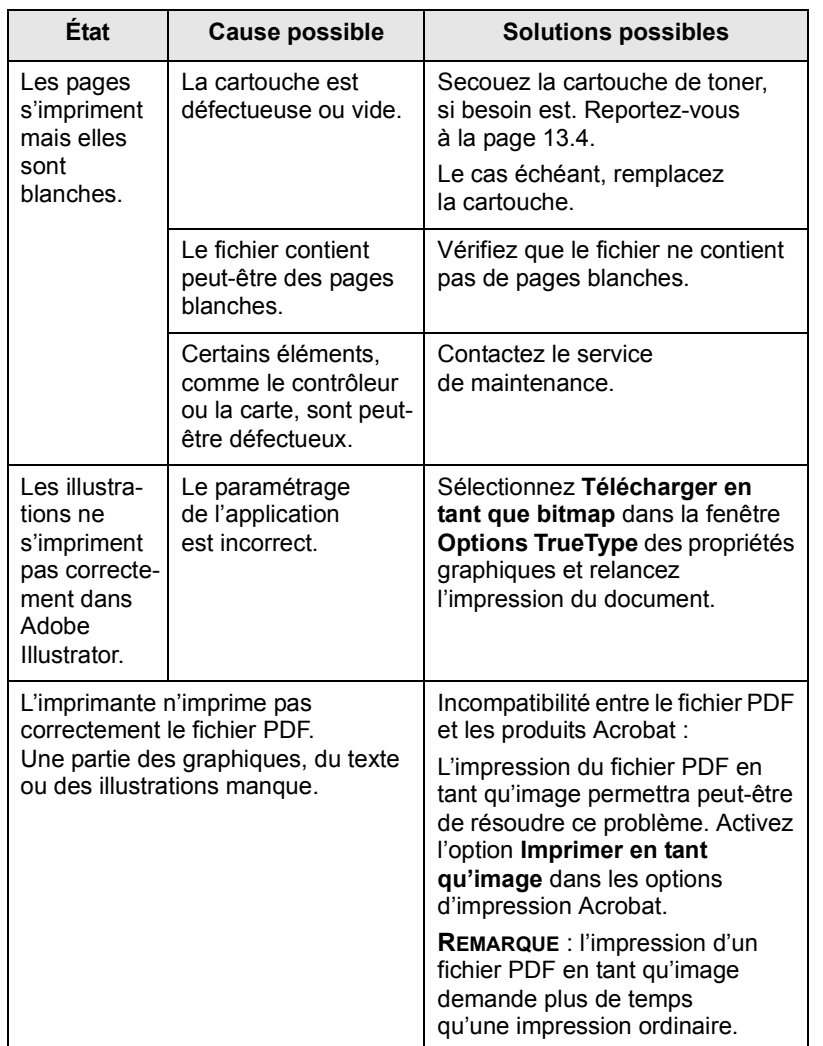

## **État Cause possible Solutions possibles Résolution des problèmes de qualité d'impression**

Si l'intérieur de l'appareil est encrassé ou si le papier a été mal chargé, vous constaterez probablement une baisse de la qualité d'impression. Reportez-vous au tableau ci-dessous pour résoudre le problème.

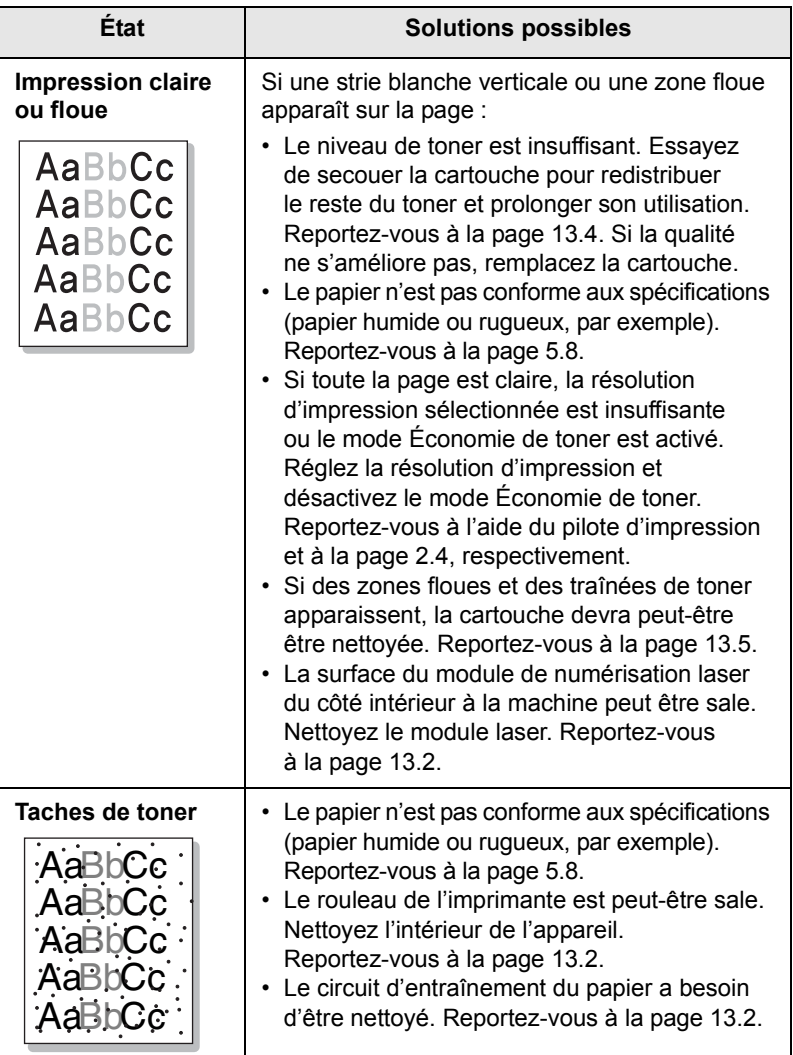

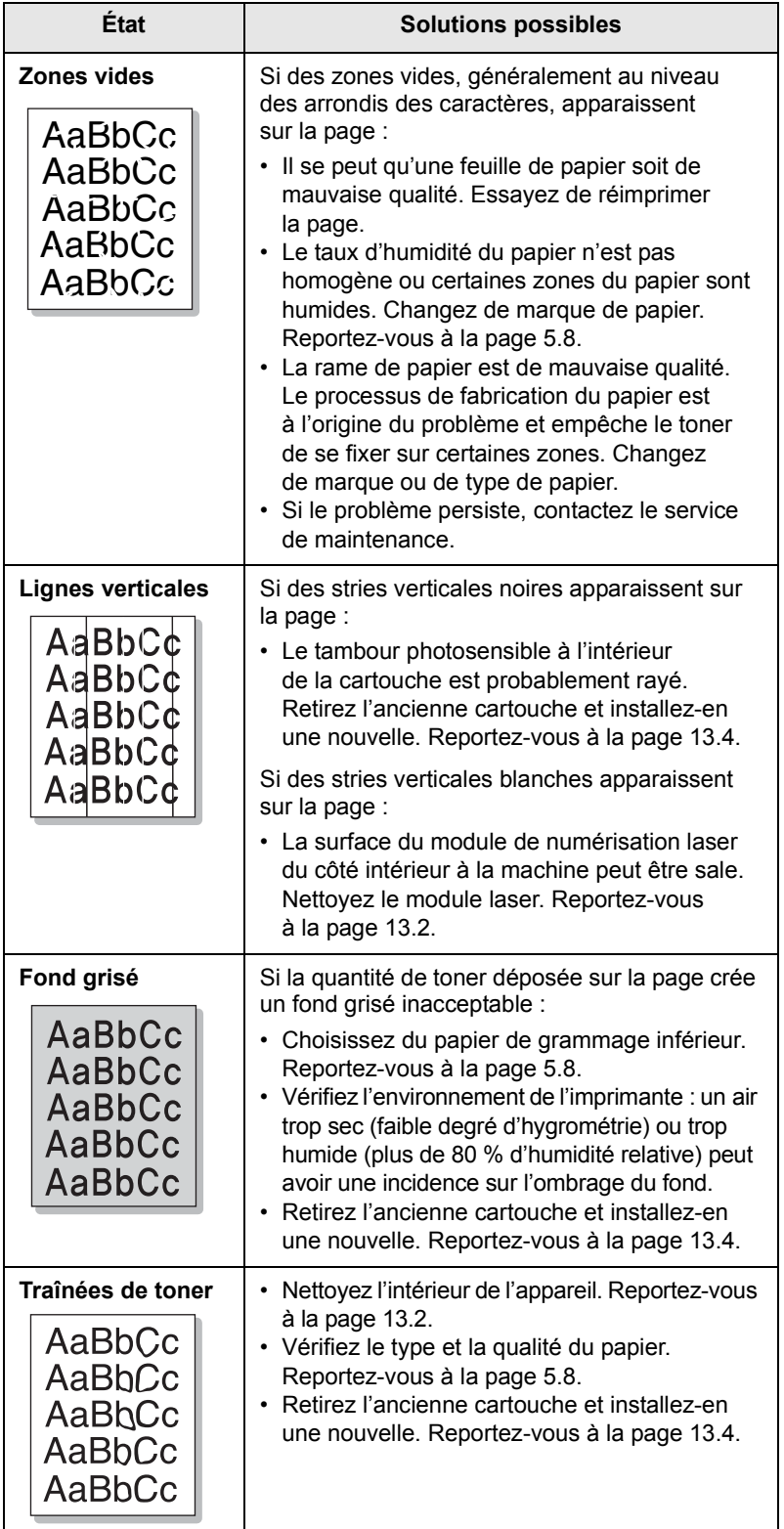

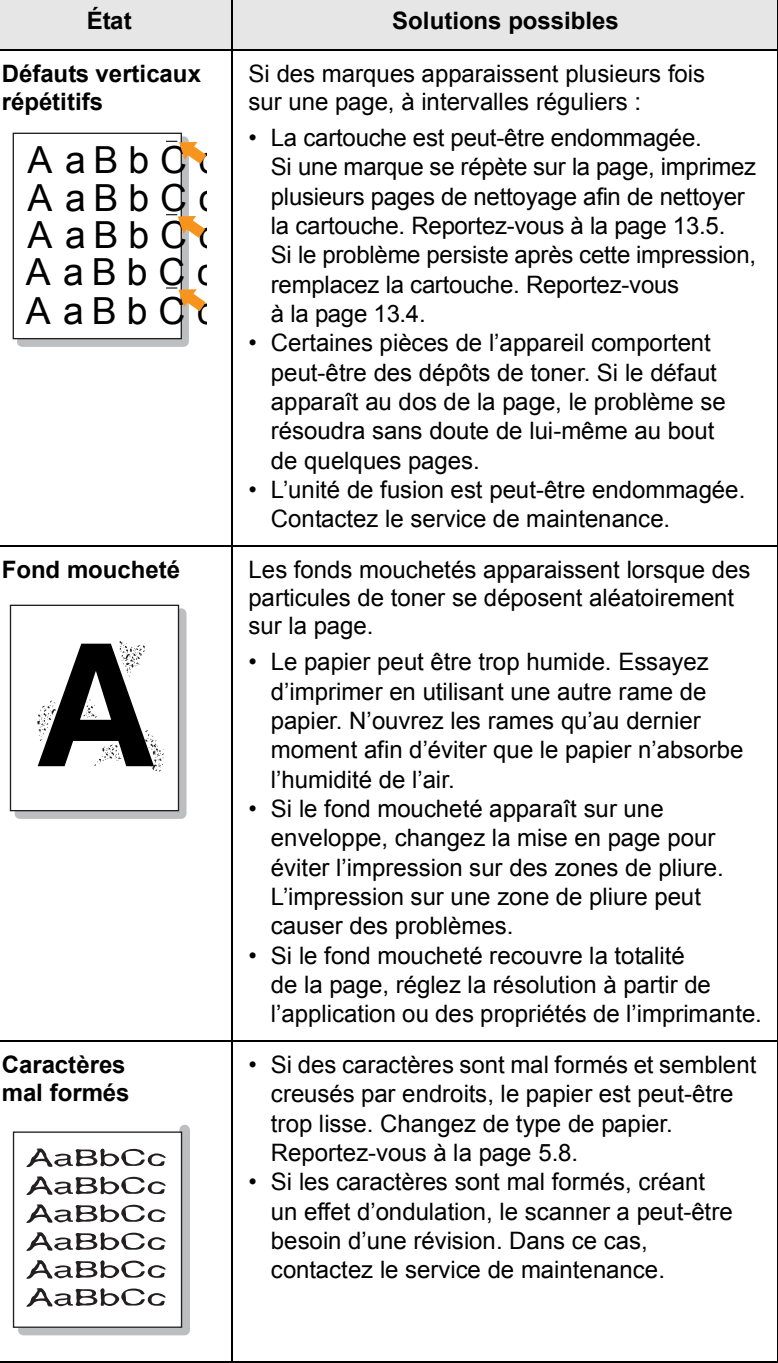

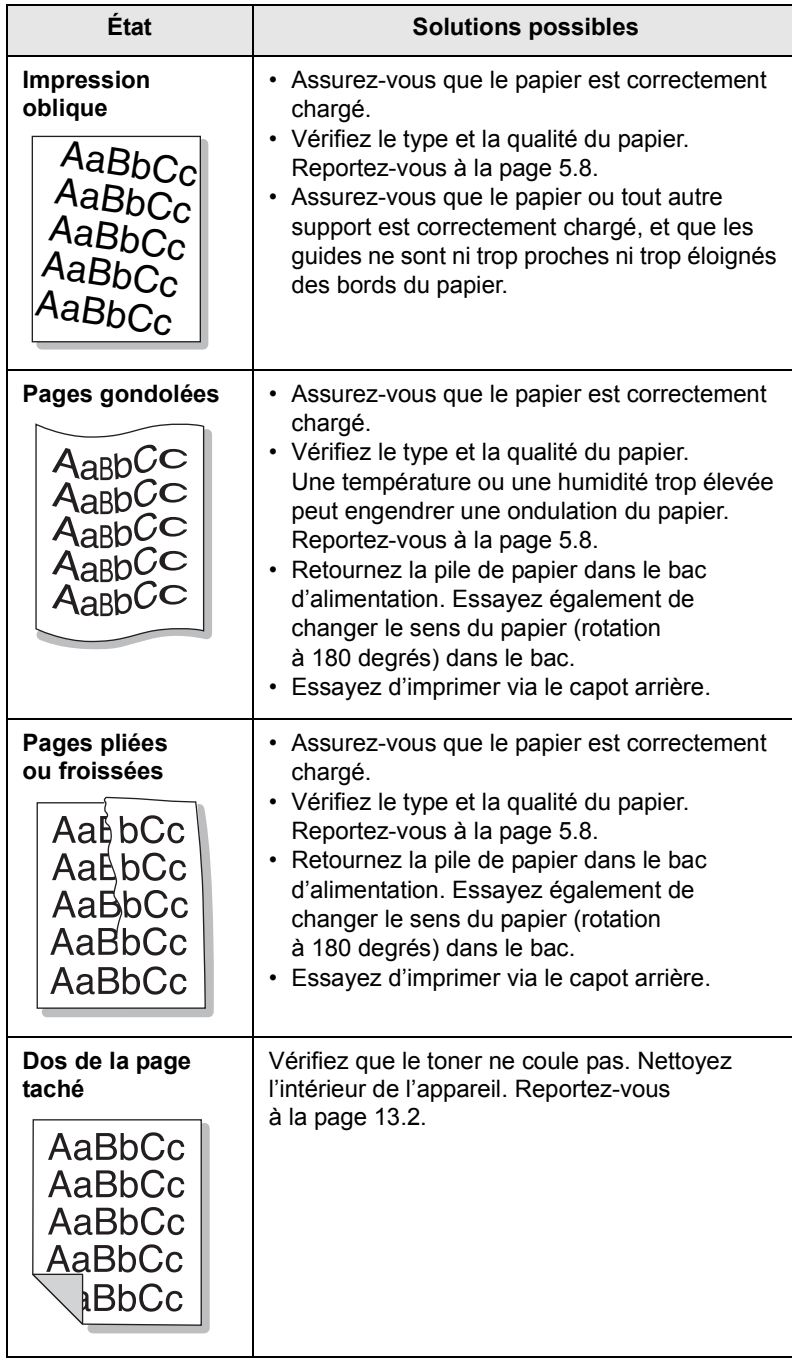

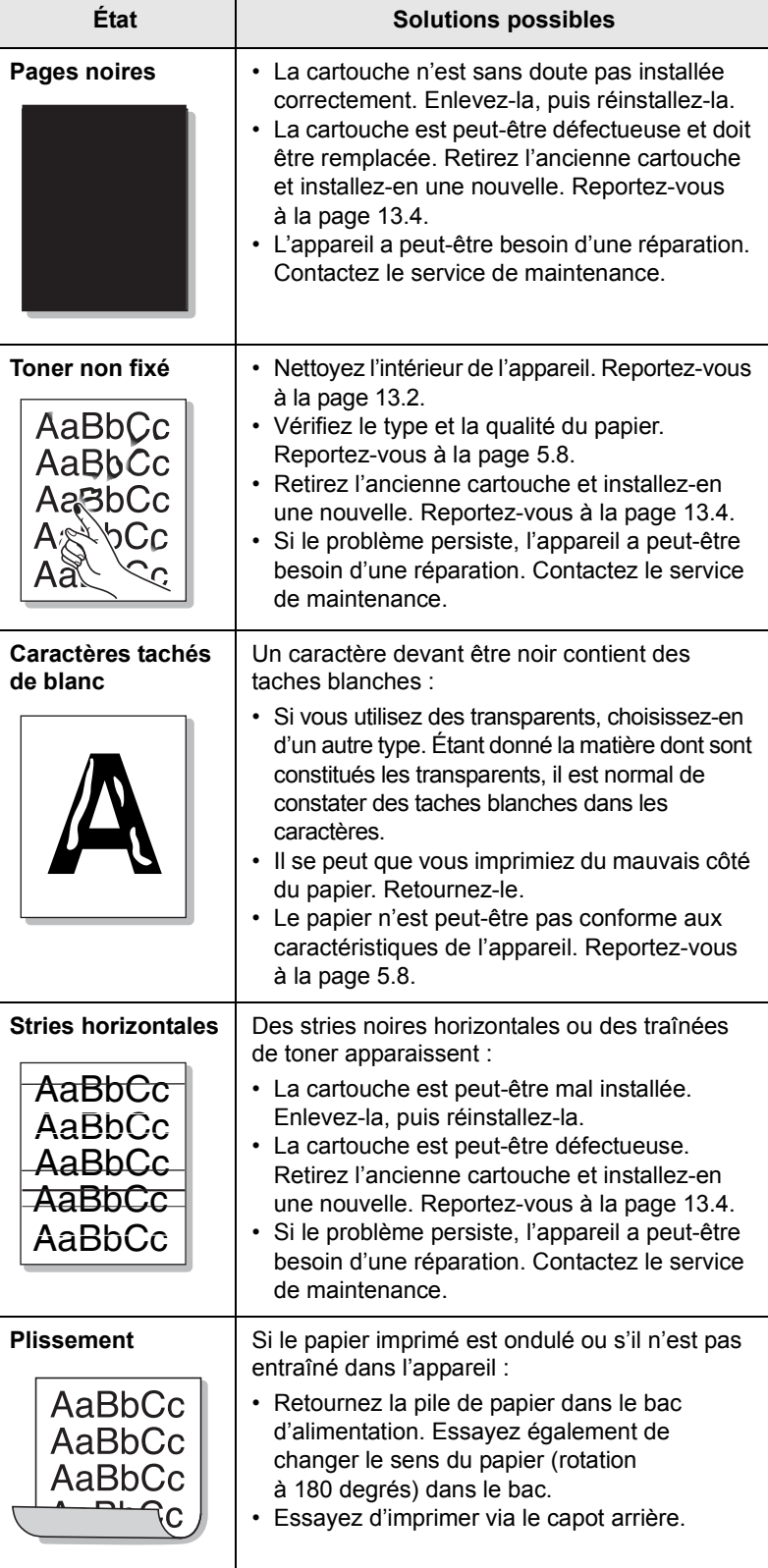

<span id="page-95-0"></span>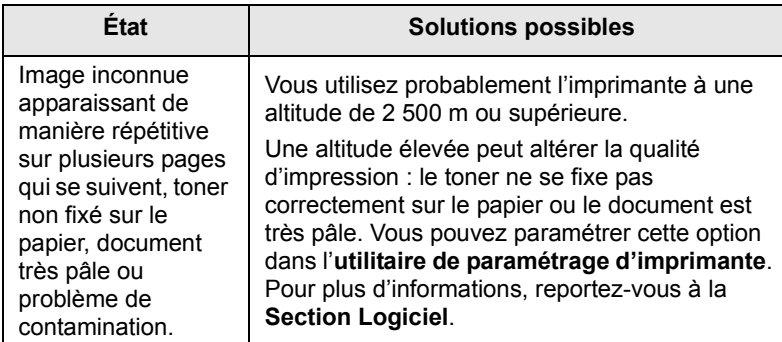

## <span id="page-95-1"></span>**Problèmes de copie**

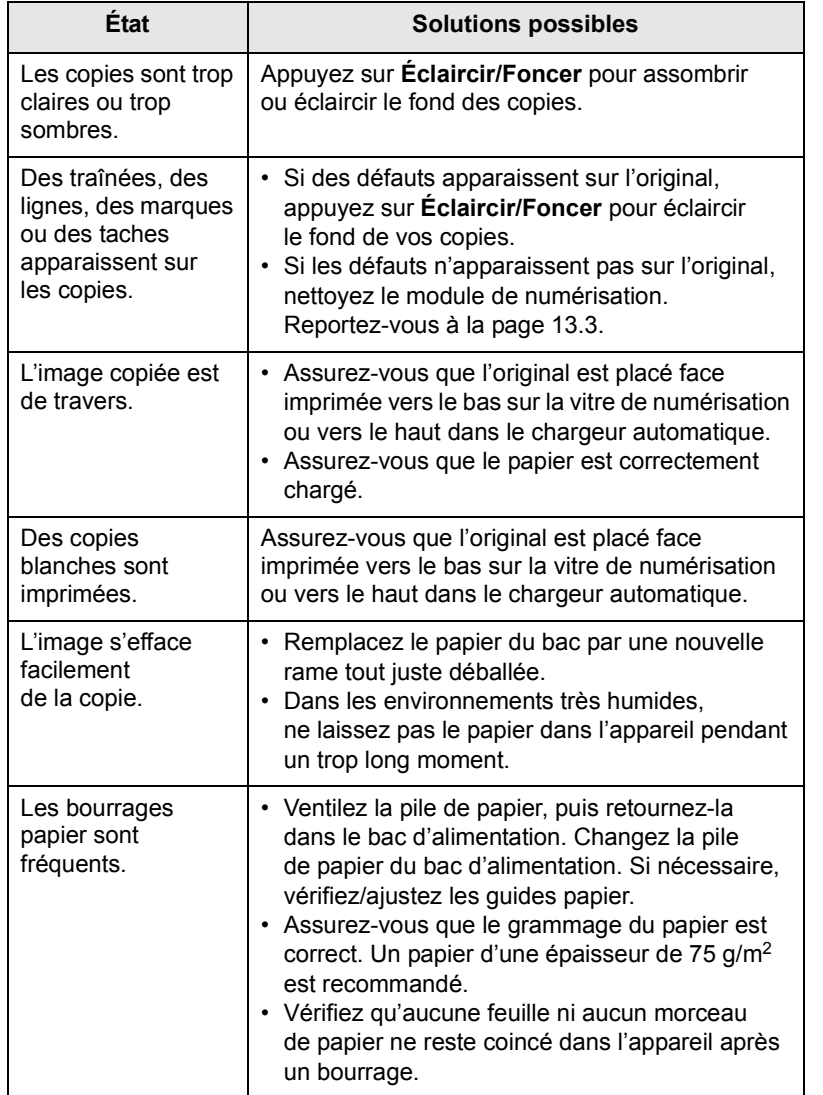

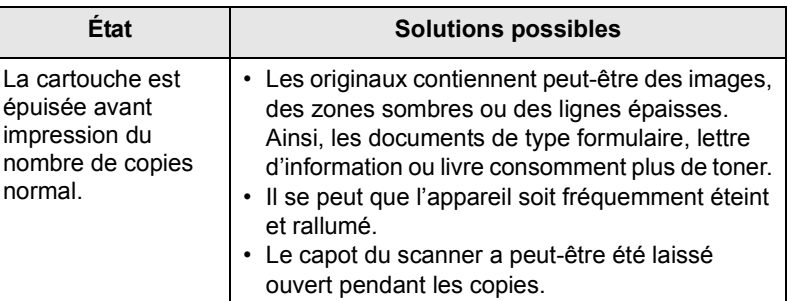

## <span id="page-95-2"></span>**Problèmes de numérisation**

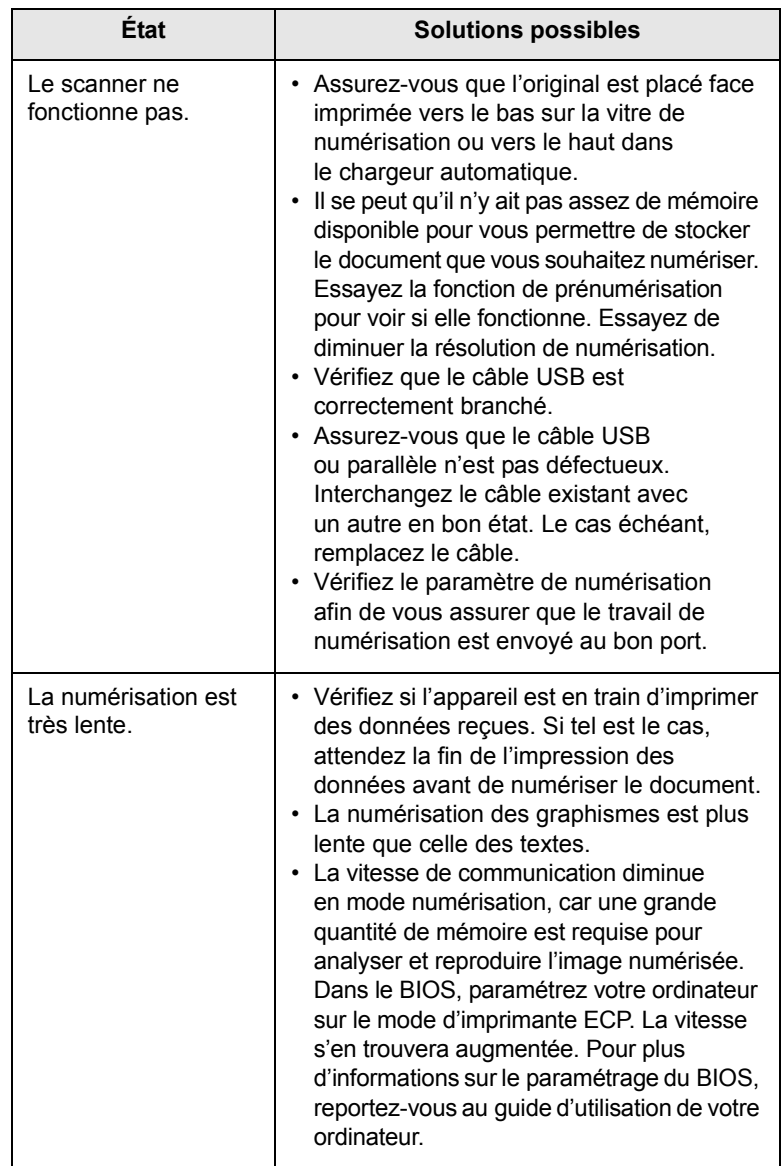

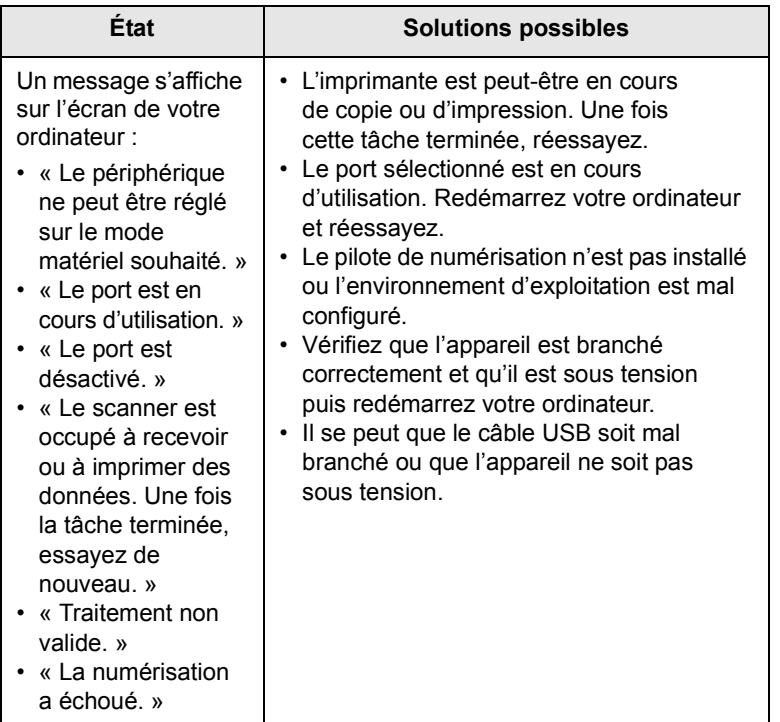

## <span id="page-96-1"></span><span id="page-96-0"></span>**Problèmes liés à Numérisation en réseau**

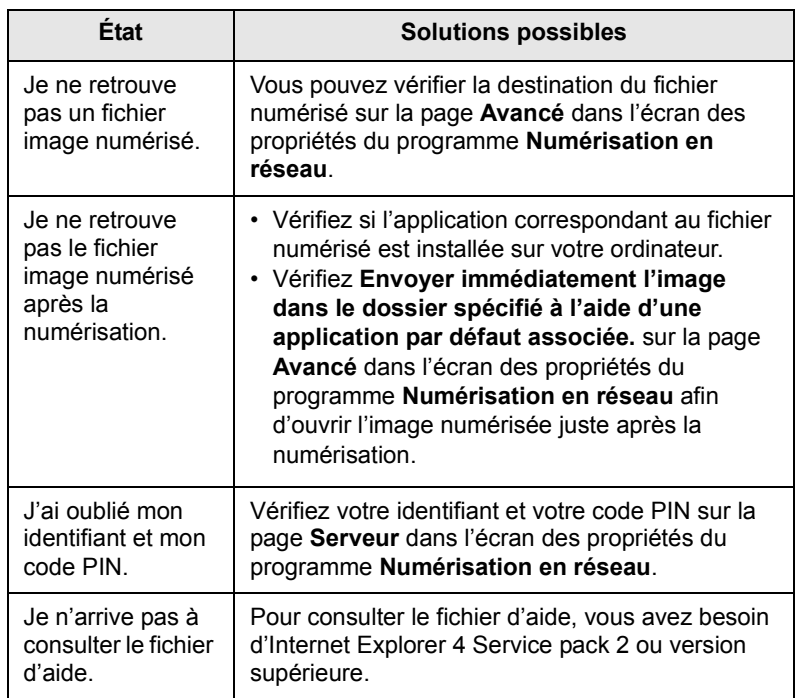

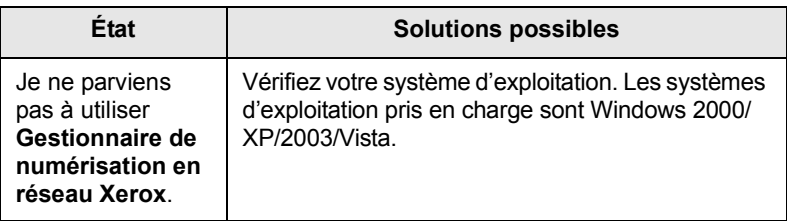

## <span id="page-96-2"></span>**Problèmes de fax**

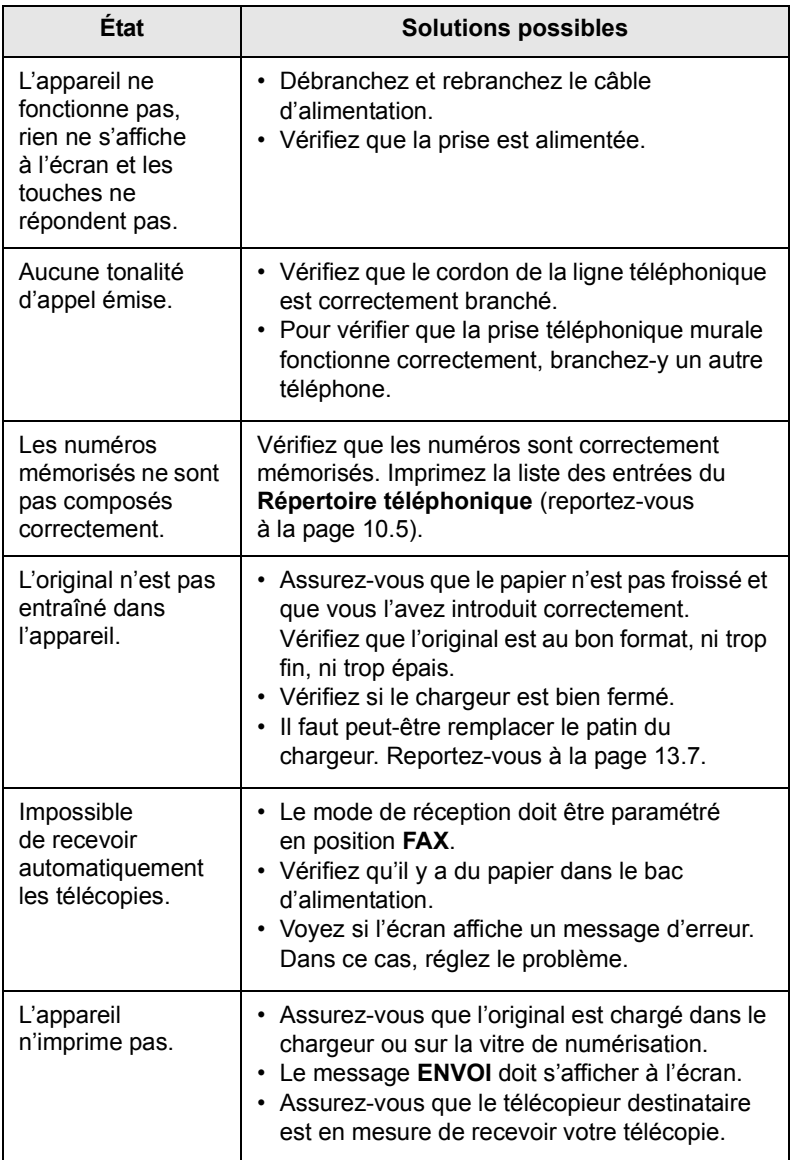

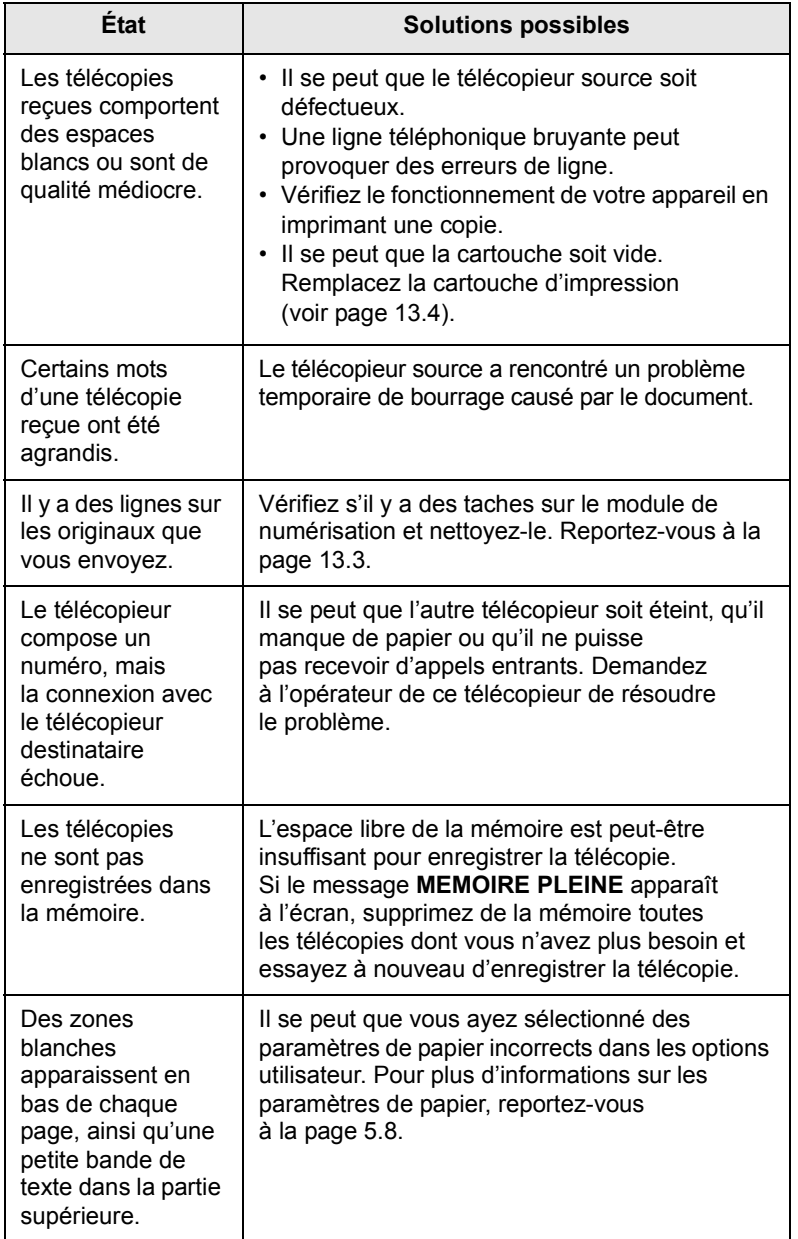

## <span id="page-97-1"></span><span id="page-97-0"></span>**Problèmes Windows courants**

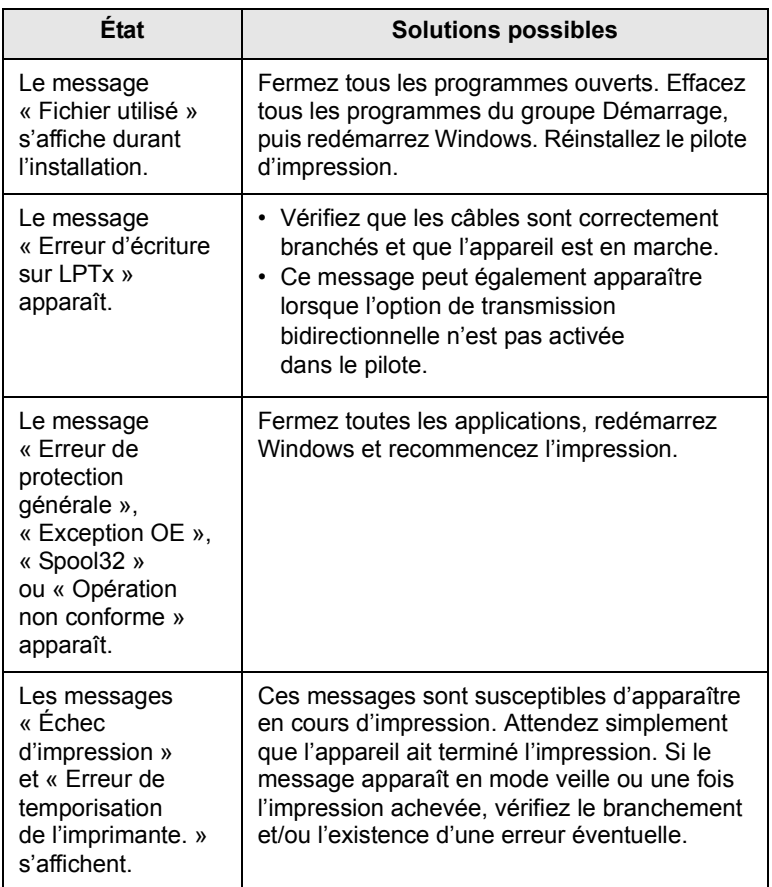

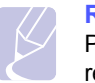

#### **Remarque**

Pour plus d'informations sur les messages d'erreur Windows, reportez-vous au Guide de l'utilisateur de Microsoft Windows 2000/ XP/Vista fourni avec votre ordinateur.

#### <span id="page-98-0"></span>**Problèmes PostScript courants**

Les problèmes présentés ci-dessous sont propres au langage PostScript et peuvent survenir lors de l'utilisation simultanée de plusieurs langages d'impression.

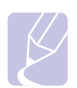

#### <span id="page-98-2"></span>**Remarque**

Pour que les messages d'erreur PostScript s'impriment ou s'affichent en cas de problème, ouvrez la fenêtre des options d'impression puis sélectionnez l'option souhaitée en regard de la section des erreurs PostScript.

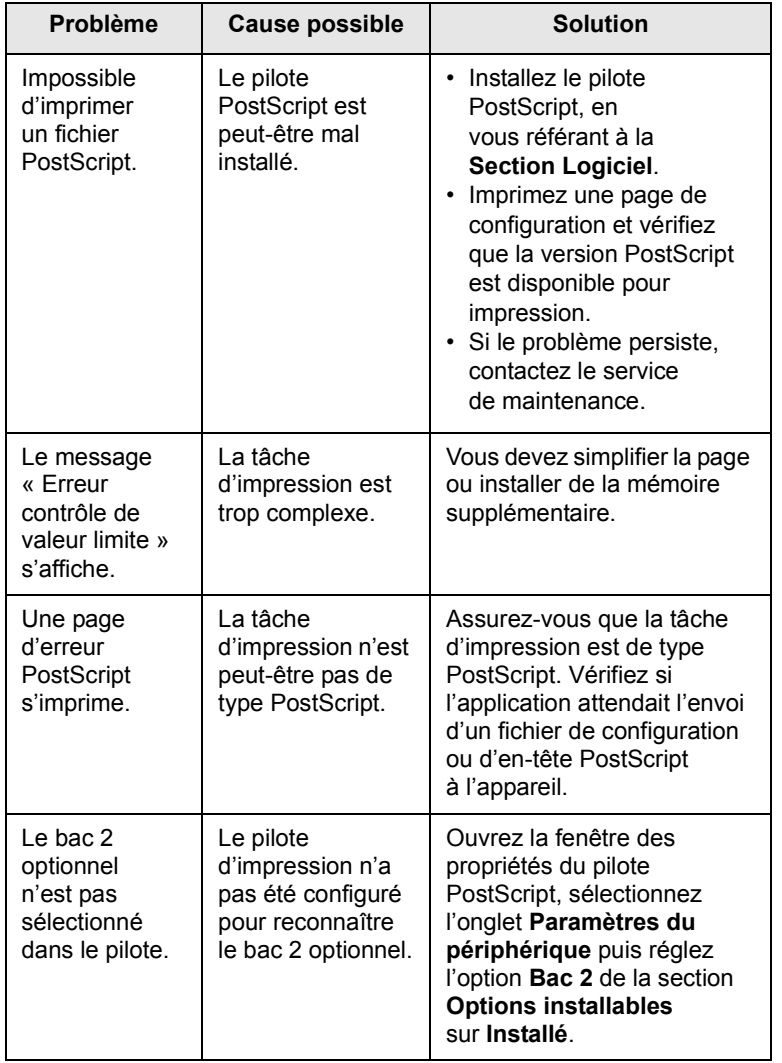

## <span id="page-98-1"></span>**Problèmes Linux courants**

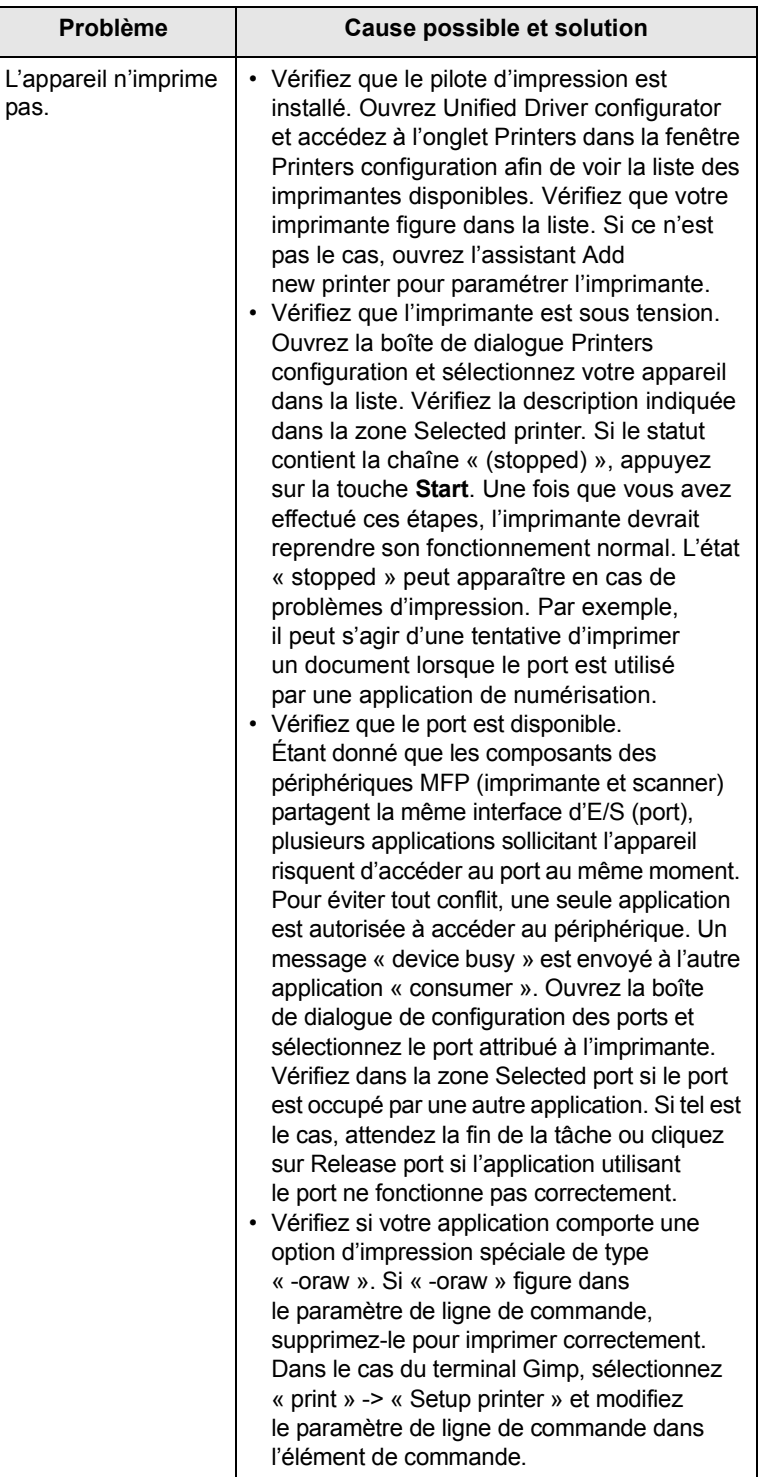

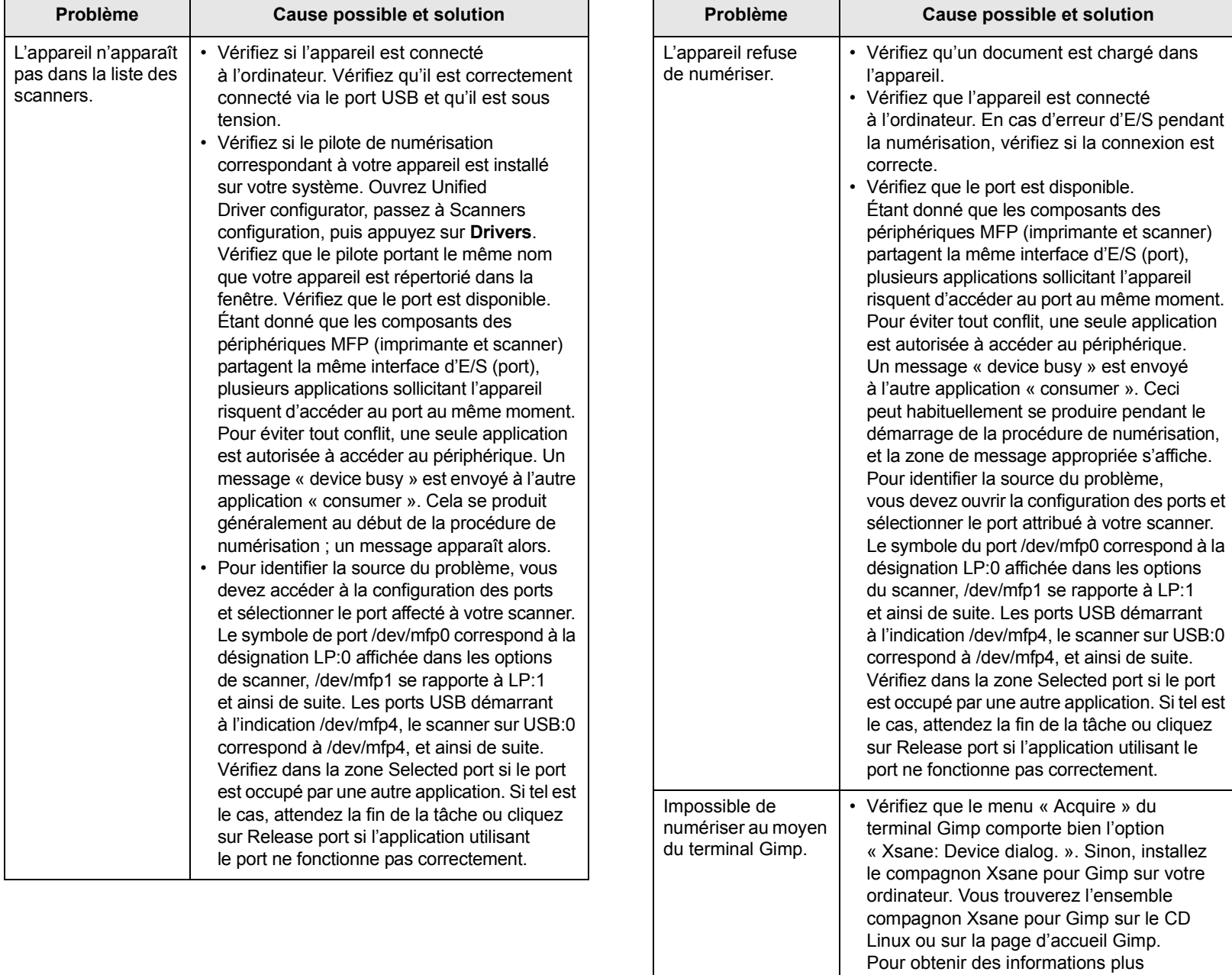

détaillées, reportez-vous au CD de Help de Linux ou à l'application de terminal Gimp. Si vous souhaitez utiliser un autre programme de numérisation, reportez-vous au programme

Help de l'application.

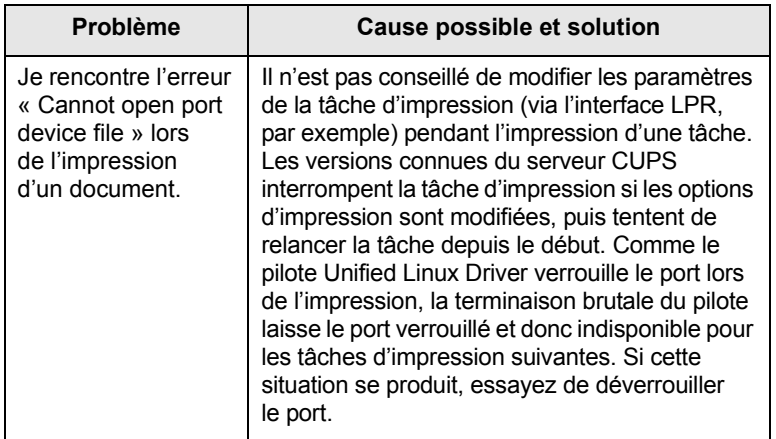

## <span id="page-100-0"></span>**Problèmes Macintosh courants**

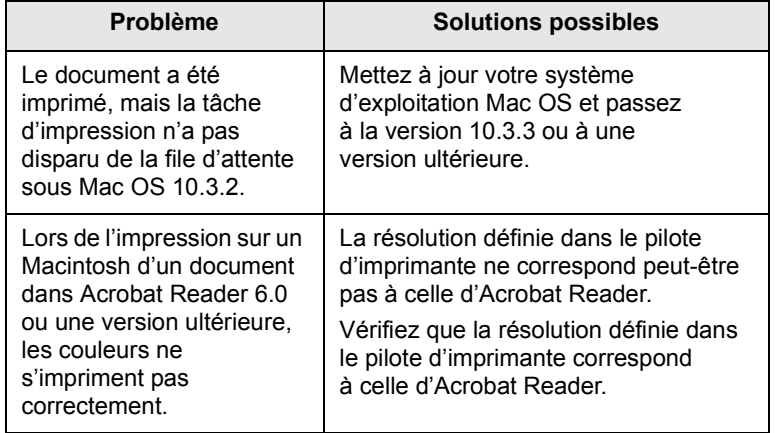

# **15 Installation d'accessoires**

Votre appareil est un modèle multifonction, optimisé pour répondre à la plupart de vos besoins d'impression. Afin de répondre aux besoins spécifiques de chaque utilisateur, Xerox propose toutefois plusieurs accessoires pour accroître les capacités de l'appareil.

Ce chapitre comprend :

- **• [Précautions lors de l'installation d'accessoires](#page-101-0)**
- **• [Installation d'une barrette de mémoire DIMM](#page-101-1)**

## <span id="page-101-0"></span>**Précautions lors de l'installation d'accessoires**

#### **Débranchez le câble d'alimentation**

Ne retirez jamais le capot du panneau de commande lorsque l'imprimante est alimentée.

Pour éviter tout risque de choc électrique, débranchez toujours le câble d'alimentation électrique avant d'installer ou de retirer tout accessoire à l'intérieur ou à l'extérieur de l'imprimante.

#### **Éliminez l'électricité statique**

La carte électronique et les accessoires internes (carte d'interface réseau ou barrette de mémoire DIMM) sont sensibles à l'électricité statique. Avant d'installer ou de retirer tout accessoire à l'intérieur de l'imprimante, éliminez l'électricité statique présente sur vous en touchant un objet métallique comme le panneau arrière d'un appareil relié à la terre. Répétez l'opération si vous vous déplacez avant de terminer l'installation.

## <span id="page-101-3"></span><span id="page-101-1"></span>**Installation d'une barrette de mémoire DIMM**

L'appareil comporte un emplacement pour barrette de mémoire DIMM (module de mémoire à double rangée de connexions). Utilisez cet emplacement pour barrette DIMM pour installer de la mémoire supplémentaire.

Le Phaser 3300 MFP dispose d'une mémoire de 96 Mo. Elle peut être étendue à 320 Mo. Cependant, les utilisateurs doivent retirer la barrette mémoire DIMM préinstallée avant la mise à niveau de la mémoire.

Pour connaître les informations de commande des barrettes mémoire optionnelles, reportez-vous à la page [12.1](#page-70-1).

**1** Mettez l'appareil hors tension et débranchez tous les câbles.

**2** Saisissez le capot du panneau de commande et faites-le glisser vers vous pour l'ouvrir.

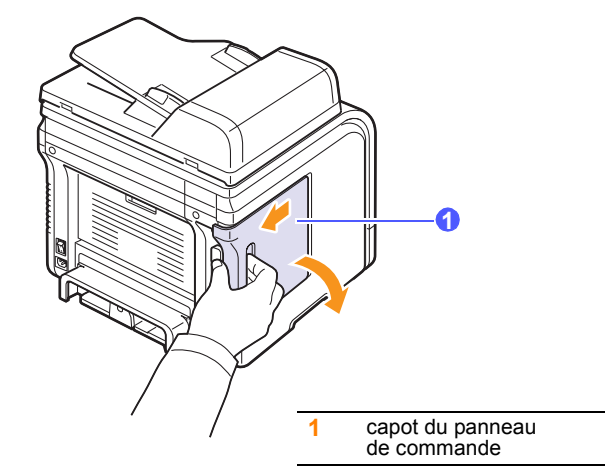

**3** Ouvrez complètement le verrou situé de chaque côté de l'emplacement DIMM. Enlevez la barrette de mémoire DIMM pré-installée.

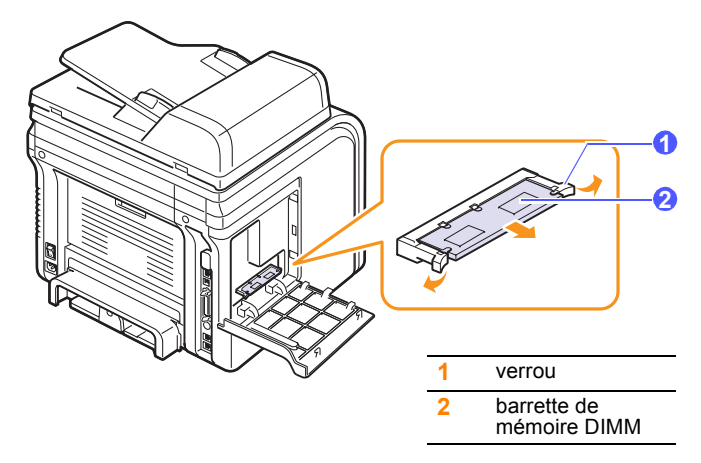

- <span id="page-101-2"></span>**4** Sortez une nouvelle barrette du sachet en plastique.
- **5** Tenez la barrette mémoire par les bords, alignez les encoches de la barrette sur les rainures situées sur l'emplacement DIMM.

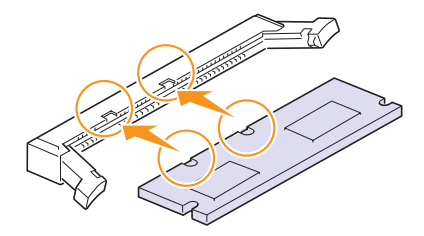

#### **Remarque**

Les encoches et rainures illustrées ci-dessus peuvent ne pas correspondre à celles d'une barrette réelle et à l'emplacement.

**6** Poussez la barrette dans l'emplacement DIMM, jusqu'à ce qu'un déclic indique qu'elle est bien en place. Vérifiez que les verrous s'insèrent bien dans les encoches situées de chaque côté de la barrette.

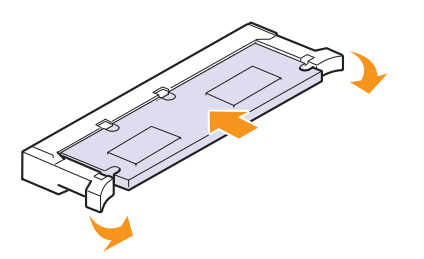

**7** Refermez le capot du panneau de commande.

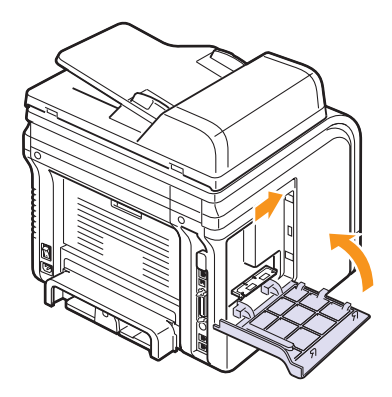

**8** Rebranchez le cordon d'alimentation et les câbles de l'appareil, puis mettez celui-ci sous tension.

#### **Activation de la mémoire ajoutée dans les propriétés de l'imprimante PS**

Après avoir installé la barrette de mémoire DIMM, vous devez la sélectionner dans les propriétés d'imprimante du pilote d'impression PostScript pour l'utiliser.

- **1** Assurez-vous que le pilote d'impression PostScript est installé sur votre ordinateur. Pour de plus amples informations sur l'installation du pilote d'imprimante PS, reportez-vous à la **Section Logiciel**.
- **2** Sous Windows, cliquez sur le menu **Démarrer**.
- **3** Sous Windows 2000, sélectionnez **Paramètres**, puis **Imprimantes**.

Sous Windows XP/2003, sélectionnez **Imprimantes et télécopieurs**.

Sous Windows Vista, sélectionnez **Panneau de configuration** > **Matériel et audio** > **Imprimantes**.

- **4** Sélectionnez l'imprimante **PS**.
- **5** Cliquez sur l'icône de l'appareil à l'aide du bouton droit de la souris puis sélectionnez **Propriétés**.
- **6** Sous Windows 2000/XP/2003/Vista, sélectionnez **Paramètres du périphérique**.
- **7** Sélectionnez la quantité de mémoire installée sous **Mémoire installée** dans la section **Options installables**.
- **8** Cliquez sur **OK**.

# **16 Spécifications**

Ce chapitre comprend :

- **• [Caractéristiques générales](#page-103-0)**
- **• [Caractéristiques de l'imprimante](#page-103-1)**
- **• [Spécifications du scanner et du photocopieur](#page-104-0)**
- **• [Caractéristiques techniques du télécopieur](#page-104-1)**

## <span id="page-103-2"></span>**Caractéristiques générales**

<span id="page-103-0"></span>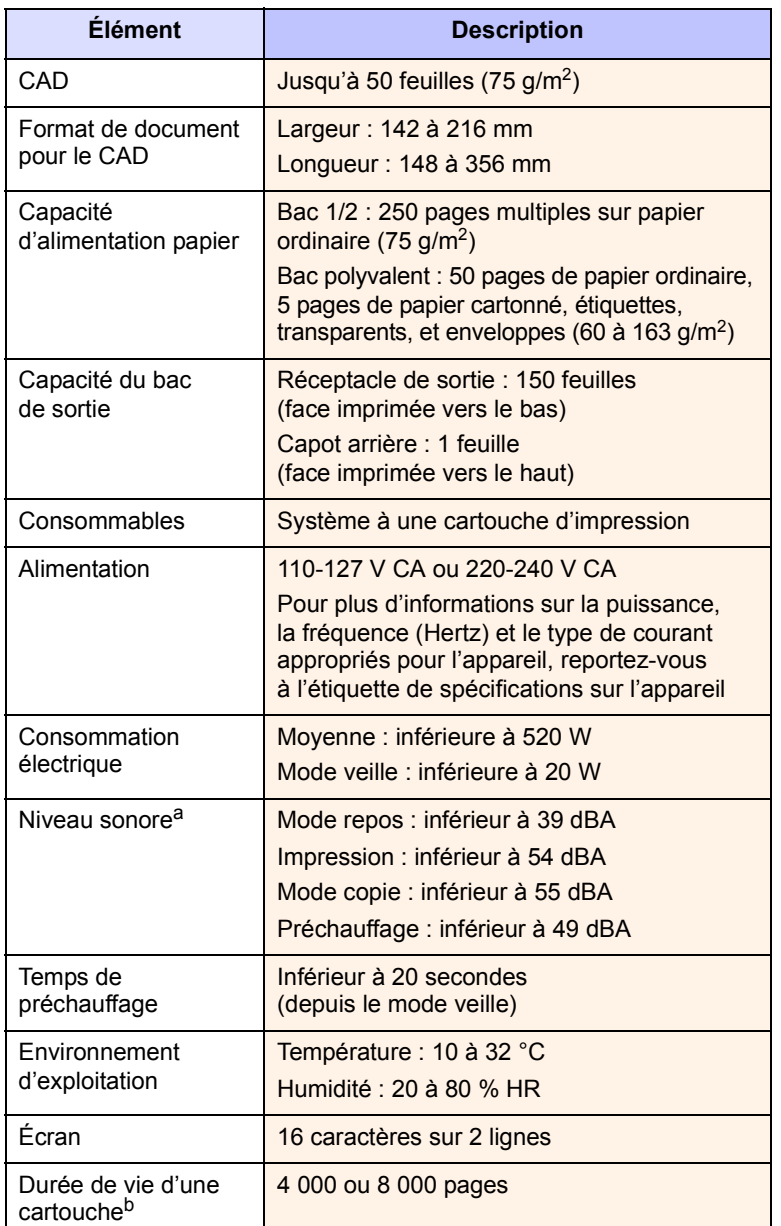

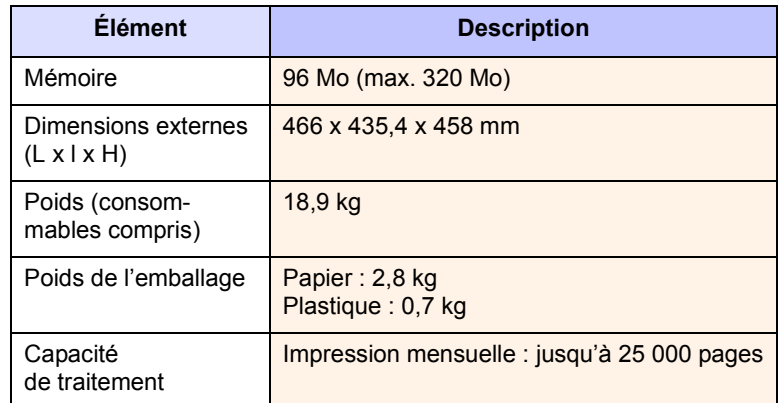

a. Pression sonore, ISO 7779.

b. Valeur de rendement exprimée conformément à la norme ISO/IEC 19752. Le nombre de pages peut varier en fonction de l'environnement de travail, des intervalles entre les impressions, du type et de la taille du support d'impression.

## <span id="page-103-3"></span>**Caractéristiques de l'imprimante**

<span id="page-103-1"></span>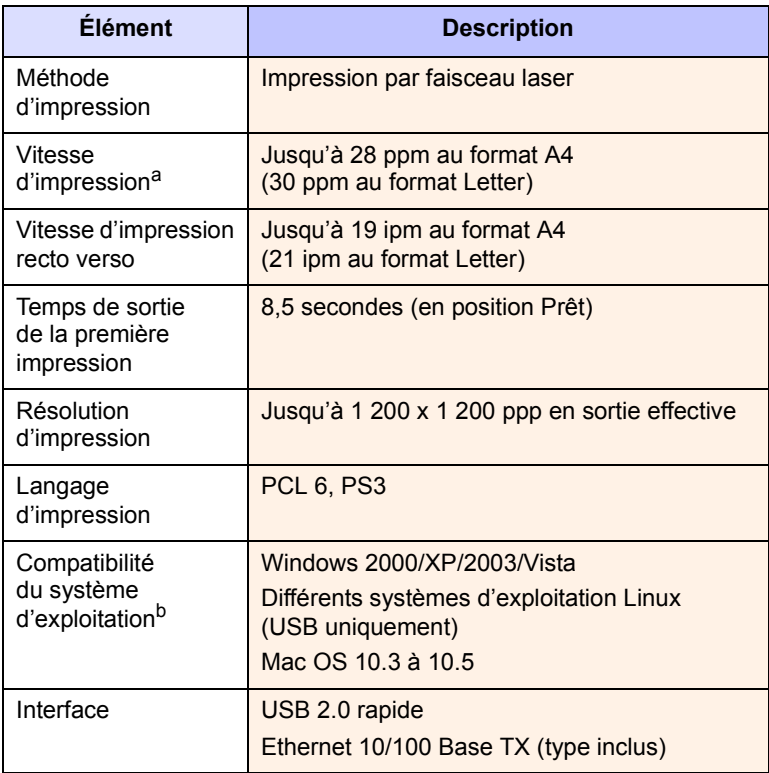

a. La vitesse d'impression peut varier en fonction du système d'exploitation utilisé, des performances de l'ordinateur, de l'application, du mode de connexion, du type et du format de support, ainsi que de la complexité de la tâche.

b. Visitez le site [www.xerox.com/office/support](http://www.xerox.com/office/support) pour télécharger la version la plus récente du logiciel.

## <span id="page-104-2"></span><span id="page-104-0"></span>**Spécifications du scanner et du photocopieur**

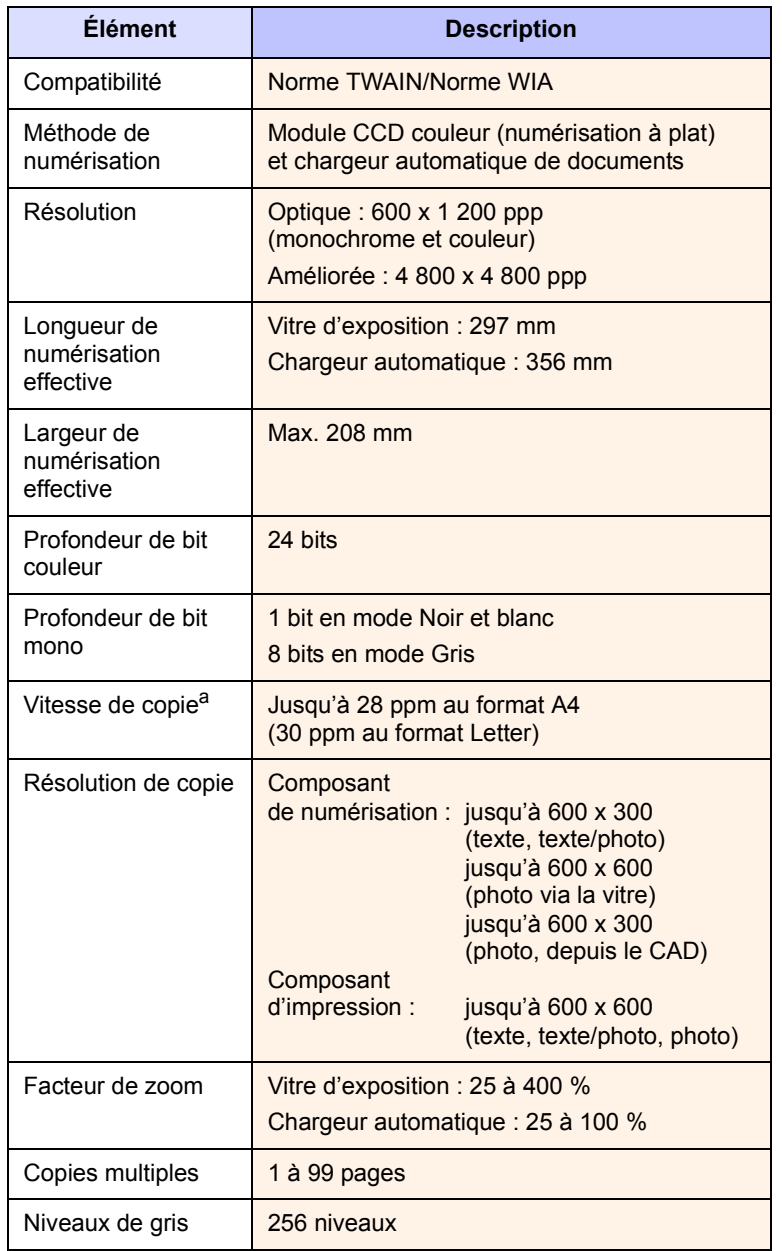

<span id="page-104-3"></span><span id="page-104-1"></span>**Caractéristiques techniques du télécopieur**

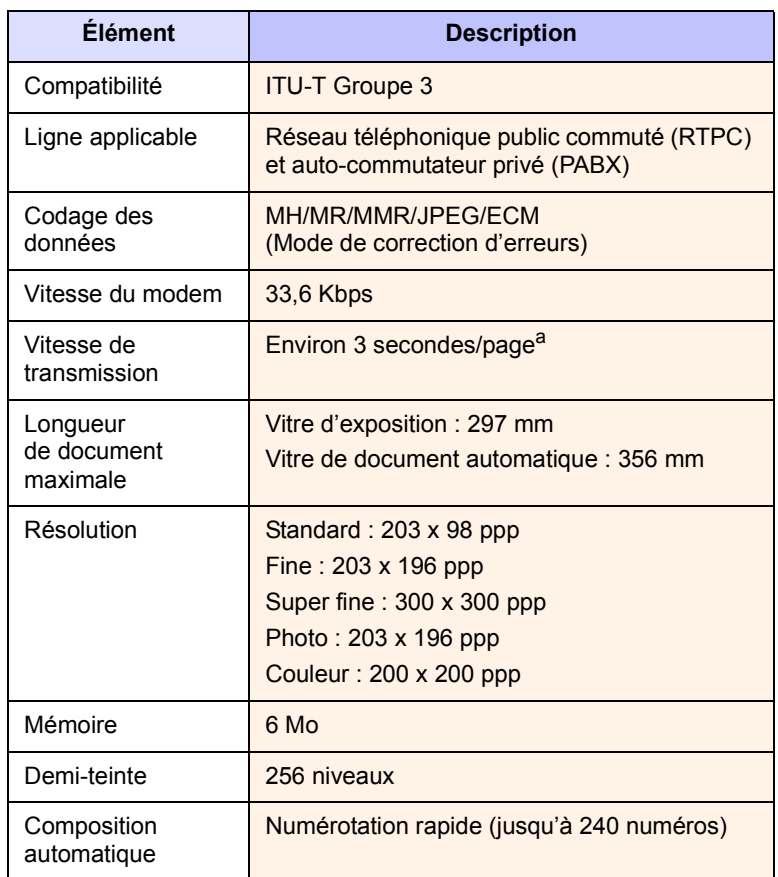

a. Résolution standard, MMR (JBIG), vitesse du modem maximale, phase « C » selon le tableau n° 1 de l'UIT-T, mémoire transmission, ECM.

a. La vitesse de copie donnée est basée sur la copie multiple d'un document unique.

## **INDEX**

#### **A**

accessoires [informations de commande 12.1](#page-70-2) installation [barrette mémoire DIMM 15.1](#page-101-2) [affiche, copie spéciale 6.4](#page-40-0) [altitude élevée 14.17](#page-95-0) annuaire [numéros de composition abrégée 10.3](#page-63-0) [numéros de composition de groupe 10.4](#page-64-0) [touches de composition rapide 10.3](#page-63-1)

## **B**

[bac de sortie 5.8](#page-35-1) bac d'alimentation, définition [copie 6.1](#page-37-0) [télécopie 9.3](#page-52-0) [bac polyvalent 5.7](#page-34-0) [barrette de mémoire DIMM, installation 15.1](#page-101-3) [bip de touche 2.3](#page-20-0) bourrage papier, nettoyer [au niveau du four ou autour de la](#page-81-2)  cartouche 14.3 bourrage papier, suppression [bac papier polyvalent 14.3](#page-81-3) [bac 1 14.2](#page-80-3) [bac 2 optionnel 14.3](#page-81-4) [zone de sortie du papier 14.4](#page-82-1) [zone recto verso 14.5](#page-83-2) bourrage, nettoyer [document 14.1](#page-79-1) [papier 14.2](#page-80-4)

## **C**

[CAD 1.2](#page-15-0) [capot arrière, utilisation 5.9](#page-36-0) [caractères, saisie 2.3](#page-20-1) [carnet d'adresses, utilisation 8.6](#page-48-0) [carte d'identité, copie spéciale 6.3](#page-39-0) cartouche de toner [entretien 13.3](#page-73-1) [nettoyage 13.5](#page-75-1) [redistribution 13.4](#page-74-0) [remplacement 13.4,](#page-74-2) [13.6](#page-76-1) [vérification du toner restant 13.6](#page-76-2) chargement du papier [bac papier polyvalent 5.7](#page-34-0) [bac 1/bac 2 optionnel 5.5](#page-32-1) [chargeur automatique, chargement 5.1](#page-28-0) [clone, copie spéciale 6.4](#page-40-1) configuration réseau [802.1x 4.3](#page-27-0) [EtherTalk 4.2](#page-26-0) [systèmes d'exploitation 4.1](#page-25-0) [TCP/IP 4.2](#page-26-1) [consignes relatives au papier 5.4](#page-31-0) consommables [durée de vie 13.6](#page-76-3) [informations de commande 12.1](#page-70-3) copie [2 ou 4 pages par feuille 6.3](#page-39-1) [affiche 6.4](#page-40-2) [configuration par défaut, modification](#page-38-0)  6.2 [copie de type carte d'identité 6.3](#page-39-0) [effacement de l'arrière-plan 6.5](#page-41-0) [temporisation, réglage 6.5](#page-41-1) [tri 6.2](#page-38-1)

## **D**

[date et heure, définition 2.2](#page-19-0) [DIMM, installation 15.1](#page-101-3) [DRPD \(détection du motif de sonnerie dis](#page-53-0)tinct) 9.4

## **E**

[effacement de l'arrière-plan, copie spéciale](#page-41-0)  6.5 [emplacement des composants 1.2](#page-15-1) [en-tête de télécopie, réglage 9.1](#page-50-0) envoi d'une télécopie [automatique 9.2](#page-51-0) manuel 92 [envoi multiple de télécopies 9.6](#page-55-0)

## **F**

[fonctions de copie spéciales 6.2](#page-38-2) format de papier [réglage 5.8](#page-35-0)

[spécifications 5.3](#page-30-0)

## **I**

[ID imprimante, définition 9.1](#page-50-1) [image en arrière-plan, effacement 6.5](#page-41-2) impression [mémoire USB 11.2](#page-67-0) [rapports 13.1](#page-71-0) [indicateur de niveau de papier 5.5](#page-32-2) installation d'accessoires [mémoire 15.1](#page-101-3)

## **L**

[langue d'affichage, modification 2.2](#page-19-1) Linux [configuration requise 3.3](#page-24-0)

#### **M**

Mac OS [configuration requise 3.2](#page-23-0) mémoire flash USB [gestion 11.3](#page-68-0) [impression 11.2](#page-67-0) [numérisation 11.1](#page-66-0) [sauvegarde de données 11.3](#page-68-1) [mémoire, effacement 13.2](#page-72-1) [messages d'erreur 14.7](#page-85-1) mise en place des originaux [chargeur automatique 5.1](#page-28-0) [vitre de numérisation 5.1](#page-28-1) [mode de l'horloge 2.2](#page-19-2) [mode de réception sécurisée 9.5](#page-54-0) [mode économie de toner, utilisation 2.4](#page-21-0) [mode économie d'énergie 2.4](#page-21-1) [mode économie d'énergie du scanner 2.4](#page-21-2) [mode par défaut, modification 2.2](#page-19-3) [mode REP/FAX, mode réception 9.4](#page-53-1) [mode télécopie, mode réception 9.4](#page-53-2) [mode téléphone, mode réception 9.4](#page-53-3) [modes de réception 9.3](#page-52-1)

#### **N**

nettoyage

[extérieur 13.2](#page-72-2) [intérieur 13.2](#page-72-0) [module de numérisation 13.3](#page-73-0) [module laser \(LSU\) 13.3](#page-73-2) [tambour 13.5](#page-75-1) numérisation [mémoire flash USB 11.1](#page-66-0) [paramétrage par défaut, modification](#page-47-0)  8.5 [paramètres de numérisation 8.5](#page-47-1) [vers e-mail 8.4](#page-46-0) [vers serveur FTP 8.5](#page-47-2) [vers serveur SMB 8.5](#page-47-3) [vers un ordinateur en réseau 8.3](#page-45-0) [vers une application 8.1](#page-43-0) numérisation en réseau [ajout de scanners 8.2](#page-44-0) [numérisation 8.3](#page-45-1) [problèmes 14.18](#page-96-0) [temporisation, réglage 8.4](#page-46-1) [numéro de télécopie, réglage 9.1](#page-50-1) [numéros de composition abrégée, réglage](#page-63-0)  10.3 [numéros de composition de groupe, réglage](#page-64-0)  10.4

## **O**

originaux [bourrage, nettoyer 14.1](#page-79-1) [mise en place 5.1](#page-28-0)

#### **P**

[panneau de configuration 1.3](#page-16-0) papier, chargement [bac papier polyvalent 5.7](#page-34-0) [bac 1/bac 2 optionnel 5.5](#page-32-3) [patin du CAD, remplacement 13.7](#page-77-0) [pièces de rechange 13.6](#page-76-4) plusieurs pages par feuille [copie 6.3](#page-39-1) problème, résolution [alimentation papier 14.12](#page-90-1) [copie 14.17](#page-95-1) [erreurs PostScript 14.20](#page-98-0) [impression 14.13](#page-91-0) [Linux 14.20](#page-98-1) [Macintosh 14.22](#page-100-0) [messages d'erreur 14.7](#page-85-1) [numérisation 14.17](#page-95-2) [numérisation en réseau 14.18](#page-96-1) [télécopie 14.18](#page-96-2) [Windows 14.19](#page-97-0) [problèmes Linux 14.20](#page-98-1) [problèmes Macintosh 14.22](#page-100-0)

[problèmes PostScript 14.20](#page-98-2) [problèmes Windows 14.19](#page-97-1)

#### **R**

[rapports, impression 13.1](#page-71-0) réception d'une télécopie [en mémoire 9.6](#page-55-1) [en mode de réception protégée 9.5](#page-54-0) [en mode DRPD 9.4](#page-53-0) [en mode FAX 9.4](#page-53-4) [en mode REP/FAX 9.4](#page-53-5) [en mode TEL 9.4](#page-53-6) recomposition [automatique 9.3](#page-52-2) [manuelle 9.3](#page-52-3) remplacement [cartouche de toner 13.4](#page-74-1) [patin du CAD 13.7](#page-77-0) [remplacement, cartouche de toner 13.6](#page-76-5)

## **S**

[son de l'alarme 2.3](#page-20-2) [son du haut-parleur 2.3](#page-20-3) [sonnerie 2.3](#page-20-4) [sons, définition 2.3](#page-20-5) spécifications [général 16.1](#page-103-2) [imprimante 16.1](#page-103-3) [papier 5.3](#page-30-1) [scanner et copieur 16.2](#page-104-2) [télécopieur 16.2](#page-104-3) [supports d'impression spéciaux, consignes](#page-31-1)  5.4

## **T**

[tambour, nettoyage 13.5](#page-75-1) télécopie [configuration de télécopie 10.1](#page-61-1) [envoi de télécopies 9.2](#page-51-0) [envoi plusieurs télécopies 9.6](#page-55-2) [paramètres d'origine 9.1](#page-50-2) [paramètres par défaut, modifier 10.2](#page-62-1) [réception de télécopies 9.3](#page-52-4) [suivi des télécopies 9.8](#page-57-0) [télécopies différées 9.7](#page-56-0) [télécopies prioritaires 9.8](#page-57-1) [télécopie différée 9.7](#page-56-1) [télécopie prioritaire 9.8](#page-57-2) [temporisation de tâche, configurer 2.4](#page-21-3) [touches de composition rapide, réglage 10.3](#page-63-2) [transfert des télécopies 9.8](#page-57-0) [trié, copie spéciale 6.2](#page-38-1) type de papier

[réglage 5.8](#page-35-2) [spécifications 5.3](#page-30-2) [type de sortie, sélection 5.8](#page-35-3)

## **V**

vitre de numérisation [chargement des documents 5.1](#page-28-1) vitre d'exposition [nettoyage 13.3](#page-73-0) [volume du haut-parleur 2.3](#page-20-6) volume, réglage [sonnerie 2.3](#page-20-4) volume, régler [haut-parleur 2.3](#page-20-6)

**Phaser® 3300MFP** Imprimante multifonctions

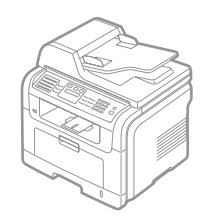

# Phaser 3300MFP<br>Section Logiciel Section Logiciel

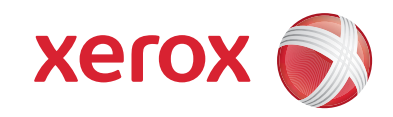

PHASEN 3300MFP
# **SECTION LOGICIEL -TABLE DES MATIÈRES**

# CHAPITRE 1: INSTALLATION DU LOGICIEL D'IMPRESSION SOUS WINDOWS

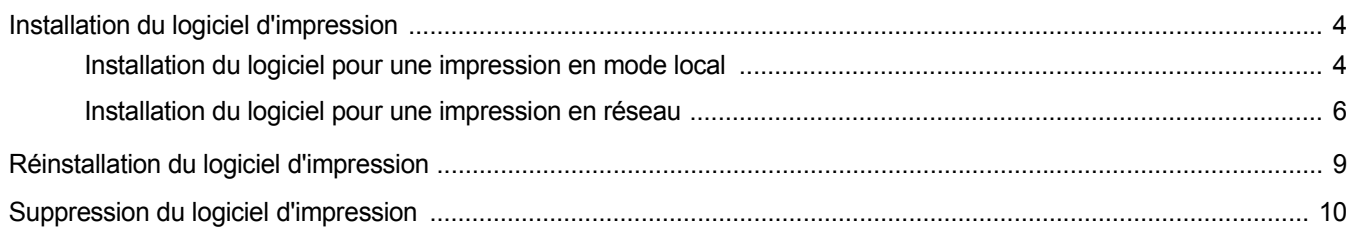

# CHAPITRE 2: UTILISATION DE SETIP

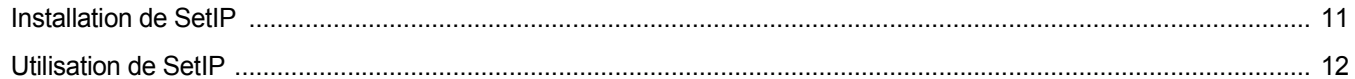

### CHAPITRE 3: IMPRESSION DE BASE

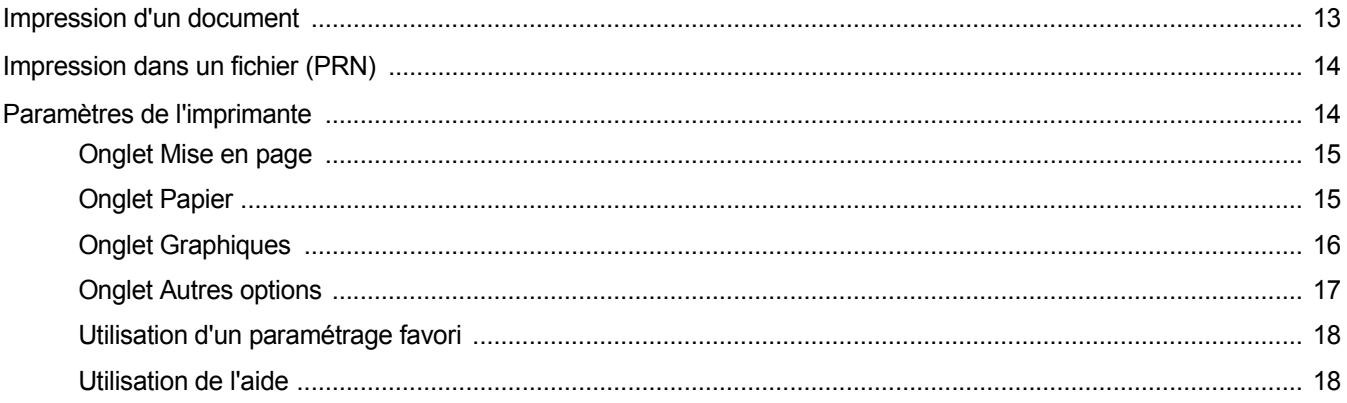

# CHAPITRE 4: OPTIONS D'IMPRESSION AVANCÉES

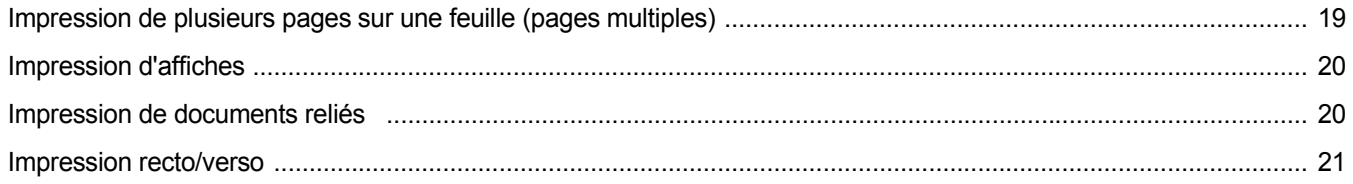

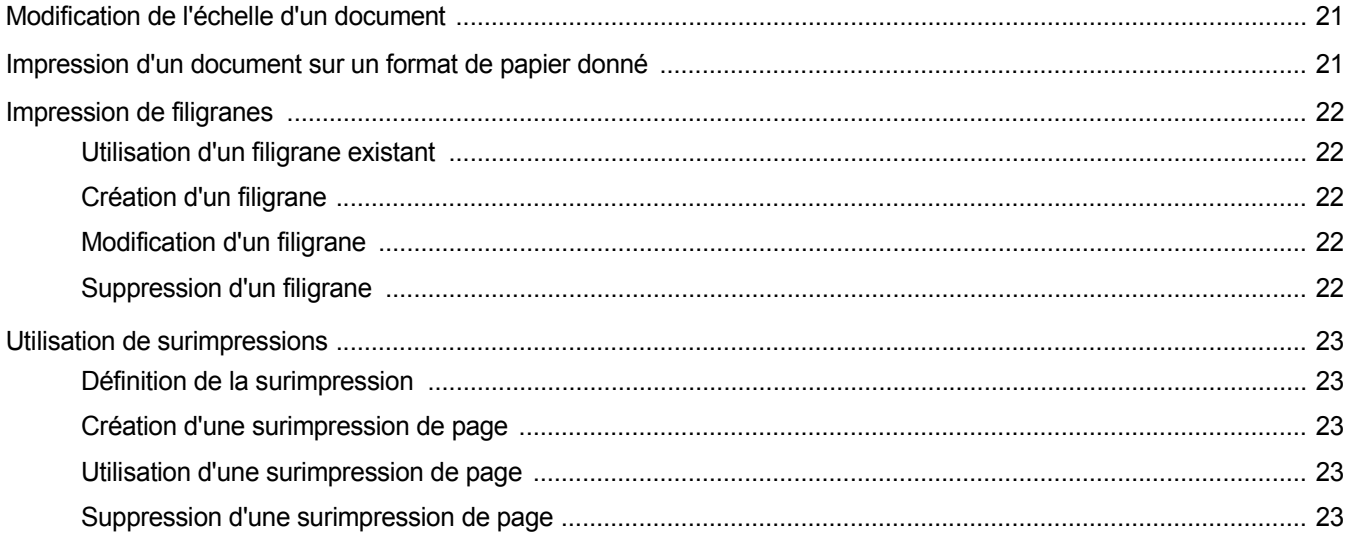

# CHAPITRE 5: UTILISATION DU PILOTE POSTSCRIPT POUR WINDOWS

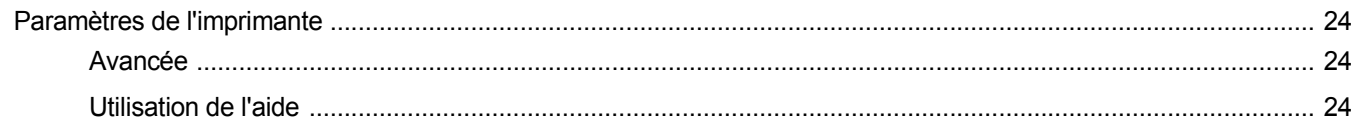

# CHAPITRE 6: PARTAGE LOCAL DE L'IMPRIMANTE

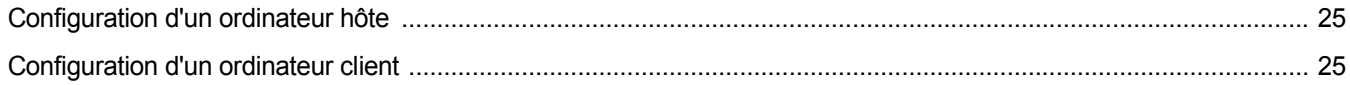

# CHAPITRE 7: UTILISATION D'APPLICATIONS UTILITAIRES

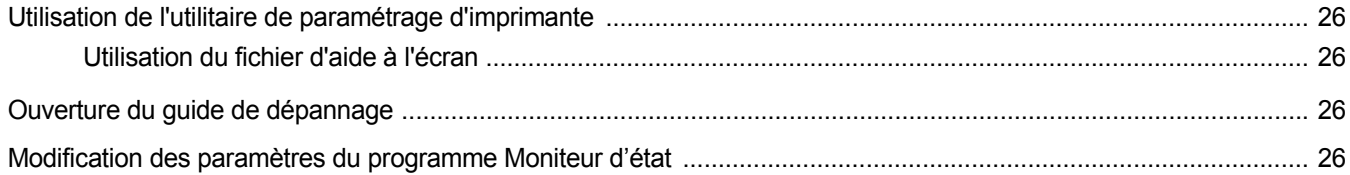

# CHAPITRE 8: NUMÉRISATION

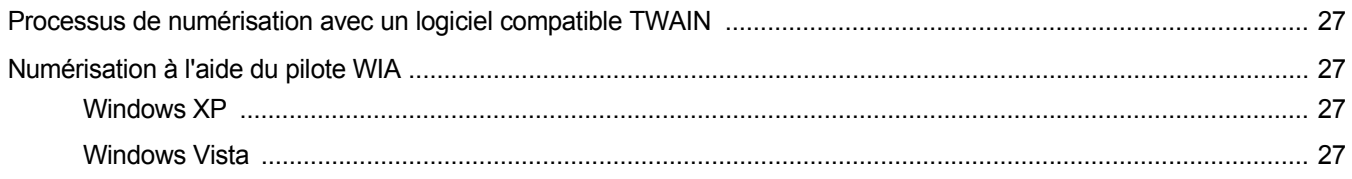

# CHAPITRE 9: UTILISATION DE L'IMPRIMANTE SOUS LINUX

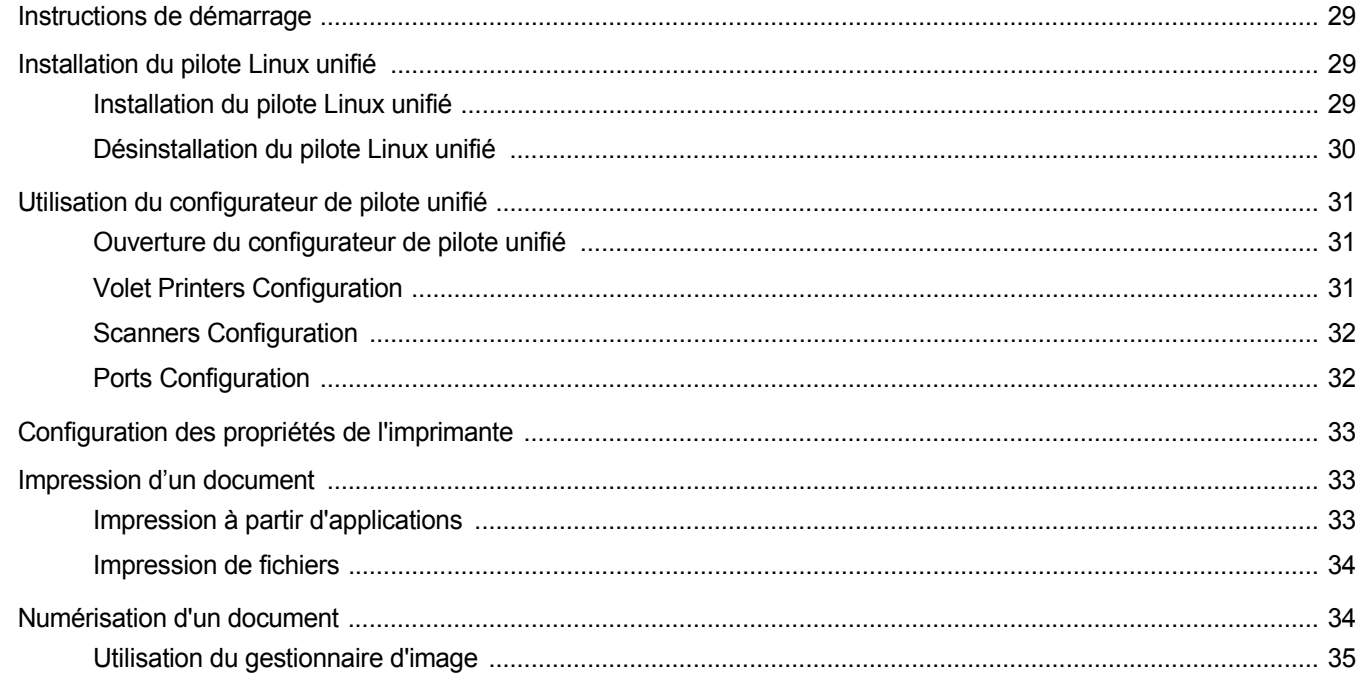

# CHAPITRE 10: UTILISATION DE L'IMPRIMANTE AVEC UN MACINTOSH

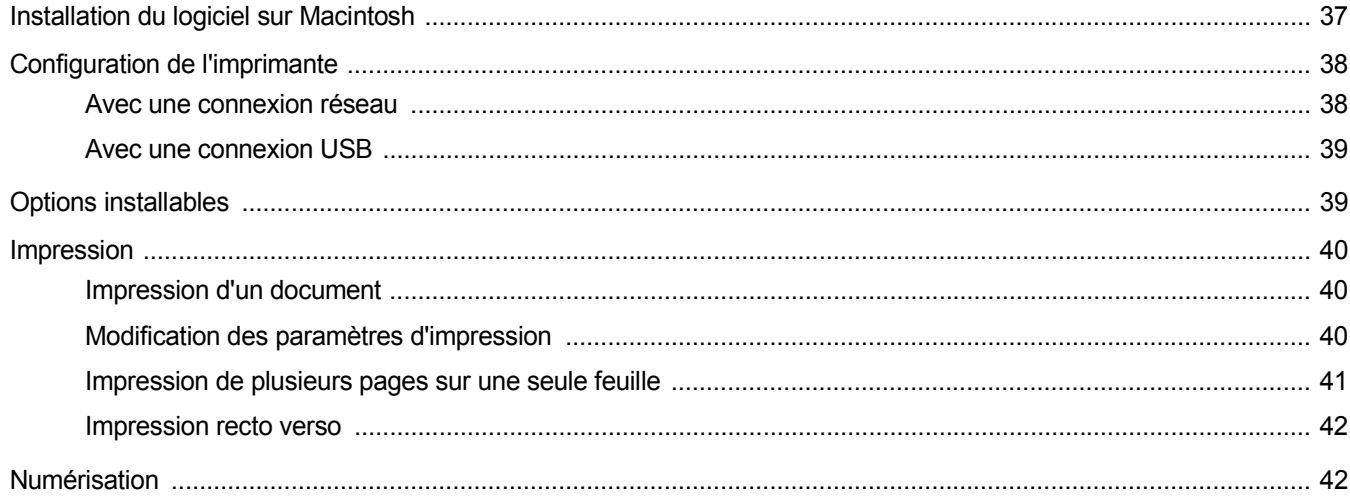

# <span id="page-111-0"></span>**1 Installation du logiciel d'impression sous Windows**

Ce chapitre contient les sections suivantes :

- **• [Installation du logiciel d'impression](#page-111-1)**
- **• [Réinstallation du logiciel d'impression](#page-116-0)**
- **• [Suppression du logiciel d'impression](#page-117-0)**

**REMARQUE** : La procédure suivante est basée sur Windows XP, pour les autres systèmes d'exploitation, référez-vous au mode d'emploi ou à l'aide en ligne de Windows correspondants.

# <span id="page-111-1"></span>**Installation du logiciel d'impression**

Vous pouvez installer le logiciel d'impression pour une impression en mode local et/ou en réseau. Pour installer le logiciel d'impression sur l'ordinateur, effectuez la procédure d'installation appropriée en fonction de l'imprimante utilisée.

Un pilote d'imprimante est un logiciel permettant à votre ordinateur de communiquer avec votre imprimante. La procédure d'installation des pilotes dépend du système d'exploitation que vous utilisez.

Avant de commencer l'installation, fermez toutes les applications.

**REMARQUE** : Vous pouvez installer le pilote d'imprimante PostScript dès que l'appareil est relié à votre ordinateur ou à un réseau.

### <span id="page-111-2"></span>**Installation du logiciel pour une impression en mode local**

Une imprimante locale est une imprimante directement reliée à l'ordinateur à l'aide du câble d'imprimante fourni avec l'imprimante (par exemple, un câble USB ou parallèle). Si votre imprimante est reliée à un réseau, sautez cette étape et passez à [« Installation du logiciel pour une](#page-113-0)  [impression en réseau », page 6](#page-113-0).

Vous pouvez installer le logiciel d'impression à l'aide de la méthode standard ou personnalisée.

**REMARQUE** : Si la fenêtre Assistant Ajout de nouveau matériel apparaît durant la procédure d'installation, fermez-la en cliquant sur |x|, en haut à droite, ou sur **Annuler**.

#### **Installation standard**

Il s'agit de la procédure recommandée pour la plupart des utilisateurs. Tous les composants nécessaires aux opérations de l'imprimante seront installés.

- **1** Assurez-vous que l'imprimante est connectée à votre réseau et qu'elle est sous tension.
- **2** Insérez le CD-ROM fourni dans le lecteur.

Le CD-ROM se lance automatiquement et une fenêtre d'accueil apparaît.

Si la fenêtre d'installation ne s'affiche pas, cliquez sur **Démarrer**, puis sur **Exécuter**. Entrez **X:\Setup.exe**, en remplaçant « **X** » par la lettre représentant le lecteur, puis cliquez sur **OK**.

Si vous utilisez Windows Vista, cliquez sur **Démarrer** → **Tous les programmes** → **Accessoires** → **Exécuter**, puis saisissez **X:\Setup.exe**.

Si la fenêtre **Lecture automatique** apparaît dans Windows Vista, cliquez sur **Exécuter Setup.exe** dans le champ **Installer or exécuter un programme** puis sur **Continuer** dans la fenêtre **Contrôle de compte d'utilisateur**.

**3** Cliquez sur **Installer les logiciels**.

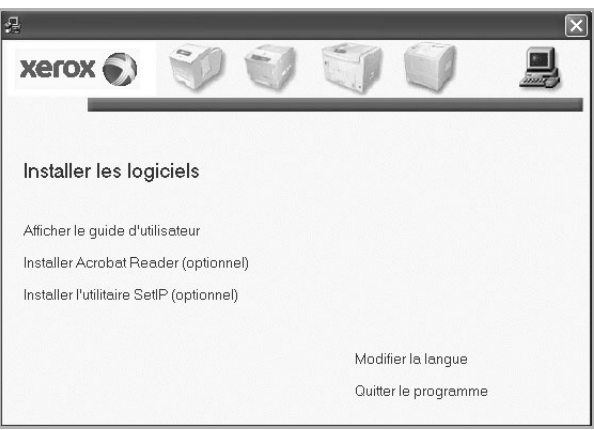

**4** Sélectionnez **Installation standard sur imprimante locale**. Cliquez sur **Suivant**.

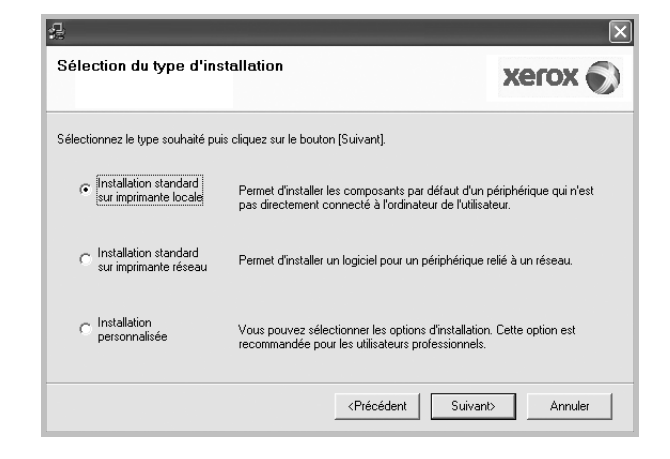

**REMARQUE**: Si l'imprimante n'est pas déjà connectée à l'ordinateur, la fenêtre suivante apparaît.

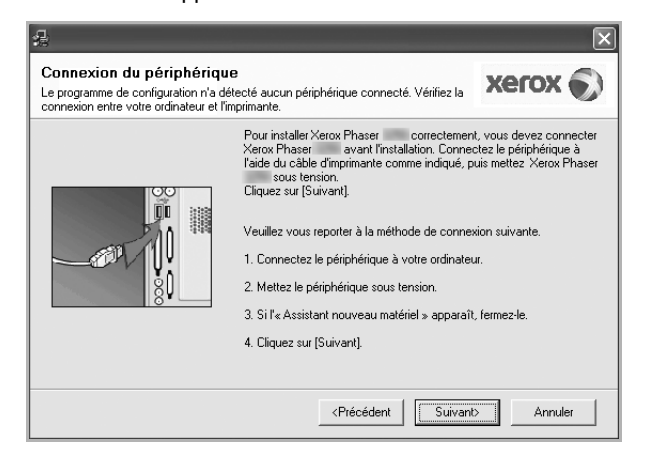

- Une fois l'imprimante connectée, cliquez sur **Suivant**.
- Si vous ne souhaitez pas connecter l'imprimante pour l'instant, cliquez sur **Suivant**, puis sur **Non** dans l'écran qui apparaît. La procédure d'installation commence alors. Une fois l'opération terminée, aucune page de test ne sera imprimée.
- *La fenêtre d'installation présentée dans ce mode d'emploi peut différer de celle qui apparaît sur votre écran. Cela dépend de l'imprimante et de l'interface utilisées.*
- **5** Une fois l'installation terminée, une fenêtre vous demandant d'imprimer une page de test apparaît. Si vous choisissez d'imprimer une page de test, cochez la case correspondante et cliquez sur **Suivant**.

Sinon, cliquez sur **Suivant** et passez [à l'étape 7.](#page-112-0)

**6** Si la page s'imprime correctement, cliquez sur **Oui**.

Sinon, cliquez sur **Non** pour relancer l'impression.

<span id="page-112-0"></span>**7** Cliquez sur **Terminer**.

**REMARQUE** : Une fois l'installation terminée, si le pilote de votre imprimante ne fonctionne pas correctement, vérifiez les branchements de l'imprimante et du câble d'alimentation, puis réinstallez le pilote de l'imprimante. Reportez-vous à [« Réinstallation du logiciel](#page-116-0)  [d'impression », page 9](#page-116-0).

#### **Installation personnalisée**

Vous pouvez installer divers composants.

- **1** Assurez-vous que l'imprimante est reliée à votre ordinateur et qu'elle est sous tension.
- **2** Insérez le CD-ROM fourni dans le lecteur.

Le CD-ROM se lance automatiquement et une fenêtre d'accueil s'affiche.

Si la fenêtre d'installation ne s'affiche pas, cliquez sur **Démarrer**, puis sur **Exécuter**. Entrez **X:\Setup.exe**, en remplaçant « **X** » par la lettre représentant le lecteur, puis cliquez sur **OK**.

Si vous utilisez Windows Vista, cliquez sur **Démarrer** → **Tous les programmes** → **Accessoires** → **Exécuter**, puis saisissez **X:\Setup.exe**.

Si la fenêtre **Lecture automatique** apparaît dans Windows Vista, cliquez sur **Exécuter Setup.exe** dans le champ **Installer or exécuter un programme** puis sur **Continuer** dans la fenêtre **Contrôle de compte d'utilisateur**.

**3** Cliquez sur **Installer les logiciels**.

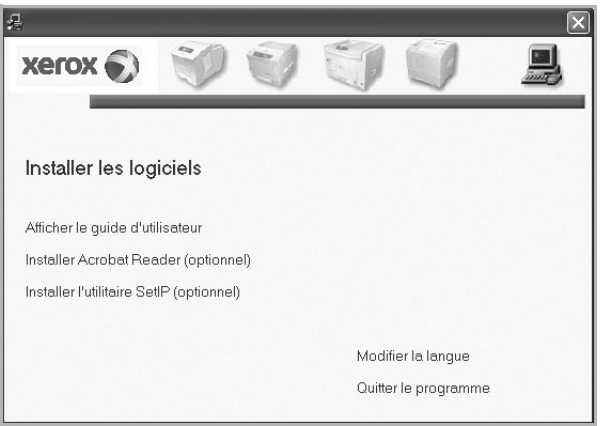

#### **4** Sélectionnez **Installation personnalisée**. Cliquez sur **Suivant**.

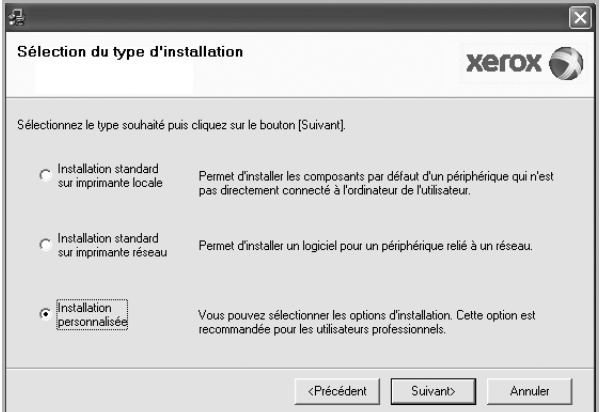

**5** Sélectionnez l'imprimante, puis cliquez sur **Suivant**.

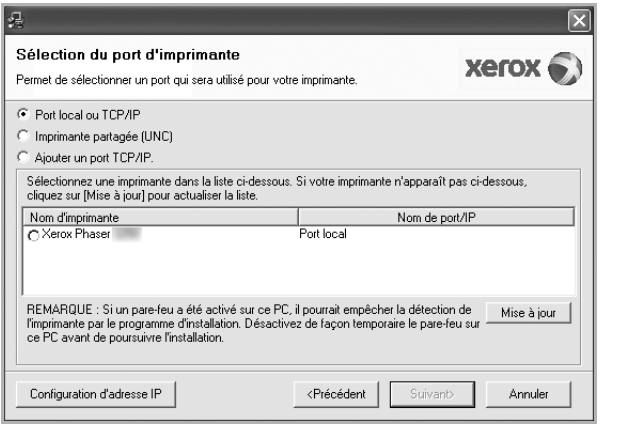

**REMARQUE**: Si l'imprimante n'est pas déjà connectée à l'ordinateur, la fenêtre suivante apparaît.

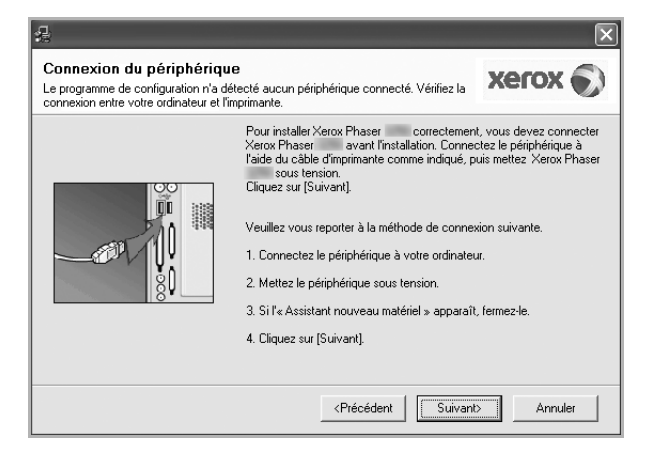

- Une fois l'imprimante connectée, cliquez sur **Suivant**.
- Si vous ne souhaitez pas connecter l'imprimante pour l'instant, cliquez sur **Suivant**, puis sur **Non** dans l'écran qui apparaît. La procédure d'installation commence alors. Une fois l'opération terminée, aucune page de test ne sera imprimée.
- *La fenêtre d'installation présentée dans ce mode d'emploi peut différer de celle qui apparaît sur votre écran. Cela dépend de l'imprimante et de l'interface utilisées.s*

**6** Sélectionnez les composants à installer, puis cliquez sur **Suivant**.

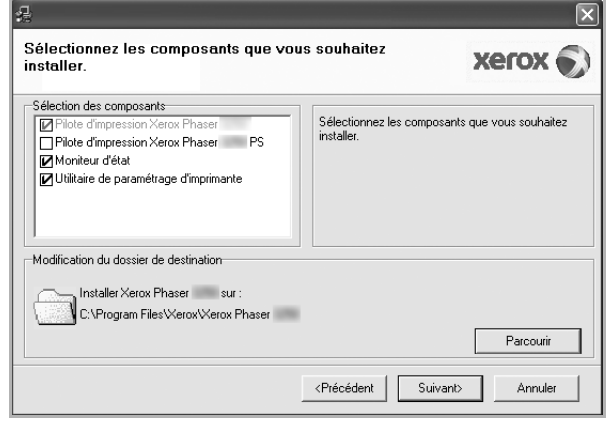

**REMARQUE**: Vous pouvez changer de dossier d'installation en cliquant sur [ **Parcourir**].

**7** Une fois l'installation terminée, une fenêtre vous demandant d'imprimer une page de test apparaît. Si vous choisissez d'imprimer une page de test, cochez la case correspondante et cliquez sur **Suivant**.

Sinon, cliquez sur **Suivant** et passez [à l'étape 9](#page-113-1).

**8** Si la page s'imprime correctement, cliquez sur **Oui**.

Sinon, cliquez sur **Non** pour relancer l'impression.

<span id="page-113-1"></span>**9** Cliquez sur **Terminer**.

### <span id="page-113-0"></span>**Installation du logiciel pour une impression en réseau**

#### **Avant de commencer**

Avant d'allumer la machine :

- Confirmez qu'un réseau opérationnel utilisant TCP/IP existe et est disponible.
- Confirmez que le câble Ethernet est connecté à la machine ainsi qu'au port Ethernet opérationnel du réseau.

Lorsque vous reliez votre imprimante à un réseau, vous devez d'abord configurer les paramètres TCP/IP de l'imprimante. Après avoir attribué et vérifié les paramètres TCP/IP, vous pouvez installer le logiciel sur chaque ordinateur du réseau.

Vous pouvez installer le logiciel d'impression à l'aide de la méthode standard ou personnalisée.

#### **Installation standard**

Il s'agit de la procédure recommandée pour la plupart des utilisateurs. Tous les composants nécessaires aux opérations de l'imprimante seront installés.

- **1** Assurez-vous que l'imprimante est reliée à votre ordinateur et qu'elle est sous tension. Pour plus de détails sur la connexion au réseau, reportez-vous au mode d'emploi de l'imprimante.
- **2** Insérez le CD-ROM fourni dans le lecteur.

Le CD-ROM se lance automatiquement et une fenêtre d'accueil s'affiche.

Si la fenêtre d'installation ne s'affiche pas, cliquez sur **Démarrer**, puis sur **Exécuter**. Entrez **X:\Setup.exe**, en remplaçant « **X** » par la lettre représentant le lecteur, puis cliquez sur **OK**.

Si vous utilisez Windows Vista, cliquez sur **Démarrer** → **Tous les programmes** → **Accessoires** → **Exécuter**, puis saisissez **X:\Setup.exe**.

Si la fenêtre **Lecture automatique** apparaît dans Windows Vista, cliquez sur **Exécuter Setup.exe** dans le champ **Installer or exécuter un programme** puis sur **Continuer** dans la fenêtre **Contrôle de compte d'utilisateur**.

**3** Cliquez sur **Installer les logiciels**.

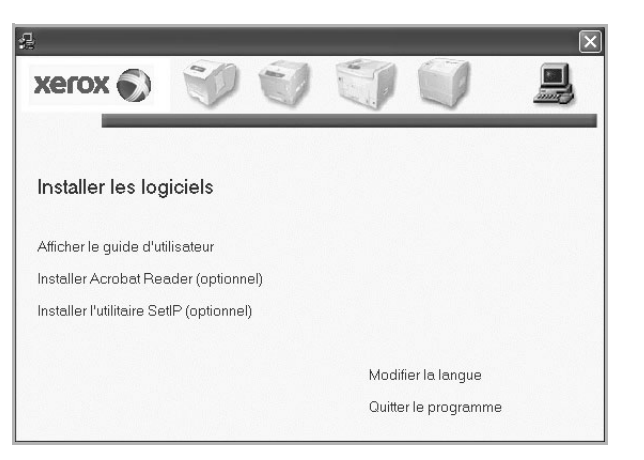

**4** Sélectionnez **Installation standard sur imprimante réseau**. Cliquez sur **Suivant**.

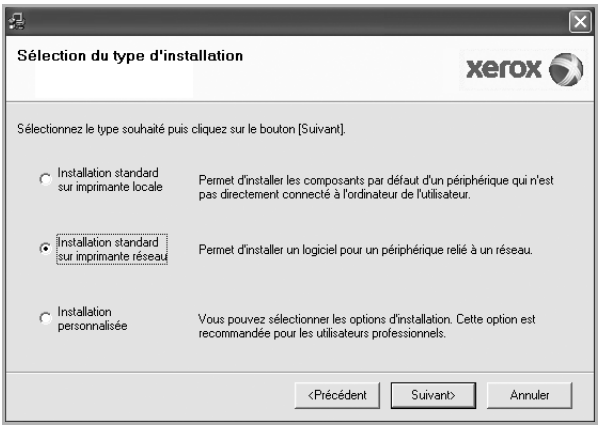

**5** La liste des imprimantes disponibles sur le réseau apparaît. Sélectionnez dans la liste l'imprimante à installer, puis cliquez sur **Suivant**.

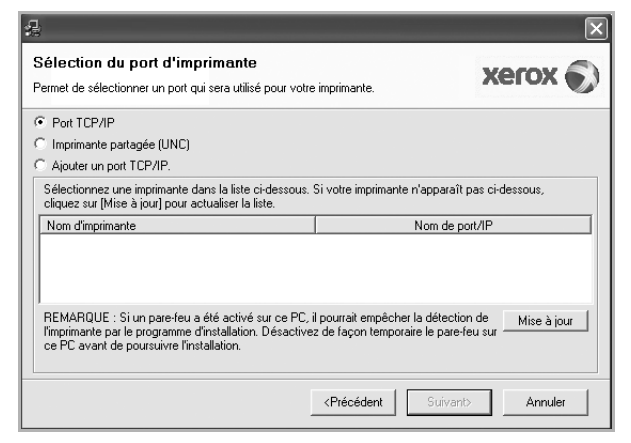

• Si votre imprimante ne figure pas dans la liste, cliquez sur **Mise à jour** pour actualiser la liste ou sélectionnez **Ajouter un port TCP/ IP** pour ajouter l'imprimante au réseau. Pour ajouter l'imprimante au réseau, entrez le nom de port et l'adresse IP de l'imprimante.

Pour vérifier l'adresse IP de l'imprimante ou l'adresse MAC, imprimez une page de configuration du réseau.

• Pour rechercher une imprimante réseau partagée (chemin UNC), sélectionnez **Imprimante partagée (UNC)** et entrez smanuellement le nom de l'imprimante partagée, ou cliquez sur le bouton **Parcourir**.

**REMARQUE** : Pour rechercher l'imprimante réseau, vous devez désactiver le pare-feu. Sous Windows, cliquez sur **Démarrer** → **Panneau de configuration**, démarrez le pare-feu Windows et désactivez cette option. Pour les autres systèmes d'exploitation, reportez-vous au guide en ligne correspondant.

- **6** Une fois l'installation terminée, cliquez sur **Terminer**. Si vous choisissez d'imprimer une page de test, cochez la case.
- **7** Si la page s'imprime correctement, cliquez sur **Oui**.

Sinon, cliquez sur **Non** pour relancer l'impression.

**8** Cliquez sur **Terminer**.

**REMARQUE**: Une fois la configuration terminée, si votre pilote d'impression ne fonctionne pas correctement, réinstallez-le. Reportez-vous à [« Réinstallation du logiciel d'impression », page 9.](#page-116-0)

#### **Installation personnalisée**

Vous pouvez installer divers composants et définir une adresse IP spécifique.

- **1** Assurez-vous que l'imprimante est reliée à votre ordinateur et qu'elle est sous tension. Pour plus de détails sur la connexion au réseau, reportez-vous au mode d'emploi de l'imprimante.
- **2** Insérez le CD-ROM fourni dans le lecteur.

Le CD-ROM se lance automatiquement et une fenêtre d'accueil s'affiche.

Si la fenêtre d'installation ne s'affiche pas, cliquez sur **Démarrer**, puis sur **Exécuter**. Entrez **X:\Setup.exe**, en remplaçant « **X** » par la lettre représentant le lecteur, puis cliquez sur **OK**.

Si vous utilisez Windows Vista, cliquez sur **Démarrer** → **Tous les programmes** → **Accessoires** → **Exécuter**, puis saisissez **X:\Setup.exe**.

Si la fenêtre **Lecture automatique** apparaît dans Windows Vista, cliquez sur **Exécuter Setup.exe** dans le champ **Installer or exécuter un programme** puis sur **Continuer** dans la fenêtre **Contrôle de compte d'utilisateur**.

**3** Cliquez sur **Installer les logiciels**.

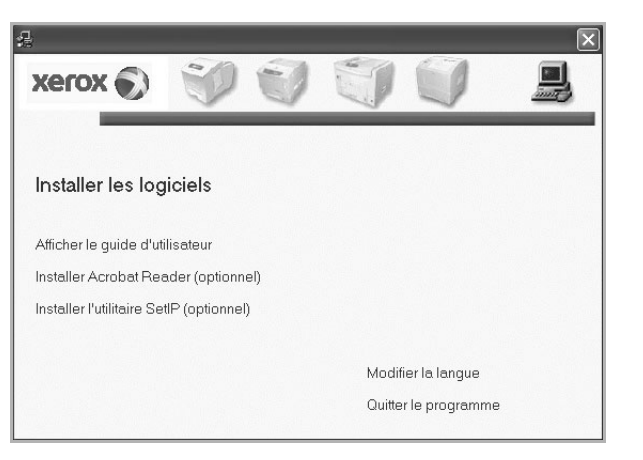

**4** Sélectionnez **Installation personnalisée**. Cliquez sur **Suivant**.

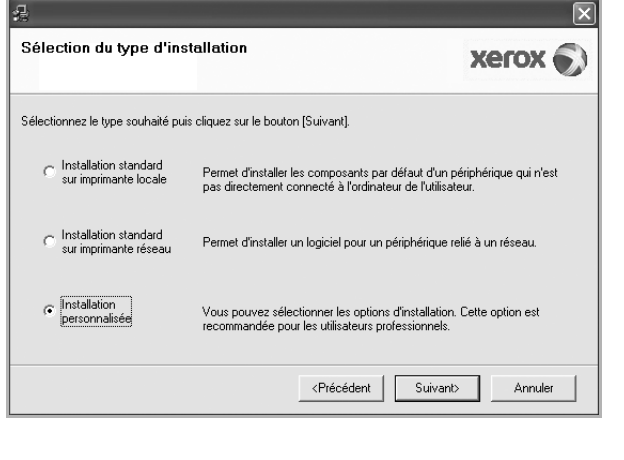

**5** La liste des imprimantes disponibles sur le réseau apparaît. Sélectionnez dans la liste l'imprimante à installer, puis cliquez sur **Suivant**.

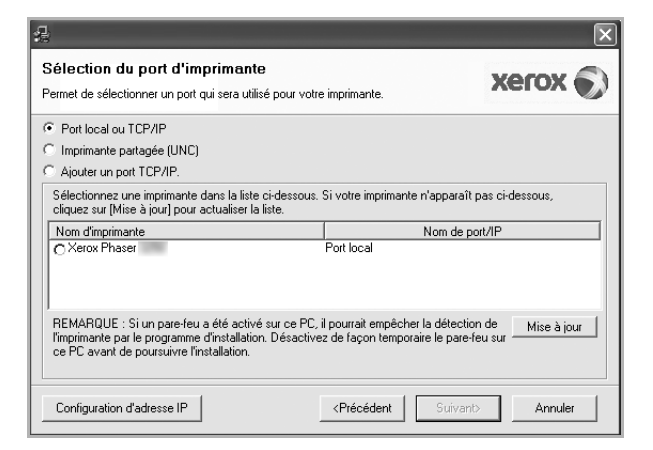

• Si votre imprimante ne figure pas dans la liste, cliquez sur **Mise à jour** pour actualiser la liste ou sélectionnez **Ajouter un port TCP/ IP** pour ajouter l'imprimante au réseau. Pour ajouter l'imprimante au réseau, entrez le nom de port et l'adresse IP de l'imprimante.

Pour vérifier l'adresse IP de l'imprimante ou l'adresse MAC, imprimez une page de configuration du réseau.

• Pour rechercher une imprimante réseau partagée (chemin UNC), sélectionnez **Imprimante partagée (UNC)** et entrez manuellement le nom de l'imprimante partagée, ou cliquez sur le bouton **Parcourir**.

**REMARQUE** : Pour rechercher l'imprimante réseau, vous devez désactiver le pare-feu. Sous Windows, cliquez sur **Démarrer** → **Panneau de configuration**, démarrez le pare-feu Windows et désactivez cette option. Pour les autres systèmes d'exploitation, reportez-vous au guide en ligne correspondant.

**CONSEIL**: Si vous souhaitez définir une adresse IP spécifique sur une imprimante réseau donnée, cliquez sur le bouton **Définir l'adresse IP**. La fenêtre Configuration d'adresse IP apparaît. Procédez comme suit :

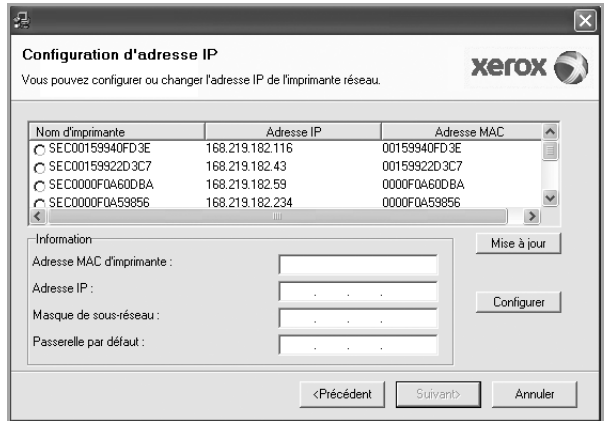

- a. Sélectionnez dans la liste l'imprimante à définir avec une adresse IP spécifique.
- b. Configurez manuellement l'adresse IP, le masque de sous-réseau et la passerelle de l'imprimante, puis cliquez sur **Configurer** pour définir l'adresse IP spécifique de l'imprimante réseau.
- c. Cliquez sur **Suivant**.
- **6** Sélectionnez les composants à installer, puis cliquez sur **Suivant**.

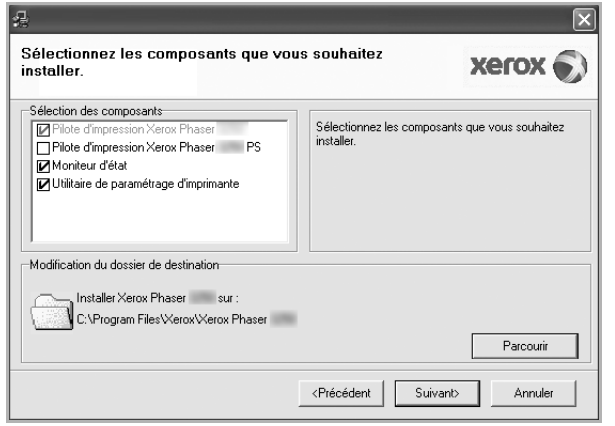

**7** Sélectionnez les composants à installer. Une fois que vous avez sélectionné les composants, la fenêtre suivante apparaît. Vous pouvez également modifier le nom de l'imprimante, définir l'imprimante à partager sur le réseau, définir l'imprimante en tant qu'imprimante par défaut et modifier le nom de port de chaque imprimante. Cliquez sur **Suivant**.

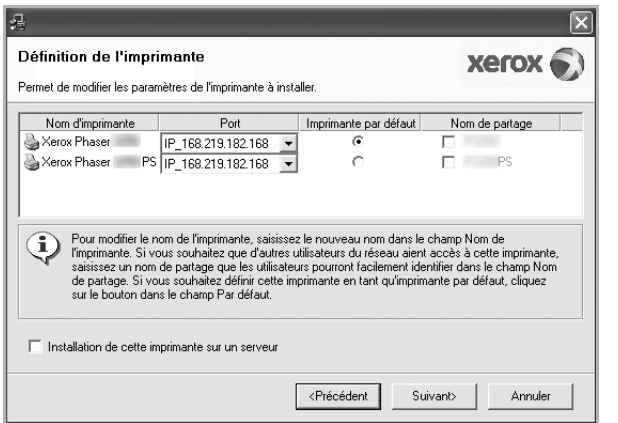

Pour installer ce logiciel sur un serveur, cochez la case **Installation de cette imprimante sur un serveur**.

- **8** Une fois l'installation terminée, cliquez sur **Terminer**. Si vous choisissez d'imprimer une page de test, cochez la case.
- **9** Si la page s'imprime correctement, cliquez sur **Oui**.

Sinon, cliquez sur **Non** pour relancer l'impression.

**10** Cliquez sur **Terminer**.

**REMARQUE**: Une fois la configuration terminée, si votre pilote d'impression ne fonctionne pas correctement, réinstallez-le. Reportez-vous à [« Réinstallation du logiciel d'impression », page 9.](#page-116-0)

# <span id="page-116-0"></span>**Réinstallation du logiciel d'impression**

Vous pouvez réinstaller le logiciel en cas d'échec de l'installation.

- **1** Démarrez Windows.
- **2** Dans le menu **Démarrer**, sélectionnez **Programmes** ou **Tous les programmes** → **le nom du pilote d'impression** → **Maintenance**.
- **3** Sélectionnez **Réparer**, puis cliquez sur **Suivant**.
- **4** La liste des imprimantes disponibles sur le réseau apparaît. Sélectionnez dans la liste l'imprimante à installer, puis cliquez sur **Suivant**.

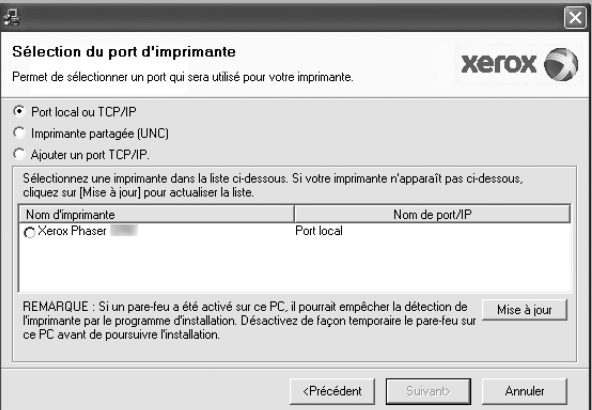

- Si votre imprimante ne figure pas dans la liste, cliquez sur **Mise à jour** pour actualiser la liste ou sélectionnez **Ajouter un port TCP/ IP** pour ajouter l'imprimante au réseau. Pour ajouter l'imprimante au réseau, entrez le nom de port et l'adresse IP de l'imprimante.
- Pour rechercher une imprimante réseau partagée (chemin UNC), sélectionnez **Imprimante partagée (UNC)** et entrez manuellement le nom de l'imprimante partagée, ou cliquez sur le bouton **Parcourir**.

Une liste de composants apparaît : elle vous permet de réinstaller le composant de votre choix.

**REMARQUE**: Si l'imprimante n'est pas déjà connectée à l'ordinateur, la fenêtre suivante apparaît.

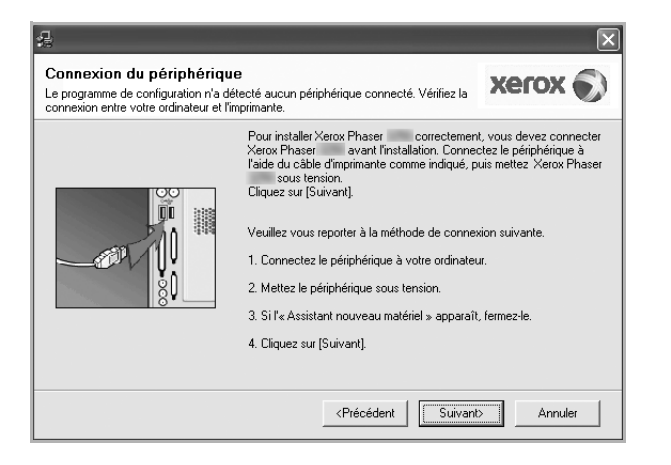

- **•** Une fois l'imprimante connectée, cliquez sur **Suivant**.
- **•** Si vous ne souhaitez pas connecter l'imprimante pour l'instant, cliquez sur **Suivant**, puis sur **Non** dans l'écran qui apparaît. La procédure d'installation commence alors. Une fois l'opération terminée, aucune page de test ne sera imprimée.
- **•** *La fenêtre de réinstallation présentée dans ce mode d'emploi peut différer de celle qui apparaît sur votre écran. Cela dépend de l'imprimante et de l'interface utilisées.*
- **5** Sélectionnez les composants à réinstaller, puis cliquez sur **Suivant**.

Si vous avez installé le logiciel d'impression pour une impression locale et que vous sélectionnez **le nom du pilote d'impression**, la fenêtre vous demandant d'imprimer une page de test apparaît. Procédez comme suit :

a. Pour imprimer une page de test, cochez la case correspondante et cliquez sur **Suivant**.

b. Si la page s'imprime correctement, cliquez sur **Oui**.

Dans le cas contraire, cliquez sur **Non** pour l'imprimer à nouveau.

**6** Une fois la réinstallation terminée, cliquez sur **Terminer**.

# <span id="page-117-0"></span>**Suppression du logiciel d'impression**

- **1** Démarrez Windows.
- **2** Dans le menu **Démarrer**, sélectionnez **Programmes** ou **Tous les programmes** → **le nom du pilote d'impression** → **Maintenance**.
- **3** Sélectionnez **Supprimer**, puis cliquez sur **Suivant**. Une liste de composants apparaît : elle vous permet de supprimer le composant de votre choix.
- **4** Sélectionnez les composants à supprimer, puis cliquez sur **Suivant**.
- **5** Lorsque l'ordinateur vous demande de confirmer la sélection, cliquez sur **Oui**.

Le pilote sélectionné et tous ses composants sont supprimés de l'ordinateur.

**6** Une fois le logiciel supprimé, cliquez sur **Terminer**.

# **2 Utilisation de SetIP**

- <span id="page-118-0"></span>**• [Installation de SetIP](#page-118-1)**
- **• [Utilisation de SetIP](#page-119-0)**

# <span id="page-118-1"></span>**Installation de SetIP**

- **1** Assurez-vous que l'imprimante est connectée à votre réseau et qu'elle est sous tension.
- **2** Insérez le CD-ROM fourni dans le lecteur.

Le CD-ROM se lance automatiquement et une fenêtre d'accueil apparaît.

Si la fenêtre d'installation ne s'affiche pas, cliquez sur **Démarrer**, puis sur **Exécuter**. Entrez **X:\Setup.exe**, en remplaçant « **X** » par la lettre représentant le lecteur, puis cliquez sur **OK**.

Si vous utilisez Windows Vista, cliquez sur **Démarrer** → **Tous les programmes** → **Accessoires** → **Exécuter**, puis saisissez **X:\Setup.exe**.

Si la fenêtre **Lecture automatique** apparaît dans Windows Vista, cliquez sur **Exécuter Setup.exe** dans le champ **Installer or exécuter un programme** puis sur **Continuer** dans la fenêtre **Contrôle de compte d'utilisateur**.

**3** Cliquez sur **Installer l'utilitaire SetIP (optionnel)**.

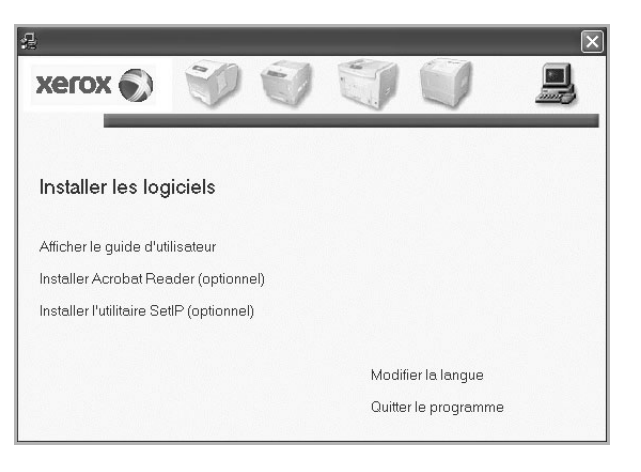

#### **4** Cliquez sur **Suivant**.

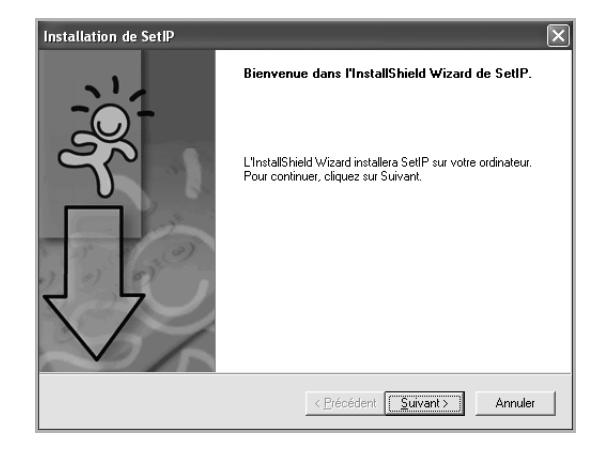

**5** Cliquez sur **Suivant**.

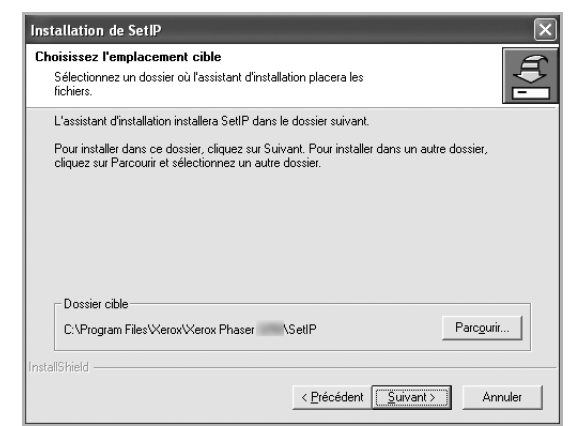

**6** Cliquez sur **Terminer**

# <span id="page-119-0"></span>**Utilisation de SetIP**

**1** Dans le menu **Démarrer**, sélectionnez **Programmes** ou **Tous**   $\textsf{les programs} \rightarrow \textsf{du}$  pilote d'impression  $\rightarrow$  SetIP  $\rightarrow$ **SetIP**.

Le programme détecte et affiche automatiquement les nouveaux serveurs d'impression déjà configurés de votre réseau.

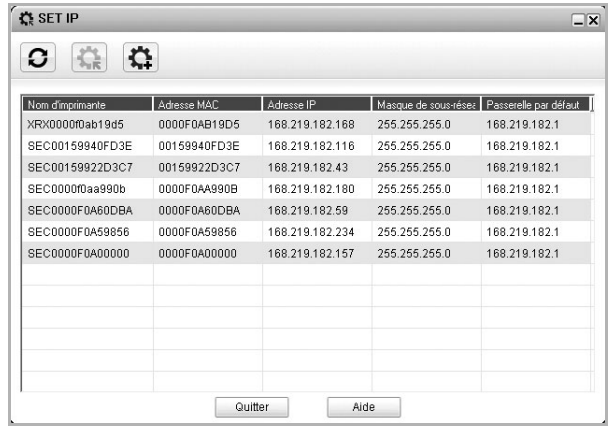

**2** Sélectionnez le nom de votre imprimante et cliquez sur  $\mathbf{C}$ . Si vous ne pouvez pas trouver le nom de votre imprimante, cliquez sur  $\bigcirc$  pour rafraîchir la liste.

#### **REMARQUES** :

- Pour confirmer l'adresse MAC, reportez-vous à la PAGE DE TEST DE LA CARTE D'IMPRIMANTE RÉSEAU. La PAGE DE TEST DE LA CARTE D'IMPRIMANTE RÉSEAU sera imprimée après la Page de confirmation.
- Si votre imprimante ne figure pas sur la liste actualisée, cliquez sur . Saisissez l'adresse MAC de votre carte d'imprimante réseau, l'adresse IP, le masque de sous-réseau et la passerelle par défaut, puis cliquez sur **Appliquer**.
- **3** Cliquez sur **OK** pour valider les paramètres.
- **4** Cliquez sur **Annuler** pour fermer le programme SetIP.

# **3 Impression de base**

<span id="page-120-0"></span>Ce chapitre décrit les options d'impression et présente les tâches d'impression Windows les plus courantes.

Ce chapitre contient les sections suivantes :

- **• [Impression d'un document](#page-120-1)**
- **• [Impression dans un fichier \(PRN\)](#page-121-0)**
- **• [Paramètres de l'imprimante](#page-121-1)**
	- **- [Onglet Mise en page](#page-122-0)**
	- **- [Onglet Papier](#page-122-1)**
	- **- [Onglet Graphiques](#page-123-0)**
	- **- [Onglet Autres options](#page-124-0)**
	- **- [Utilisation d'un paramétrage favori](#page-125-0)**
	- **- [Utilisation de l'aide](#page-125-1)**

### <span id="page-120-2"></span><span id="page-120-1"></span>**Impression d'un document**

#### **REMARQUE** :

- **•** La fenêtre du pilote d'impression **Propriétés** présentée dans ce mode d'emploi peut différer de celle qui apparaît sur votre écran. Cela dépend de l'imprimante utilisée. Néanmoins, elle conserve une fonction similaire.
- **•** *Vérifiez quels systèmes d'exploitation sont compatibles avec l'imprimante. Reportez-vous à la section relative à la compatibilité des systèmes d'exploitation, dans la partie du mode d'emploi consacrée aux spécifications de l'imprimante.*
- **•** Le nom exact de l'imprimante figure sur le CD-ROM fourni.
- Lorsque vous sélectionnez une option dans les propriétés de l'imprimante, un point d'exclamation  $\triangle$  ou une croix  $\triangle$  apparaît. Le point d'exclamation signifie que vous pouvez sélectionner cette option, mais qu'elle n'est pas recommandée. Une croix signifie que vous ne pouvez pas sélectionner cette option à cause de la configuration ou de l'environnement de votre machine.

La procédure ci-dessous décrit les étapes à suivre pour imprimer à partir de diverses applications Windows. Les étapes peuvent légèrement varier d'une application à l'autre. Pour connaître la procédure exacte, reportezvous au mode d'emploi de votre application.

- **1** Ouvrez le document à imprimer.
- **2** Sélectionnez **Imprimer** dans le menu **Fichier**. La fenêtre d'impression apparaît. Son apparence peut légèrement varier selon les applications.

Cette fenêtre permet de sélectionner les options d'impression de base, parmi lesquelles le nombre de copies et les pages à imprimer.

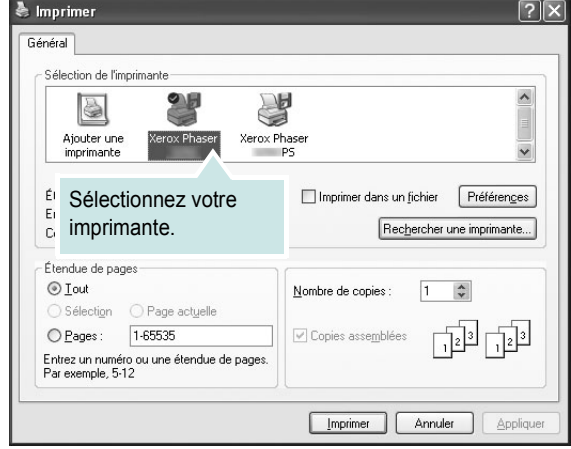

- **3** Sélectionnez le **pilote d'impression** dans la liste déroulante **Nom**.
- **4** Pour exploiter pleinement les fonctions du pilote d'impression, cliquez sur **Propriétés** ou **Préférences** dans la fenêtre d'impression de l'application. Pour plus d'informations, reportez-vous à [« Paramètres](#page-121-1)  [de l'imprimante », page 14.](#page-121-1)

Si la fenêtre d'impression contient l'option **Configuration**, **Imprimante** ou **Options**, cliquez dessus. Cliquez alors sur **Propriétés** dans l'écran suivant.

- **5** Cliquez sur **OK** pour fermer la fenêtre des propriétés de l'imprimante.
- **6** Pour lancer l'impression, cliquez sur **OK** ou sur **Imprimer** dans la fenêtre d'impression.

# <span id="page-121-0"></span>**Impression dans un fichier (PRN)**

Vous pouvez être amené à enregistrer les données d'impression dans un fichier.

Pour créer un fichier :

**1** Dans la fenêtre **Imprimer**, cochez la case **Imprimer dans un fichier**.

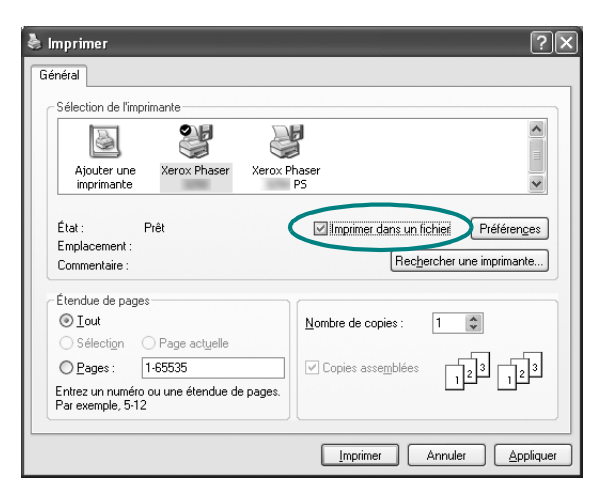

**2** Sélectionnez un dossier, nommez le fichier, puis cliquez sur **OK**.

# <span id="page-121-1"></span>**Paramètres de l'imprimante**

La fenêtre des propriétés de l'imprimante permet d'accéder à toutes les options nécessaires à l'utilisation de l'imprimante. Une fois les propriétés de l'imprimante affichées, vous pouvez consulter les paramètres et les modifier en fonction de l'impression à réaliser.

La fenêtre des propriétés de l'imprimante peut varier d'un système d'exploitation à l'autre. Ce mode d'emploi présente la fenêtre des propriétés telle qu'elle apparaît sous Windows XP.

La fenêtre du pilote d'impression **Propriétés** présentée dans ce mode d'emploi peut différer de celle qui apparaît sur votre écran. Cela dépend de l'imprimante utilisée.

Si vous accédez aux propriétés de l'imprimante via le dossier Imprimantes, vous pouvez consulter plusieurs onglets Windows supplémentaires (reportez-vous au mode d'emploi de Windows).

#### **REMARQUES** :

- **•** Généralement, les paramètres définis au niveau des applications Windows écrasent ceux spécifiés via le pilote d'impression. Commencez donc par modifier les paramètres d'impression proposés dans l'application, puis les paramètres restants dans le pilote d'impression.
- **•** Les paramètres modifiés ne restent en vigueur que le temps d'utilisation du programme en cours. **Pour que vos modifications soient permanentes**, entrez-les dans le dossier Imprimantes.
- La procédure suivante se rapporte à Windows XP. Pour les autres systèmes d'exploitation Windows, reportez-vous au guide de l'utilisateur Windows correspondant ou à l'aide en ligne.
	- 1. Cliquez sur le bouton **Démarrer** de Windows.
	- 2. Sélectionnez **Imprimantes et télécopieurs**.
	- 3. Cliquez sur l'icône **du pilote d'impression**.
	- 4. Cliquez avec le bouton droit de la souris sur l'icône du pilote d'impression et sélectionnez **Options d'impression**.
	- 5. Modifiez les paramètres souhaités dans chaque onglet, puis cliquez sur OK.

### <span id="page-122-0"></span>**Onglet Mise en page**

Les options de l'onglet **Mise en page** permettent de déterminer l'aspect du document imprimé. La zone **Options de mise en page** comporte les options **Plusieurs pages par face** et **Impression d'affiche**. Pour plus d'informations sur l'accès aux propriétés de l'imprimante, reportez-vous à [« Impression d'un document », page 13.](#page-120-1)

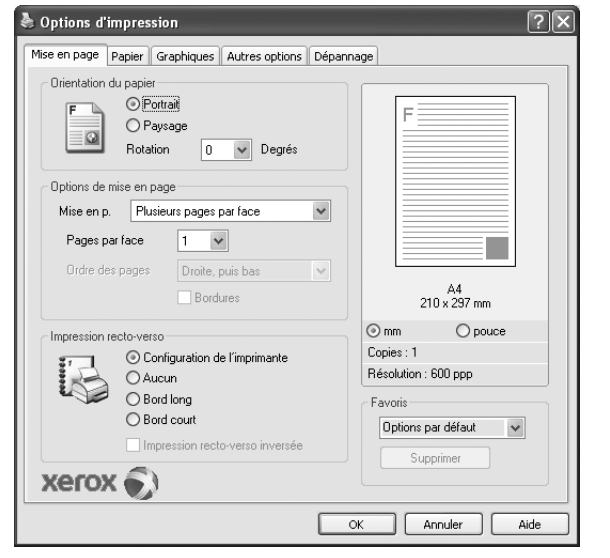

#### **Orientation du papier**

L'option **Orientation du papier** permet de choisir le sens de l'impression.

- L'option **Portrait** imprime les données sur la largeur de la page, dans le style d'une lettre.
- L'option **Paysage** imprime les données sur la longueur de la page, dans le style d'une feuille de calcul.
- L'option **Rotation** permet de faire pivoter la page du nombre de degrés indiqué.

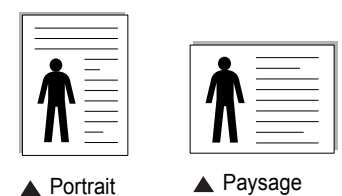

#### **Options de mise en page**

L'option **Options de mise en page** permet de sélectionner des options d'impression avancées. Vous pouvez choisir l'option **Plusieurs pages par face** ou **Impression d'affiche**.

- Pour plus d'informations, reportez-vous à [« Impression de plusieurs](#page-126-2)  [pages sur une feuille \(pages multiples\) », page 19](#page-126-2).
- Pour plus d'informations, reportez-vous à [« Impression d'affiches », page 20.](#page-127-2)

#### **Impression recto-verso**

La fonction **Impression recto-verso** permet d'imprimer sur les deux faces d'une feuille de papier.

• Pour plus d'informations, reportez-vous à [« Impression recto/verso », page](#page-128-3)  [21](#page-128-3).

### <span id="page-122-1"></span>**Onglet Papier**

Les options suivantes permettent de définir les spécifications de base relatives à la gestion du papier. Pour plus d'informations sur l'accès aux propriétés de l'imprimante, reportez-vous à [« Impression d'un](#page-120-1)  [document », page 13.](#page-120-1)

Cliquez sur l'onglet **Papier** pour accéder à différentes options relatives au papier.

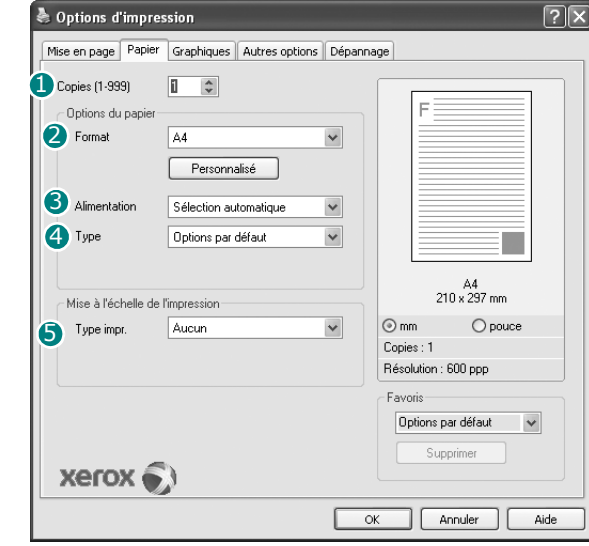

### **D** Copies

L'option **Copies** permet de définir le nombre de copies à imprimer. Vous pouvez sélectionner une valeur comprise entre 1 et 999.

### **Format** 2

L'option **Format** permet d'indiquer le format du papier chargé dans le bac. Si le format souhaité n'apparaît pas dans la zone **Format**, cliquez sur **Personnalisé**. Lorsque la fenêtre **Réglage papier personnalisé** apparaît, définissez le format du papier, puis cliquez sur **OK**. Le format défini apparaît alors dans la liste et vous pouvez le sélectionner.

#### **3** Alimentation

Vérifiez que l'option **Alimentation** est paramétrée sur le bac approprié. Utilisez **Bac polyvalent** pour imprimer sur des supports spéciaux, tels que des enveloppes et des transparents. Vous devez insérer les feuilles une par une dans le bac manuel ou dans le bac polyvalent.

Si l'alimentation papier est paramétrée sur **Sélection automatique**, l'imprimante sélectionne automatiquement les supports d'impression dans l'ordre suivant : Bac manuel ou polyvalent, Bac 1, Bac 2 optionnel.

### **Type** 4

Réglez **Type** pour faire correspondre le papier inséré dans le bac avec celui voulu pour l'impression. Vous obtenez ainsi la meilleure qualité d'impression. Sinon, vous risquez de ne pas avoir la qualité d'impression souhaitée.

**Coton** : papier en fibre de coton de 75 à 90 g/m<sup>2</sup>, comme Gilbert 25 % et Gilbert 100 %.

**Papier ordinaire** : papier ordinaire normal. Sélectionnez ce type de papier, si votre imprimante est monochrome et que vous imprimez sur du papier en fibre de coton de 60 g/m2.

**Papier recyclé** : papier recyclé de 75 à 90 g/m2.

**Papier couleur** : papier avec fond de couleur de 75 à 90 g/m<sup>2</sup>.

**REMARQUE** : Pour des performances et une fiabilité optimales, nous vous conseillons d'utiliser du papier Xerox.

### **Mise à l'échelle de l'impression**

L'option **Mise à l'échelle de l'impression** vous permet de mettre l'impression à l'échelle sur une page, automatiquement ou manuellement. Vous pouvez choisir l'option **Aucun**, **Réduire/Agrandir** ou **Ajuster à la page**.

- Pour plus d'informations, reportez-vous à [« Modification de l'échelle](#page-128-4)  [d'un document », page 21.](#page-128-4)
- Pour plus d'informations, reportez-vous à [« Impression d'un document](#page-128-5)  [sur un format de papier donné », page 21](#page-128-5).

### <span id="page-123-0"></span>**Onglet Graphiques**

Les options de l'onglet Graphiques permettent de régler la qualité d'impression en fonction de vos besoins. Pour plus d'informations sur l'accès aux propriétés de l'imprimante, reportez-vous à [« Impression d'un document », page 13.](#page-120-1)

Cliquez sur l'onglet **Graphiques** pour afficher les options ci-dessous.

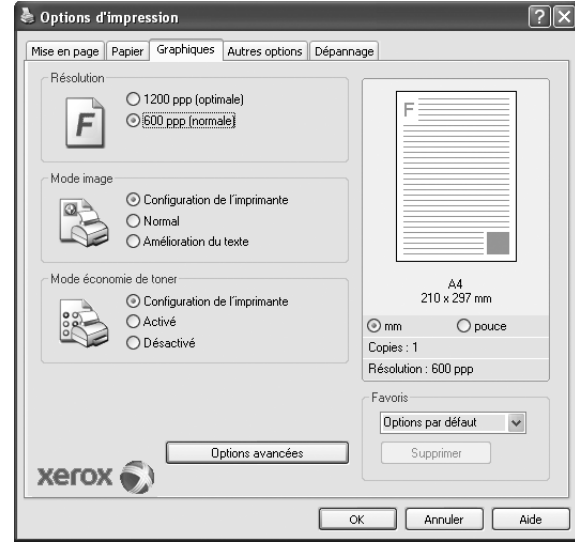

#### **Résolution**

*Les options de résolution que vous pouvez sélectionner varient d'un modèle d'imprimante à un autre.* Plus la valeur est élevée, plus les caractères et les graphiques imprimés sont nets. Toutefois, une résolution élevée peut augmenter le temps d'impression d'un document.

#### **Mode image**

Les options disponibles sont Normal et Rendu texte. *Certaines imprimantes ne prennent pas en charge cette fonction.*

- **Configuration de l'imprimante** : Si vous sélectionnez cette option, le paramétrage de cette fonction dépend des paramètres définis via le panneau de commande de l'imprimante.
- **Normal** : Ce réglage concerne les documents normaux.
- **Amélioration du texte** : Le mode image permet à l'utilisateur d'améliorer les impressions.

#### **Mode économie d'encre**

En sélectionnant cette option, vous augmentez la durée de vie de la cartouche d'encre et réduisez le coût par page, tout en ne réduisant que faiblement la qualité d'impression.

- **Configuration de l'imprimante** : si vous sélectionnez cette option, le paramétrage de cette fonction dépend des paramètres définis via le panneau de commande de l'imprimante. Certaines imprimantes ne prennent pas en charge cette fonction.
- **Activé** : sélectionnez cette option pour permettre à l'imprimante d'utiliser moins d'encre par page.
- **Désactivé** : sélectionnez cette option si vous ne souhaitez pas économiser l'encre.

#### **Options avancées**

Vous pouvez effectuer des réglages avancés en cliquant sur le bouton **Options avancées**.

**Options TrueType** : cette option détermine la façon dont l'imprimante traite graphiquement le texte d'un document. Sélectionnez le paramètre convenant à votre document.

- **Télécharger en tant que contour** : Lorsque cette option est sélectionnée, le pilote télécharge toutes les polices TrueType utilisées dans votre document et non enregistrées sur votre imprimante. Si, après l'impression d'un document, vous constatez que les polices ne sont pas imprimées correctement, choisissez l'option Télécharger en tant qu'image binaire, puis relancez votre impression. L'option Télécharger en tant qu'image binaire est souvent utile lorsque vous imprimez des documents Adobe. *Cette option est disponible uniquement lorsque vous utilisez le pilote d'impression PCL.*
	- **Télécharger en tant que bitmap** : si vous sélectionnez cette option, le pilote télécharge les polices utilisées sous forme d'images bitmap. Vous pouvez ainsi imprimer plus rapidement les documents comportant des polices complexes (caractères coréens ou chinois, par exemple), ainsi que diverses autres polices.
	- **Imprimer en tant que graphique** : si vous sélectionnez cette option, le pilote télécharge les polices utilisées sous forme de graphiques. Cette option permet d'améliorer la vitesse d'impression des documents comportant de nombreux graphiques et relativement peu de polices TrueType.
- **Imprimer tout le texte en noir** : lorsque la case **Imprimer tout le texte en noir** est cochée, les textes de vos documents sont imprimés en noir uni, quelle que soit la couleur dans laquelle ils apparaissent à l'écran.

### <span id="page-124-0"></span>**Onglet Autres options**

Cet onglet permet de sélectionner les options de sortie du document. Pour plus d'informations sur l'accès aux propriétés de l'imprimante, reportez-vous à [« Impression d'un document », page 13.](#page-120-1)

Cliquez sur l'onglet **Autres options** pour accéder à la fonction suivante :

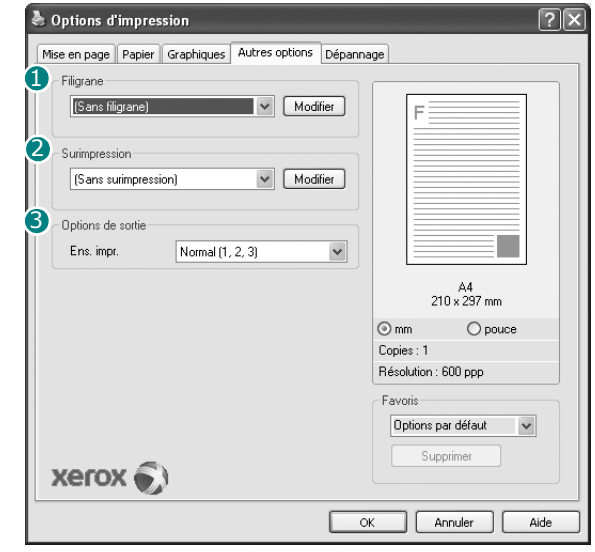

### **1** Filigrane

Vous pouvez créer un texte d'arrière-plan à imprimer sur chaque page de votre document. Pour plus d'informations, reportez-vous à [« Impression](#page-129-5)  [de filigranes », page 22.](#page-129-5)

### **2** Surimpression

Les surimpressions remplacent souvent les formulaires préimprimés et les papiers à en-tête. Pour plus d'informations, reportez-vous à [« Utilisation](#page-130-5)  [de surimpressions », page 23.](#page-130-5)

### **3** Options de sortie

- **Ens. impr.** : vous pouvez définir l'ordre d'impression des pages. Sélectionnez l'ordre d'impression souhaité dans la liste déroulante.
	- **Normal** : permet d'imprimer les pages de la première à la dernière.
	- **Ordre inversé (3, 2, 1)** : permet d'imprimer toutes les pages dans l'ordre inverse.
	- **Pages impaires** : permet d'imprimer uniquement les pages impaires de votre document.
	- **Pages paires** : permet d'imprimer uniquement les pages paires de votre document.

• **Utilisation des polices de l'imprimante** : Lorsque l'option Utiliser les polices de l'imprimante est sélectionnée, l'imprimante utilise les polices enregistrées dans sa mémoire pour imprimer votre document, au lieu de télécharger les polices du document. Le téléchargement de polices étant très long, cette option permet d'accélérer l'impression. Lorsque vous utilisez les polices de l'imprimante, celle-ci essaie de faire correspondre les polices utilisées dans votre document avec celles enregistrées dans sa mémoire. Cependant, si vous utilisez dans votre document des polices très différentes de celles enregistrées dans l'imprimante, le résultat imprimé ne ressemblera pas à ce qui est affiché à l'écran. *Cette option est disponible uniquement lorsque vous utilisez le pilote d'impression PCL.*

### <span id="page-125-0"></span>**Utilisation d'un paramétrage favori**

L'option **Favoris**, présente sur chaque onglet des propriétés de l'imprimante, permet d'enregistrer les paramètres actuels en vue d'une utilisation ultérieure. Pour enregistrer un paramétrage **Favoris** :

- **1** Dans chaque onglet, modifiez les paramètres selon vos préférences.
- **2** Entrez un nom dans la zone de saisie **Favoris**.

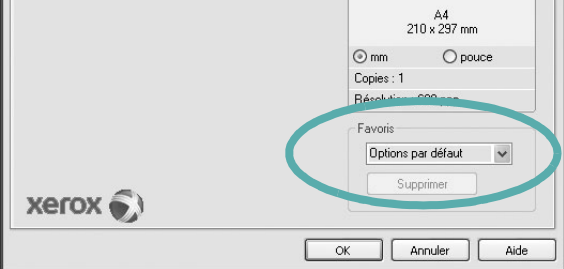

### **3** Cliquez sur **Enregistrer**.

Lorsque vous enregistrez un paramétrage **Favoris**, tous les paramètres actuels du pilote sont enregistrés.

Pour utiliser un paramétrage enregistré, sélectionnez le nom correspondant dans la liste déroulante **Favoris**. L'imprimante est à présent prête à imprimer en fonction du paramétrage favori choisi.

Pour supprimer un paramétrage enregistré, sélectionnez le nom correspondant dans la liste, puis cliquez sur **Supprimer**.

Vous pouvez également restaurer les paramètres par défaut du pilote d'impression en sélectionnant **Automatique** dans la liste.

### <span id="page-125-1"></span>**Utilisation de l'aide**

L'imprimante dispose d'un écran d'aide accessible à partir du bouton **Aide** de la fenêtre des propriétés de l'imprimante. Les différents écrans d'aide donnent des indications détaillées sur les fonctions d'impression offertes par le pilote.

Vous pouvez également cliquer sur  $\mathbf{r}$ , en haut à droite, puis sur le paramètre souhaité.

# <span id="page-126-0"></span>**4 Options d'impression avancées**

Ce chapitre décrit les options d'impression et présente les tâches d'impression avancées.

#### **REMARQUE** :

- **•** La fenêtre du pilote d'impression **Propriétés** présentée dans ce mode d'emploi peut différer de celle qui apparaît sur votre écran. Cela dépend de l'imprimante utilisée. Néanmoins, elle conserve une fonction similaire.
- **•** *Le nom exact de l'imprimante figure sur le CD-ROM fourni.*

Ce chapitre contient les sections suivantes :

- **• [Impression de plusieurs pages sur une feuille \(pages multiples\)](#page-126-1)**
- **• [Impression d'affiches](#page-127-0)**
- **• [Impression de documents reliés](#page-127-1)**
- **• [Impression recto/verso](#page-128-0)**
- **• [Modification de l'échelle d'un document](#page-128-1)**
- **• [Impression d'un document sur un format de papier donné](#page-128-2)**
- **• [Impression de filigranes](#page-129-0)**
- **• [Utilisation de surimpressions](#page-130-0)**

# <span id="page-126-2"></span>**Impression de plusieurs pages sur une feuille (pages multiples)**

<span id="page-126-1"></span>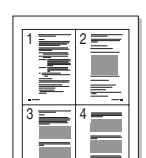

Vous pouvez sélectionner le nombre de pages à imprimer sur une même feuille. Si vous choisissez d'imprimer plusieurs pages par feuille, les pages sont réduites et organisées dans l'ordre indiqué. Vous pouvez imprimer jusqu'à 16 pages sur une même feuille.

- **1** Pour changer les paramètres d'impression à partir de votre application, accédez à la fenêtre des propriétés de l'imprimante. Reportez-vous à [« Impression d'un document », page 13](#page-120-2).
- **2** Sélectionnez **Plusieurs pages par feuille** dans la liste déroulante **Mise en p.** de l'onglet **Mise en page**.
- **3** Sélectionnez le nombre de pages à imprimer par feuille (1, 2, 4, 6, 9 ou 16) dans la liste déroulante **Pages par face**.
- **4** Sélectionnez l'ordre des pages dans la liste déroulante **Ordre des pages**, si nécessaire.

Cochez la case **Bordures** pour qu'une bordure encadre chaque page imprimée sur la feuille.

- **5** Cliquez sur l'onglet **Papier**, et sélectionnez la source, le format et le type du papier.
- **6** Cliquez sur **OK**, puis imprimez le document.

# <span id="page-127-2"></span>**Impression d'affiches**

<span id="page-127-0"></span>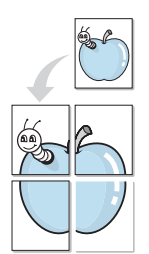

Cette fonction vous permet d'imprimer un document d'une seule page sur 4, 9 ou 16 pages que vous pouvez coller ensemble pour former une affiche.

- **1** Pour changer les paramètres d'impression à partir de votre application, accédez à la fenêtre des propriétés de l'imprimante. Reportez-vous à [« Impression d'un document », page 13.](#page-120-2)
- **2** Cliquez sur l'onglet **Mise en page,** puis sélectionnez **Impression d'affiche** dans la liste déroulante **Mise en p.**
- **3** Configurez l'option Affiche.

Vous pouvez sélectionner la mise en page **Affiche<2x2>**, **Affiche<3x3>** ou **Affiche<4x4>**. Si vous sélectionnez **Affiche<2x2>**, le document sera automatiquement agrandi pour occuper quatre feuilles.

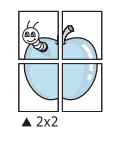

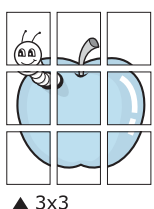

Définissez un chevauchement en millimètres ou en pouces pour reconstituer plus aisément l'affiche.

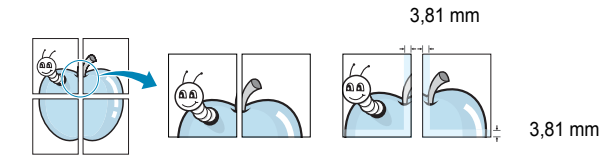

- **4** Cliquez sur l'onglet **Papier**, et sélectionnez la source, le format et le type du papier.
- **5** Cliquez sur **OK**, puis imprimez le document. Vous pouvez reconstituer l'affiche en collant les feuilles ensemble.

## <span id="page-127-1"></span>**Impression de documents reliés**

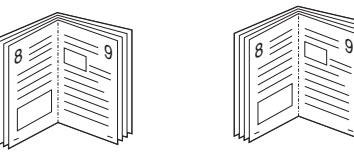

### **NOTE**: *Certaines imprimantes ne prennent pas en charge cette fonction.*

Cette fonction vous permet d'imprimer votre document en recto/verso et d'organiser les pages imprimées afin de pouvoir les relier en les pliant par leur milieu.

- **1** Pour changer les paramètres d'impression à partir de votre application, accédez à la fenêtre des propriétés de l'imprimante. Reportez-vous à [« Impression d'un document », page 13](#page-120-2).
- **2** Sélectionnez **Document relié** dans la liste déroulante **Type** de l'onglet **Mise en page**.

**REMARQUE** : L'option Document relié est disponible lorsque le format A4, Lettre, Légal, Oficio ou Folio est sélectionné dans l'option **Format** de l'onglet **Papier**.

- **3** Cliquez sur l'onglet **Papier**, puis sélectionnez le format et le type de papier, ainsi que la source d'alimentation.
- **4** Cliquez sur **OK**, puis imprimez le document.
- **5** Une fois le document imprimé, pliez, puis agrafez les pages.

# <span id="page-128-3"></span><span id="page-128-0"></span>**Impression recto/verso**

**NOTE**: *Certaines imprimantes ne prennent pas en charge cette fonction.*

Vous pouvez imprimer manuellement sur les deux faces d'une feuille. Avant d'imprimer, décidez de l'orientation de vos documents.

Les choix suivants sont disponibles :

- **Config. imprimante** , si vous sélectionnez cette option, le paramétrage de cette fonction dépend des paramètres définis via le panneau de commande de l'imprimante. Si cette option n'est pas visible, c'est que votre imprimante n'en dispose pas.
- **Aucun**
- **Bord long**, qui est la mise en page traditionnelle utilisée pour la reliure des livres.
- **Bord court**, qui est le type souvent utilisé avec les calendriers.

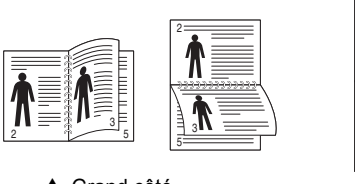

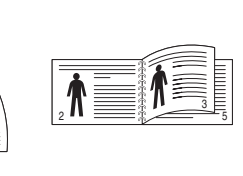

▲ Grand côté <br>▲ Petit côté

5

• **Recto-verso inversé** : Cette option vous permet de sélectionner un ordre d'impression normal au lieu d'un ordre d'impression recto verso. Si cette option n'est pas visible, c'est que votre imprimante n'en dispose pas.

### **REMARQUE** :

- N'effectuez pas d'impression recto/verso sur des étiquettes, des transparents, des enveloppes ou du papier épais, sous peine de provoquer des bourrages et d'endommager l'imprimante.
- Pour imprimer en recto/verso, utilisez uniquement les formats de papier suivants : A4, Lettre, Légal, Oficio et Folio, avec un grammage de 75 à 90 g/m².
- **1** Pour changer les paramètres d'impression à partir de votre application, accédez à la fenêtre des propriétés de l'imprimante. Reportez-vous à [« Impression d'un document », page 13](#page-120-2).
- **2** Dans l'onglet **Mise en page**, sélectionnez l'orientation du papier.
- **3** Dans la section **Impression recto-verso**, sélectionnez l'option de reliure recto verso souhaitée.
- **4** Cliquez sur l'onglet **Papier**, puis sélectionnez le format et le type de papier, ainsi que la source d'alimentation.
- **5** Cliquez sur **OK**, puis imprimez le document. L'imprimante imprime d'abord une page sur deux du document.

**REMARQUE** : Si votre imprimante ne dispose pas d'un module recto verso, vous devez terminer le travail d'impression manuellement. L'imprimante imprime d'abord une page sur deux du document. Une fois que la première face de votre travail est imprimée, la fenêtre Conseil pour l'impression apparaît. Suivez les instructions à l'écran pour terminer la tâche d'impression.

# <span id="page-128-4"></span><span id="page-128-1"></span>**Modification de l'échelle d'un document**

Vous pouvez modifier la taille du contenu d'une page pour l'agrandir ou le réduire sur la page imprimée.

- **1** Pour changer les paramètres d'impression à partir de votre application, accédez à la fenêtre des propriétés de l'imprimante. Reportez-vous à [« Impression d'un document », page 13](#page-120-2).
- **2** Sélectionnez **Réduire/Agrandir** dans la liste déroulante **Type impr.** de l'onglet **Papier**.
- **3** Entrez le taux de mise à l'échelle dans la zone de saisie **Facteur**. Vous pouvez également cliquer sur le bouton  $\blacktriangledown$  ou  $\blacktriangle$ .
- **4** Sélectionnez la source, le format et le type du papier dans la zone **Options du papier**.
- **5** Cliquez sur **OK**, puis imprimez le document.

# <span id="page-128-5"></span>**Impression d'un document sur un format de papier donné**

<span id="page-128-2"></span>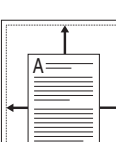

P)

Cette fonction vous permet d'adapter votre travail d'impression à n'importe quel format de papier, quelle que soit la taille du document enregistré. Elle peut s'avérer utile pour vérifier les détails d'un petit document.

- **1** Pour changer les paramètres d'impression à partir de votre application, accédez à la fenêtre des propriétés de l'imprimante. Reportez-vous à [« Impression d'un document », page 13](#page-120-2).
- **2** Sélectionnez **Ajuster à la page** dans la liste déroulante **Type impr.** de l'onglet **Papier**.
- **3** Sélectionnez le format adéquat dans la liste déroulante **Taille de sortie**.
- **4** Sélectionnez la source, le format et le type du papier dans la zone **Options du papier**.
- **5** Cliquez sur **OK**, puis imprimez le document.

# <span id="page-129-5"></span><span id="page-129-0"></span>**Impression de filigranes**

L'option Filigrane vous permet d'imprimer du texte sur un document existant. Par exemple, vous pouvez imprimer en grandes lettres grises le texte « BROUILLON » ou « CONFIDENTIEL » en diagonale sur la première page ou sur toutes les pages d'un document.

Votre imprimante est fournie avec plusieurs filigranes prédéfinis que vous pouvez modifier et auxquels il est possible d'ajouter vos propres créations.

### <span id="page-129-1"></span>**Utilisation d'un filigrane existant**

- **1** Pour changer les paramètres d'impression à partir de votre application, accédez à la fenêtre des propriétés de l'imprimante. Reportez-vous à [« Impression d'un document », page 13.](#page-120-2)
- **2** Cliquez sur l'onglet **Autres options**, puis sélectionnez le filigrane voulu dans la liste déroulante **Filigrane**. Le filigrane sélectionné apparaît dans l'image d'aperçu.
- **3** Cliquez sur **OK**, puis lancez l'impression.

**REMARQUE** : l'image d'aperçu présente la page telle qu'elle sera imprimée.

### <span id="page-129-2"></span>**Création d'un filigrane**

- **1** Pour changer les paramètres d'impression à partir de votre application, accédez à la fenêtre des propriétés de l'imprimante. Reportez-vous à [« Impression d'un document », page 13.](#page-120-2)
- **2** Cliquez sur l'onglet **Autres options**, puis sur le bouton **Modifier** de la zone **Filigrane**. La fenêtre **Modifier filigranes** apparaît.
- **3** Saisissez le texte voulu dans le champ **Texte du filigrane**. Vous pouvez entrer jusqu'à 40 caractères. Le texte s'affiche dans la fenêtre d'aperçu.

Si la case **Première page seulement** est cochée, le filigrane est uniquement imprimé sur la première page.

**4** Définissez les options du filigrane.

Vous pouvez choisir la police, le style, la taille ou l'échelle de gris du filigrane dans la zone **Attributs de police** et son angle dans la zone **Angle du texte**.

- **5** Pour ajouter un filigrane à la liste, cliquez sur **Ajouter**.
- **6** Une fois que vous avez défini le filigrane souhaité, cliquez sur **OK** et lancez l'impression.

Pour ne pas imprimer de filigrane, sélectionnez **<Pas de filigrane>** dans la liste déroulante **Filigrane**.

### <span id="page-129-3"></span>**Modification d'un filigrane**

- **1** Pour changer les paramètres d'impression à partir de votre application, accédez à la fenêtre des propriétés de l'imprimante. Reportez-vous à [« Impression d'un document », page 13](#page-120-2).
- **2** Cliquez sur l'onglet **Autres options**, puis sur le bouton **Modifier** de la zone **Filigrane.** La fenêtre **Modifier filigranes** apparaît.
- **3** Sélectionnez le filigrane à modifier dans la liste **Filigranes actuels**, puis modifiez le message et les options du filigrane.
- **4** Cliquez sur **Mettre à jour** pour enregistrer les modifications.
- **5** Cliquez sur **OK** jusqu'à ce que vous quittiez la fenêtre d'impression.

### <span id="page-129-4"></span>**Suppression d'un filigrane**

- **1** Pour changer les paramètres d'impression à partir de votre application, accédez à la fenêtre des propriétés de l'imprimante. Reportez-vous à [« Impression d'un document », page 13](#page-120-2).
- **2** Cliquez sur l'onglet **Autres options**, puis sur le bouton **Modifier** de la zone Filigrane. La fenêtre **Modifier filigranes** apparaît.
- **3** Sélectionnez le filigrane à supprimer dans la liste **Filigranes actuels**, puis cliquez sur **Supprimer**.
- **4** Cliquez sur **OK** jusqu'à ce que vous quittiez la fenêtre d'impression.

# <span id="page-130-5"></span><span id="page-130-0"></span>**Utilisation de surimpressions**

### <span id="page-130-1"></span>**Définition de la surimpression**

Les surimpressions consistent en du texte et/ou en des images enregistrés sur le disque dur de l'ordinateur sous un format spécial et pouvant être imprimés sur n'importe quel document. Les surimpressions remplacent souvent les formulaires préimprimés et les papiers à en-tête. Plutôt que d'avoir recours à un en-tête préimprimé, vous pouvez créer une surimpression comportant les mêmes informations que cet en-tête. Vous n'avez alors plus à charger votre papier à en-tête habituel pour imprimer une lettre à l'en-tête de votre entreprise. Vous devez simplement indiquer à l'imprimante d'appliquer la surimpression d'en-tête à votre document.

### <span id="page-130-2"></span>**Création d'une surimpression de page**

Pour utiliser une surimpression de page, vous devez préalablement la créer, et y insérer un logo ou une image.

- **1** Créez ou ouvrez un document contenant le texte ou l'image que vous souhaitez utiliser comme nouvelle surimpression de page. Positionnez les divers éléments à l'emplacement où vous souhaitez les voir apparaître à l'impression.
- **2** Pour enregistrer le document en tant que surimpression, accédez aux propriétés de l'imprimante. Reportez-vous à [« Impression d'un](#page-120-2)  [document », page 13](#page-120-2).
- **3** Cliquez sur l'onglet **Autres options**, puis sur le bouton **Modifier**  de la zone **Surimpression**.
- **4** Dans la fenêtre Modifier surimpressions, cliquez sur **Créer surimpression**.
- **5** Dans la zone **Nom** de la fenêtre Créer surimpression, entrez un nom de huit caractères maximum. S'il y a lieu, sélectionnez le chemin d'accès à l'emplacement cible. (chemin par défaut : C:\Formover).
- **6** Cliquez sur **Enregistrer**. Le nom choisi apparaît dans la zone **Liste des surimpressions**.
- **7** Cliquez sur **OK** ou **Oui** pour terminer l'opération.

Le fichier n'est pas imprimé. Il est enregistré sur le disque dur de votre ordinateur.

**REMARQUE** : le format du document de surimpression doit être identique à celui des documents imprimés avec la surimpression. Vous ne pouvez pas créer de surimpression comportant un filigrane.

### <span id="page-130-3"></span>**Utilisation d'une surimpression de page**

Une fois la surimpression créée, vous pouvez l'imprimer en l'appliquant à votre document. Pour ce faire, procédez comme suit :

- **1** Créez ou ouvrez le document à imprimer.
- **2** Pour changer les paramètres d'impression à partir de votre application, accédez à la fenêtre des propriétés de l'imprimante. Reportez-vous à [« Impression d'un document », page 13](#page-120-2).
- **3** Cliquez sur l'onglet **Autres options**.
- **4** Sélectionnez la surimpression voulue dans la liste déroulante **Surimpression**.
- **5** Si le fichier de surimpression souhaité n'apparaît pas dans la liste **Surimpression**, cliquez sur **Modifier**, puis sur **Charger surimpression**. Sélectionnez alors le fichier voulu.

Si vous avez enregistré le fichier de surimpression à utiliser dans une source externe, vous pouvez le charger à partir de la fenêtre **Charger surimpression**.

Après avoir sélectionné le fichier, cliquez sur **Ouvrir**. Le fichier apparaît dans la zone **Liste des surimpressions**. Vous pouvez donc l'imprimer. Sélectionnez la surimpression dans la zone **Liste des surimpressions**.

**6** Si nécessaire, cochez la case **Confirmer surimpression**. Si cette case est cochée, un message vous demande de confirmer l'application de la surimpression, chaque fois que vous imprimez un document.

Si cette case n'est pas cochée et qu'une surimpression est sélectionnée, cette dernière est automatiquement imprimée avec le document.

**7** Cliquez sur **OK** ou sur **Oui** jusqu'à ce que l'impression commence.

La surimpression sélectionnée est téléchargée avec la tâche d'impression et imprimée sur le document.

**REMARQUE** : le fichier de surimpression et le document à imprimer doivent avoir la même résolution.

### <span id="page-130-4"></span>**Suppression d'une surimpression de page**

Vous pouvez supprimer les surimpressions de page dont vous ne vous servez plus.

- **1** Dans la fenêtre des propriétés de l'imprimante, cliquez sur l'onglet **Autres options**.
- **2** Cliquez sur le bouton **Modifier** de la zone **Surimpression**.
- **3** Sélectionnez la surimpression à supprimer dans la zone **Liste des surimpressions**.
- **4** Cliquez sur **Supprimer surimpression**.
- **5** Lorsqu'un message de confirmation apparaît, cliquez sur **Oui**.
- **6** Cliquez sur **OK** jusqu'à ce que vous quittiez la fenêtre d'impression.

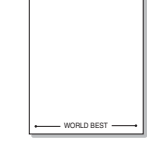

WORLD BEST

Dear ABC

Regards

# <span id="page-131-0"></span>**5 Utilisation du pilote PostScript pour Windows**

Ce chapitre vous explique comment utiliser le pilote PostScript, fourni sur votre CD-ROM système, pour imprimer un document.

Les fichiers PPD, en combinaison avec le pilote PostScript, donnent accès aux fonctions de l'imprimante et permettent à l'ordinateur de communiquer avec celle-ci. Le CD-ROM fourni contient un programme d'installation des fichiers PPD.

Ce chapitre contient les sections suivantes :

# <span id="page-131-1"></span>**Paramètres de l'imprimante**

La fenêtre des propriétés de l'imprimante permet d'accéder à toutes les options nécessaires à l'utilisation de l'imprimante. Une fois les propriétés de l'imprimante affichées, vous pouvez consulter les paramètres et les modifier en fonction de l'impression à réaliser.

La fenêtre des propriétés de l'imprimante peut varier d'un système d'exploitation à l'autre. Ce mode d'emploi présente la fenêtre des propriétés telle qu'elle apparaît sous Windows XP.

La fenêtre **Properties** du pilote d'impression présentée dans ce mode d'emploi peut différer de celle qui apparaît sur votre écran. Cela dépend de l'imprimante utilisée.

### **REMARQUES** :

- Généralement, les paramètres définis au niveau des applications Windows écrasent ceux spécifiés via le pilote d'impression. Commencez donc par modifier les paramètres d'impression proposés dans l'application, puis les paramètres restants dans le pilote d'impression.
- Les paramètres modifiés ne restent en vigueur que le temps d'utilisation du programme en cours. **Pour que vos modifications soient permanentes**, entrez-les dans le dossier Imprimantes.
- La procédure suivante se rapporte à Windows XP. Pour les autres systèmes d'exploitation Windows, reportez-vous au guide de l'utilisateur Windows correspondant ou à l'aide en ligne.
- 1. Cliquez sur le bouton **Start** de Windows.
- 2. Sélectionnez **Printers and Faxes**.
- 3. Cliquez sur l'**icône du pilote d'impression**.
- 4. Cliquez avec le bouton droit de la souris sur l'icône du pilote d'impression et sélectionnez **Printing Preferences**.
- 5. Modifiez les paramètres souhaités dans chaque onglet, puis cliquez sur OK.

# <span id="page-131-2"></span>**Avancée**

Vous pouvez utiliser les paramètres avancés en cliquant sur le bouton Avancée.

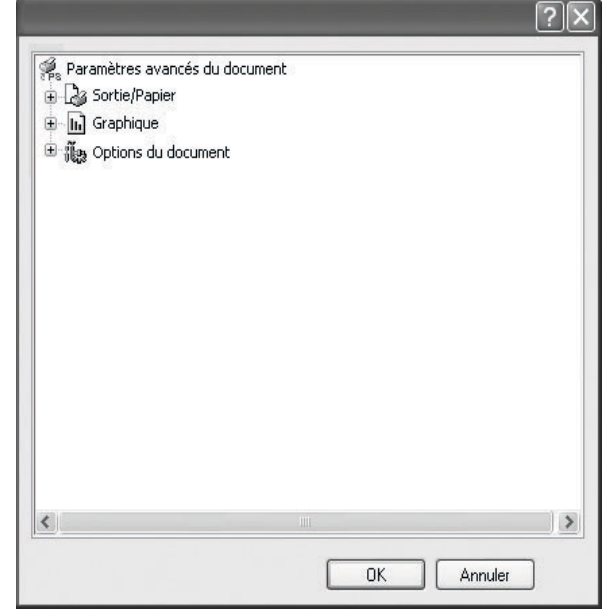

- **Sortie/Papier** : Cette option vous permet de choisir le format du papier chargé dans le bac.
- **Graphique** : Cette option vous permet de régler la qualité d'impression en fonction de vos besoins.
- **Options du document** : Cette option vous permet de configurer les paramètres PostScript ou les fonctions de l'imprimante.

# <span id="page-131-3"></span>**Utilisation de l'aide**

Vous pouvez également cliquer sur  $\mathbf{r}$ , en haut à droite, puis sur le paramètre souhaité.

# **6 Partage local de l'imprimante**

<span id="page-132-0"></span>Vous pouvez relier l'imprimante directement à un ordinateur donné du réseau : l'« ordinateur hôte ».

La procédure suivante se rapporte à Windows XP. Pour les autres systèmes d'exploitation Windows, reportez-vous au guide de l'utilisateur Windows correspondant ou à l'aide en ligne.

#### **REMARQUE** :

- Vérifiez quels systèmes d'exploitation sont compatibles avec l'imprimante. Reportez-vous à la section relative à la compatibilité des systèmes d'exploitation, dans la partie du guide de l'utilisateur consacrée aux spécifications de l'imprimante.
- Le nom exact de l'imprimante figure sur le CD-ROM fourni.

# <span id="page-132-1"></span>**Configuration d'un ordinateur hôte**

- **1** Démarrez Windows.
- **2** Dans le menu **Démarrer**, sélectionnez **Imprimantes et télécopieurs**.
- **3** Double-cliquez sur l'**icône du pilote d'impression**.
- **4** Dans le menu **Imprimante**, sélectionnez **Partager**.
- **5** Cochez la case **Partager**.
- **6** Remplissez le champ **Nom de partage**, puis cliquez sur **OK**.

# <span id="page-132-2"></span>**Configuration d'un ordinateur client**

- **1** À l'aide du bouton droit de la souris, cliquez sur **Démarrer**, puis sélectionnez **Explorer**.
- **2** À l'aide du bouton droit de la souris, cliquez sur **Favoris réseau**, puis sélectionnez **Rechercher des ordinateurs**.
- **3** Indiquez l'adresse IP de l'ordinateur hôte dans le champ **Nom de l'ordinateur**, puis cliquez sur **Rechercher**. (Si l'ordinateur hôte demande les données **Nom d'utilisateur** et **Mot de passe**, indiquez l'identifiant et le mot de passe du compte de l'ordinateur hôte.)
- **4** Cliquez deux fois sur **Imprimantes et télécopieurs**.
- **5** Cliquez sur le pilote d'imprimante à l'aide du bouton droit de la souris, puis sélectionnez **Connexion**.
- **6** Cliquez sur **Oui** si le message de confirmation d'installation apparaît.

# <span id="page-133-0"></span>**7 Utilisation d'applications utilitaires**

Si une erreur survient lors de l'impression, la fenêtre du moniteur d'état apparaît, indiquant l'origine de l'erreur.

#### **REMARQUE**:

- La configuration requise pour utiliser ce programme est la suivante :
	- Pour connaître les systèmes d'exploitation compatibles avec l'imprimante, reportez-vous à la partie du mode d'emploi consacrée aux spécifications de l'imprimante.
	- Internet Explorer version 5.0 ou supérieure pour les animations Flash de l'aide HTML.
- Pour connaître le nom exact de l'imprimante, reportez-vous au CD-ROM fourni.

# <span id="page-133-1"></span>**Utilisation de l'utilitaire de paramétrage d'imprimante**

L'utilitaire de paramétrage d'imprimante permet de configurer et de vérifier les paramètres d'impression.

- **1** Dans le menu **Démarrer**, sélectionnez **Programmes** ou **Tous les**   $\text{programmes} \rightarrow \text{du plate}$  d'impression  $\rightarrow$  Utilitaire de **paramétrage d'imprimante**.
- **2** Modifiez les paramètres.
- **3** Pour transmettre les modifications apportées à l'imprimante, cliquez sur le bouton **Appliquer**.

### <span id="page-133-2"></span>**Utilisation du fichier d'aide à l'écran**

Pour plus d'informations sur l'utilitaire de paramétrage d'imprimante, cliquez sur  $\bigcirc$ .

# <span id="page-133-3"></span>**Ouverture du guide de dépannage**

Double-cliquez sur l'icône **Moniteur d'état** située dans la barre des tâches de Windows.

Sous Windows, double-cliquez sur cette icône.

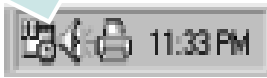

Vous avez également la possibilité depuis le menu **Démarrer** de sélectionner **Programmes** ou **Tous les programmes** → **du pilote d'impression** → **Guide de dépannage**.

# <span id="page-133-4"></span>**Modification des paramètres du programme Moniteur d'état**

Sélectionnez l'icône **Moniteur d'état** dans la barre des tâches de Windows ou cliquez sur l'icône **Moniteur d'état** avec le bouton droit de la souris. Sélectionnez **Options**.

La fenêtre suivante s'ouvre.

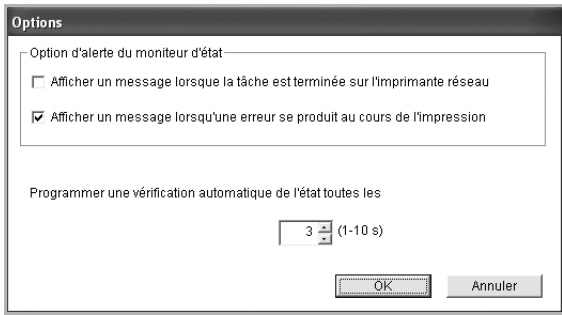

- **Afficher un message lorsque la tâche est terminée sur l'imprimante réseau** : l'ordinateur affiche la fenêtre popup Moniteur d'état ou une bulle lorsque votre lorsque votre travail d'impression est terminé sous Windows.
- **Afficher un message lorsqu'une erreur se produit au cours de l'impression** : l'ordinateur affiche la fenêtre popup Moniteur d'état ou un ballon lorsque votre lorsqu'une erreur se produit durant l'impression.
- **Programmer une vérification automatique de l'état toutes les** : l'ordinateur met à jour régulièrement l'état de l'imprimante. Si vous choisissez une valeur proche de 1 seconde, l'ordinateur vérifie l'état de l'imprimante plus souvent. Ainsi, les erreurs d'impression sont détectées plus rapidement.

# **8 Numérisation**

<span id="page-134-0"></span>Lorsque vous numérisez des documents à l'aide de votre appareil, vos images et vos textes sont transformés en fichiers numériques et placés sur votre ordinateur. Vous pouvez ensuite envoyer ces fichiers sous forme de télécopies ou de courriers électroniques, les afficher sur votre site Web, ou les utiliser pour créer des projets susceptibles d'être imprimés à l'aide du logiciel Xerox ou du pilote WIA.

Ce chapitre contient les sections suivantes :

- **• [Processus de numérisation avec un logiciel compatible TWAIN](#page-134-1)**
- **• [Numérisation à l'aide du pilote WIA](#page-134-2)**

#### **REMARQUES** :

- **•** *Vérifiez quels systèmes d'exploitation sont compatibles avec l'imprimante. Reportez-vous à la section relative à la compatibilité des systèmes d'exploitation, dans la partie du guide de l'utilisateur consacrée aux spécifications de l'imprimante.*
- **•** *Vous pouvez vérifier le nom de l'imprimante sur le CD-ROM fourni.*
- **•** *La résolution maximale que vous pouvez obtenir dépend de plusieurs facteurs, dont la rapidité de votre ordinateur, l'espace disque disponible, la taille de la mémoire et celle de l'image à numériser, ainsi que le paramétrage de la prodondeur de bit. Ainsi, selon votre système et l'objet que vous souhaitez numériser, vous ne pourrez pas utiliser certaines résolutions, surtout si vous faites appel à la fonctionnalité de résolution avancée.*

# <span id="page-134-1"></span>**Processus de numérisation avec un logiciel compatible TWAIN**

Si vous souhaitez numériser des documents à l'aide d'autres logiciels, vous devez utiliser un logiciel compatible TWAIN, comme Adobe Photoshop. La première fois que vous effectuez une numérisation sur votre appareil, sélectionnez-le en tant que source TWAIN dans l'application que vous utilisez.

Le processus de numérisation de base comprend plusieurs étapes :

- **1** Assurez-vous que l'appareil est correctement relié à l'ordinateur et que tous deux sont sous tension.
- **2** Placez un seul document face imprimée vers le bas sur la vitre d'exposition.
- **3** Ouvrez une application, telle que PhotoDeluxe ou Photoshop.
- **4** Ouvrez la fenêtre TWAIN et configurez les options de numérisation.
- **5** Numérisez le document et enregistrez l'image numérisée.

**REMARQUE** : vous devez suivre les instructions du programme afin d'obtenir une image. Reportez-vous au guide de l'utilisateur de l'application.

# <span id="page-134-2"></span>**Numérisation à l'aide du pilote WIA**

L'appareil prend également en charge le pilote WIA (Windows Image Acquisition) de numérisation d'images. Le pilote WIA est l'un des composants standard fournis par Microsoft Windows XP et fonctionne avec les appareils photo numériques et les scanners. Contrairement au pilote TWAIN, le pilote WIA permet de numériser des images et de les manipuler facilement sans avoir recours à d'autres logiciels.

**REMARQUE** : le pilote WIA fonctionne uniquement sous Windows XP/ Vista, sur le port USB.

### <span id="page-134-3"></span>**Windows XP**

- **1** Placez un seul document face imprimée vers le bas sur la vitre d'exposition. OU placez le ou les documents face imprimée vers le haut dans le ADF (ou DADF).
- **2** Dans le menu **Démarrer** du Bureau, sélectionnez **Paramètres**, **Panneau de configuration**, puis **Scanneurs et appareils photo**.
- **3** Double-cliquez sur l'icône de votre **pilote d'impression**. L'assistant des scanners et des appareils photo s'exécute.
- **4** Choisissez les options de numérisation et cliquez sur **Aperçu** pour obtenir un aperçu de votre image en fonction des options choisies.
- **5** Cliquez sur **Suivant**.
- **6** Entrez un nom d'image, puis sélectionnez un format et une destination de fichier pour enregistrer l'image.
- **7** Suivez les instructions décrites à l'écran pour modifier l'image copiée sur votre ordinateur.

### <span id="page-134-4"></span>**Windows Vista**

- **1** Placez un seul document face imprimée vers le bas sur la vitre d'exposition. OU placez le ou les documents face imprimée vers le haut dans le ADF (ou DADF).
- **2** Cliquez sur **Démarrer** → **Panneau de configuration** → **Matériel et audio** → **Scanneurs et appareils photo**.
- **3** Cliquez sur **Numériser un document ou une image**. L'application **Télécopie et numérisation Windows** s'ouvre automatiquement.

**REMARQUE** : Pour afficher les scanneurs, il est possible de cliquer sur **Afficher les scanneurs et les appareils photo**.

**4** Cliquez sur **Numérisation**, le pilote de numérisation s'ouvre.

- **5** Choisissez des options de numérisation et cliquez sur **Aperçu** pour obtenir un aperçu de votre image en fonction des options choisies.
- **6** Cliquez sur **Numérisation**.

**REMARQUE** : si vous voulez annuler le travail d'impression, appuyer le bouton Annuler de l'assistant numériseur et caméra.

# <span id="page-136-0"></span>**9 Utilisation de l'imprimante sous Linux**

Vous pouvez utiliser votre appareil dans un environnement Linux.

Ce chapitre contient les sections suivantes :

- **• [Instructions de démarrage](#page-136-1)**
- **• [Installation du pilote Linux unifié](#page-136-2)**
- **• [Utilisation du configurateur de pilote unifié](#page-138-0)**
- **• [Configuration des propriétés de l'imprimante](#page-140-0)**
- **• [Impression d'un document](#page-140-1)**
- **• [Numérisation d'un document](#page-141-1)**

# <span id="page-136-1"></span>**Instructions de démarrage**

Le CD-ROM inclut le package du pilote Linux unifié Xerox, qui permet d'utiliser votre appareil avec un ordinateur Linux. Le package du pilote Linux unifié Xerox contient les pilotes d'impression et de numérisation, qui permettent d'imprimer des documents et de numériser des images. Ce package inclut également de puissantes applications servant à la configuration de l'appareil et au traitement avancé des documents numérisés.

Une fois le pilote installé sur votre système Linux, le package du pilote vous permet de surveiller un certain nombre de périphériques, en utilisant simultanément des ports parallèles ECP rapides et des ports USB. Les documents ainsi acquis peuvent être modifiés, imprimés sur les mêmes imprimantes locales ou réseau, envoyés par messagerie électronique, téléchargés sur un site FTP ou transférés vers un système de reconnaissance optique de caractères (OCR) externe.

Avec le package du pilote Linux unifié, vous bénéficiez d'un programme d'installation souple et intelligent. Inutile de rechercher les autres composants dont peut avoir besoin le logiciel du pilote Linux unifié : tous les packages nécessaires seront transférés et installés automatiquement sur votre système. Cette fonction est disponible sur un grand nombre des clones Linux les plus connus.

# <span id="page-136-2"></span>**Installation du pilote Linux unifié**

## <span id="page-136-3"></span>**Installation du pilote Linux unifié**

- **1** Connectez l'imprimante à l'ordinateur. Mettez l'appareil et l'ordinateur sous tension.
- **2** Lorsque la fenêtre de connexion de l'administrateur apparaît, tapez *« root »* dans le champ de connexion et saisissez le mot de passe système.

**REMARQUE** : Vous devez vous connecter en tant que superutilisateur (root) pour installer le pilote d'impression. Si vous ne disposez pas du statut de super-utilisateur, contactez votre administrateur système.

**3** Insérez le CD-ROM dans le lecteur. Le CD-ROM se lance automatiquement.

Si ce n'est pas le cas, cliquez sur l'icône  $\Box$  en bas de la fenêtre. Lorsque l'écran Terminal apparaît, tapez ce qui suit :

Si le CD-ROM est en mode maître sur un emplacement secondaire et le répertoire de montage mnt/cdrom,

[root@localhost root]#mount -t iso9660 /dev/hdc /mnt/ cdrom

[root@localhost root]#cd /mnt/cdrom/Linux

[root@localhost root]#./install.sh

Si vous n'arrivez toujours pas à exécuter le CD-ROM, saisissez les lignes suivantes dans l'ordre indiqué :

[root@localhost root]#umount/dev/hdc

[root@localhost root]#mount -t iso9660 /dev/hdc /mnt/ cdrom

**REMARQUE** : Le programme d'installation s'exécute automatiquement si vous disposez d'un logiciel d'exécution automatique installé et configuré.

**4** Lorsque l'écran de bienvenue s'affiche, cliquez sur **Next**.

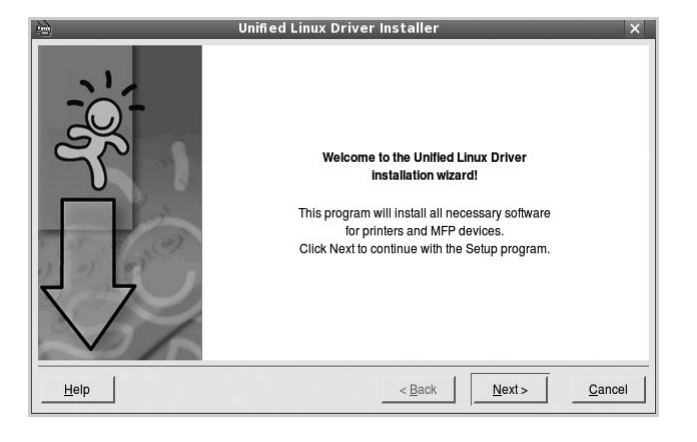

**5** Une fois l'installation terminée, cliquez sur **Finish**.

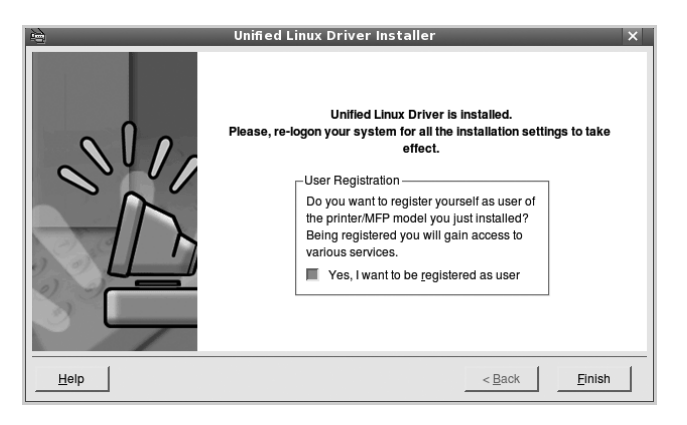

Pour des raisons pratiques, le programme d'installation a ajouté l'icône de bureau du configurateur de pilote unifié et le groupe de pilotes unifiés Xerox au menu système. Si vous rencontrez la moindre difficulté, consultez l'aide à l'écran, accessible via le menu système ou via les applications Windows du package du pilote, telles que le **Unified Driver Configurator** ou le **Image Manager**.

**REMARQUE** : Installation du pilote en mode texte :

- Si vous n'utilisez pas l'interface graphique ou si l'installation du pilote a échoué, vous devez utiliser le pilote en mode texte.
- Suivez les étapes 1 à 3, saisissez [root@localhost Linux]# ./ install.sh, puis suivez les instructions qui apparaissent dans l'écran Terminal. L'installation est alors terminée.
- Si vous souhaitez désinstaller le pilote, suivez les instructions d'installation ci-dessus, mais saisissez [root@localhost Linux]# ./uninstall.sh à l'écran Terminal.

### <span id="page-137-0"></span>**Désinstallation du pilote Linux unifié**

**1** Lorsque la fenêtre de connexion de l'administrateur apparaît, tapez *« root »* dans le champ de connexion et saisissez le mot de passe système.

**REMARQUE** : Vous devez vous connecter en tant que superutilisateur (root) pour installer le pilote d'impression. Si vous ne disposez pas du statut de super-utilisateur, contactez votre administrateur système.

**2** Insérez le CD-ROM dans le lecteur. Le CD-ROM se lance automatiquement.

Si ce n'est pas le cas, cliquez sur l'icône  $\Box$  en bas de la fenêtre. Lorsque l'écran Terminal apparaît, tapez ce qui suit :

Si le CD-ROM est en mode maître sur un emplacement secondaire et le répertoire de montage mnt/cdrom,

[root@localhost root]#mount -t iso9660 /dev/hdc /mnt/ cdrom

[root@localhost root]#cd /mnt/cdrom/Linux

[root@localhost root]#./uninstall.sh

**REMARQUE** : Le programme d'installation s'exécute automatiquement si vous disposez d'un logiciel d'exécution automatique installé et configuré.

- **3** Cliquez sur **Uninstall**.
- **4** Cliquez sur **Next**.

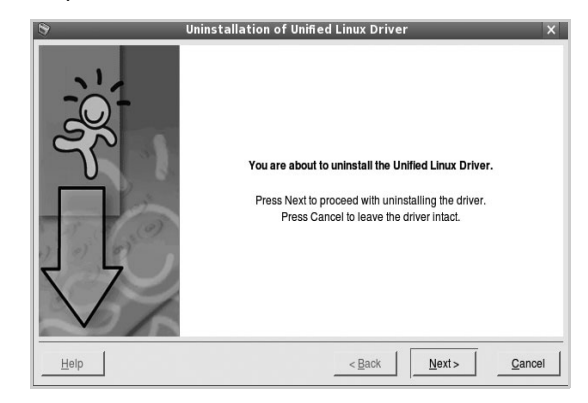

**5** Cliquez sur **Finish**.

# <span id="page-138-0"></span>**Utilisation du configurateur de pilote unifié**

Le configurateur de pilote Linux unifié est un outil principalement conçu pour configurer les imprimantes ou les périphériques MFP. Comme un périphérique MFP intègre à la fois l'imprimante et le scanner, le configurateur de pilote Linux unifié fournit des options regroupées de manière logique pour les fonctions d'impression et de numérisation. Il intègre également une option de port MFP spéciale qui permet de réguler l'accès à un combiné imprimante/scanner MFP via un canal d'E/S unique.

Lorsque vous installez le pilote Linux unifié (reportez-vous à la page A.3), l'icône du configurateur de pilote Linux unifié est automatiquement créée sur votre bureau.

## <span id="page-138-1"></span>**Ouverture du configurateur de pilote unifié**

**1** Double-cliquez sur le **Unified Driver Configurator** sur le bureau.

Vous pouvez également cliquer sur l'icône Startup Menu, puis choisir les options du **Xerox Unified Driver**  et du **Unified Driver Configurator**.

**2** Cliquez sur les différents boutons du volet Modules pour ouvrir la fenêtre de configuration correspondante.

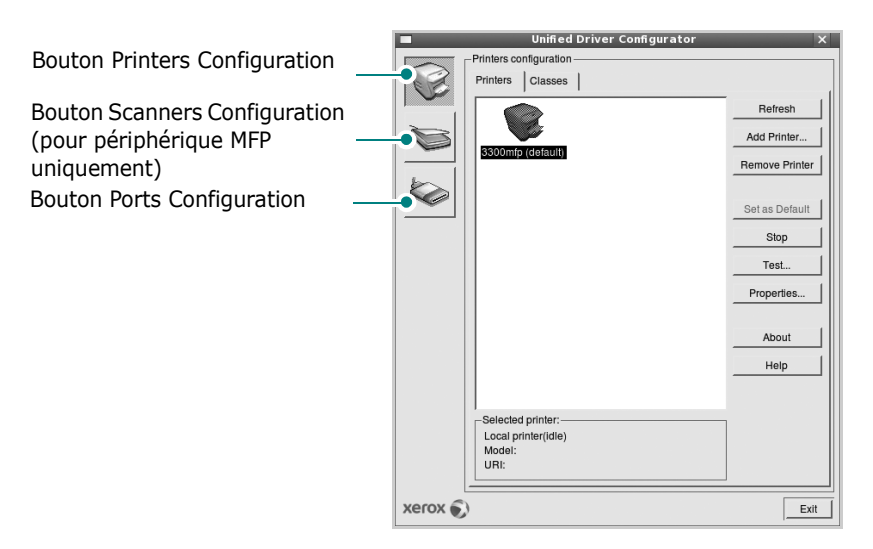

Pour utiliser l'aide à l'écran, cliquez sur **Help**.

**3** Une fois les configurations modifiées, cliquez sur **Exit** pour fermer le configurateur de pilote unifié.

# <span id="page-138-2"></span>**Volet Printers Configuration**

Le volet Printers configuration comporte deux onglets : **Printers** et **Classes**.

### **Onglet Printers**

Pour afficher la configuration de l'imprimante du système actuel, cliquez sur l'icône représentant l'imprimante, à gauche de la fenêtre Unified Driver Configurator.

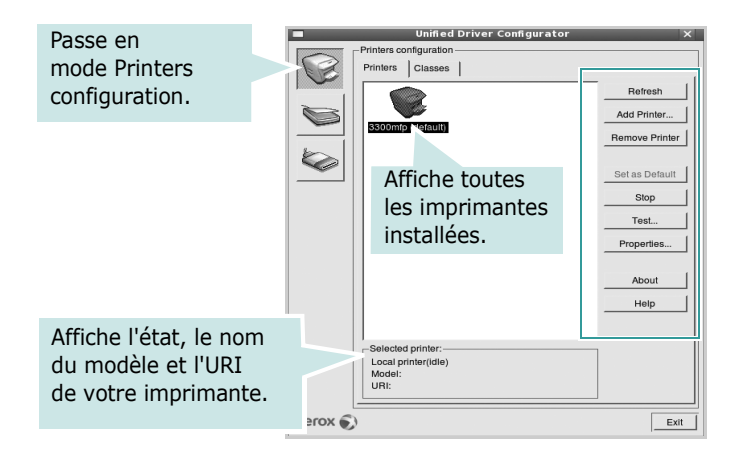

Vous pouvez utiliser les boutons de commande d'imprimante suivants :

- **Refresh** : actualise la liste des imprimantes disponibles.
- **Add Printer** : permet d'ajouter une nouvelle imprimante.
- **Remove Printer** : supprime l'imprimante sélectionnée.
- **Set as Default** : définit l'imprimante actuelle comme imprimante par défaut.
- **Stop**/**Start** : arrête/démarre l'imprimante.
- **Test** : permet d'imprimer une page de test afin de s'assurer du bon fonctionnement de l'appareil.
- **Properties** : permet d'afficher et de modifier les propriétés de l'imprimante. Pour plus d'informations, reportez-vous à la [la page 33](#page-140-0).

### **Onglet Classes**

L'onglet Classes affiche la liste des catégories d'imprimantes disponibles.

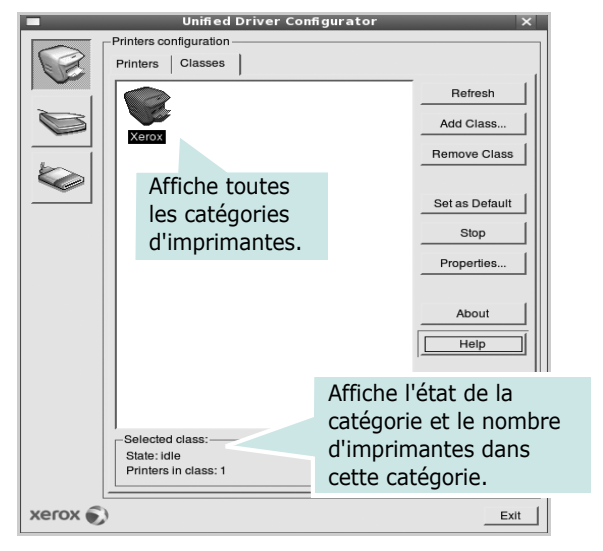

- **Refresh** : actualise la liste des catégories.
- **Add Class...** : permet d'ajouter une nouvelle catégorie d'imprimante.
- **Remove Class** : supprime la catégorie d'imprimante sélectionnée.

### <span id="page-139-0"></span>**Scanners Configuration**

Cette fenêtre permet de surveiller l'activité des scanners, d'afficher la liste des périphériques MFP Xerox installés, de modifier les propriétés des périphériques et de numériser des images.

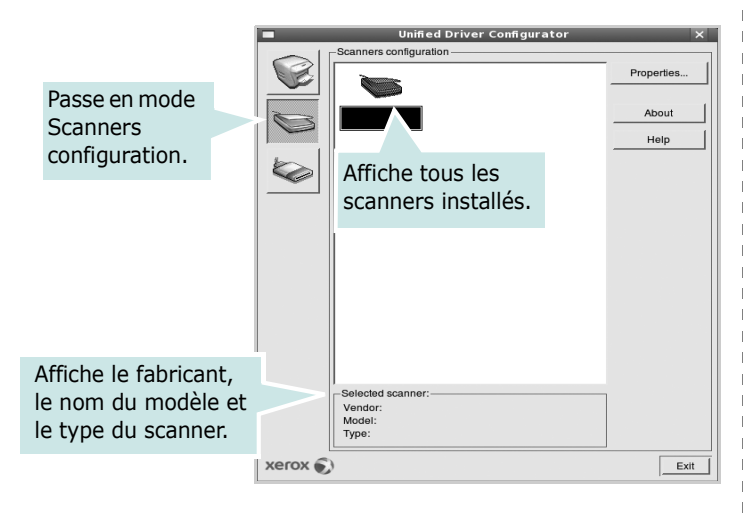

• **Properties...** : permet de modifier les propriétés de numérisation et de numériser un document. Reportez-vous à la [la page 34.](#page-141-1)

• **Drivers...** : permet de surveiller l'activité des pilotes de numérisation.

## <span id="page-139-1"></span>**Ports Configuration**

Cette fenêtre permet d'afficher la liste des ports disponibles, de vérifier l'état de chaque port et de libérer un port qui reste occupé lorsque le processus propriétaire a été interrompu pour une raison quelconque.

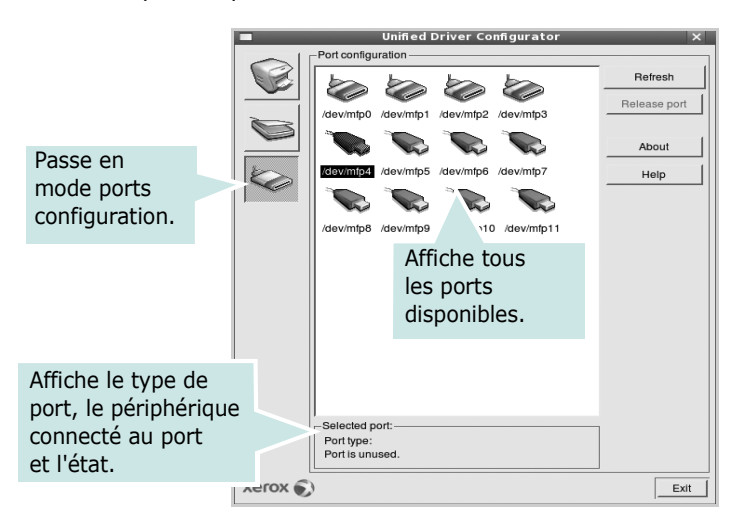

- **Refresh** : actualise la liste des ports disponibles.
- **Release port** : libère le port sélectionné.

### **Partage de ports entre imprimantes et scanners**

Votre machine peut être reliée à un ordinateur hôte via un port parallèle ou un port USB. Le périphérique MFP contient plusieurs dispositifs (imprimante et scanner) ; par conséquent, vous devez organiser l'accès des diverses applications à ces dispositifs via le port d'E/S unique.

Le package du pilote Linux unifié Xerox offre un mécanisme adéquat de partage des ports, utilisé par les pilotes d'impression et de numérisation Xerox. Les pilotes s'adressent à leurs dispositifs via les ports MFP. Vous pouvez afficher l'état actuel d'un port MFP dans la fenêtre Ports Configuration. Le partage de ports permet d'éviter l'accès à un bloc fonctionnel du dispositif MFP alors qu'un autre bloc est en cours d'utilisation.

Il est vivement recommandé d'utiliser le configurateur de pilote unifié lors de l'installation d'une nouvelle imprimante MFP sur votre système. Si vous le faites, vous serez invité à choisir un port d'E/S pour le nouveau dispositif. Ce choix permet de définir la configuration la mieux adaptée, pour un fonctionnement optimal du dispositif MFP. Les ports d'E/S des scanners MFP sont sélectionnés automatiquement par les pilotes de numérisation ; les paramètres adéquats sont ainsi appliqués par défaut.

# <span id="page-140-0"></span>**Configuration des propriétés de l'imprimante**

La fenêtre de propriétés associée à l'option de configuration des imprimantes permet de modifier les propriétés de votre appareil dans son rôle d'imprimante.

**1** Ouvrez le configurateur de pilote unifié.

Si nécessaire, passez en mode Printers configuration.

- **2** Dans la liste des imprimantes disponibles, sélectionnez l'appareil voulu, puis cliquez sur **Properties**.
- **3** La fenêtre Printer Properties s'ouvre.

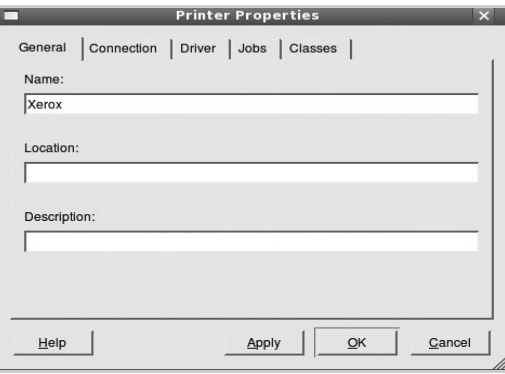

Les cinq onglets suivants apparaissent en haut de la fenêtre :

- •**General** : permet de modifier l'emplacement et le nom de l'imprimante. Le nom entré dans cet onglet s'affiche dans la liste des imprimantes de la fenêtre Printers configuration.
- •**Driver** : permet d'afficher ou de sélectionner un autre pilote d'impression. Cliquez sur **Options** pour définir les options par défaut du périphérique.
- •**Jobs** : affiche la liste des tâches d'impression. Cliquez sur **Cancel job** pour annuler la tâche sélectionnée et cochez la case **Show completed jobs** pour afficher les tâches précédentes dans la liste des tâches.
- •**Classes** : affiche la catégorie dans laquelle figure votre imprimante. Cliquez sur **Add to Class** pour ajouter l'imprimante à une catégorie précise ou sur **Remove from Class** pour supprimer l'imprimante de la catégorie sélectionnée.
- **4** Cliquez sur **OK** pour appliquer les modifications et fermer la fenêtre Printer Properties.

# <span id="page-140-1"></span>**Impression d'un document**

# <span id="page-140-2"></span>**Impression à partir d'applications**

Vous pouvez réaliser des impressions à partir de nombreuses applications Linux, à l'aide du système CUPS (Common UNIX Printing System). Vous pouvez ainsi procéder à des impressions sur votre appareil à partir de n'importe quelle application de ce type.

- **1** Dans l'application utilisée, sélectionnez **Print** dans le menu **File**.
- **2** Sélectionnez **Print** directement à l'aide de la fonction **lpr**.
- **3** Dans la fenêtre LPR, sélectionnez le nom de modèle de votre appareil dans la liste des imprimantes, puis cliquez sur **Properties**.

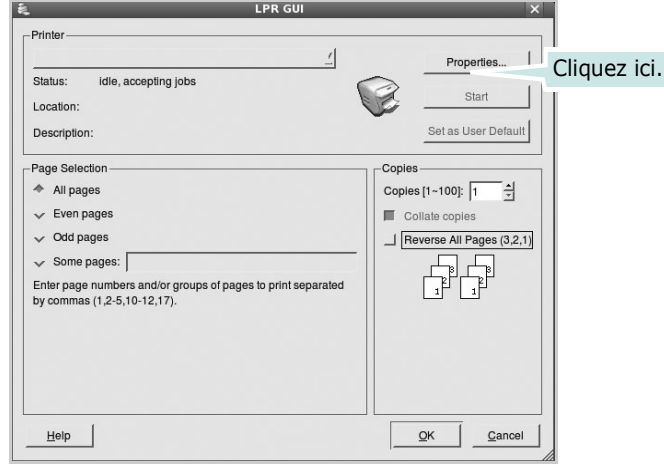

**4** Modifiez les propriétés de l'imprimante et des tâches d'impression.

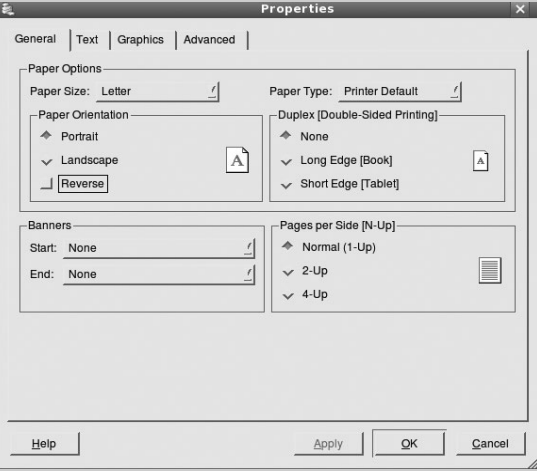

Les quatre onglets suivants apparaissent en haut de la fenêtre.

- •**General** : permet de modifier le format et le type du papier, ainsi que l'orientation des documents, d'activer l'impression recto verso, d'ajouter des bandeaux de début et de fin, et de modifier le nombre de pages à imprimer par feuille.
- •**Text** : permet de définir les marges de la page et les options du texte, telles que l'espacement et les colonnes.
- •**Graphics** : permet de déterminer les options d'image appliquées lors de l'impression des images/fichiers, telles que les couleurs, la taille ou la position de l'image.
- •**Device** : permet de définir la résolution d'impression, la source d'alimentation papier et la destination.
- **5** Cliquez sur **OK** pour appliquer les modifications et fermer la fenêtre Properties.
- **6** Pour lancer l'impression, cliquez sur **OK** dans la fenêtre LPR.
- **7** La fenêtre d'impression s'ouvre : elle vous permet de surveiller l'état de la tâche d'impression.

Pour annuler la tâche actuelle, cliquez sur **Cancel**.

# <span id="page-141-0"></span>**Impression de fichiers**

Vous pouvez imprimer différents types de fichier sur le périphérique Xerox à l'aide de CUPS (de la manière habituelle, c'est-à-dire directement à partir de l'interface de ligne de commande). Pour ce faire, vous pouvez utiliser l'utilitaire CUPS lpr. Toutefois, le package du pilote remplace l'outil lpr classique par un programme LPR Xerox beaucoup plus convivial.

Pour imprimer un fichier :

**1** Entrez *lpr <nom\_fichier>* sur une ligne de commande de shell Linux, puis appuyez sur **Entrée**. La fenêtre LPR apparaît.

Si vous tapez uniquement *lpr* et que vous appuyez sur **Entrée**, la fenêtre de sélection du fichier à imprimer s'ouvre d'abord. Sélectionnez les fichiers à imprimer, puis cliquez sur **Open**.

**2** Dans la fenêtre LPR, sélectionnez l'imprimante dans la liste, puis modifiez les propriétés de l'imprimante et des tâches d'impression.

Pour plus d'informations sur la fenêtre de propriétés, reportez-vous à la [la page 33](#page-140-1).

**3** Cliquez sur **OK** pour lancer l'impression.

# <span id="page-141-1"></span>**Numérisation d'un document**

Vous pouvez numériser un document à l'aide de la fenêtre du configurateur de pilote unifié.

- **1** Sur le bureau, double-cliquez sur Unified Driver Configurator.
- **2** Cliquez sur le bouton pour passer en mode Scanners Configuration.
- **3** Sélectionnez le scanner dans la liste.

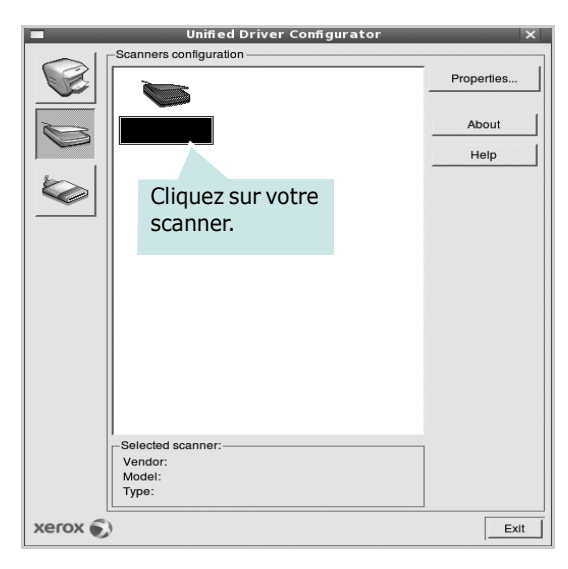

Lorsque vous ne disposez que d'un seul périphérique MFP, et que celui-ci est connecté à l'ordinateur et sous tension, le scanner apparaît dans la liste et est sélectionné automatiquement.

Si plusieurs scanners sont connectés à l'ordinateur, vous pouvez sélectionner n'importe lequel à tout moment. Par exemple, pendant que l'opération d'acquisition est en cours sur le premier scanner, vous pouvez sélectionner un deuxième scanner, définir les options du périphérique et lancer l'acquisition d'image.

**REMARQUE** : Le nom du scanner qui apparaît dans Scanners Configuration peut être différent du nom du périphérique.

### **4** Cliquez sur **Properties**.

- **5** Placez le document à numériser face vers le haut dans le chargeur automatique de documents ou face vers le bas sur la vitre d'exposition.
- **6** Dans la fenêtre Scanner Properties, cliquez sur **Preview**.

Le document est numérisé et l'aperçu de l'image apparaît dans le volet d'aperçu.

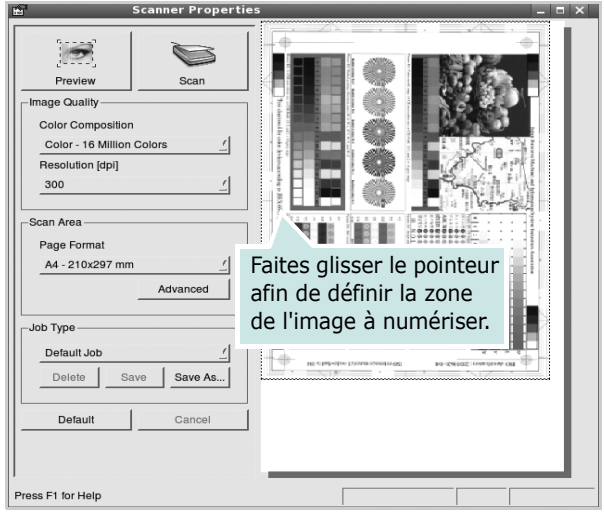

- **7** Modifiez les options de numérisation dans les zones Image Quality et Scan Area.
	- •**Image Quality** : permet de sélectionner la composition des couleurs et la résolution de numérisation de l'image.
	- •**Scan Area** : permet de sélectionner le format de page. À l'aide du bouton **Advanced**, vous pouvez définir manuellement le format de page.

Pour utiliser un paramètre d'option de numérisation prédéfini, sélectionnez-le dans la liste déroulante Job Type. Pour plus d'informations sur les paramètres Job Type prédéfinis, reportez-vous à la [la page 35](#page-142-1).

Pour restaurer le paramétrage par défaut des options de numérisation, cliquez sur **Default**.

**8** Une fois les modifications terminées, cliquez sur **Scan** pour lancer la numérisation.

La barre d'état apparaît dans l'angle inférieur gauche de la fenêtre ; elle affiche l'état d'avancement de la numérisation. Pour annuler la numérisation, cliquez sur **Cancel**.

**9** L'image numérisée apparaît dans le nouvel onglet du gestionnaire d'image.

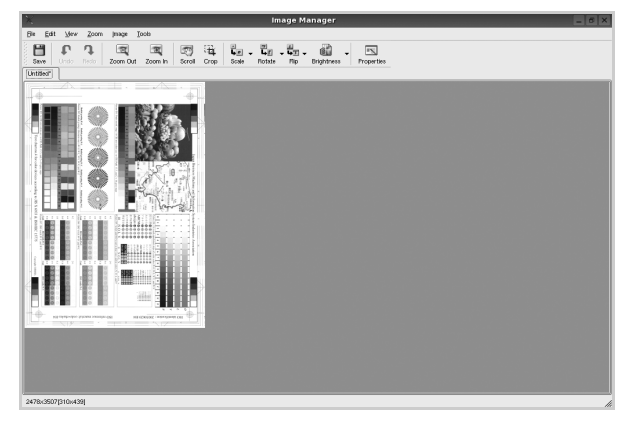

Pour modifier l'image numérisée, utilisez la barre d'outils. Pour plus d'informations sur la modification d'images, reportez-vous à la [la page 35.](#page-142-0)

- **10** Une fois l'opération terminée, cliquez sur **Save** dans la barre d'outils.
- **11**Sélectionnez le répertoire de fichiers dans lequel enregistrer l'image et entrez le nom du fichier.
- **12**Cliquez sur **Save**.

### <span id="page-142-1"></span>**Ajout de paramètres Job Type**

Vous pouvez enregistrer les paramètres des options de numérisation afin de les réutiliser lors d'une prochaine tâche de numérisation.

Pour enregistrer un nouveau paramètre Job Type :

- **1** Modifiez les options dans la fenêtre Scanner Properties.
- **2** Cliquez sur **Save As**.
- **3** Entrez le nom du paramètre.
- **4** Cliquez sur **OK**.

Le paramètre est ajouté à la liste déroulante des paramètres enregistrés (Saved Settings).

Pour enregistrer un paramètre Job Type pour une prochaine tâche de numérisation :

- **1** Dans la liste déroulante Job Type, sélectionnez le paramètre à utiliser.
- **2** Cliquez sur **Save**.

Lorsque vous ouvrez à nouveau la fenêtre Scanner Properties, le paramètre enregistré est sélectionné automatiquement pour la tâche de numérisation.

Pour supprimer un paramètre Job Type :

- **1** Dans la liste déroulante Job Type, sélectionnez le paramètre à supprimer.
- **2** Cliquez sur **Delete**.

Le paramètre est supprimé de la liste.

### <span id="page-142-0"></span>**Utilisation du gestionnaire d'image**

Le gestionnaire d'image permet de modifier les images numérisées, à l'aide de commandes de menu et d'outils.

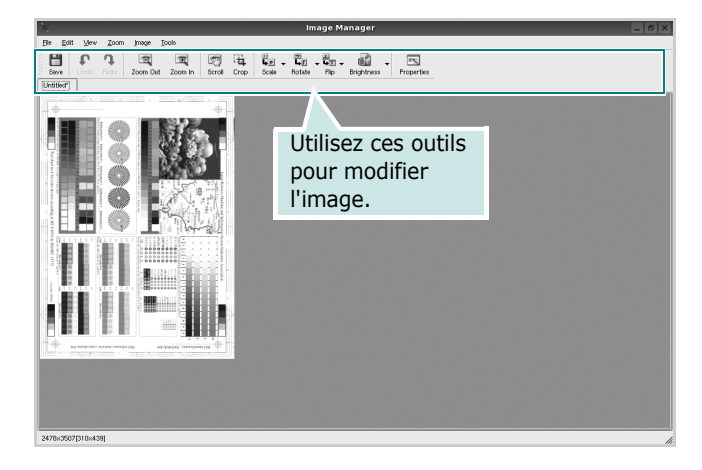

Pour modifier une image, vous pouvez utiliser les outils suivants :

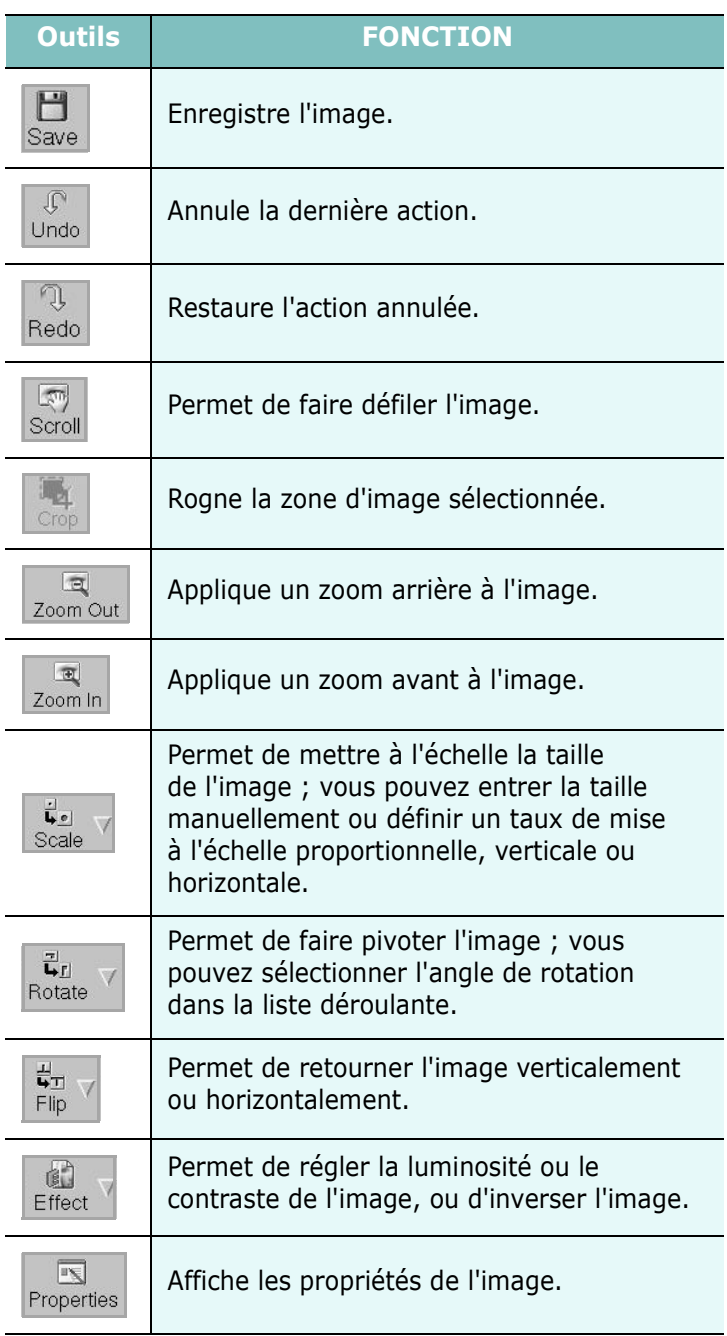

Pour plus d'informations sur le programme de gestion d'image, reportez-vous à l'aide à l'écran.
# **10 Utilisation de l'imprimante avec un Macintosh**

Votre imprimante prend en charge les systèmes Macintosh, grâce à l'interface USB intégrée ou via une carte d'interface réseau 10/100 Base-TX. Lorsque vous imprimez un fichier sous Macintosh, vous pouvez utiliser le pilote PostScript en installant le fichier PPD.

**REMARQUE :** *Certaines imprimantes ne prennent pas en charge les interfaces réseau. Pour savoir si votre imprimante prend en charge les interfaces réseau, consultez les spécifications de l'imprimante dans le mode d'emploi.*

Ce chapitre contient les sections suivantes :

- **• [Installation du logiciel sur Macintosh](#page-144-0)**
- **• [Configuration de l'imprimante](#page-145-0)**
- **• [Options installables](#page-146-0)**
- **• [Impression](#page-147-0)**
- **• [Numérisation](#page-149-0)**

# <span id="page-144-2"></span><span id="page-144-1"></span><span id="page-144-0"></span>**Installation du logiciel sur Macintosh**

#### **Installation du pilote de l'imprimante**

Le CD-ROM de pilote PostScript livré avec votre appareil contient le fichier PPD permettant d'utiliser les pilotes PostScript et Apple LaserWriter pour imprimer à partir d'un Macintosh.

Fournit également le pilote Twain pour la numérisation sur ordinateur Macintosh.

- **1** Connectez votre appareil à l'ordinateur en utilisant un câble USB ou Ethernet.
- **2** Mettez l'ordinateur et l'appareil sous tension.
- **3** Insérez le CD-ROM de pilote PostScript fourni avec votre appareil dans le lecteur de CD-ROM.
- **4** Double-cliquer sur **l'icône CD-ROM qui apparaît** sur le bureau du Macintosh.
- **5** Double-cliquez sur le dossier **MAC\_Installer**.
- **6** Double-cliquez sur le dossier **MAC\_Printer**.
- **7** Double-cliquez sur l'icône **Xerox Phaser 3300MFP\_OSX**.
- **8** Saisissez le mot de passe et cliquez sur **OK**.
- **9** Cliquer sur **Continue**.
- **10**Sélectionner **Easy Install** et cliquer sur **Installer**.
- **11** Une fois l'installation terminée, cliquez sur **Quit**.

**REMARQUE** : Une fois l'installation terminée, vous devez configurer la connexion entre l'imprimante et votre ordinateur. Reportez-vous au chapitre [« Configuration de l'imprimante »,](#page-145-0)  [page 38](#page-145-0).

#### **Désinstaller le pilote de l'imprimante**

Vous devez désinstaller le logiciel pour procéder à sa mise à niveau ou lorsque l'installation échoue.

- **1** Insérez le CD-ROM de pilote PostScript fourni avec votre appareil dans le lecteur de CD-ROM.
- **2** Double-cliquer sur **l'icône CD-ROM qui apparaît** sur le bureau du Macintosh.
- **3** Double-cliquez sur le dossier **MAC\_Installer**.
- **4** Double-cliquez sur le dossier **MAC\_Printer**.
- **5** Double-cliquez sur l'icône **Xerox Phaser 3300MFP\_OSX**.
- **6** Saisissez le mot de passe et cliquez sur **OK**.
- **7** Cliquer sur **Continue**.
- **8** Sélectionner **Uninstall** dans le Type d'installation, puis cliquer sur **Uninstall**.
- **9** Une fois la désinstallation terminée, cliquez sur **Quit**.

#### **Installer le pilote de numérisation**

- **1** S'assurer que l'imprimante est conectée à l'ordinateur. Mettre l'ordinateur et l'imprimante sous tension.
- **2** Insérer le cédérom fournit avec l'imprimante dans le lecteur de cédérom.
- **3** Double-cliquer sur **l'icône CD-ROM qui apparaît** sur le bureau du Macintosh.
- **4** Double-cliquer sur le répertoire **MAC\_Installer**.
- **5** Double-cliquer sur le répertoire **Twain**.
- **6** Double-cliquer sur le répertoire **Xerox Scan Installer**.
- **7** Entrer le mot de passe et cliquer sur **OK**.
- **8** Cliquer sur **Continue**.
- **9** Cliquer sur **Install**.
- **10** Une fois l'installation terminée, cliquez sur **Quit**.

#### **Désinstaller le pilote de numérisation**

- **1** Insérer le cédérom fournit avec l'imprimante dans le lecteur de cédérom.
- **2** Double-cliquer sur **l'icône CD-ROM qui apparaît** sur le bureau du Macintosh.
- **3** Double-cliquer sur le répertoire **MAC\_Installer**.
- **4** Double-cliquer sur le répertoire **Twain**.
- **5** Double-cliquer sur le répertoire **Xerox Scan Installer**.
- **6** Entrer le mot de passe et cliquer sur **OK**.
- **7** Cliquer sur **Continue**.
- **8** Sélectionner **Uninstall** dans le Type d'installation, puis cliquer sur **Uninstall**.
- **9** Une fois la désinstallation terminée, cliquez sur **Quit**.

# <span id="page-145-1"></span><span id="page-145-0"></span>**Configuration de l'imprimante**

La configuration de votre imprimante dépend du câble que vous utilisez pour connecter l'imprimante à votre ordinateur : le câble réseau ou le câble USB.

## **Avec une connexion réseau**

**REMARQUE** : *Certaines imprimantes ne prennent pas en charge les interfaces réseau. Avant de connecter l'imprimante, vous pouvez vérifier si elle prend en charge les interfaces réseau en consultant les spécifications de l'imprimante dans le guide de l'utilisateur.*

- **1** Suivez les instructions qui figurent dans [« Installation du logiciel](#page-144-0)  [sur Macintosh », page 37](#page-144-0) pour installer le fichier PPD sur votre ordinateur.
- **2** Ouvrez le dossier **Applications** Æ **Utilities**, puis **Print Setup Utility**.
	- Sous MAC OS 10.5, ouvrez les **System Preferences** dans le dossier **Applications** et cliquez sur **Imprimantes et fax**.
- **3** Cliquez sur **Add** dans **Printer List**.
	- Sous MAC OS 10.5, cliquez sur l'icône « **+** » pour faire apparaître une fenêtre d'affichage.
- **4** Pour MAC OS 10.3, sélectionnez l'onglet Rendezvous.
	- Pour MAC OS 10.4, cliquez sur **Navigateur par défaut** et recherchez **Bonjour**.
	- Pour MAC OS 10.5, cliquez sur **Par défaut** et recherchez **Bonjour**.

Le nom de l'appareil apparaît dans la liste. Sélectionnez **XRX000xxxxxxxxx** dans la zone de dialogue des imprimantes (**xxxxxxxxx** varie en fonction de l'appareil).

- **5** Pour MAC OS 10.3, si la sélection automatique ne fonctionne pas correctement, sélectionnez **Xerox** dans **Modèle de l'imprimante**, puis **le nom de l'imprimante** dans **Nom de modèle**.
	- Pour MAC OS 10.4, si la sélection automatique ne fonctionne pas correctement, sélectionnez **Xerox** dans **Imprimer via**, puis **le nom de l'imprimante** dans **Modèle**.
	- Pour MAC OS 10.5, si la sélection automatique ne fonctionne pas correctement, sélectionnez **Sélectionner un gestionnaire à utiliser…**, puis le nom de votre imprimante dans **Imprimer via**.

Votre appareil apparaît dans la liste d'imprimantes et est défini comme imprimante par défaut.

**6** Cliquez sur **Ajouter**.

## **Avec une connexion USB**

- **1** Suivez les instructions qui figurent dans [« Installation du logiciel](#page-144-0)  [sur Macintosh », page 37](#page-144-0) pour installer le fichier PPD sur votre ordinateur.
- **2** Ouvrez le dossier **Applications** Æ **Utilities**, puis **Print Setup Utility**.
	- Sous MAC OS 10.5, ouvrez les **System Preferences** dans le dossier **Applications** et cliquez sur **Imprimantes et fax**.
- **3** Cliquez sur **Add** dans **Printer List**.
	- Sous MAC OS 10.5, cliquez sur l'icône « **+** » pour faire apparaître une fenêtre d'affichage
- **4** Sous MAC OS 10.3, sélectionnez l'onglet **USB**.
	- Sous MAC OS 10.4, cliquez sur **Navigateur par défaut** et recherchez la connexion USB.
	- Sous MAC OS 10.5, cliquez sur **Par défaut** et recherchez la connexion USB.
- **5** Sélectionnez **le nom de votre imprimante**.
- **6** Pour MAC OS 10.3, si la sélection automatique ne fonctionne pas correctement, sélectionnez **Xerox** dans **Modèle de l'imprimante**, puis **le nom de l'imprimante** dans **Nom de modèle**.
	- Pour MAC OS 10.4, si la sélection automatique ne fonctionne pas correctement, sélectionnez **Xerox** dans **Imprimer via**, puis **le nom de l'imprimante** dans **Modèle**.
	- Pour MAC OS 10.5, si la sélection automatique ne fonctionne pas correctement, sélectionnez **Sélectionner un gestionnaire à utiliser…**, puis le nom de votre imprimante dans **Imprimer via**.

Votre appareil apparaît dans la liste d'imprimantes et est défini comme imprimante par défaut.

**7** Cliquez sur **Ajouter**.

# <span id="page-146-0"></span>**Options installables**

Après l'installation de votre imprimante, vous pouvez définir quelques options plus détaillées.

- **1** Ouvrez **Centre d'impression** ou **Utilitaire Configuration de l'imprimante** à partir du dossier Utilities.
	- Sous MAC OS 10.5, ouvrez **System Preferences** à partir du dossier **Applications** et cliquez sur **Imprimantes et fax**.
- **2** Sélectionnez le nom de votre modèle d'imprimante.
- **3** Cliquez sur **Show Info**.
	- Sous MAC OS 10.5, cliquez sur **Options & Supplies...**.
- **4** Sélectionnez l'onglet **Options installables**.
	- Sous MAC OS 10.5, sélectionnez l'onglet **Driver**.
- **5** Configurez chaque élément dans la fenêtre **Options installables**.
	- **Bac n** : Si la machine possède un bac n en option, vous devez cocher son nom.
	- **Unité recto-verso** : Si la machine possède un module recto verso, vous devez cocher cet élément.
	- **Mémoire installée** : Si vous installez une mémoire d'imprimante supplémentaire, vous devez configurer la taille de la mémoire.
- **6** Sélectionnez **Apply Change**.

# <span id="page-147-0"></span>**Impression**

#### **REMARQUE** :

- **•** La fenêtre Macintosh des propriétés d'imprimante présentée dans ce guide de l'utilisateur peut différer de celle qui apparaît sur votre écran. Cela dépend de l'imprimante utilisée. Néanmoins, elle conserve des fonctions similaires.
- **•** *Vous pouvez vérifier le nom de l'imprimante sur le CD-ROM fourni.*

## <span id="page-147-1"></span>**Impression d'un document**

Lorsque vous imprimez à partir d'un Macintosh, vous devez vérifier la configuration du logiciel d'impression dans chaque application utilisée. Pour imprimer à partir d'un Macintosh, procédez comme suit :

- **1** Ouvrez une application Macintosh, puis sélectionnez le fichier à imprimer.
- **2** Ouvrez le menu **Fichier** et cliquez sur **Mise en page** (**Mise en page du document** dans certaines applications).
- **3** Définissez le format, l'orientation et la mise à l'échelle, ainsi que les autres options disponibles, puis cliquez sur **OK**.

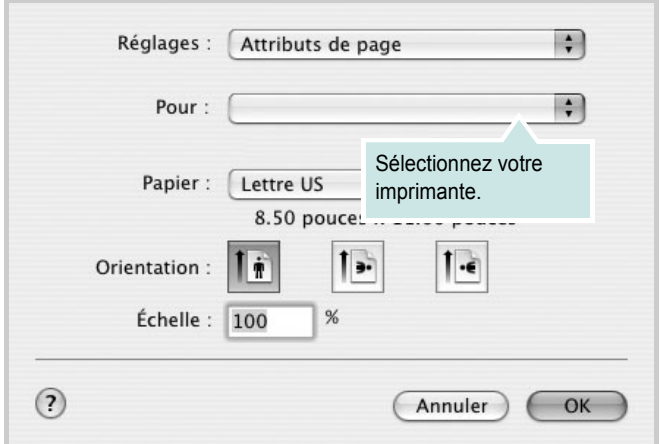

▲ Mac OS 10.4

- **4** Ouvrez le menu **Fichier** et cliquez sur **Imprimer**.
- **5** Sélectionnez le nombre de copies et indiquez les numéros des pages à imprimer.
- **6** Cliquez sur **Imprimer** une fois le paramétrage terminé.

# <span id="page-147-2"></span>**Modification des paramètres d'impression**

Lorsque vous imprimez, vous pouvez utiliser des options d'impression avancées.

Sélectionnez la commande **Imprimer** du menu **Fichier** dans l'application Macintosh. Le nom d'imprimante qui apparaît dans la fenêtre des propriétés de l'imprimante peut varier en fonction de l'imprimante utilisée. Le reste des éléments de la fenêtre des propriétés de l'imprimante reste toujours identique.

**REMARQUE** : Les options de configuration peuvent varier en fonction des imprimantes et de la version de SE Macintosh utilisée.

#### <span id="page-147-3"></span>**Paramètres de mise en page**

Les options de l'onglet **Disposition** permettent de déterminer l'aspect du document imprimé. Vous pouvez imprimer plusieurs pages par feuille.

Sélectionnez **Disposition** dans la liste déroulante **Préréglages** pour accéder aux options suivantes. Pour plus d'informations, reportez-vous à [« Impression de plusieurs pages sur une seule feuille »,](#page-148-0) ci-après.

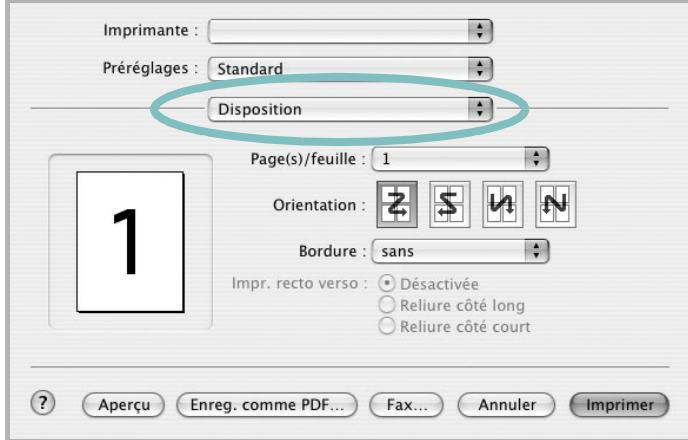

#### ▲ Mac OS 10.4

- **Page(s) par feuille**: Cette fonction détermine le nombre de pages imprimées sur une feuille. Pour plus d'informations, reportez-vous à « Impression de plusieurs pages sur une seule feuille »dans la colonne suivante.
- **Orientation**: Vous pouvez sélectionner l'orientation de l'impression sur une page comme dans les exemples de l'interface.

#### **Paramétrage des options d'impression**

Les options de l'onglet **Fonctions d'imprimante** permettent de sélectionner le type du papier et d'ajuster la qualité d'impression.

Sélectionnez **Fonctions d'imprimante** dans la liste déroulante **Préréglages** pour accéder aux options suivantes :

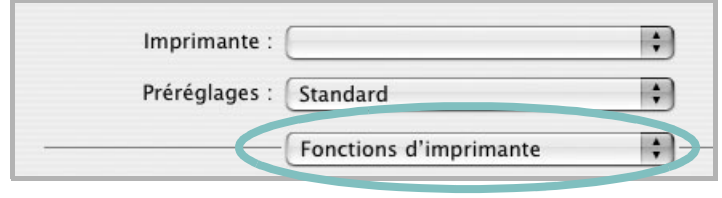

▲ Mac OS 10.4

#### <span id="page-148-4"></span>**Mode image**

Le mode image permet à l'utilisateur d'améliorer les impressions. Les options disponibles sont Normal et Rendu texte.

#### **Ajuster à la page**

Cette fonction vous permet d'adapter votre travail d'impression à n'importe quel format de papier, quelle que soit la taille du document enregistré. Elle peut s'avérer utile pour vérifier les détails d'un petit document.

#### <span id="page-148-5"></span>**Type de papier**

Réglez **Type** pour faire correspondre le papier inséré dans le bac avec celui voulu pour l'impression. Vous obtenez ainsi la meilleure qualité d'impression. Si vous utilisez un support différent, sélectionnez le type correspondant.

#### <span id="page-148-1"></span>**Résolution (Qualité)**

*Les options de résolution que vous pouvez sélectionner varient d'un modèle d'imprimante à un autre.* Vous pouvez sélectionner la résolution d'impression. Plus la valeur est élevée, plus les caractères et les graphiques imprimés sont nets. Toutefois, une résolution élevée peut augmenter le temps d'impression d'un document.

#### <span id="page-148-2"></span>**Toner Save Mode:**

En sélectionnant cette option, vous augmentez la durée de vie de la cartouche d'encre et réduisez le coût par page, tout en ne réduisant que faiblement la qualité d'impression.

## <span id="page-148-3"></span><span id="page-148-0"></span>**Impression de plusieurs pages sur une seule feuille**

Vous pouvez imprimer plus d'une page sur une seule feuille de papier. Cette option vous permet d'imprimer les brouillons de façon économique.

- **1** Sélectionnez la commande **Imprimer** du menu **Fichier** dans l'application Macintosh.
- **2** Sélectionnez **Disposition**.

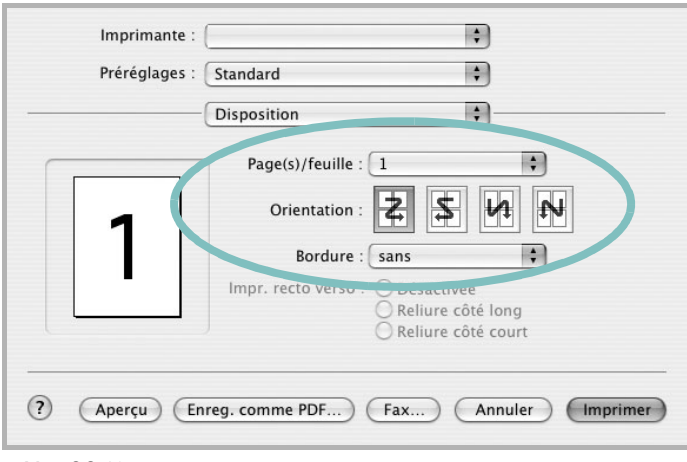

#### ▲ Mac OS 10.4

- **3** Sélectionnez le nombre de pages que vous souhaitez imprimer par feuille dans la liste déroulante **Page(s)/feuille**.
- **4** Sélectionnez l'ordre des pages à l'aide de l'option **Orientation**.

Pour imprimer une bordure autour de chaque page sur la feuille, sélectionnez l'option souhaitée dans la liste déroulante **Bordure**.

**5** Cliquez sur **Imprimer**. L'imprimante imprime alors sur le recto de chaque feuille le nombre de pages sélectionné.

## **Impression recto verso**

Vous pouvez imprimer sur les deux faces de chaque feuille. Avant d'imprimer en mode recto verso, vous devez sélectionner le bord de reliure de votre document final. Les options de reliure disponibles sont les suivantes :

**Reliure bord long** : Mise en page traditionnelle utilisée pour la reliure des livres.

#### **Reliure bord court** : Type calendrier.

- **1** Sélectionnez la commande **Imprimer** du menu **Fichier** dans l'application Macintosh.
- **2** Sélectionnez la **Disposition**.

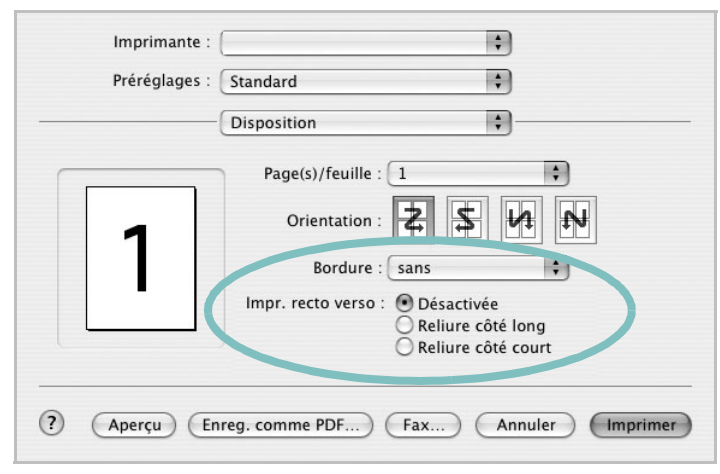

▲ Mac OS 10.4

- **3** Sélectionnez une orientation de reliure dans l'option **Impression recto verso**.
- **4** Cliquez sur **Imprimer** et le document est imprimé en recto verso.

**ATTENTION** : Si vous avez opté pour le mode d'impression recto verso et que vous essayez d'imprimer plusieurs copies d'un document, l'imprimante risque de ne pas imprimer le document en question de la manière voulue. Avec le mode de copie « assemblé », si votre document comporte des pages impaires, la dernière page de la première copie et la première page de la copie suivante seront imprimées de part et d'autre d'une même feuille. Avec le mode de copie « désassemblé », la même page sera imprimée de part et d'autre de la feuille. Par conséquent, si vous souhaitez effectuer plusieurs copies recto verso d'un document, vous devez les effectuer une par une, comme des tâches séparées.

# <span id="page-149-0"></span>**Numérisation**

Vous pouvez scanner les documents en utilisant **Image Capture**. Macintosh OS offre **Image Capture**.

- **1** Assurez-vous que l'appareil est correctement connecté à l'ordinateur et que tous les deux sont sous tension.
- **2** Placez un seul document face imprimée vers le bas sur la vitre d'exposition. OU placez le ou les documents face imprimée vers le haut dans le ADF (ou DADF).
- **3** Démarrez **Applications** et cliquez sur **Image Capture**.
- **4** Définissez les options de scan sur ce programme.
- **5** Scannez et sauvegardez votre image scannée.

#### **Remarque :**

- **•** Pour plus d'informations sur l'utilisation de **Image Capture**, veuillez vous référer à l'aide de **Image Capture**.
- **•** Vous pouvez également scanner en utilisant des logiciels compatibles TWAIN, tels que Adobe Photoshop.
- **•** Le processus de scan varie en fonction des logiciels compatibles TWAIN. Reportez-vous au mode d'emploi du logiciel.

# **SECTION LOGICIEL - INDEX**

# **A**

[affiche, impression 20](#page-127-0) [aide, utilisation 18,](#page-125-0) [24](#page-131-0) alimentation papier, définition [Windows 15](#page-122-0) annulation [numérisation 28](#page-135-0) [autres propriétés, définition 17](#page-124-0)

## **D**

définition résolution [Macintosh 41](#page-148-1) désinstallation pilote MFP [Linux 30](#page-137-0) désinstallation du logiciel [Windows 10](#page-117-0) document, impression [Macintosh 40](#page-147-1) [Windows 13](#page-120-0)

## **E**

[économie d'encre, définition 16,](#page-123-0) [41](#page-148-2)

## **F**

filigrane [création 22](#page-129-0) [impression 22](#page-129-1) [modification 22](#page-129-2) [suppression 22](#page-129-3) format de papier, définition [impression 34](#page-141-0) [format du papier, définition 15](#page-122-1)

## **I**

impression [à partir de Macintosh 40](#page-147-0) [à partir de Windows 13](#page-120-0) [adaptation à la page 21](#page-128-0)

[affiche 22](#page-129-1) [document 13](#page-120-0) [documents reliés 20](#page-127-1) [échelle 21](#page-128-1) [filigrane 22](#page-129-1) pages multiples [Macintosh 41](#page-148-3) [Windows 19](#page-126-0) [recto/verso 21](#page-128-2) [résolution 34](#page-141-1) [sous Linux 33](#page-140-0) [surimpression 23](#page-130-0) [impression avancée, utilisation 19](#page-126-1) [impression de documents reliés 20](#page-127-2) [impression recto/verso 21](#page-128-2) installation [logiciel Linux 29](#page-136-0) pilote d'impression [Macintosh 37](#page-144-1) [Windows 4](#page-111-0)

## **L**

Linux [impression 33](#page-140-1) [numérisation 34](#page-141-2) [pilote, installation 29](#page-136-1) [propriétés de l'imprimante 33](#page-140-2) logiciel configuration système requise [Macintosh 37](#page-144-1) désinstallation [Windows 10](#page-117-0) installation [Macintosh 37](#page-144-1) [Windows 4](#page-111-1) réinstallation [Windows 9](#page-116-0) logiciel d'impression désinstallation [Windows 10](#page-117-0) installation [Macintosh 37](#page-144-2) [Windows 4](#page-111-1) logiciel setip

installer [Windows 11](#page-118-0)

## **M**

Macintosh [configuration de l'imprimante 38](#page-145-1) [impression 40](#page-147-0) pilote [installation 37](#page-144-1) [moniteur d'état 26](#page-133-0)

## **N**

numérisation [Linux 34](#page-141-2) [pilote WIA 27](#page-134-0) [TWAIN 27](#page-134-1)

## **O**

orientation de l'impression [Windows 15](#page-122-2) [orientation, impression 34](#page-141-0)

### **P**

pages multiples, impression [Macintosh 41](#page-148-3) [Windows 19](#page-126-2) paramétrage [contraste 16](#page-123-1) [économie d'encre 16](#page-123-1) [favoris 18](#page-125-1) [mode image 16](#page-123-1) [option TrueType 16](#page-123-1) résolution [Windows 16](#page-123-2) [paramètres favoris, utilisation 18](#page-125-2) pilote d'imprimante, installation [Linux 29](#page-136-1) pilote MFP, installation [Linux 29](#page-136-1) pilote PostScript

[installation 24](#page-131-1) propriétés d'impression, définition [Macintosh 40](#page-147-2) propriétés de l'imprimante [Linux 33](#page-140-3) propriétés de l'imprimante, définition [Windows 14,](#page-121-0) [24](#page-131-2) propriétés de mise en page, définition [Macintosh 40](#page-147-3) [Windows 15](#page-122-3) [propriétés du papier, définition 15](#page-122-4) [propriétés graphiques, définition 16](#page-123-3)

## **R**

[résolution d'impression 34](#page-141-1) résolution de l"imprimante, définition [Macintosh 41](#page-148-1) résolution de l'imprimante, définition [Windows 16](#page-123-2)

# **S**

[source d'alimentation papier, définition 34](#page-141-1) surimpression [création 23](#page-130-1) [impression 23](#page-130-2) [suppression 23](#page-130-3)

## **T**

[toner save, set 16](#page-123-4) [TWAIN, numérisation 27](#page-134-1) type de papier, définition [impression 34](#page-141-0) [Macintosh 41](#page-148-4) type du papier, définition [Macintosh 41](#page-148-5)

## **W**

[WIA, numérisation 27](#page-134-0)